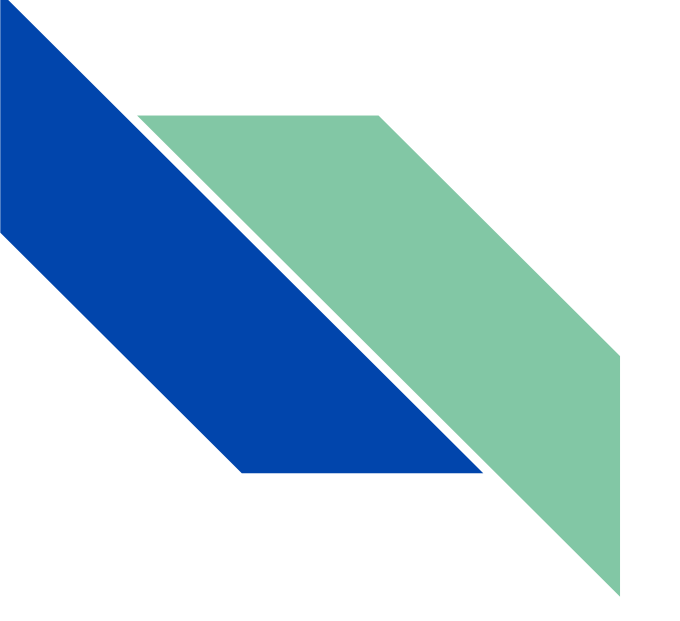

# Cisco Packet Tracer 8.2

Работу выполнили: Ходорович Алёна Пономарев Даниил

Краткое обучение по приложению.

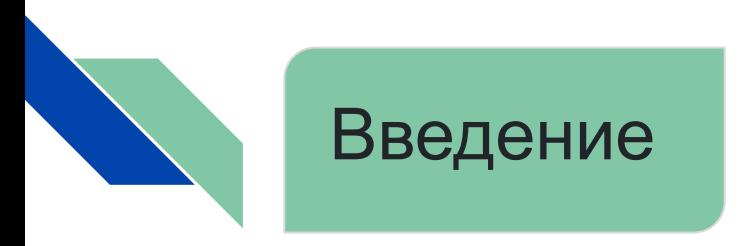

- Цель данной презентации заключается в том, чтобы познакомится с основными принципами работы, чтобы понять как работать в программе Cisco Packet Tracer на примере создание простой локальной вычислительной сети, путем описания пошаговых инструкции по настройке.
- Широкий круг возможностей данного симулятора позволяет сетевым инженерам: конфигурировать, исправлять и строить вычислительную сеть. Также данная программа незаменима в учебном процессе, поскольку дает наглядное отображение работы сети, что повышает усвоение материала учащимися.

# Установка Cisco Packet Tracer-а

Setup - Cisco Packet Tracer 8.2.0 64Bit

# ×

Cancel

**License Agreement** 

Please read the following important information before continuing.

Please read the following License Agreement. You must accept the terms of this agreement before continuing with the installation.

DOWNLOADING, INSTALLING, OR USING THE CISCO PACKET TRACER SOFTWARE CONSTITUTES ACCEPTANCE OF THE CISCO END USER LICENSE AGREEMENT ("EULA" https://www.cisco.com/c/en/us/about/legal/doud-andsoftware/end\_user\_license\_agreement.html) AND THE SUPPLEMENTAL END USER LICENSE AGREEMENT FOR CISCO PACKET TRACER ("SEULA" https://www.cisco.com/c/dam/en\_us/about/doing\_business/legal/seula/cisco-packettracer-software.pdf). IF YOU DO NOT AGREE TO ALL OF THE TERMS OF THE EULA AND SEULA, THEN CISCO SYSTEMS, INC. ("CISCO") IS UNWILLING TO LICENSE THE SOFTWARE TO YOU AND YOU ARE NOT AUTHORIZED TO DOWNLOAD, INSTALL OR **USE THE SOFTWARE.** 

I accept the agreement

 $\bigcirc$  I do not accept the agreement

В этом окошке просят прочитать пользовательское соглашение, после того как вы его прочтете нужно нажать на "I accept the agreement", и продолжить, нажав кнопку " $Next >$ "

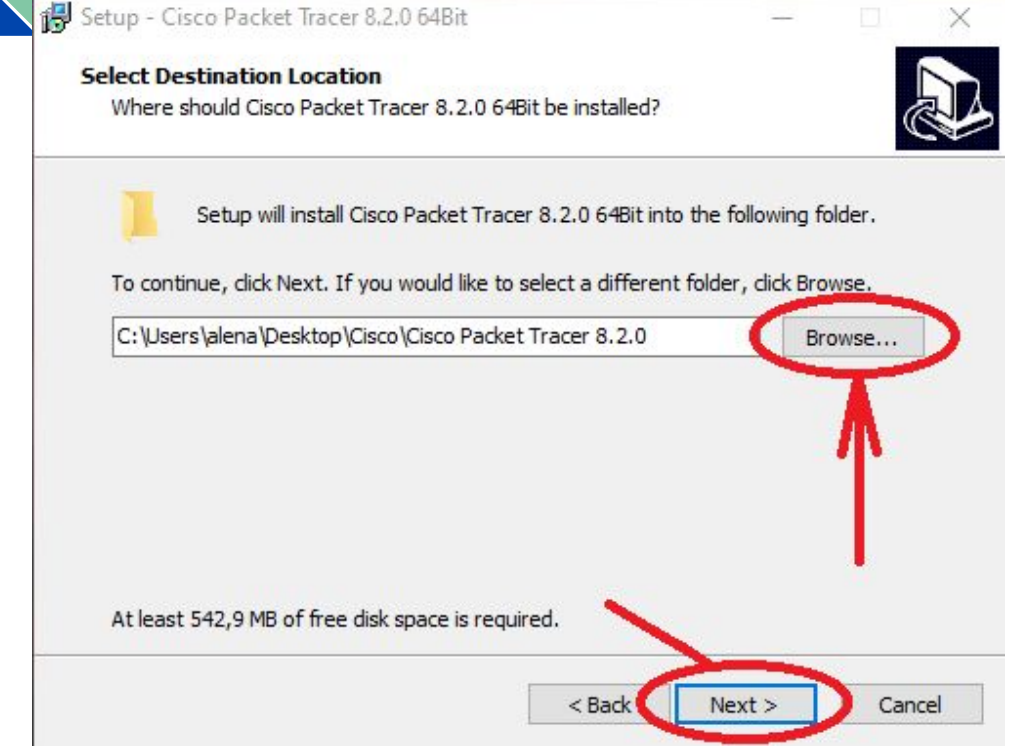

В этом окошке можно выбрать путь, то есть куда сохраниться приложение. После выбора вновь выбираем "Next >"

**Select Start Menu Folder** Where should Setup place the program's shortcuts?

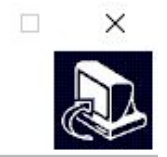

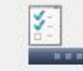

Setup will create the program's shortcuts in the following Start Menu folder.

To continue, click Next. If you would like to select a different folder, click Browse.

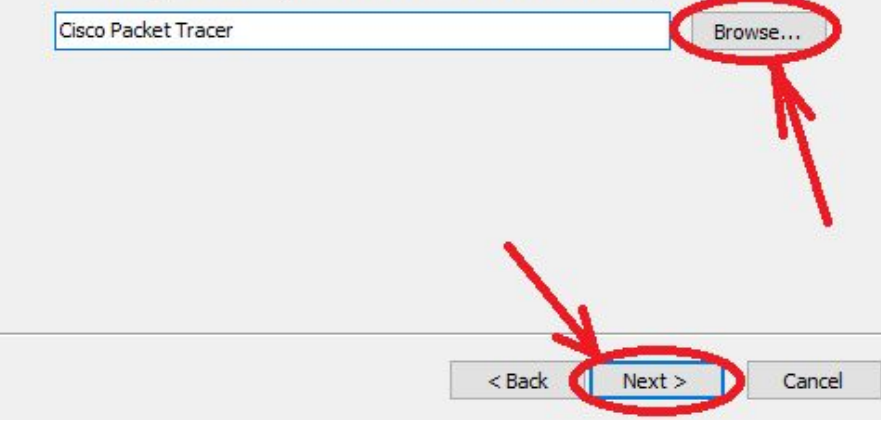

Это окошко предупреждает, что сохранит приложение в меню "Пуск" в определённой папке. Если вы хотите выбрать другую нажмите "Browse" папку  $M$ выберите нужную вам. После жмём "Next >"

**Select Additional Tasks** Which additional tasks should be performed?

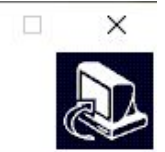

Select the additional tasks you would like Setup to perform while installing Cisco Packet Tracer 8.2.0 64Bit, then dick Next.

#### Additional shortcuts:

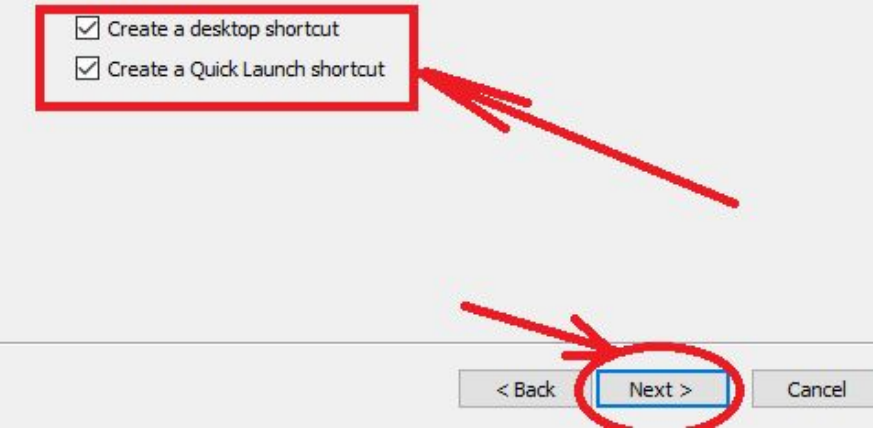

B обязательно ЭТОМ окошке поставьте иначе **BCC** галочки, потеряете приложение. И нажимаем "Next >".

#### **Ready to Install**

Setup is now ready to begin installing Cisco Packet Tracer 8.2.0 64Bit on your computer.

Click Install to continue with the installation, or click Back if you want to review or change any settings.

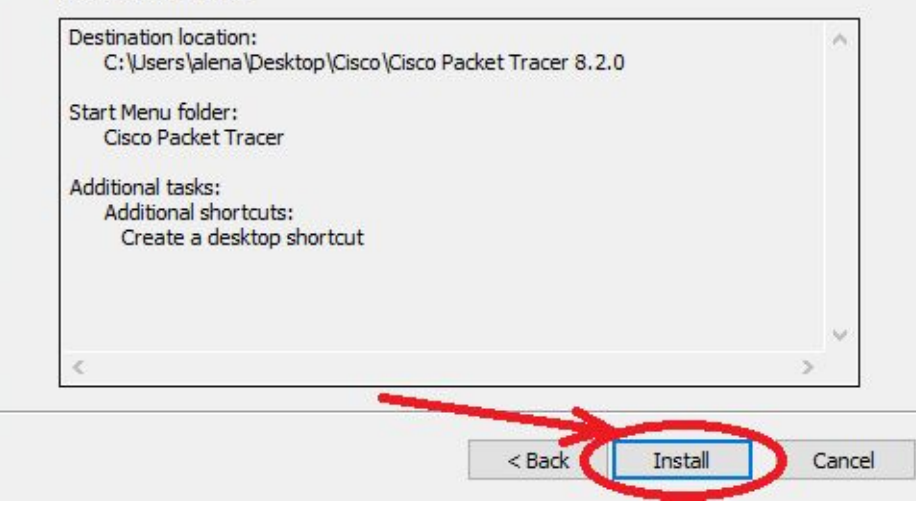

В данном окошке пишется, что программа готова к установке. Нажимаем "Install".

 $\times$ 

同

В квадратике написан путь к приложению.

#### **Installing**

Please wait while Setup installs Cisco Packet Tracer 8.2.0 64Bit on your computer.

 $\Box$  $\times$ 

Cancel

#### Extracting files...

C:\Users\alena\Desktop\Cisco\Cisco Packet Tracer 8.2.0\art\PLToolbox\iZoom.png

На данный момент ничего не трогаем, ждём когда закончится загрузка.

П

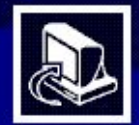

## **Completing the Cisco Packet** Tracer 8.2.0 64Bit Setup Wizard

Setup has finished installing Cisco Packet Tracer 8.2.0 64Bit on your computer. The application may be launched by selecting the installed shortcuts.

Click Finish to exit Setup.

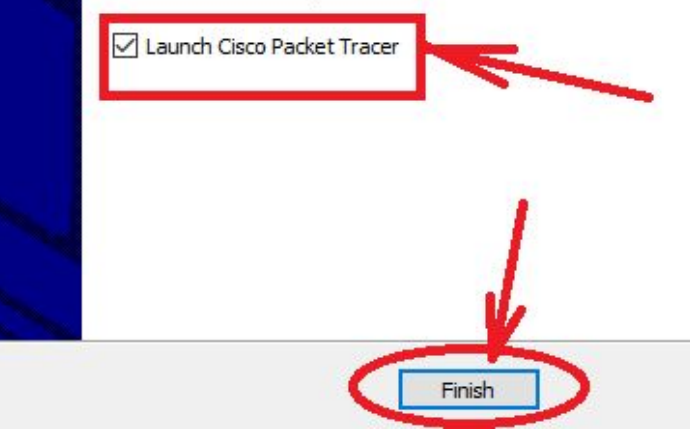

Это ОКОШКО предлагает запустить симулятор сразу после загрузки. Это можно сделать поставив галочку около слов "Launch Cisco Packet Tracer", но программа данной версии  $P\Phi$ B запускается без интернета или же с регистрацией (при регистрации указывайте Казахстан страну  $\mathsf{M}$ используйте VPN).

И нажимаем "Finish", для завершения загрузки.

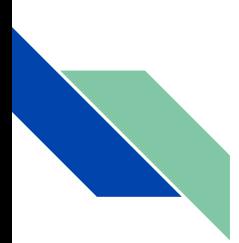

## Интерфейс Cisco Packet Tracer.

Главное окно Cisco Packet Tracer на рисунке представлен интерфейс программы, разделенный на области.

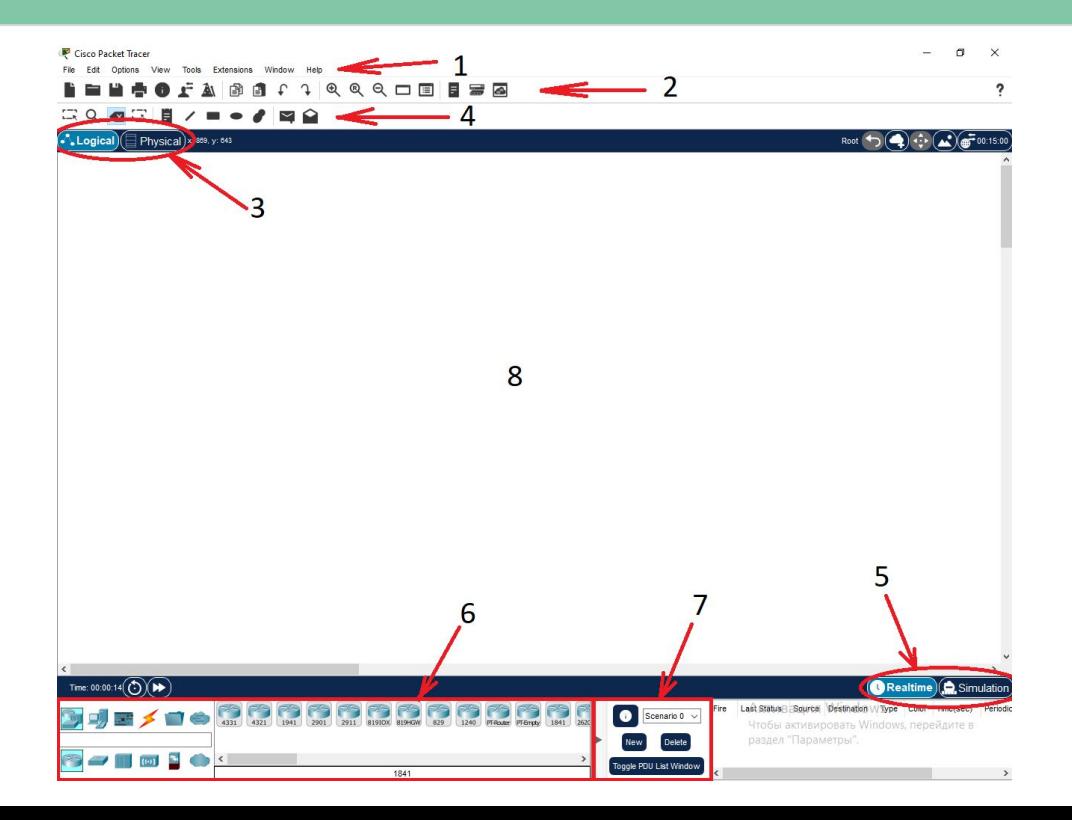

No<sub>2</sub> №2 №3.1 №3.2 <u>No4</u> №5.1 №5.2 <u>№6</u> <u>NºZ</u> <u>No8</u>

# №1 Главное меню программы Cisco Packet Tracer Edit Options View Tools Extensions Window Help File

**File (файл)** - содержит операции открытия/сохранения документов;

**Edit (правка)** - стандартные операции "копировать/вырезать, отменить/повторить";

**Options (настройки)** - содержит настройки программы. В частности, здесь расположена сланде Language кнопка , позволяющая производить локализацию программы на другие языки.;

**View (вид)** - масштаб рабочей области и панели инструментов;

**Tools (инструменты)** - цветовая палитра и кастомизация конечных(устройства, которые служат точкой источника или точкой назначения в связи, происходящей в компьютерной сети) устройства;

**Extensions (расширения)** - мастер проектов, многопользовательский режим и несколько расширений;

**Help (помощь)** - нажимая на эту вкладку, вас пересылает на официальный сайт Cisco, где прописаны основные действия по вашему случаю. *Вернуться к*

# Вкладка File(файл)

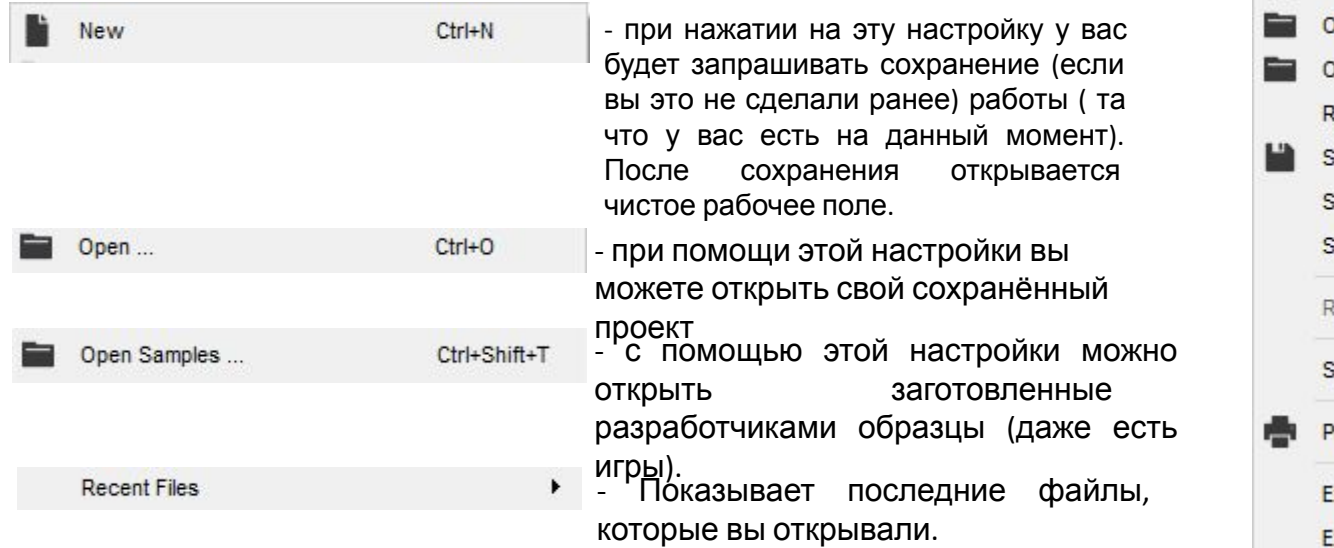

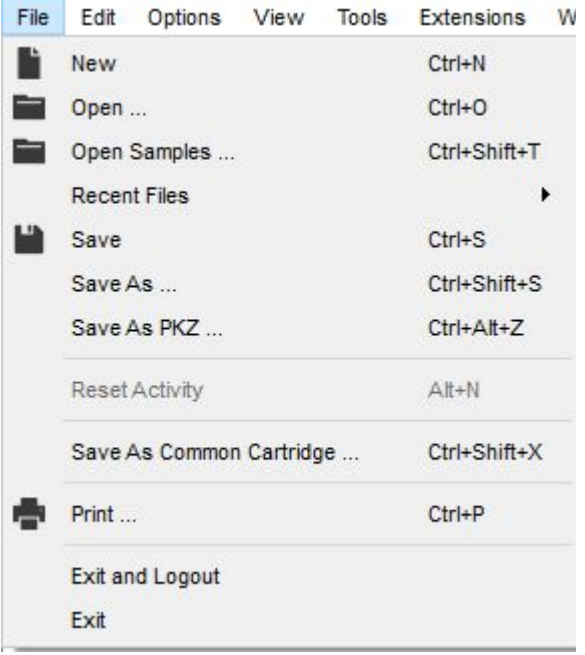

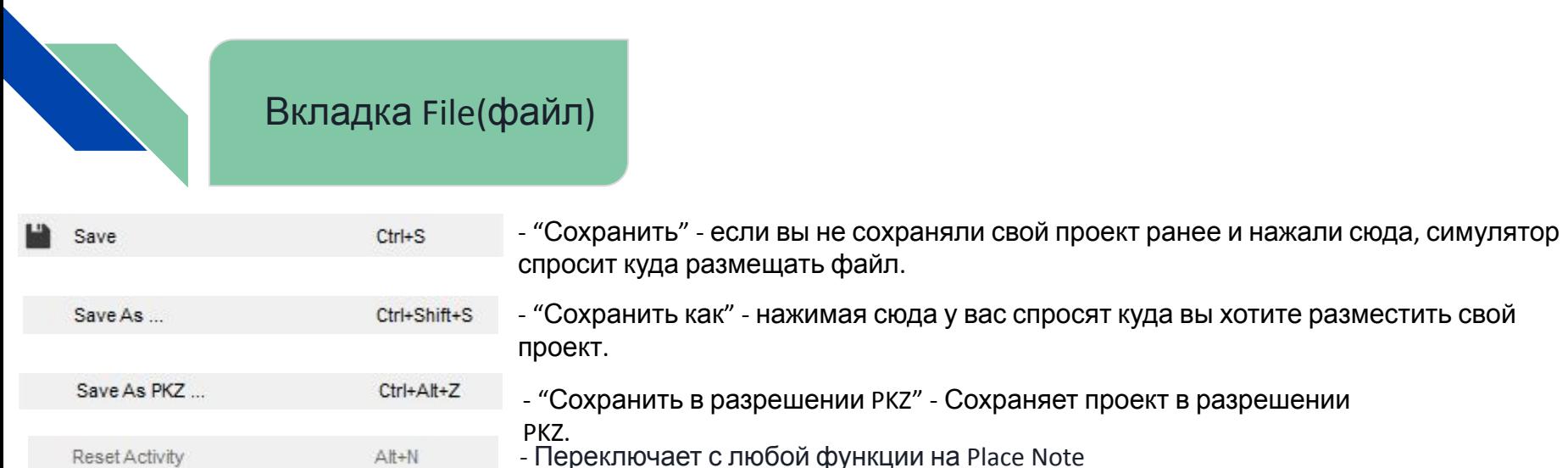

Print...

Exit

**Exit and Logout** 

Save As Common Cartridge ... Ctrl+Shift+X - Сохраняет в разрешении imscc.

> - Печать вашего рабочего пространства.  $Ctrl + P$

- В этой настройке вы выходите и выходите из системы.

- Нажимая на эту настройку, вы закрываете приложение.

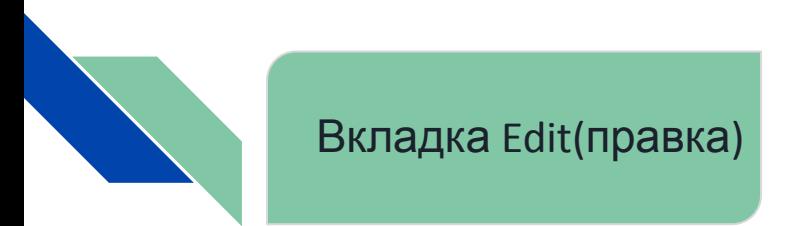

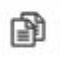

G

- **Copy** (копировать) позволяет копировать.
- **Paste** (вставить) позволяет вставлять.

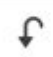

**Undo** (отменить) - Отменяет последние действия.

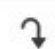

**Redo** (вернуть) - Возвращает последние действия.

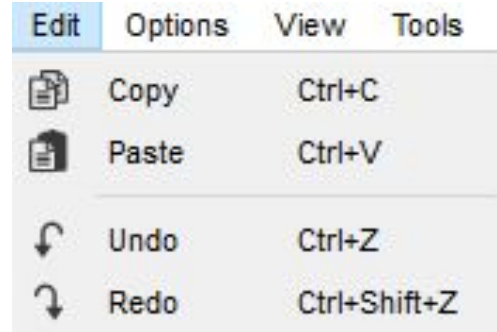

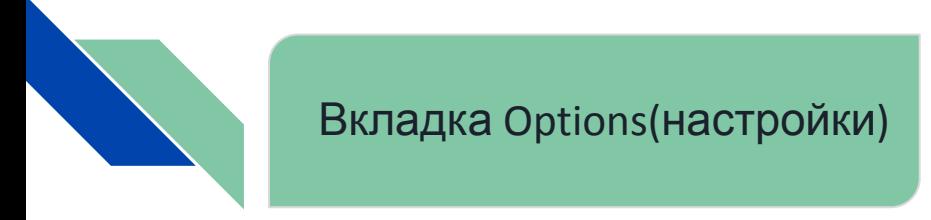

**Algorithm settings** - он содержит опции, которые позволяют настроить алгоритмы. **Preferences** - в этом разделе предоставляются настройки внешнего вида и функций всех аспектов приложения.

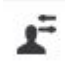

**User Profile** (профиль пользователя) - в нём пишется информация о пользователей

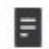

**View Command 'Log** (посмотреть журнал команд) открывает журнал команд IOS

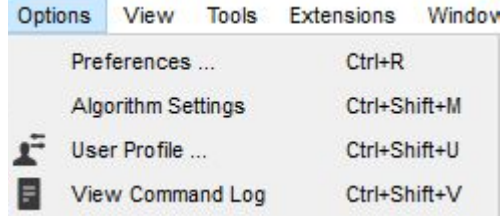

Preferences ...

 $Ctrl + R$ 

*Show Animation* - включает анимации

*Play Sound* - включает звук

*Show Device Model Labels* - показывает метки модели устройств *Show Device Name Labels* - Показывать ярлычки с именами устройств *Always Show Port Labels in Logical Workspace* - Всегда показывать метки

портов в Логической рабочей области

*Disable Auto Cable* - Отключить Автоматический Кабель

*Use Metric System (Uncheck to use Imperial)* - Используйте метрическую систему (Снимите флажок, чтобы использовать имперскую(мили, дюймы)

*Align logical workspace objects* - Выравнивание логических объектов рабочей области

*Show Link Lights* - Показывать сигналы ссылки

*Play Telephony Sound* - Воспроизведение Звука Телефонной Связи *Show QoS Stamps on Packets* - Показывать штампы QoS (совокупность

технологий для обеспечения эффективной передачи данных в условиях ограниченных возможностей сети) на пакетах.

*Show Port Labels When Mouse Over in Logical Workspace* - Показывать метки портов при наведении курсора мыши на кабель

*Enable Cable Length Effects* - Включить эффекты длины кабеля

*Use CLI as Device Default Tab* - Используйте CLI в качестве вкладки устройства по умолчанию

*Show Cable Info Popup in Physical Workspace* - Показать всплывающее окно с информацией о кабеле в физическом рабочем пространстве *Align physical workspace objects* - Выравнивание физических объектов рабочей области

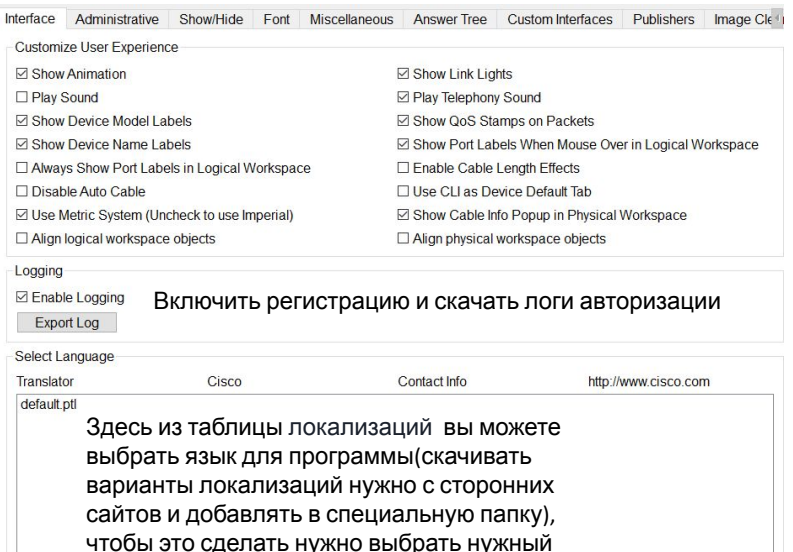

**Color Scheme** Default

файл и нажать на кнопку *Change Language.* Color scheme (Цветовая гамма) - Change Language позволяет изменить цвета всего приложения

*Choose Password* - в этом разделе мы можем выбрать пароль для входа в раздел Administrative, для этого нужно заполнить поля Password и повторить его в разделе Confirm. Также пароль можно включить и удалить с помощью кнопок *Enable Password/Disable Password.*

*Interface Locking* - Чтобы отключить доступ к определенному интерфейсу, установите галочку в квадрате (находиться у слов):

*Interface Tab* - Вкладка интерфейса

*Multiuser Menu* - Многопользовательское меню

*Hide Tab* - Скрыть вкладку

*Custom Interfaces Tab* - Вкладка Пользовательские интерфейсы

*IPC Menu* - Меню IPC

*Scripting Menu* - Меню сценариев

*Miscellaneous Tab* - Вкладка Разное

Packet Tracer Skills Assessments (Оценка навыков отслеживания пакетов) - загружает экзамен по программе Cisco Packet Tracer

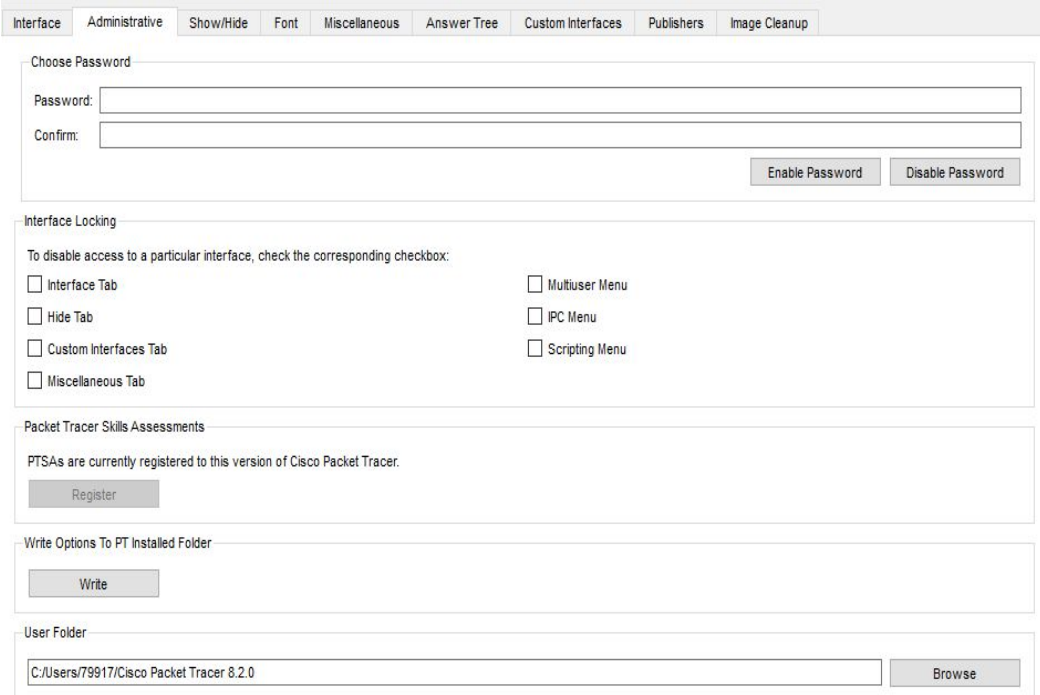

Write Options To PT Installed Folder - Параметры Записи В Установленную Папку

User Folder (Папка пользователя) - тут хранится путь к папке программы. Тут можно и поменять путь нажав на Browse и указать другой путь

*Hide Desktop Tab* -позволяет скрыть вкладку Рабочего стола

*Hide GUI Tab* - позволяет скрыть вкладку GUI *Hide Attributes Tab* - Вкладка "Скрыть атрибуты" *Hide Wireless/Cellular Connection* - позволяет скрыть Беспроводное/Сотовое соединение *Hide Legacy Equipment* - позволяет скрыть Устаревшее Оборудование *Show Wireless Boundary* - Показывает границу беспроводной сети

*Show Wireless Color Gradient* - Показывает Беспроводной Цветовой Градиент

*Hide Wireless Coverage Range Spinbox* -позволяет скрыть Диапазон покрытия беспроводной сети Spinbox ()

*Show Advanced Mode By Default For Things* - Показывает Расширенный Режим По Умолчанию Для Вещей

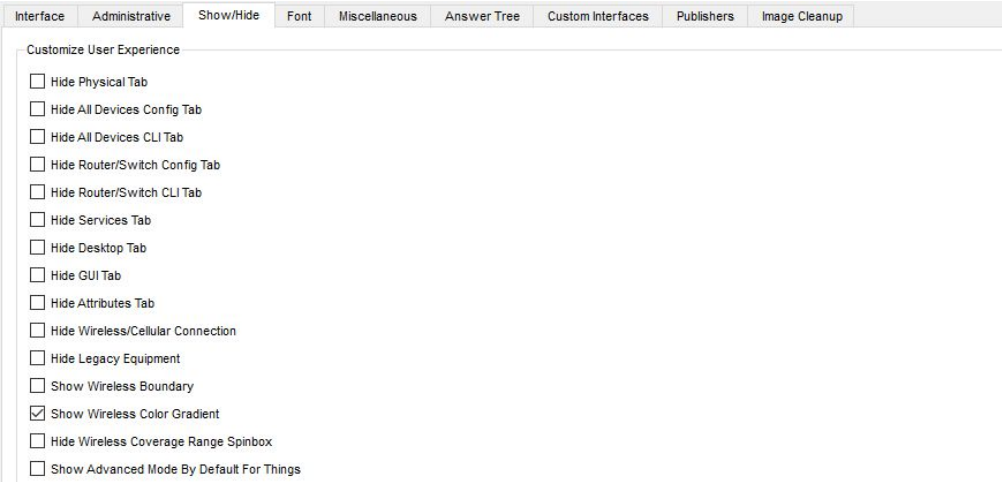

В разделе Show/Hide - мы можем включать и выключать настройки пользовательского интерфейса

Чтобы включить и скрыть, установите или уберите галочку в выделенном квадрате:

*Hide Physical Tab* - позволяет скрыть физическую вкладку

*Hide All Devices Config Tab* - позволяет скрыть вкладку конфигурации всех устройств

*Hide All Devices CLI Tab* - позволяет скрыть вкладку CLI всех устройств *Hide Router/Switch Config Tab* - позволяет скрыть вкладку Конфигурации маршрутизатора/Коммутатора *Hide Router/Switch CLI Tab* - позволяет скрыть вкладку маршрутизатора/коммутатора интерфейса<sup>18</sup>

В разделе **Font**(шрифт) мы можем настроить размер всего приложения, путем передвижения ползунка *Size*(размер) в подразделе *Application*(приложение).

Также в подразделе *Dialogs/CLI*(консоль) и *General Interface/Tooltips* (Общий интерфейс/Всплывающие подсказки) размер и тип шрифта.

*Colors* - в этом подразделе мы можем поменять цвет текста и заднего фона

*Router IOS Text* - Маршрутизатор IOS Текст

*Router IOS Background* - Фон маршрутизатора IOS

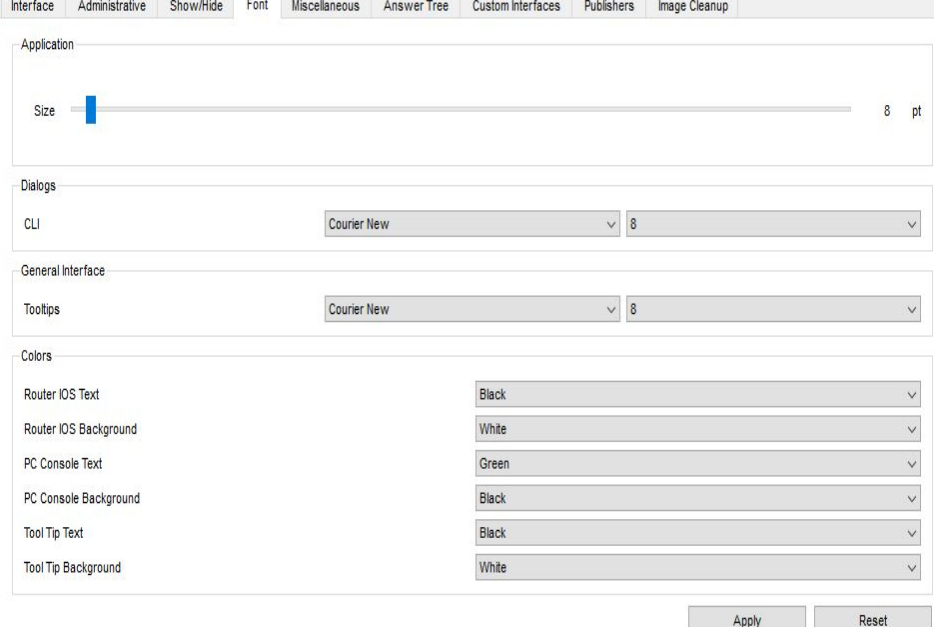

*PC Console Text* - Текст консоли ПК

*PC Console Background* - Фон консоли ПК

*Tooltip Text* - Текст всплывающей подсказки

*ToolTip Background* - Фон всплывающей подсказки

Чтобы применить или сбросить настройки нужно нажать кнопки *Apply/Reset* 19

Miscellaneous(разное) в этом разделе мы можем встретить такие настройки как:

General(Общие) - в этом разделе есть настройка Auto File Backup Interval (Интервал Автоматического Резервного Копирования) которая ставит промежуток времени (минуты) между сохранением прогресса (по умолчанию выключена).

Simulation - Buffer Full Action (полная буферизация действий) здесь есть 3 режима

<u>Prompt</u> - Срочный

Auto Clear Event List - Автоматическая очистка Списка Событий

Auto View Previous Events - Автоматический Просмотр Предыдущих Событий

Simulation - Buffer Behavior(Моделирование - Поведение буфера) можно включить Buffer Filtered Events Only (Буферизовать Только Отфильтрованные События)

Interface - можно включить Show Device Dialog Taskbar(Показать панель задач Диалогового окна устройства)

External Network Access (Доступ к Внешней Сети) в этом разделе мы можем ВКЛЮЧИТЬ

Enable External Network Access from All Script Modules and Device Scripts - (Включите доступ к внешней сети из всех модулей сценариев и Сценариев устройств)

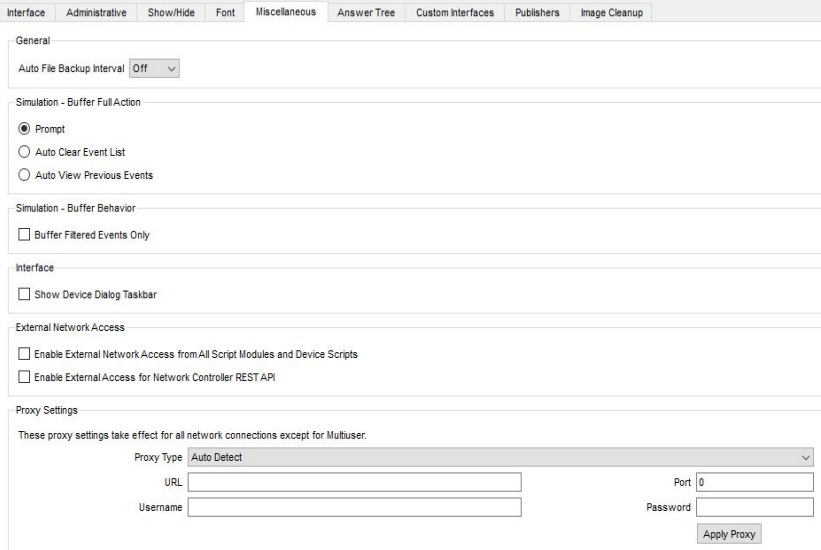

Enable External Access for Network Controller REST API Proxy Settings - (Включить внешний доступ для REST API сетевого контроллера)

В "Proxy Settings" настройки прокси-сервера (это промежуточный сервер между пользователем интернета и серверами, откуда запрашивается информация. По сути, прокси это посредник, фильтр или шлюз, который стоит между человеком и огромными (и не всегда безопасными) данными в сети) "Эти настройки прокси-сервера вступают в силу для всех сетевых подключений, за исключением многопользовательских". можно выставить настройки Proxy Type(типа прокси-сервера)/URL(URL-адрес)/Port(какой порт)/Username(имя)/Password(пароль)/Apply Proxy(подтвердить прокси)

Algorithm settings - ОН СОДЕРЖИТ ОПЦИИ, КОТОРЫЕ ПОЗВОЛЯЮТ НАСТРОИТЬ алгоритмы.

СВАС - определяет, какой трафик должен быть допущен и какой трафик должен быть выпущен с помощью списков доступа (таким же образом, что Cisco IOS использует списки доступа) чтобы настроить нужно выбрать число Half-Open Session Multiplier(Множитель Полуоткрытой сессии)

TCP - Один из основных протоколов передачи данных интернета. Предназначен для управления передачей данных интернета.

В этом подразделе есть еще:

Maximum Number of Connections Максимальное количество подключений

Maximum Number of Opened Sessions - Максимальное количество открытых сеансов

Maximum Retransmission Timeout in Milliseconds - Максимальное время ожидания повторной передачи в миллисекундах

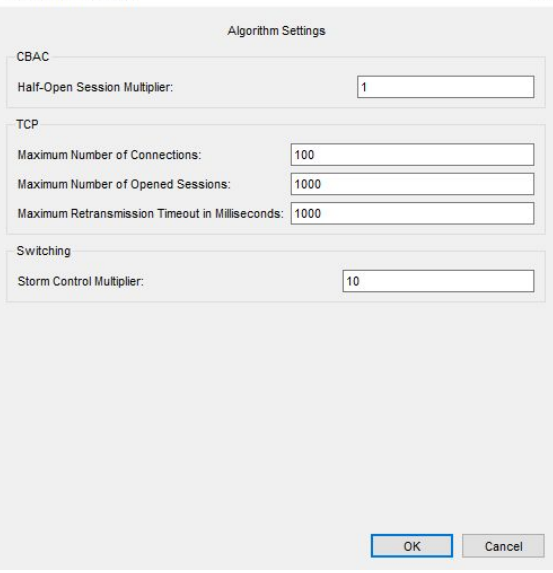

#### Switching - (коммутирование)

Algorithm Settings

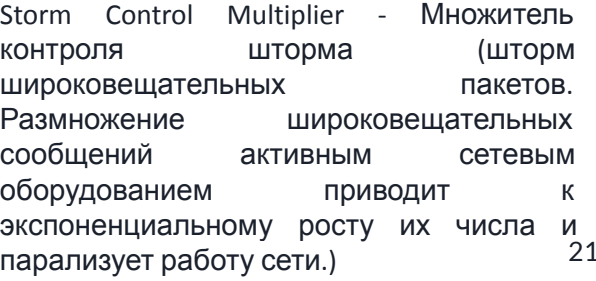

## Вкладка View(вид)

Zoom - позволяет отдалить/вернуть/отдалить рабочую зону.

Toolbar - тут находиться главная/дополнительная/нижняя панель инструментов.

В этой вкладке можно переключать режимы (Симуляции или реального времени) и моды (Логический и Физический).

Show view - показывает топологию в рабочей зоне

Show Workspace list - в этом разделе показываются модули которые можно вставить в устройства стоящие в рабочей зоне. Также указаны эти устройства и связи.

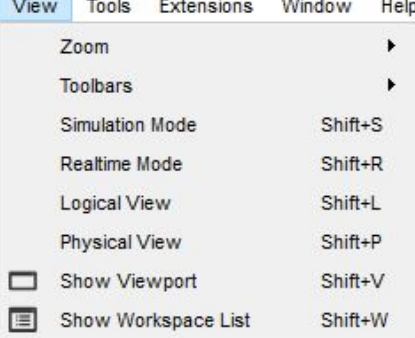

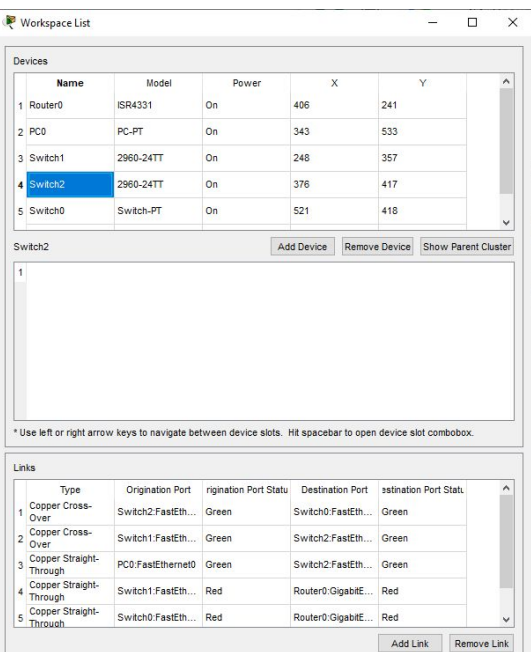

## Вкладка Tools(инструменты)

Script Project Manager - Проджектменеджер, или менеджер проектов, отвечает за реализацию любых проектов, которые люди делают сообща. Например, без проджекта в IT не запустить сайт, приложение или сервис.

Cluster Associations Dialog подразделяются на Logical cluster и Physical location.

В logical cluster показываются имеющиеся устройства.

В physical location показываются физические местоположения устройств.

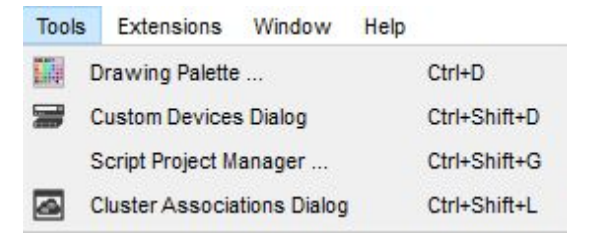

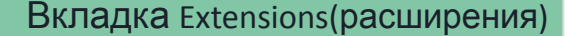

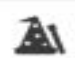

**Activity Wizard** (мастер действий) - это инструмент оценки, который позволяет создавать подробные сетевые задания для других пользователей.

**Listening Ports**(Порты прослушивания) - открывает таблицу портов прослушивания (сетевой порт, который прослушивает приложение или процесс, выступая в качестве конечной точки связи).

**Clear Terminal Agent** - очищает консоль выбранного устройства

**Marvel** - «Марвел» - давний партнер Cisco в России и других странах СНГ (с 1998 года). На протяжении последних трех лет Cisco считается «вендором №1» для «Марвел», что говорит о большом объеме совместного бизнеса. По итогам 2008 года компания была удостоена звания лучшего дистрибьютора продукции Cisco на рынке малого и среднего бизнеса в России и других странах СНГ. Возможно, именно это и было основой для принятия решения о расширении товарного портфеля дистрибьютора таким проектным продуктом, как IronPort.

**Resource attributes** - он содержит опции, которые позволяют настроить алгоритмы.

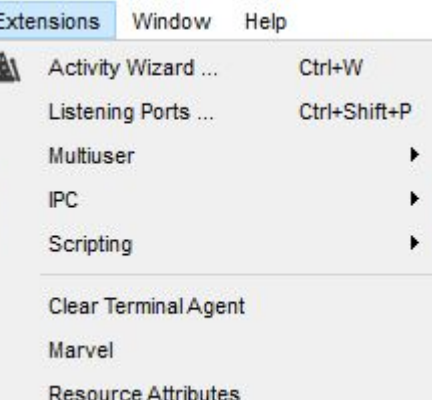

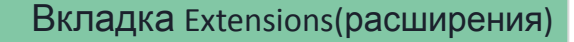

Marvel

В этом подразделе мы увидим кнопки для создания, открытия и сохранения скрипта компании марвел.

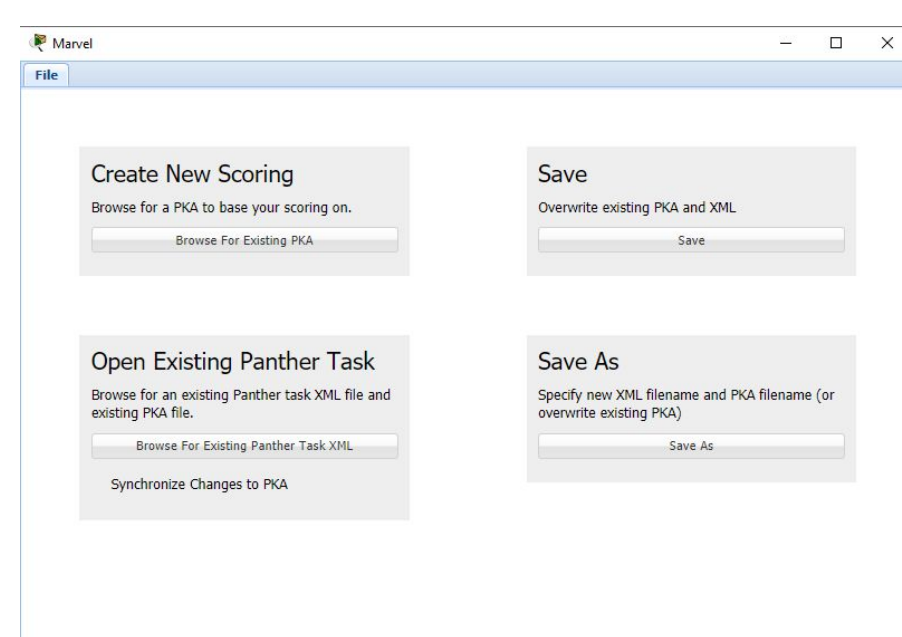

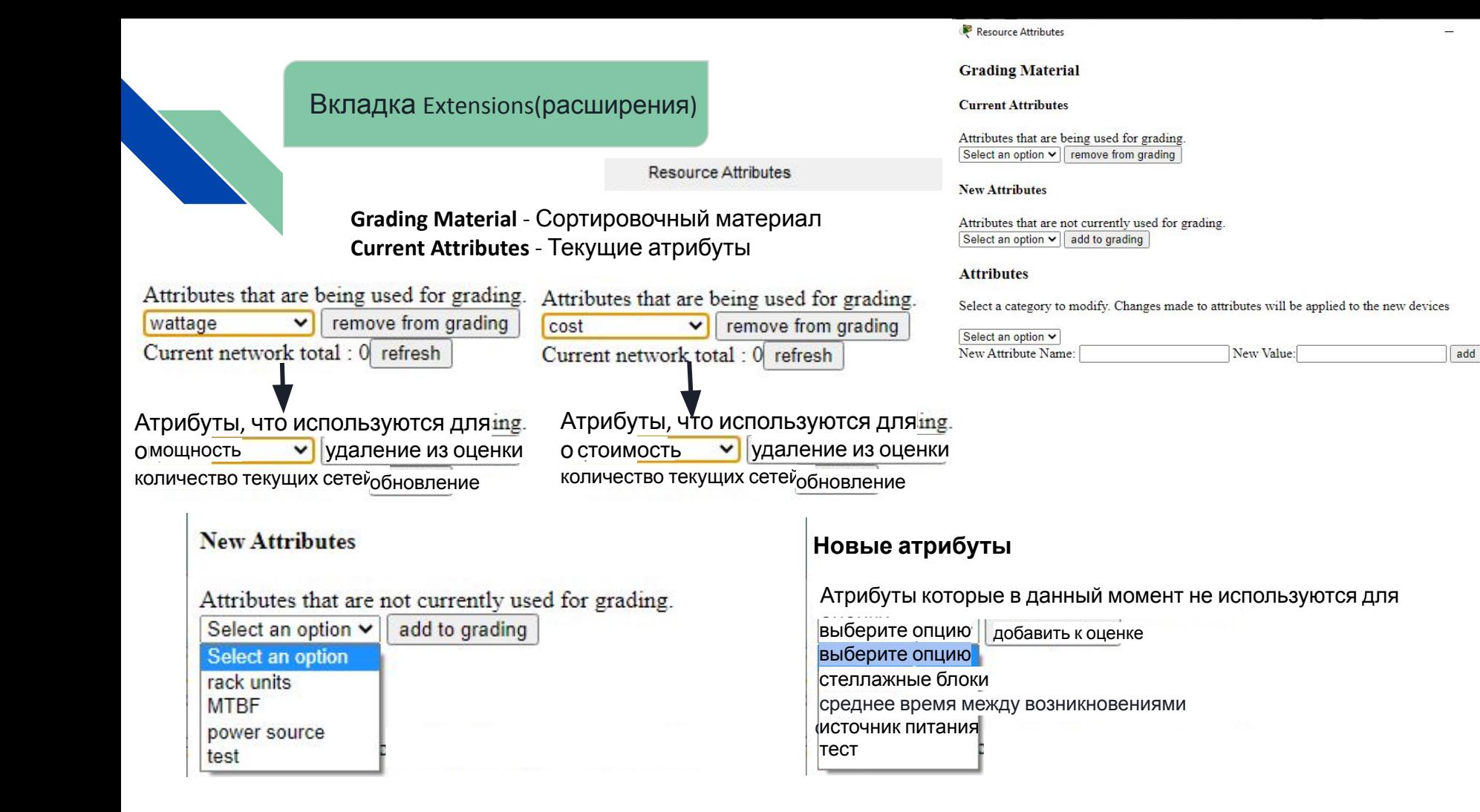

 $\Box$ 

## Вкладка Extensions(расширения)

#### **Attributes**

Select a category to modify. Changes made to attributes will be applied to the new devices

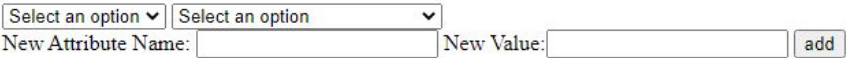

#### **Attributes**

Select a category to modify. Changes made to attributes will be applied to the new devices

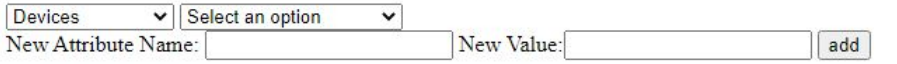

#### **Attributes**

Select a category to modify. Changes made to attributes will be applied to the new devices

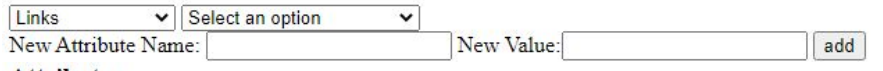

#### **Attributes**

Select a category to modify. Changes made to attributes will be applied to the new devices

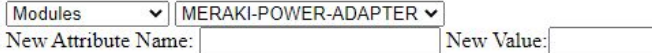

## **Атрибуты**

Выберите категорию для изменения. Изменения, внесенные в атрибуты, будут применены к новым устройствам

 $\ddot{\phantom{0}}$ 

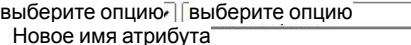

новое значение

#### add

## **Атрибуты Атрибуты**

Выберите категорию для изменения. Изменения, внесенные в атрибуты, будут применены к новым устройствам

#### Устройства у здесь находятся устройства

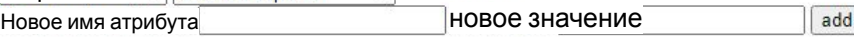

## **Атрибуты**

Выберите категорию для изменения. Изменения, внесенные в атрибуты, будут применены к новым устройствам

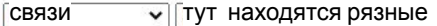

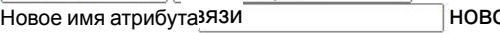

ое значение

#### add

## **Атрибуты**

add

Выберите категорию для изменения. Изменения, внесенные в атрибуты, будут применены к новым устройствам

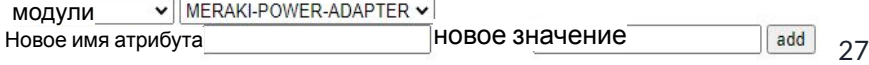

Multiuser

 $P_i$ p,

## Вкладка Extensions(расширения)

В разделе *Multiuser*(многопользовательский) мы можем встретить такие подразделы как:

*Multiuser Listen*(Многопользовательское прослушивание) в этой настройки мы видим такие пункты как:

*Local Listening Address* (Местный Адрес Для Прослушивания:) - в котором указываются адреса

*Port Number* - в котором указан номер порта и *Password* (пароль)

Еще можно выбрать режим в *Existing Remote Networks*(уже созданные удаленные Сети) и *New Remote Networks*(новые удаленные Сети), содержат они режимы:

*Always Accept* (Всегда Принимайте)

*Always Deny* (Всегда Отказывайтесь)

*Prompt* (Срочный)

Мы можем включать/выключать нажимая на кнопку *Stop Listening*.

Также сохранить настройки мы можем нажав на *OK* и выйти нажав на *Canel*

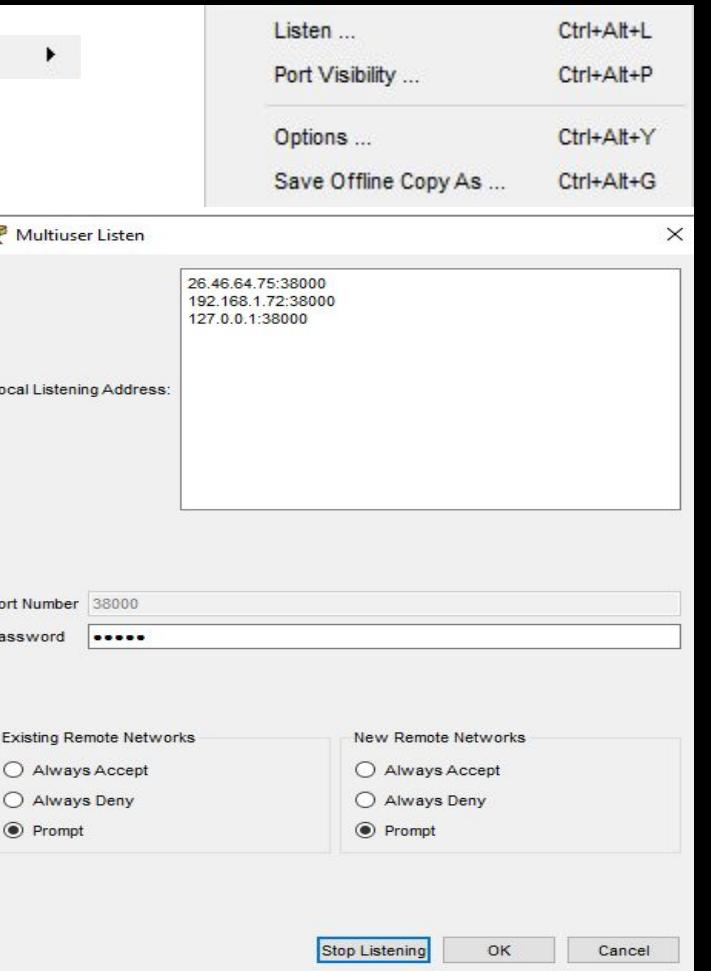

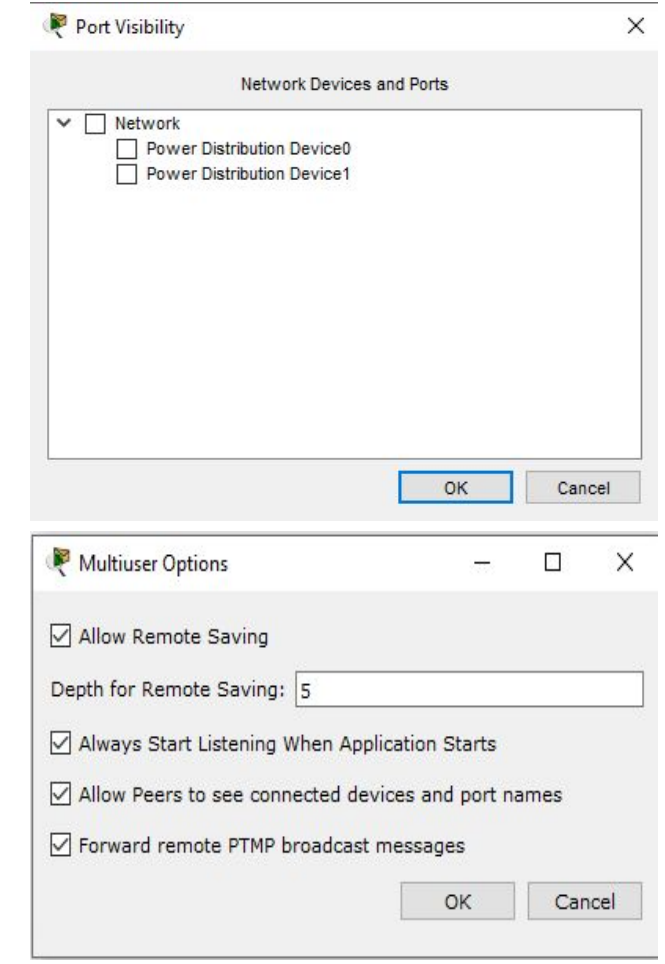

Save Offline Copy As ...

29

 $CtrI+AH+G$ 

Вкладка Extensions(расширения)

В разделе Port Visibility —-Здесь можно ограничить видимость пользователей или групп пользователей определенными группами портов

**Multiuser Options** (Многопользовательские опции) в это разделе мы можем найти такие настройки как: *Allow Remote Saving* - Разрешить Удаленное Сохранение *Depth for Remote Saving* - Глубина для удаленного сохранения *Always Start Listening When Application Starts* -Всегда Начинайте Прослушивание При Запуске Приложения *Allow Peers to see connected devices and port names* -Разрешить одноранговым узлам видеть подключенные устройства и имена портов *Forward remote PTMP broadcast messages* -Пересылка удаленных широковещательных сообщений PTMP(Точка-многоточка) Принять настройки можно с помощью кнопки OK и просто выйти с помощью Cancel

*Save Offline Copy As* - Сохраняет в выбранную папку многопользовательские настройки

#### Configure Apps

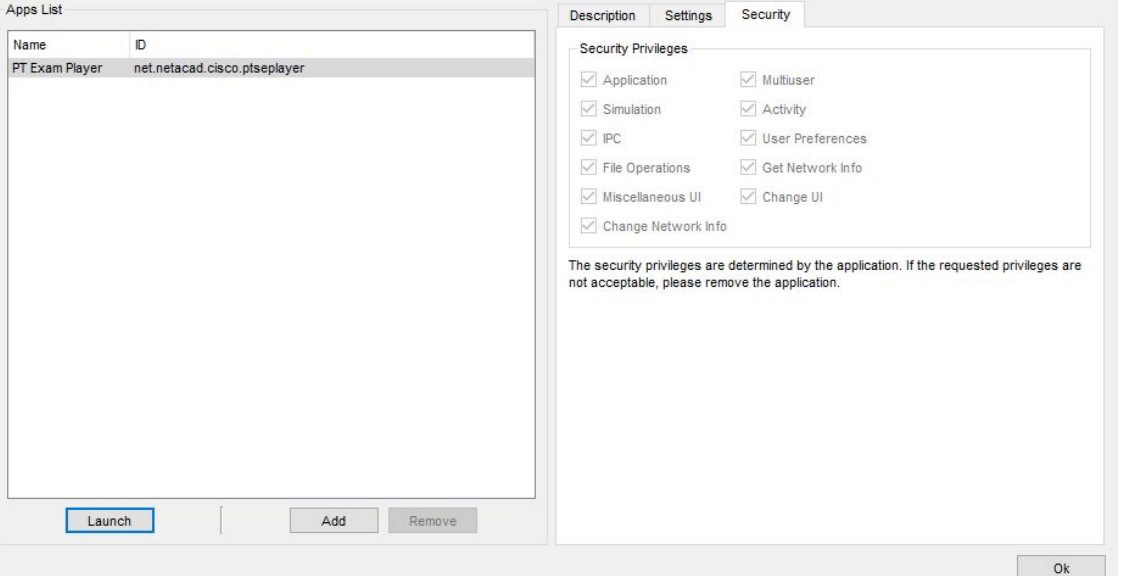

File Operations (Операции с файлами)

Gel Network info(Информация о сети Gel)

Miscellaneous Ul(Pa3Hoe UI)

Change Networkinfo(Изменить сетевой информации)

Change UI - (Изменить UI)

"Привилегии безопасности определяются приложением. Если запрошенные привилегии

неприемлемы, пожалуйста, удалите приложение".

Вкладка Extensions (расширения)

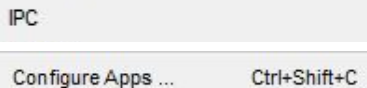

В разделе IPC (технология защиты конфиденциальной информации) мы можем встретить Configure Apps(Настройка приложений) Apps List список доступных приложений использовать приложение из списка можно с помощью кнопки Launch, добавлять с помощью Add и удалить кнопкой Remove. Security (Безопасность) - здесь мы можем найти Security Privileges(Привилегии безопасности) такие как: Application(Приложение) Simulation(Моделирование) **IPC** Multiuser(Многопользовательский)

Activity(Деятельность) User(Пользователь)

 $\times$ 

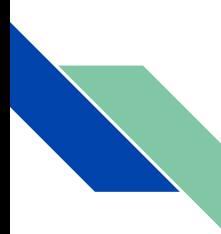

В подразделе Settings (настройки) мы можем найти: Startup(Запуск) в котором мы можем выбрать "How does this application start"-"Как запускается это приложение" из трех предложенных вариантов On Startup - При запуске On Demand - по требованию Disabled-не запускается

подразделе Description(описание) мы можем найти описание B. приложения например такие:

"Это приложение ЕхАрр является обязательным и не может быть удалено или отключено.Запускает Средство отслеживания Пакетов экзамены в Cisco Networking Academy

Версия: 1.0

Автор: Сетевая академия Cisco

Контактное лицо: Сетевая академия Cisco

Исполняемый файл: C:/Program Файлы/Cisco Packet Tracer 8.2.0/расширения/рар-плеер/.

Информация о сертификате издателя:

Выдано: Сетевой Академии Cisco

Выпущено: Сетевая Академия Cisco

Действительные даты: с 27.06.2022 20:58 по 31.07.2032 20:58

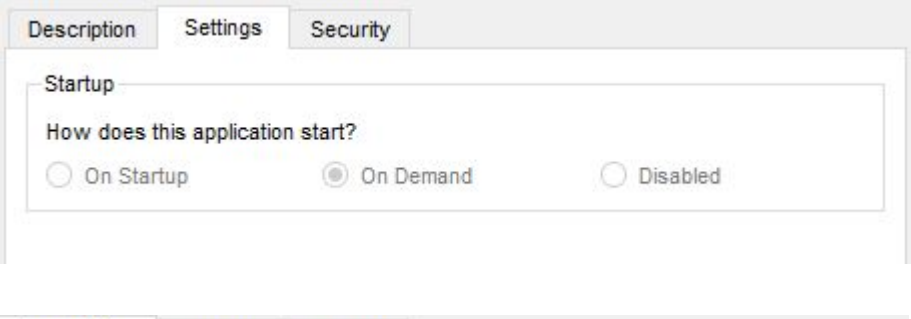

**Description** Settings Security

This ExApp is mandatory and may not be removed or disabled.Launches Packet Tracer exams for the Cisco Networking Academy

Version: 10 Author: Cisco Networking Academy Contact: Cisco Networking Academy Executable: C:/Program Files/Cisco Packet Tracer 8.2.0/extensions/ptaplayer/.

Publisher Certificate Information: Issued To: Cisco Networking Academy Issued By: Cisco Networking Academy Valid Dates: 27.06.2022 20:58 to 31.07.2032 20:58 Serial Number: 19:24:dc:ad:42:ad:03:0e:92:7f:75:ad:d1:24:be:ad:9d:42:88:43

#### Вкладка Extensions(расширения)

Show Active Apps ... ctrl+Shift+Q (ПОКАЗ АКТИВНЫХ

приложений)

Можно отключить с помощью кнопки *Disconnect* также выйти из списка можно с помощью команды *Cancel*.

Options ... Ctrl+Shift+J B IPC *Options*(технология защиты конфиденциальной информации) вы встретим уменьшенный вариант настройк IPC. *Listen Port Number* (Номер порта прослушивания) ниже можно увидеть кнопки *Start Listening*/*Stop Listening* которые включают и отключают прослушивание. Еще можно включить такие пункты как *Allow Remote Applications*(Разрешить доступ удаленным приложениям) и *Always Listen On Start*(Всегда прослушивает при запуске) подтвердить настройку можно кнопкой *OK* и отменить *Cancel.*

Log... Ctrl+Shift+K В это подразделе мы увидим IPC Log(отчеты об ошибках IPC), можем очистить Log-и кнопкой Clear и закрыть кнопкой Close.

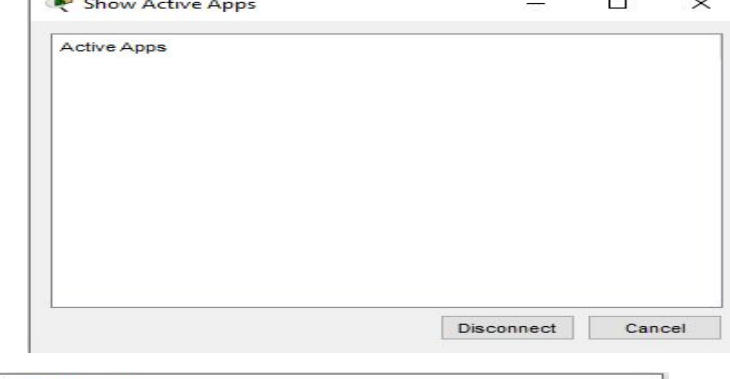

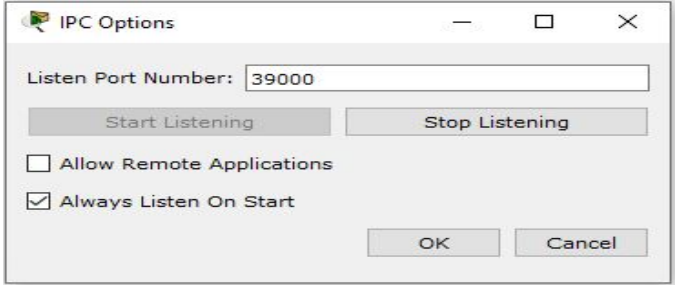

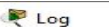

 $\Box$ 

 $\times$ 

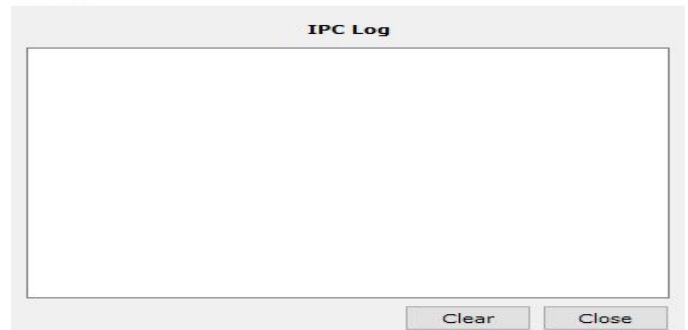

#### Configure PT Script Modules

#### Script Module List Security Description Settings Name D **Security Privileges** Activity Sequencer net.netacad.cisco.ActivitySequencer  $\vee$  Application  $\vee$  Multiuser Clear Terminal A... net.netacad.cisco.clearTerminalAgent Marvel net.netacad.cisco.Marvel  $\vee$  Simulation Activity PC Software net.netacad.cisco.PcSoftware  $\vee$  IPC ○ User Preferences PT INTERNAL net.netacad.cisco.PTINTERNAL Resource net.netacad.cisco.resource  $\sqrt{\phantom{a}}$  File Operations Get Network Info  $\sqrt{ }$  Change UI  $\vee$  Miscellaneous UI Change Network Info The security privileges are determined by the script module. If the requested privileges are not acceptable, please remove the script module or disable it. Stop Add Edit Remove Debug New  $Ok$

File Operations (Операции с файлами) Gel Network info(Информация о сети Gel) Miscellaneous Ul(Pa3HOe Ul(UI - 3TO user interface)) Change Networkinfo(Изменить сетевой информации) Change UI - (Изменить UI)

"Привилегии безопасности определяются приложением. Если запрошенные привилегии неприемлемы, пожалуйста, удалите приложение".

## Вкладка Extensions (расширения)

٠

Scripting

Configure PT Script Modules ...

Script Module List(Список модулей скрипта) - здесь мы можем увидеть все модули скрипта и взаимодействовать с НИМИ С ПОМОЩЬЮ КНОПОК: Stop - Остановка Debug - Отлаживать **New - Создать Edit - Редактировать** add - добавлять remove - удалять

Security(Безопасность) - здесь мы можем найти Security Privileges(Привилегии безопасности) такие как: Application(Приложение) Simulation(Моделирование) **IPC** Multiuser(Многопользовательский) Activity(Деятельность) User(Пользователь) Preferences(Предпочтения)

 $\times$ 

## Вкладка Extensions(расширения)

В подразделе *Settings*(настройки) мы можем найти:

*Startup*(Запуск) в котором мы можем выбрать "How does this script module start"-"Как запускается этот модуль скрипта?" из трех предложенных вариантов *On Startup* - При запуске *On Demand* -по требованию *Disabled* -не запускается

В подразделе Description(описание) пишется:

Проигрыватель для файлов последовательности действий (.pks, pkss) Версия: 5.0

Автор: Cisco Networking Academy

Контактное лицо: packettracersuppor@external.cisco.com

Информация о сертификате издателя:

Выдано: Сетевой Академии Cisco Выпущено: Сетевая Академия Cisco Действительные даты: с 27.06.2022 20:58 по 31.07.2032 20:58 Серийный номер: 19:24:dc:ad:42:ad:03:0e:92:71:75:ad:d1:24:be:ad:9d:42:88:43

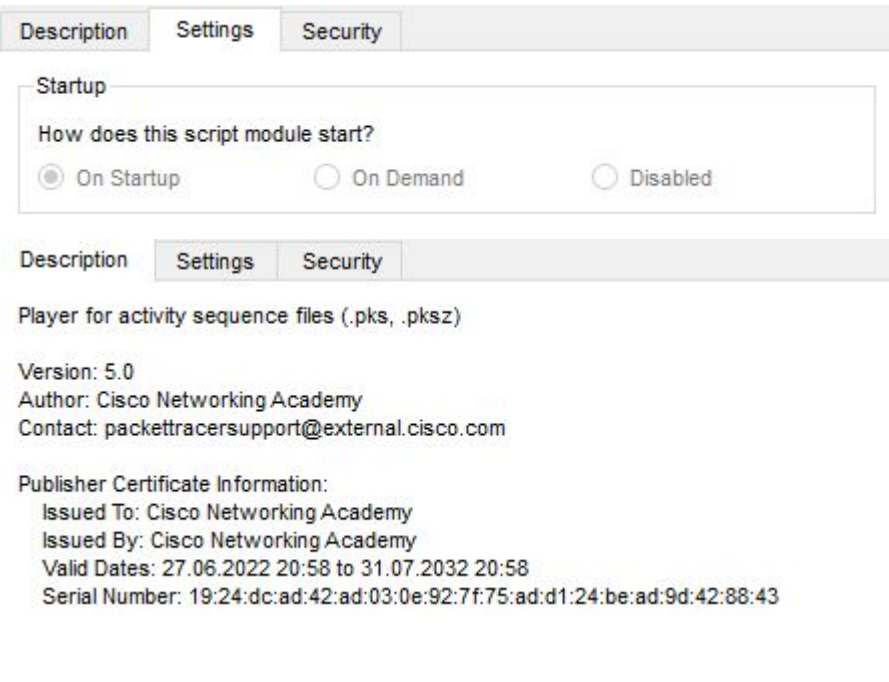

#### General Script Engine Custom Interfaces Data Store Info

Интерфейс сценариев позволяет пользователям создавать модули сценариев для добавления новых функций в Packet Tracer В отличие от Exapps, модули сценариев разрабатываются непосредственно в Packet Tracer без необходимости во внешней среде разработки. Каждый pkalpit fie имеет свой собственный модуль скрипта fie. Модуль.

The Scripting Interface allows users to create script modules for adding new functionalities to Packet Tracer. Unlike ExApps, script modules are developed directly in Packet Tracer with no external development environment has its own file script module. The file script module is stopped once the file is closed. PT script modules are running as long as Packet Tracer is running and can be started and stopped manually. Please refer to the Scri more detailed information.

The typical sequence in creating a script module is as follows:

1. Create from Templates

New PT Script Module ...

Вкладка Extensions(расширения)

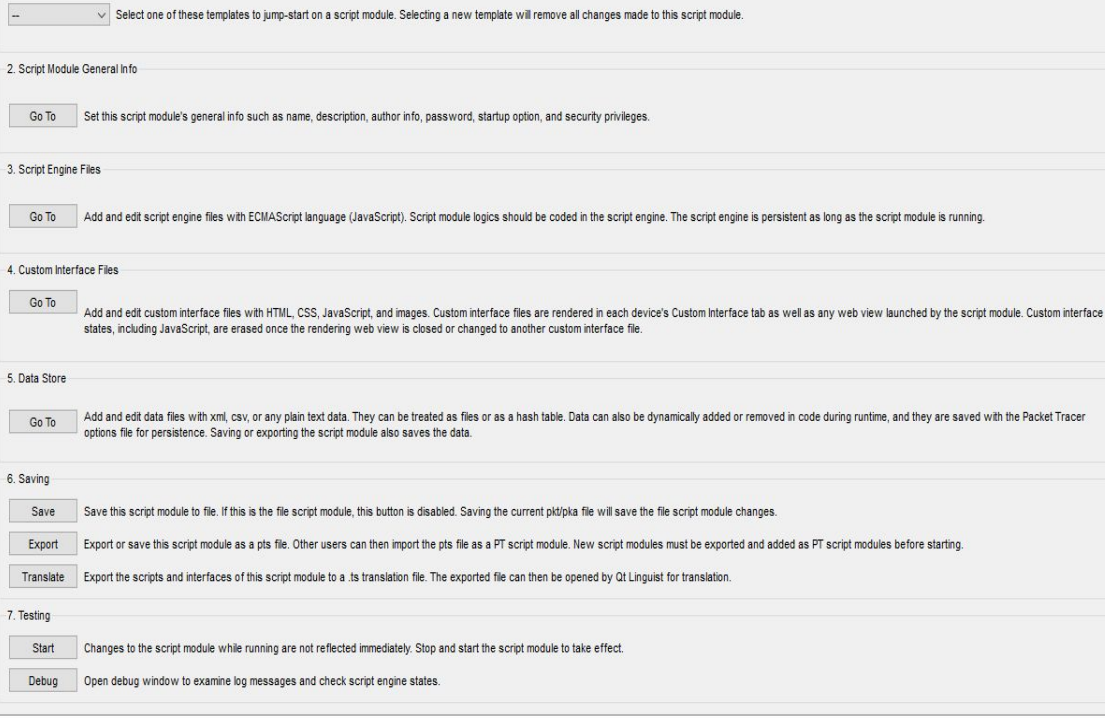

## Вкладка Extensions(расширения)

В этой вкладке мы можем настроить основные данные скрипта(написанный нами код для расширения функций программы) такие как имя, путь, описание и т. д..

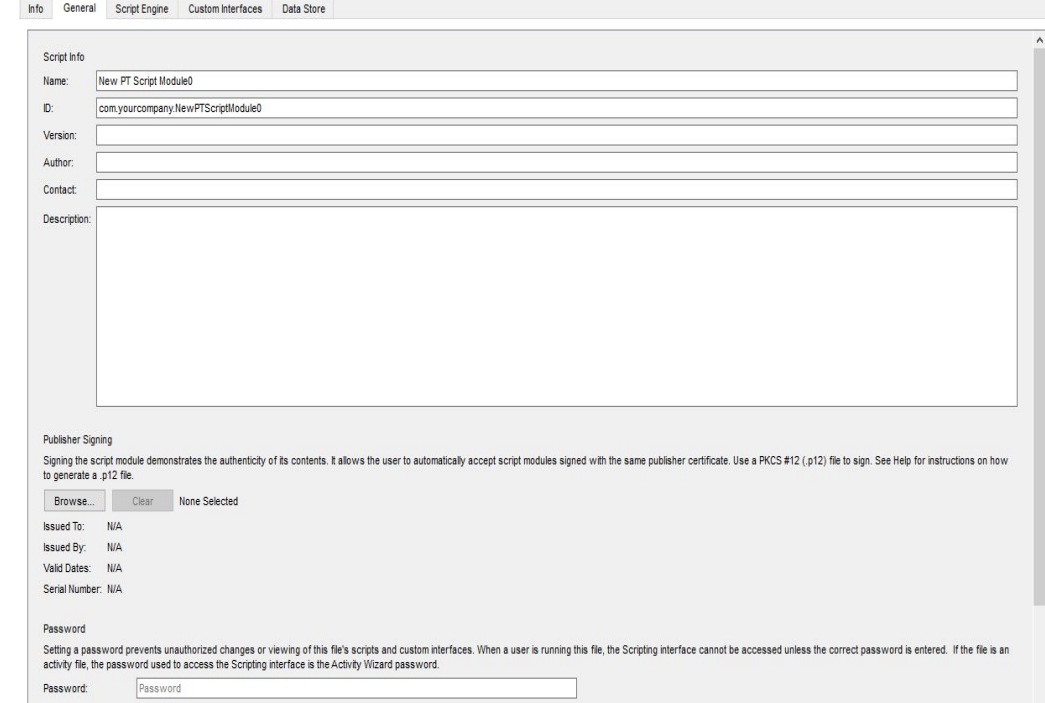

Confirmed Password: Confirm Password

How does this script module start? If this is the file script module, it will always be on opening of the file (On Startup).

Enable Password Startup
В оставшийся трех вкладках мы можем увидеть таблицы: как

*Скриптовые движки*

*Пользовательские интерфейсы*

*Хранилище данных*

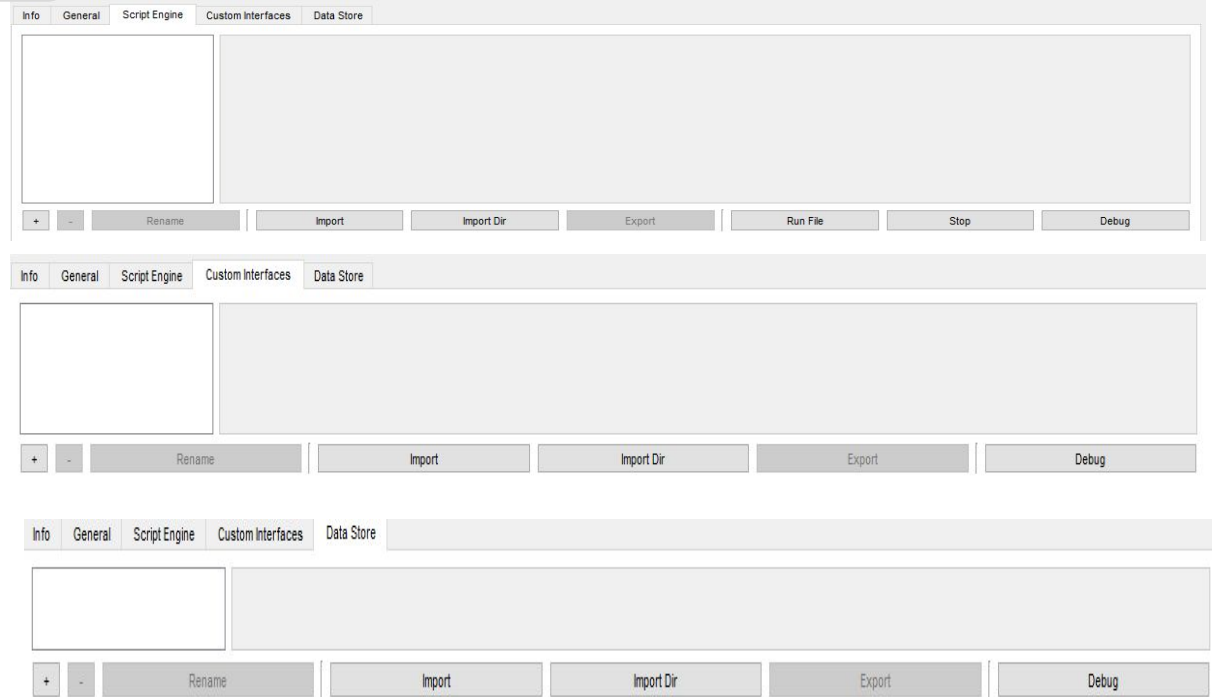

Edit File Script Module ...

Интерфейс сценариев позволяет пользователям настраивать сценарие в Packet Tracer.

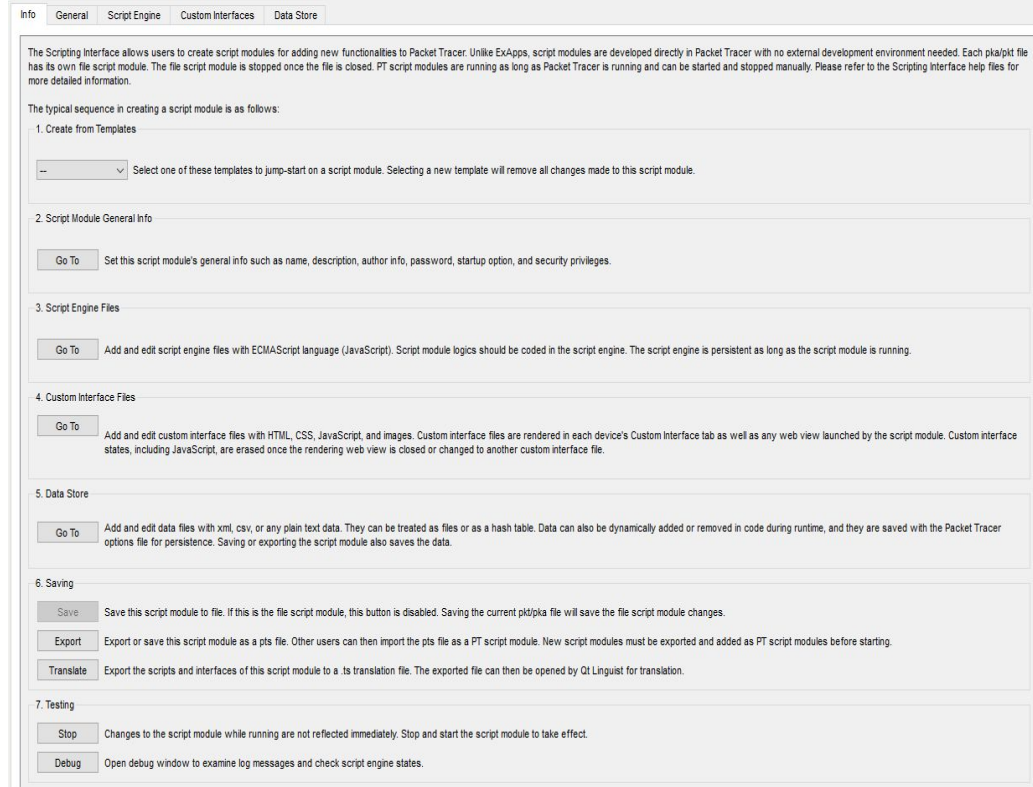

Script Info Name:  $\mathbf{D}$ Version: Author: Contact Description

**Publisher Signing** 

Signing the script module demonstrates the authenticity of its contents. It allows the user to automatically accept script modules signed with the same publisher certificate. Use a PKCS #12 (p12) file to sign. See Help for

В этой вкладке мы можем настроить основные данные скрипта(написанный нами код для расширения функций программы) такие как имя, путь, описание и т. д..

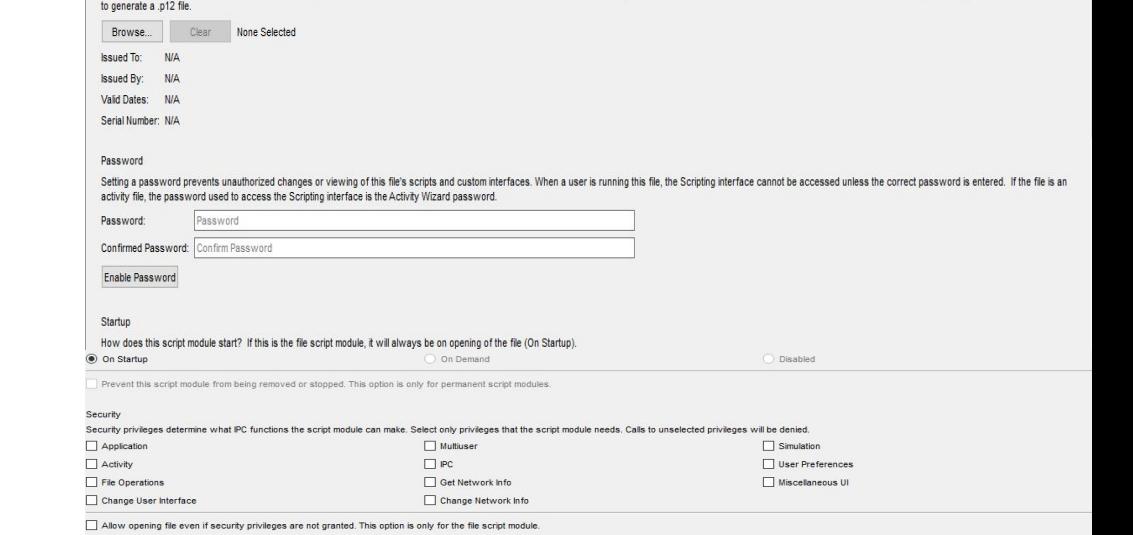

Info General Script Engine Custom Interfaces Data Store

Rename

Import

Import Dir

 $\ddot{\phantom{1}}$ 

В оставшийся трех вкладках мы можем увидеть таблицы: как

*Скриптовые движки*

*Пользовательские интерфейсы*

*Хранилище данных*

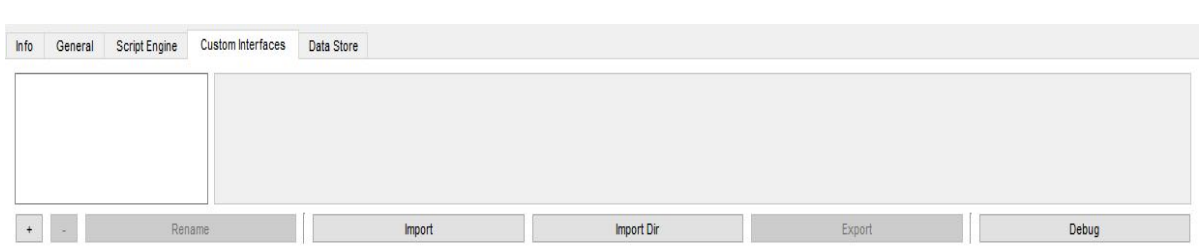

Export

Run File

Stop

Debug

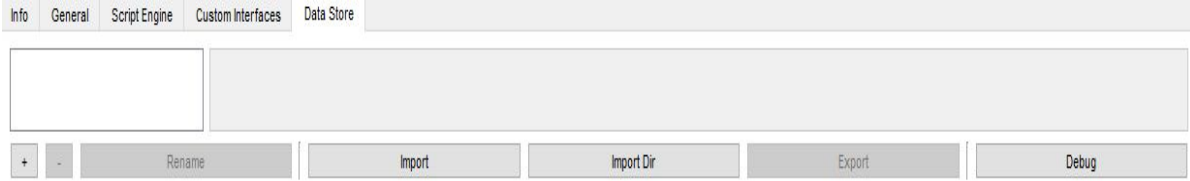

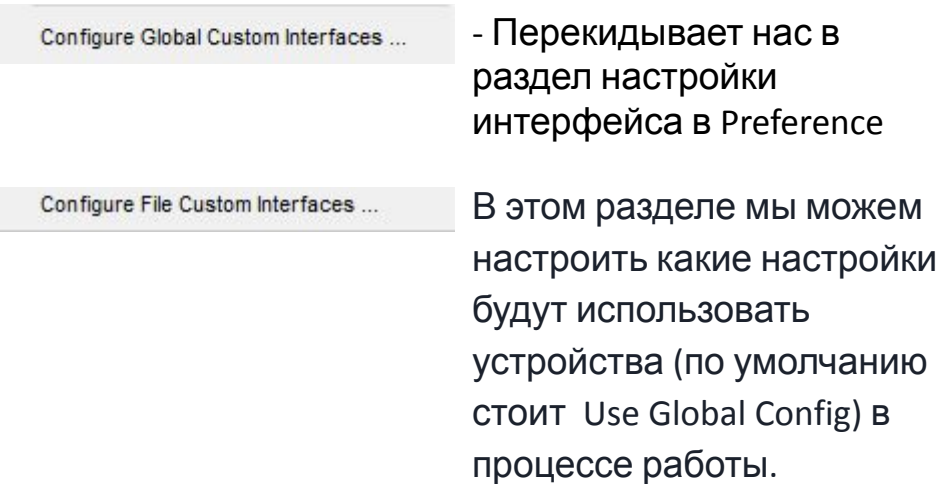

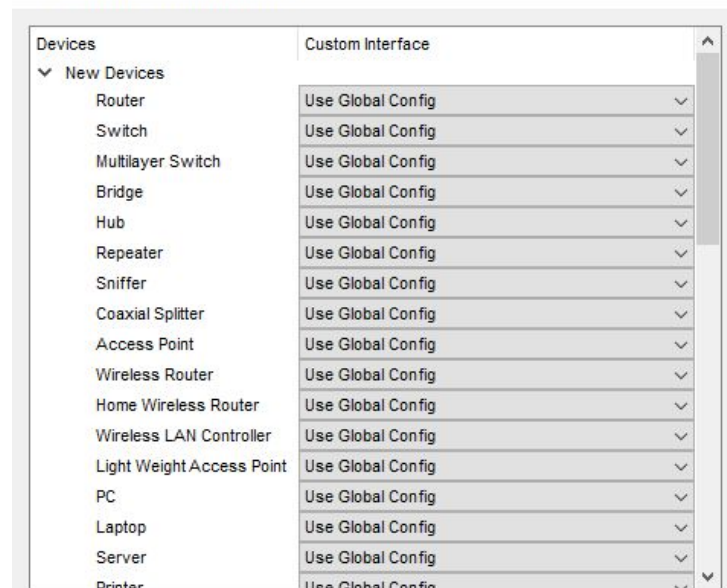

Configure Custom Interfaces

 $\times$ 

 $\Box$ 

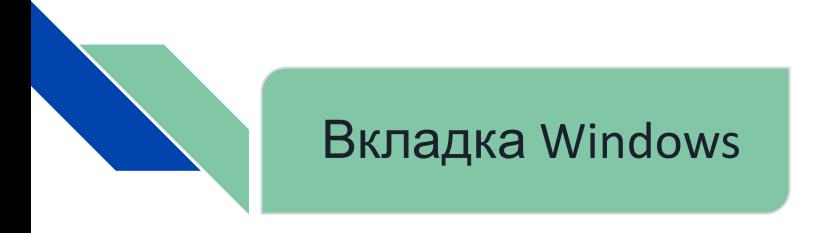

Данная настройка нужна для открытия приложения во весь экран монитора

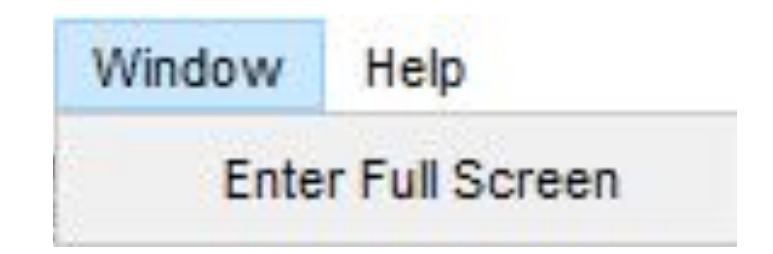

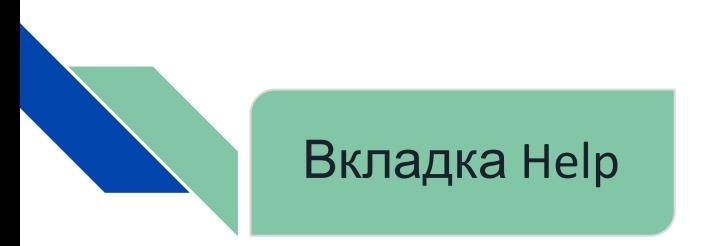

## Help Getting Started ? Contents Tutorials Report an Issue

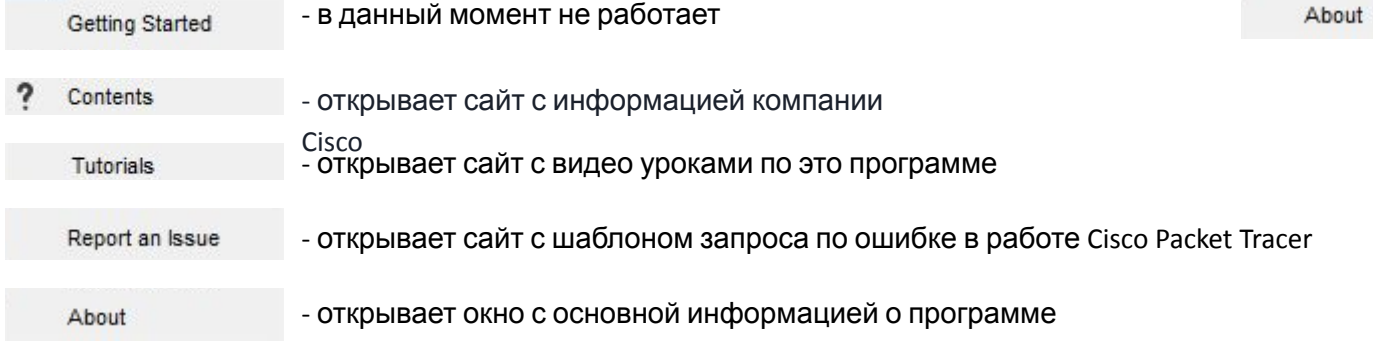

# №2 Панель инструментов

#### **HERPOLYBU**tteggade Ε. = 5

®

 $\Theta$ 

a

**New** (новый) - Создание нового проекта.

- **Open** (открыть) Открытие файла с вашего ПК.
- **Save** (сохранить) Сохранение проделанной работы.
	- **Print** (печать) позволяет печатать выбранную область.
	- **Network Description** создание описания сети
- **User Profile** (профиль пользователя) в нём пишется информация о пользователей
- 
- **Activity Wizard** (мастер действий) это инструмент оценки, который позволяет создавать подробные сетевые задания для других
- пользователей<br>Сору/Разте (койировать/вставить) позволяет E. копировать/вставлять.

**Undo/Redo** (назад/вернуть) -

Отменяет/Возвращает последние

- действия **Zoom in/reset/out** (приблизить/вернуть/уменьшить)- Приближает/Возвращает/Уменьшает область работы.
- **Viewport** (окно просмотра) общий вид на сеть
- **Workspace List** (список рабочих областей) дает  $\blacksquare$ базовую информацию
	- (название/состояние/расположение) о устройствах
- $R$ SS COMMAN COLOG (журнал команд IOS)- показывает журнал E команд IOS
- **Device Template Manager** (диспетчер шаблонов 臺 устройств) - создает к выбранному устр-ву
	- шаблон **Cluster Associations Dialog** (диалоговое окно ассоциации кластеров)- кластовый менеджер позволяет узнать логическое строение и физическое местоположения кластеров. *Вернуться к*

№3.1 Переключатель между логической и физической организацией

$$
\begin{array}{|c|c|c|c|}\hline\textbf{1} & \textbf{1} & \
$$

В режиме «Logical» располагаются сетевые объекты и указываются связи между ними

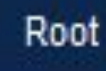

**[Root]**- Уровень детализации.

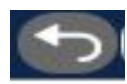

**Go back one level** - выйти из кластера.

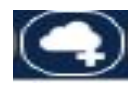

**New Cluster** - Позволяет объединить устройства в один кластер (кластер объединение нескольких элементов, которое является самостоятельной единицей, обладающей определенными свойствами.

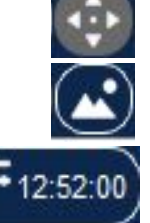

**Move Object**- Позволяет передвигать объекты.

**Set Background image**- Устанавливает задний фон.

**Environments** - позволяет настроить условия окружающей среды.

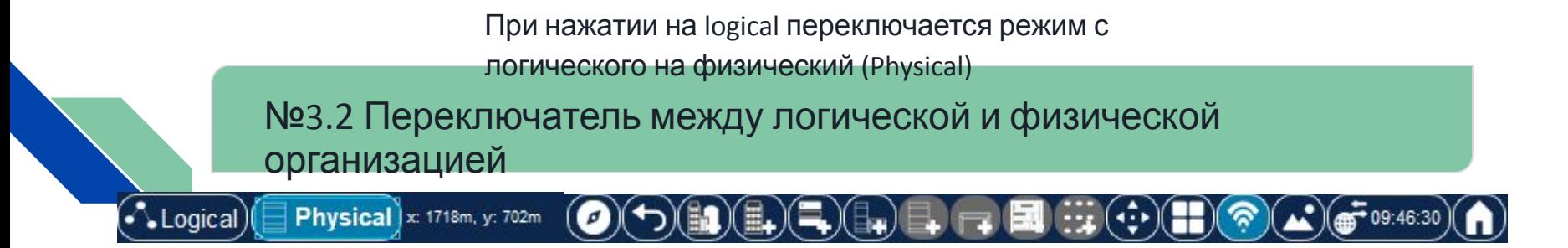

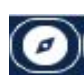

**NAVIGATION** (навигация)- осуществляет навигацию поведи физической топологии

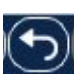

**Back** (назад) - выйти из слоя физической топологии

**New City** (новый город) - создает новый город

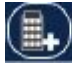

**New Building** (новое здание) - создает новое

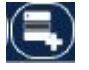

здание **Generic Container** (универсальный контейнер) создает универсальный контейнер

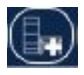

**New Closet** (новый серверный шкаф) - создает серверный шкаф и столик рядом с ним

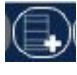

**New Rack** (новый стеллаж)- создает серверный шкаф

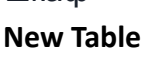

**New Table** (новый стол) - создает новый стол

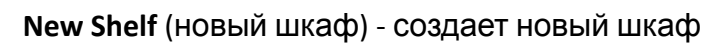

**Grid** (сетка)- создает сетку в указанных зонах

показывает область беспроводного соединения.

**Environments** (окружающая среда) - позволяет

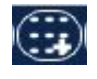

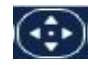

объекты

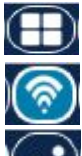

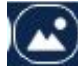

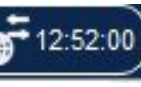

настроить условия окружающей среды.

устанавливает задний фон

новую кабельную вешалку

**Go to Working Closet** - создаёт в одной комнат дома Main Wiring Closet(Главный Шкаф) и перемещает вас туда.

**Set Tiled Background** (установить задний фон) - позволяет

**View Wireless Signals** (просмотр беспроводных сигналов) -

**Move Object** (перемещать объекты) - Позволяет передвигать

**New Cable Pegboard** (новая кабельная вешалка) - создает

*Вернуться к интерфейсу*

# №4 Панель управления

□Q 包 □ 目 / ■ ● / 図 ●

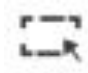

- **Select** (Выбрать) Выбирает/выделяет объекты. **Inspect** (Проверка) - позволяет просматривать содержимое таблиц
- (ARP, NAT, таблицы маршрутизации и др.).

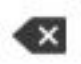

**Delete** (Удалить) - удаляет выделенного объекта.

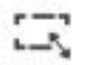

**Resize** (Изменить размер формы) предназначен для изменения размеров рисованных объектов.

- Ħ **Place Note**(Сделать пометку)- добавляет текст в рабочей области проекта.
- **Draw Line/ Rectangle/ Ellipse/ Freeform** -
- фигуры для рисования/выделения сегментов или предметов

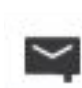

**Add Simple PDU**(Добавить простой PDU) воспроизведение отправки простого пакета данных.

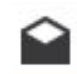

**Add Complex PDU**(Добавить комплексный PDU)- воспроизведение отправки комплексного пакета данных *Вернуться к*

> *интерфейсу программы*

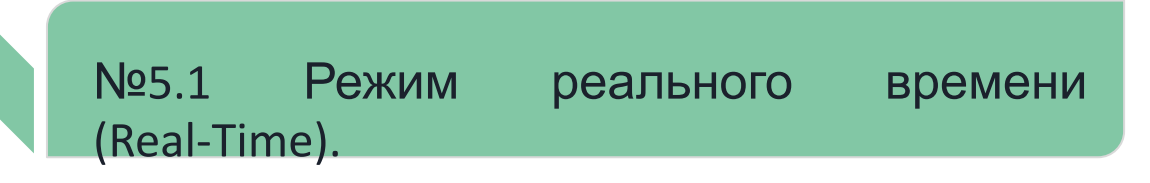

Переключатель между режимами Realtime и Simulation. В обоих режимах на соответствующей панели присутствуют часы, отображающие относительное время, и кнопка сброса питания (Power Cycle Devices).

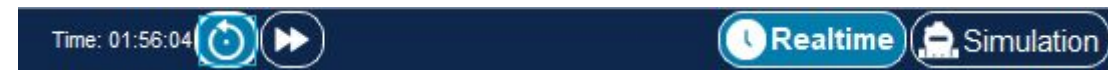

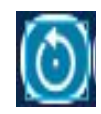

**Power Cycle Devices -** перезагрузки всех устройств.

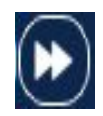

**Fast Forward Time** - ускоряет время.

*Вернуться к интерфейсу программы*

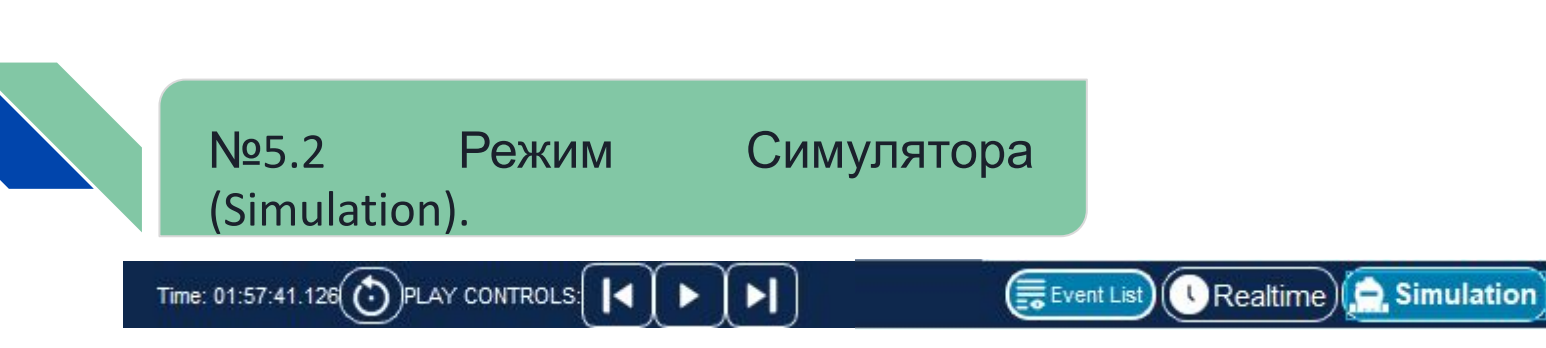

В режиме симуляции добавляются кнопки управления сетевым трафиком (Play Controls): Back, Auto Capture/Play и Capture/Forward и кнопка Event List, позволяющая просматривать события в сети (отправку, получение пакетов и т. п.)

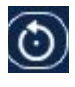

**Power Cycle Devices -** перезагрузки всех устройств.

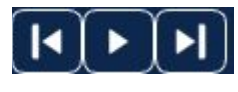

**Play Controls** - Элементы управления воспроизведением.

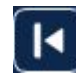

**Back** - перемещает на прошлое действие.

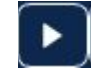

**Auto Capture / Play** - Автоматический захват / Воспроизведение, запуск отправки пакетов.

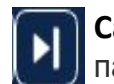

**Capture / Forward -** отправка одного пакета.

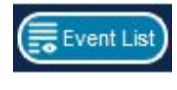

**Event List** - просмотр события в сети.

> *Вернуться к интерфейсу программы*

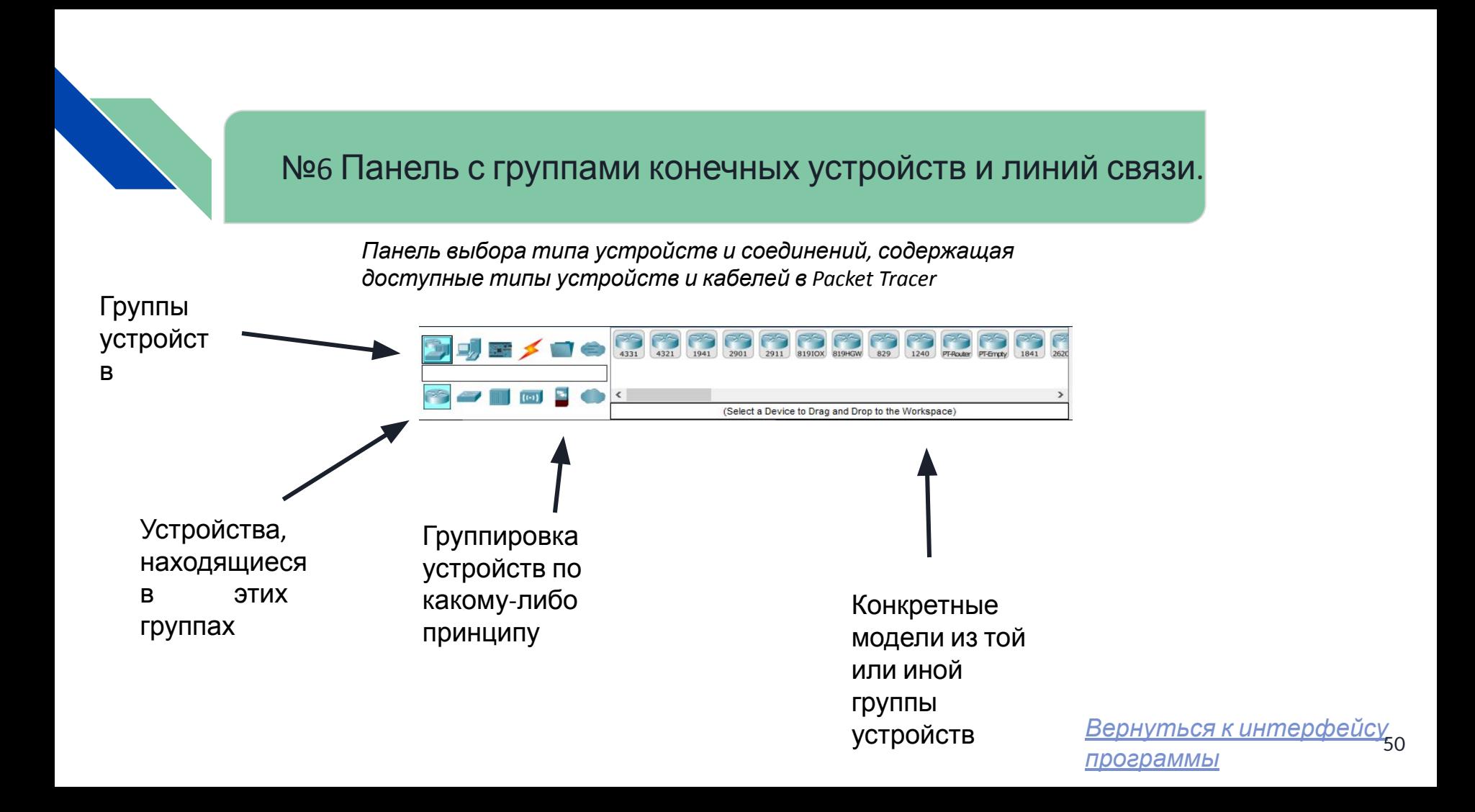

## №6 Панель с группами конечных устройств и линий связи.

- 1) Сетевые устройства
- 2) Конечные устройства
- 3) Компоненты
- 4) Соединения
- 5) Разное (часто используемое)
- 6) Многопользовательское подключение

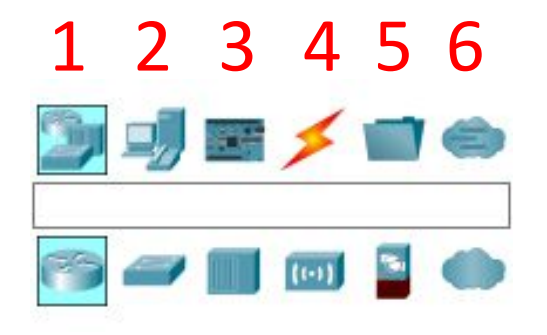

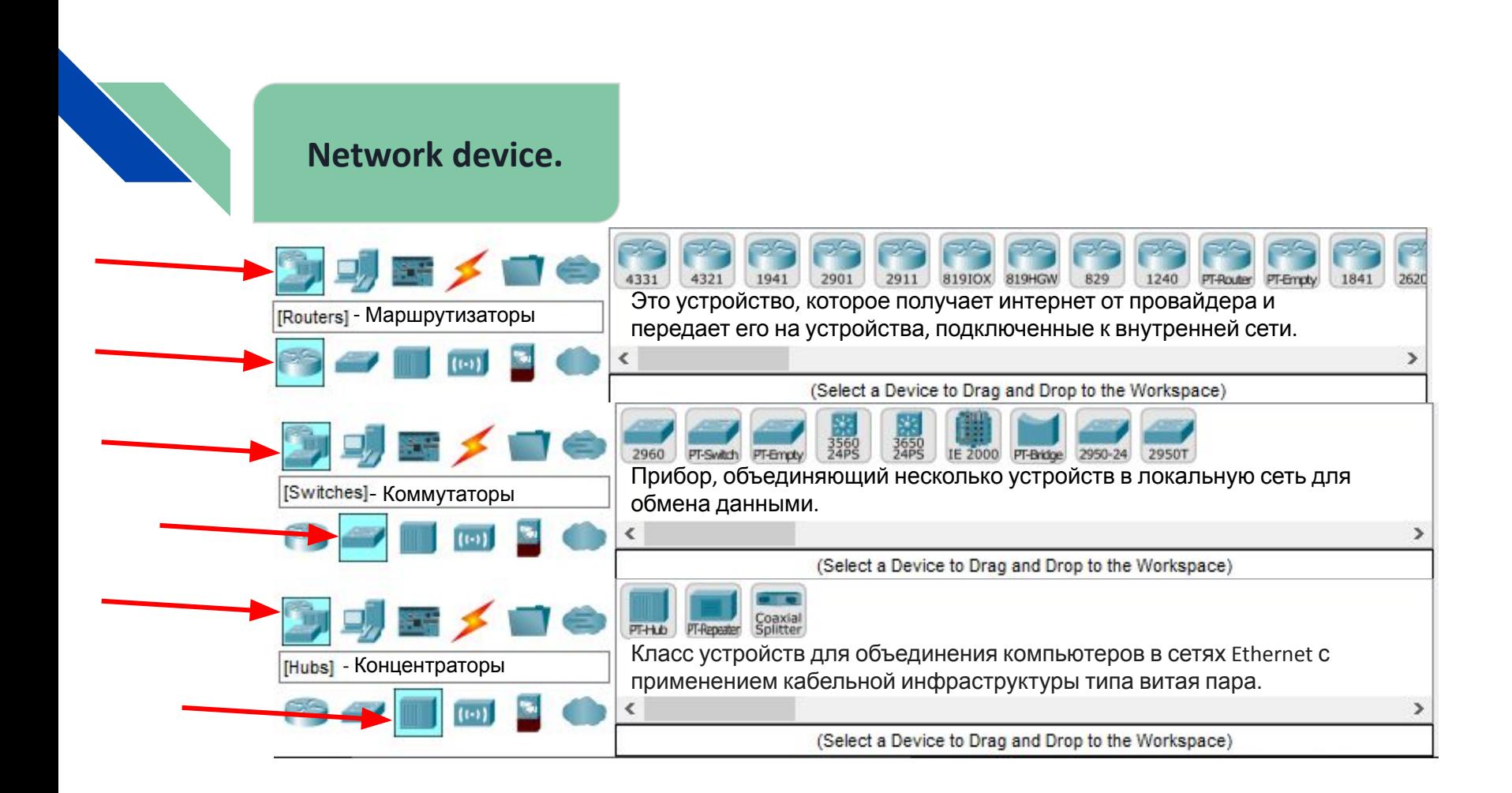

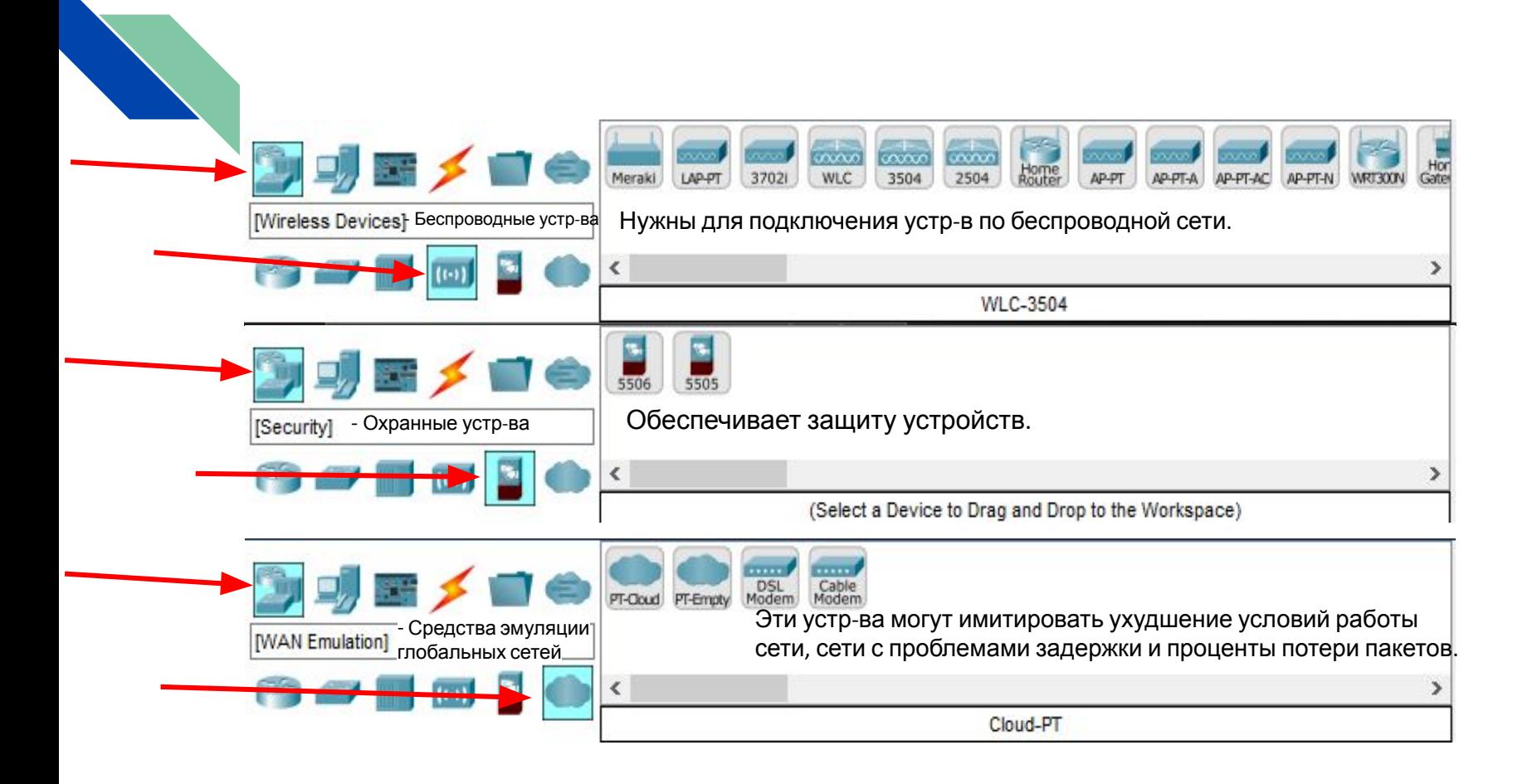

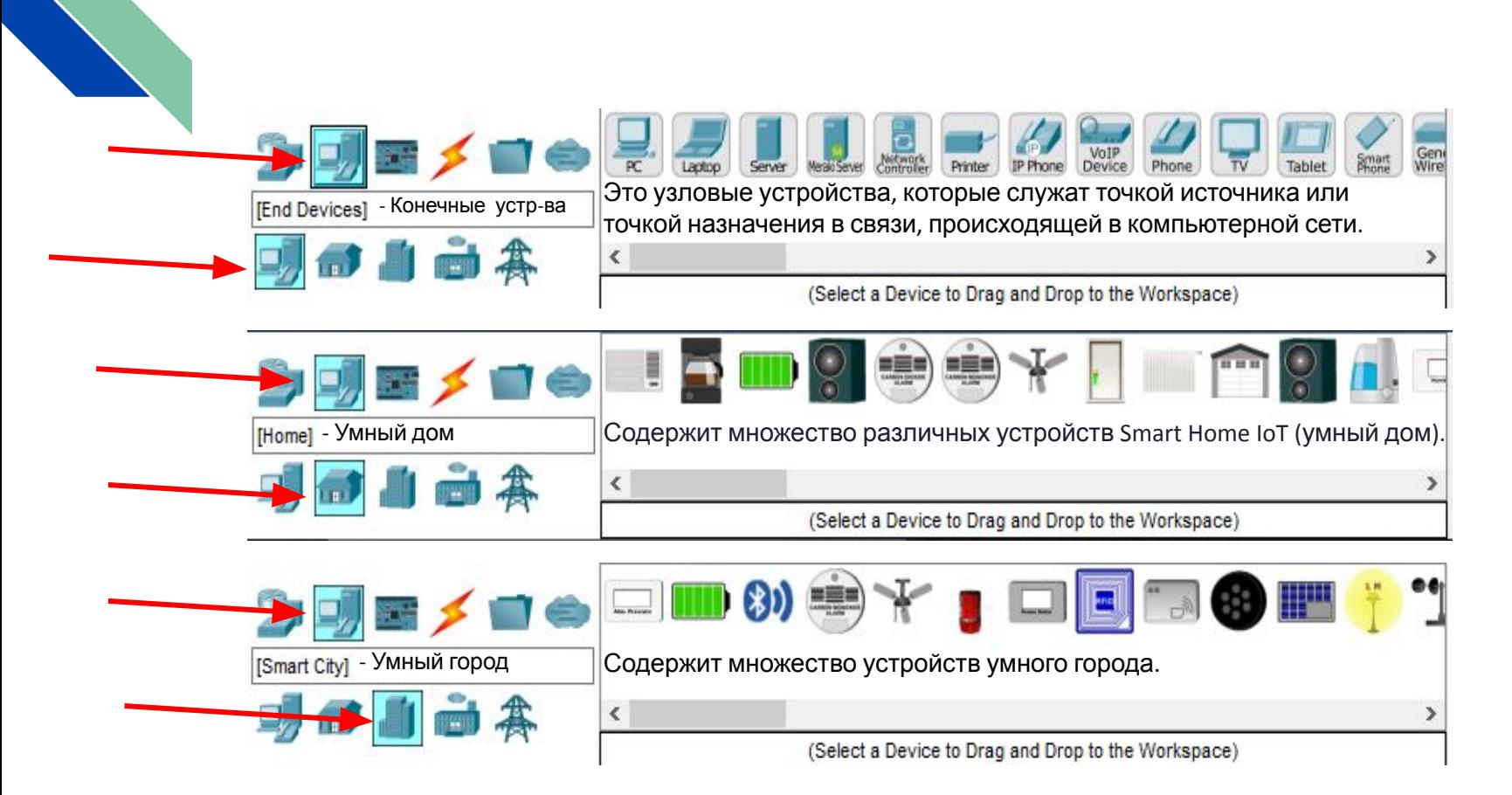

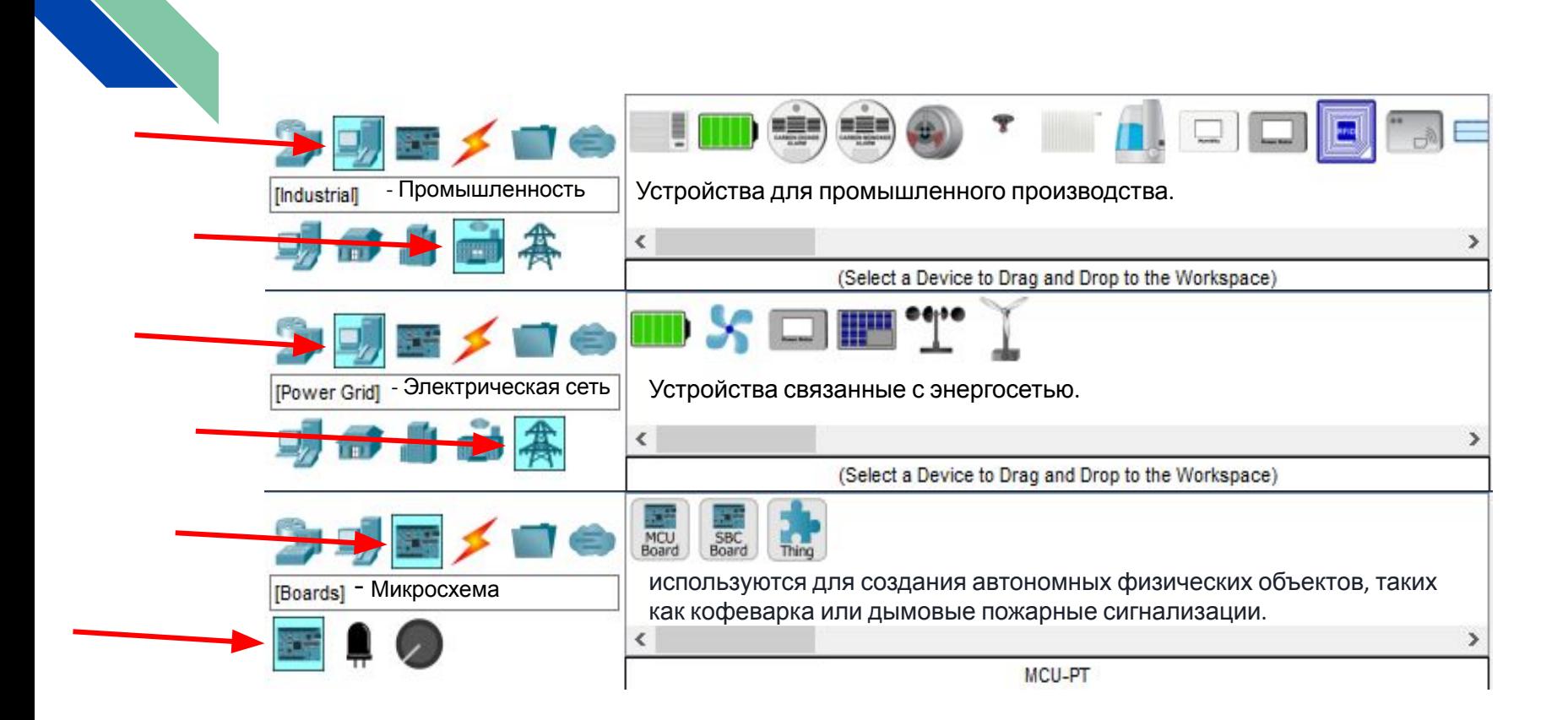

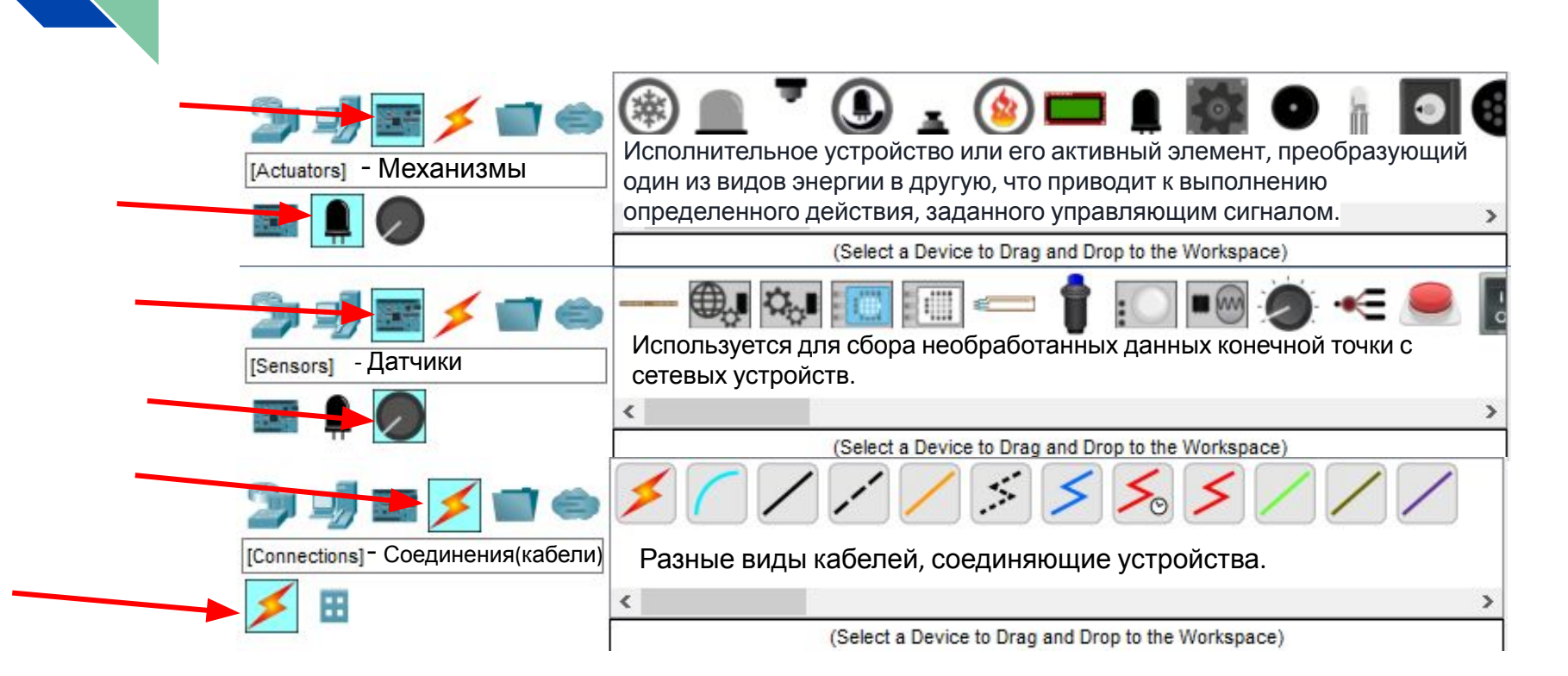

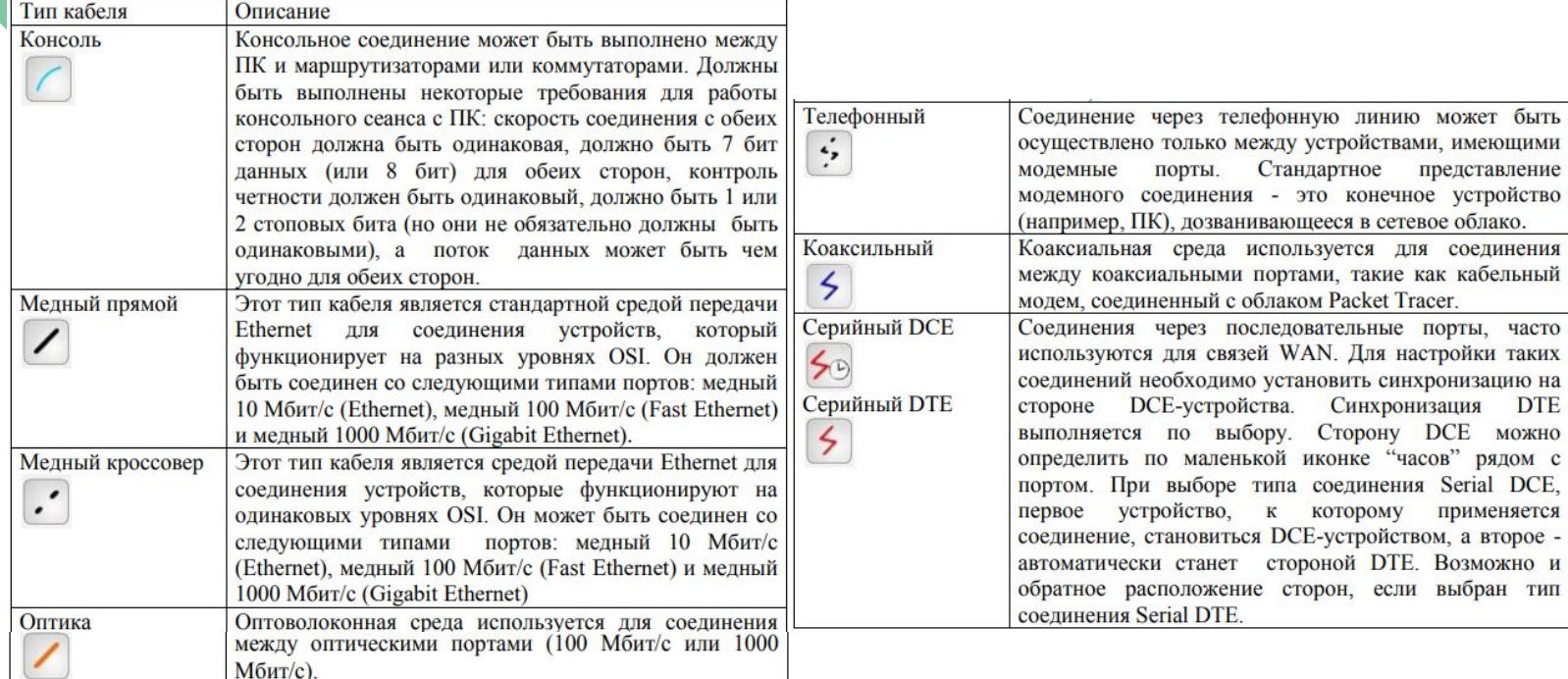

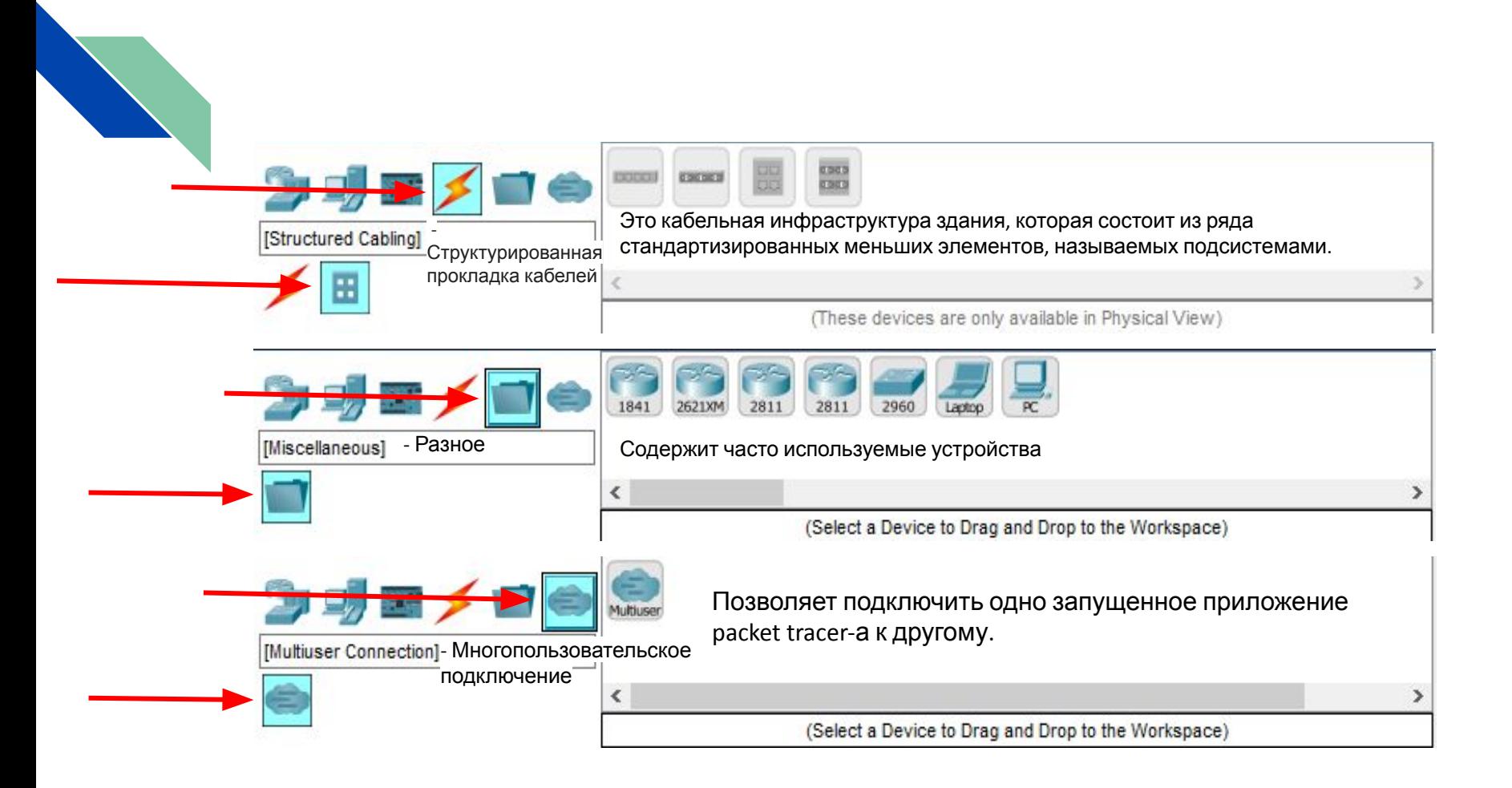

# №7 Панель создания пользовательских сценариев.

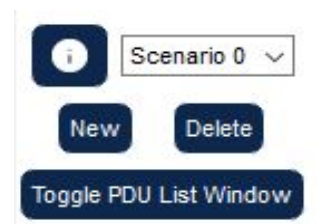

Предназначено для создания пользователями подробных тестов сетевой топологии и отображения их результатов. Для успешного дальнейшего изучения Packet Tracer необходимо уверенно ориентироваться в приведенных названиях инструментов и их расположения в окне программы

**scenario description**

- создание описания сценария.

Scenario 0

- Список созданных сценариев.

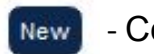

**Delete** 

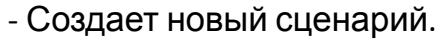

- Удаляет созданные сценарии.

Toggle PDU List Window

- Позволяет просмотреть расширенный формат представления результатов выполнения команды Ping.

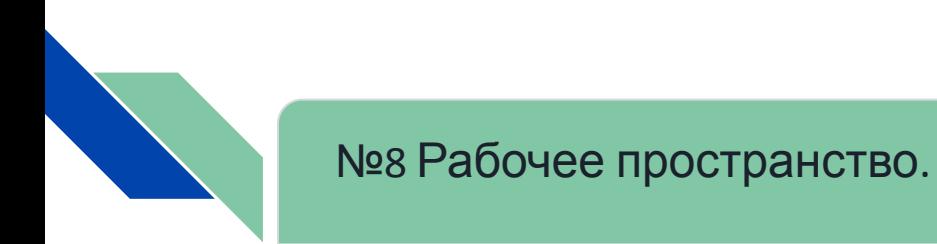

*В рабочем пространстве можно взаимодействовать, подключать, создавать и настраивать составляющие этого приложения.*

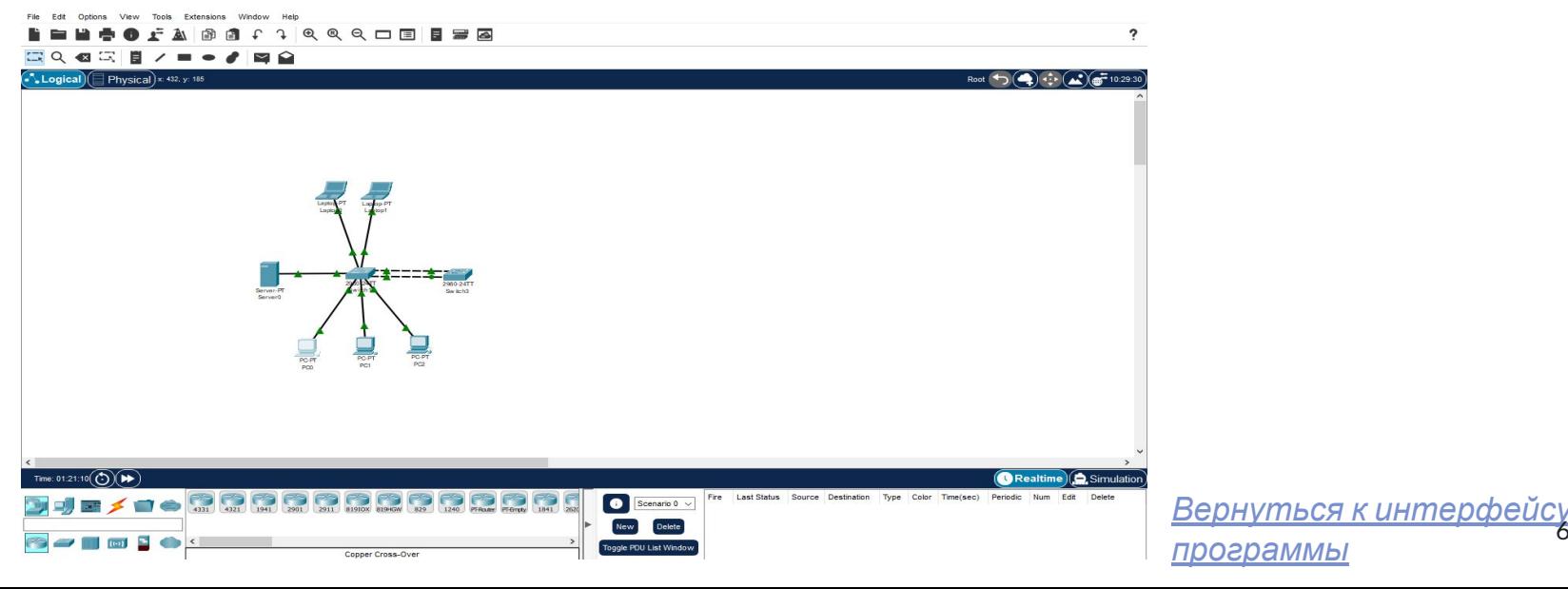

60

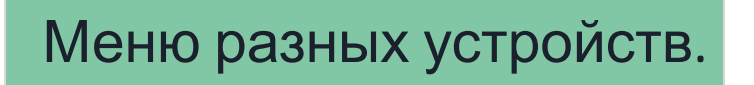

1) Network device:

2) End Devices:

Маршрутизаторы

Коммутаторы

Концентраторы

Охранные устройства

Устройства эмуляции WAN

Компьютер

Сервер

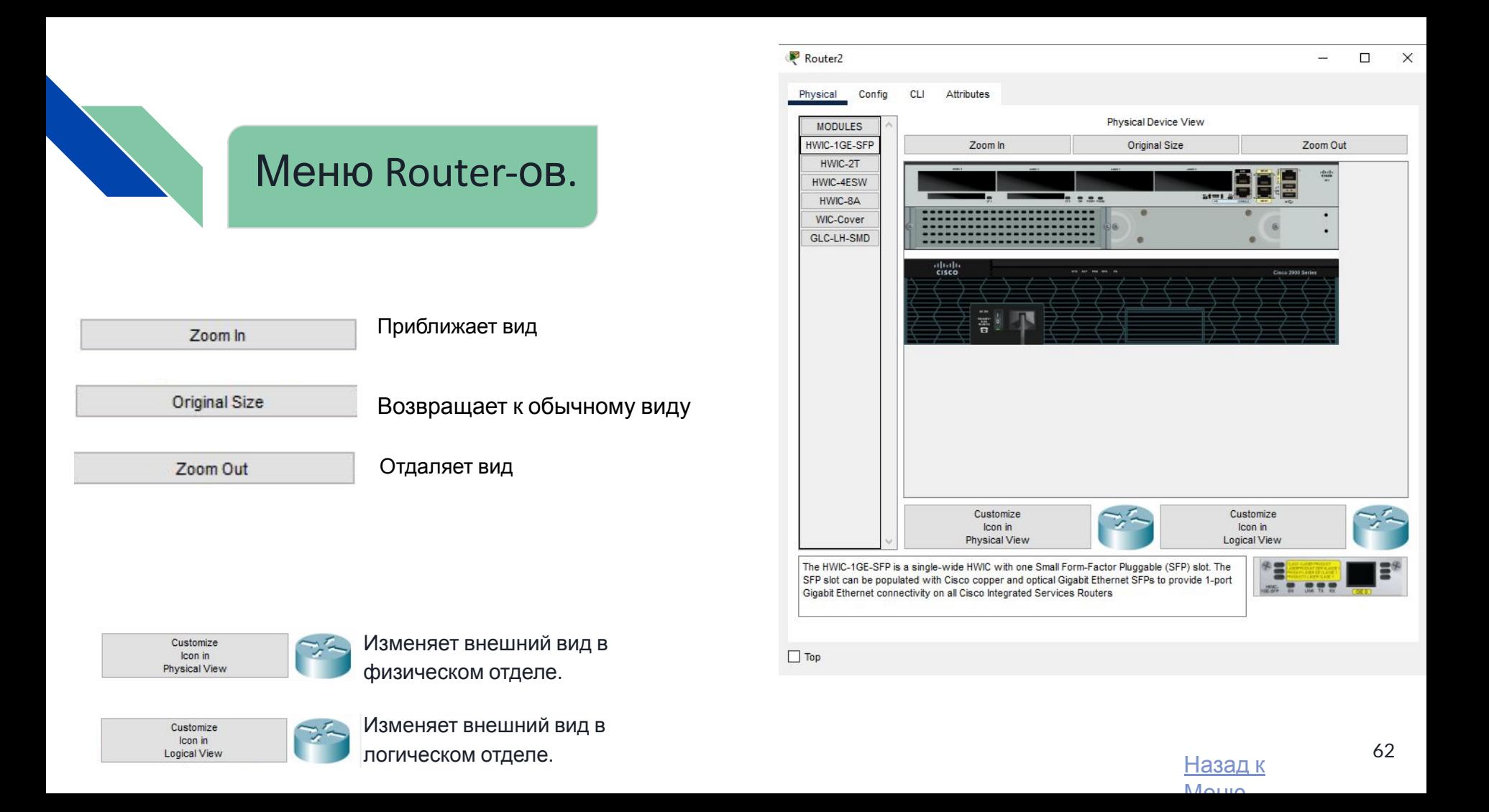

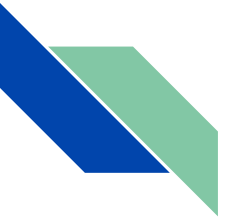

Первая вкладка Physical. В ней расположены разные модули:

(при установке модуля нужно выключить устр-во)

1)HWIC-1GE-SFP - данный модуль предназначен для передачи данных по широкополосной линии.

2)HWIC-2T - этот модуль расширяет возможности функционирования приборов и обеспечивает гибкое соединение с маршрутизаторами Cisco серии 3900, 3800, 2900, 2800, 1900 и 1800.

3)HWIC-4ESW - этот модуль позволяет сочетать в маршрутизаторе возможности коммутатора.

4)HWIC-8A - используется для агрегации WAN-каналов с удаленных сервисов, хорошо подходит для транспортировки трафика через TCP/IP-сеть.

5)WIC cover - Накладка WIC обеспечивает защиту внутренних электронных компонентов. Это также помогает поддерживать достаточное охлаждение за счет нормализации воздушного потока. 6)GLS-LH-SMD - обеспечивает подключение к сети при помощи нужного интерфейса. Согласно при помощи на событает в событает в событает в событает в событает

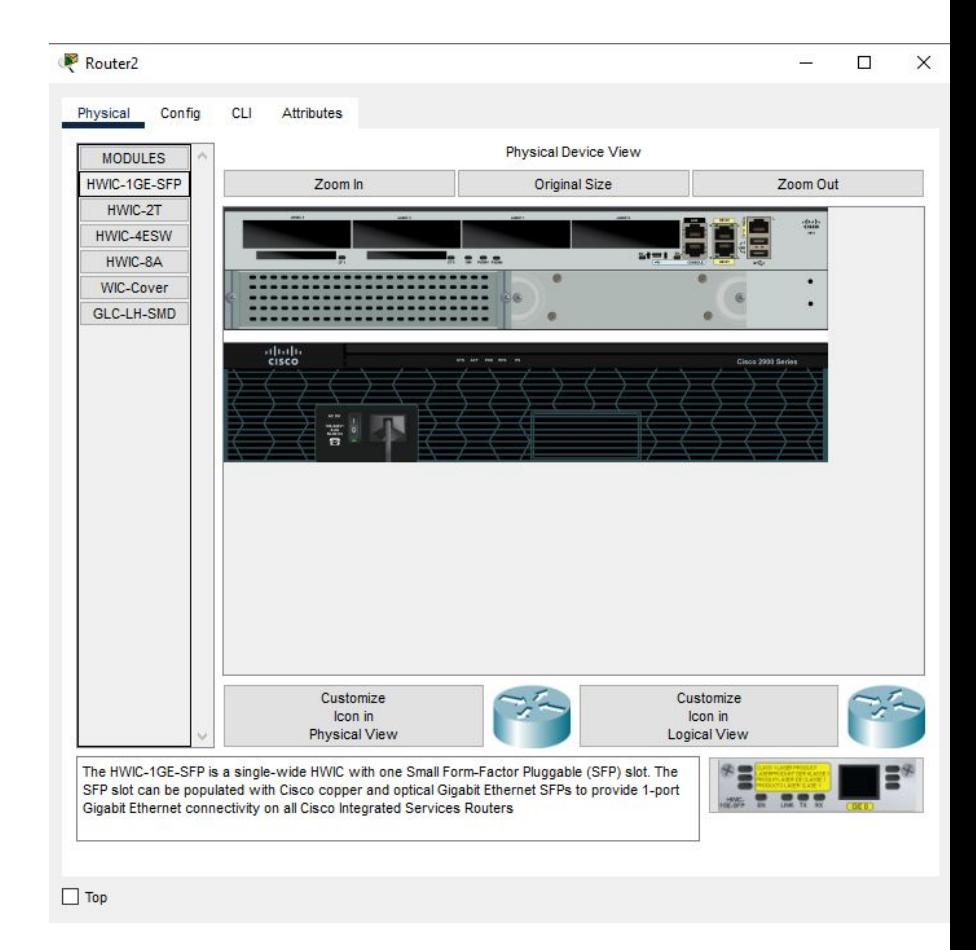

Вторая вкладка Config. В ней расположены разделы Global, Routing, Switching, Interface.

Первый отдел **Global**, в нем есть подразделы:

*Settings* - в этом подразделе устанавливается *Display Name*(отображаемое имя), *Hostname*(Имя хоста), *NVRAM* (разновидность запоминающих устройств с произвольным доступом, которые способны хранить данные при отсутствии электрического питания), также в этом разделе можно сохранить, удалить или экспортировать конфигурационный файл для дальнейшего использования (*Startup Config* (файл, содержащий все команды, которые будут использоваться устройством после запуска или перезагрузки.) и *Running Config*(это конфигурация, загруженная в данный момент в оперативную память роутера. Когда вы вносите изменения в оборудование, как раз эта конфигурация изменяется)).  $64$ 

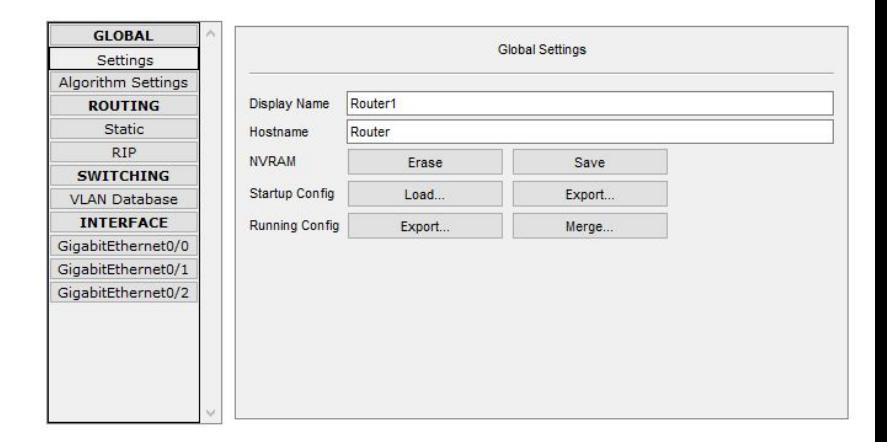

*Algorithm settings* - он содержит опции, которые позволяют настроить алгоритмы.

*CBAC* - определяет, какой трафик должен быть допущен и какой трафик должен быть выпущен с помощью списков доступа (таким же образом, что Cisco IOS использует списки доступа) чтобы настроить нужно выбрать число Half-Open Session Multiplier(Множитель Полуоткрытой сессии) *TCP* - Один из основных протоколов передачи данных

интернета. Предназначен для управления передачей данных интернета.

В этом подразделе есть еще:

## *Maximum Number of Connections* - Максимальное количество подключений

*Maximum Number of Opened Sessions* - Максимальное количество открытых сеансов

*Maximum Retransmission Timeout in Milliseconds* - Максимальное время ожидания повторной передачи в миллисекундах

### *Switching* - (коммутирование)

Storm Control Multiplier - Множитель контроля шторма (шторм широковещательных пакетов. Размножение широковещательных сообщений активным сетевым оборудованием приводит к экспоненциальному росту их числа и парализует работу сети.)  $65$ 

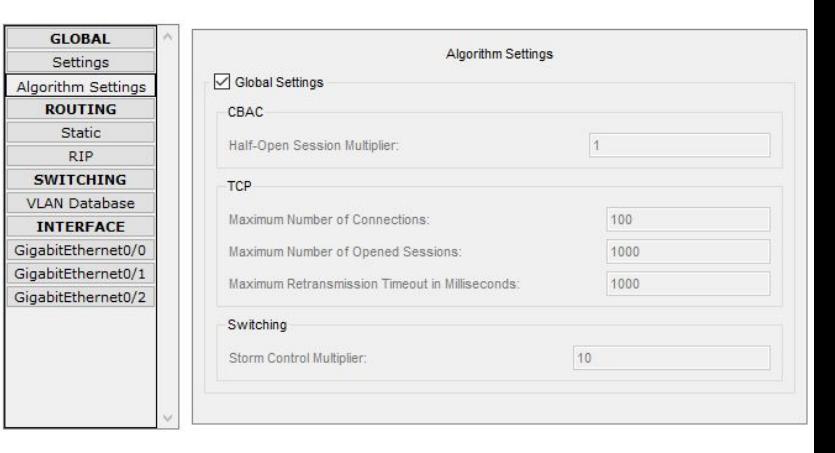

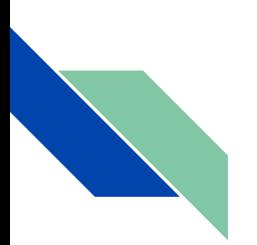

Второй отдел **Routing**, в нем есть подразделы:

Static - в этом разделе можно добавить статический маршрут путем заполнения пунктов Network(сеть), Mask(маска подсети), Next Hop(адрес следующего перехода) после чего нажать на кнопку Add. Удалить добавленный маршрут можно кнопкой Remove(удаление).

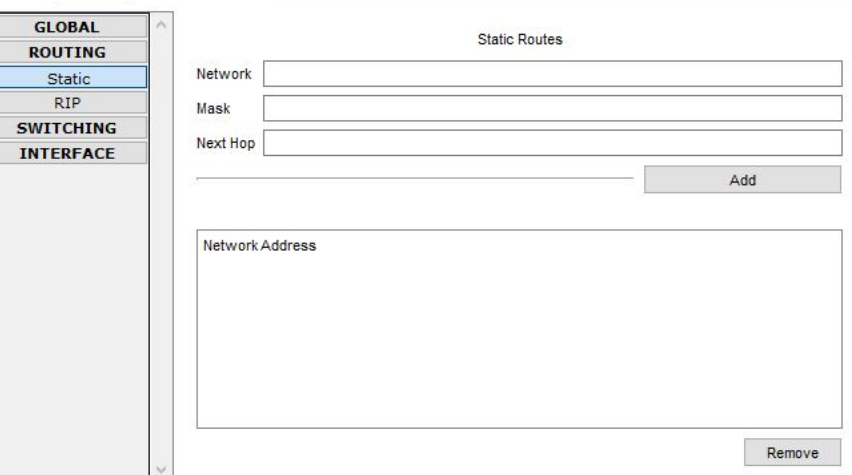

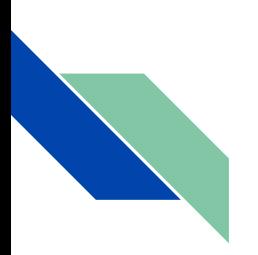

RIP - с помощью этого подраздела можно совершить разрыв с сетью заполнив адрес сети (Network) и нажав на Add. Избавится от разрыва сети можно кнопкой Remove.

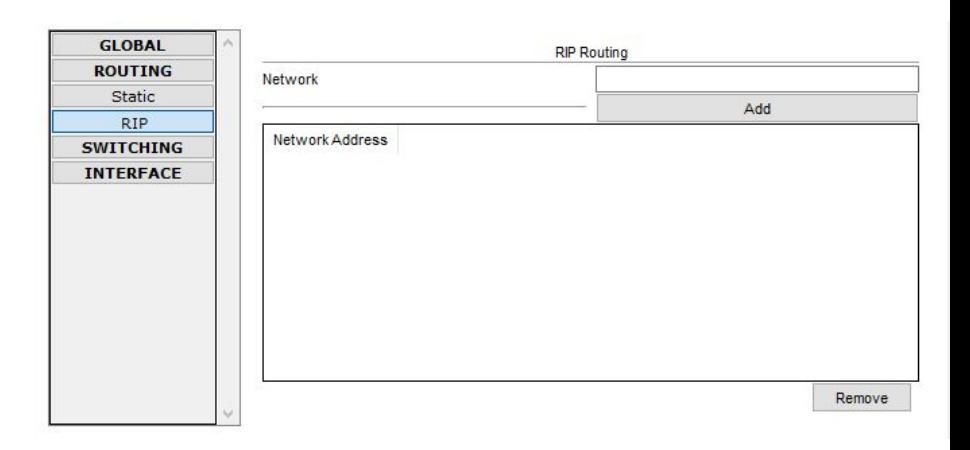

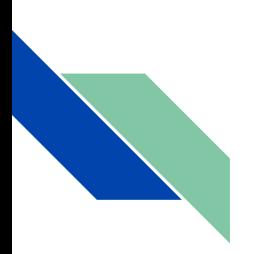

Третий отдел **Switching**, в нем есть подраздел:

VLAN Database - это подраздел позволит создавать локальные виртуальные сети VLAN здесь производится изменение самой базы данных, добавление интерфейса конкретную виртуальную сеть делается в следующем разделе .

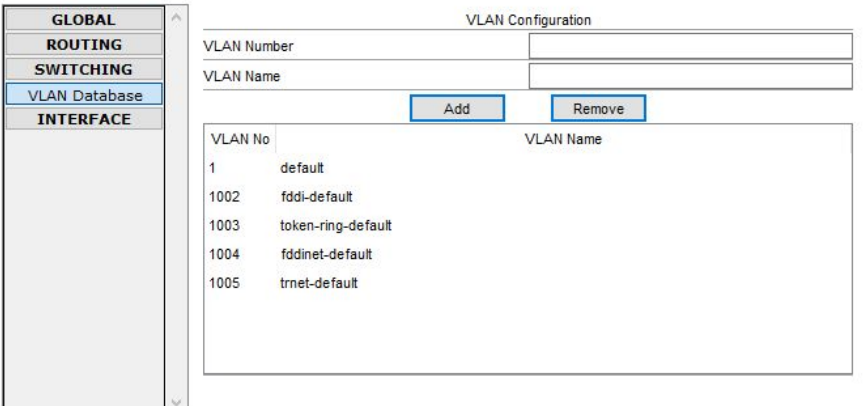

Четвертый отдел **Interface**, в нем есть подразделы: GigabitEthernet0/0-2

*Port Status* - С помощью него можно включить порт.

При изменение скорости и режима работы порта (по умолчанию Авто (Auto)) на одной стороне необходимо установить такую же скорость и режим работы на другой. Например, если на одной стороне вы

установите скорость 100 Мбит/с, а на другой 10 Мбит/с, соединение будет находится в состоянии Выключено (Down) Также можно настроить *Duplex*, существуют 3 режима полудуплексный(Half duplex), полнодуплексный(Full duplex) и Авто (Auto).

Полудуплексный режим использует однонаправленный поток данных, когда отправка и получение данных происходит в разное время(режим похож на рацию). *Bandwidth* (Пропускная способность) - выставляет максимальное передаваемое количество информации для порта.

В полнодуплексном режиме поток данных передаётся в обе стороны, что позволяет одновременно отправлять и получать информацию. Поддержка двухсторонней передачи данных повышает производительность за счёт сокращения времени ожидания между передачами.

В пункте *MAC Address* указывается мак адрес порта. Также в этих подразделах можно указать адрес и маску. *TX Ring Limit* - для предотвращения потери кадров на коммутаторах и тому подобное

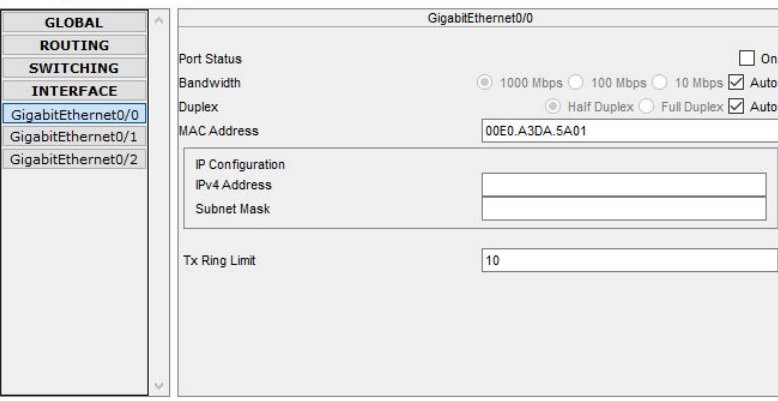

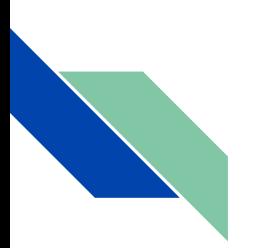

Третья вкладка CLI. Интерфейс командной строки, обрабатывает команды компьютерной программе в виде строк текста. С помощью Copy можно копировать команды, а с помощью Paste вставлять их. Также можно листать команды написанные ранее с помощью кнопок вверх и вниз на вашей клавиатуре.

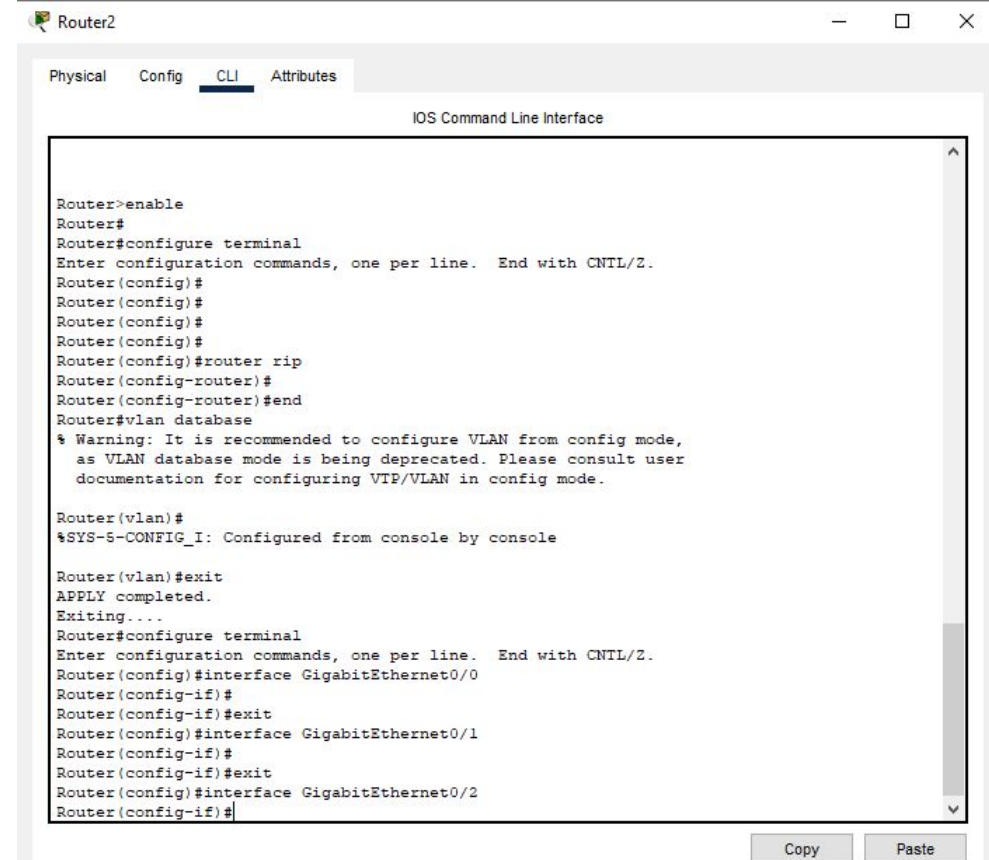

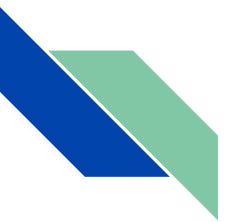

Четвертая вкладка это Attributes, в которой мы можем найти характеристики Router-а такие как:

MTBF - 400000 (технический параметр, характеризующий надёжность восстанавливаемого прибора, устройства или технической системы).

cost - 850 (стоимость продукта).

power source - 0 (источники питания).

rack units - 2 (Rack Unit единица измерения высоты устройства в стойке стандартной ширины (19"). Величина RU равна 1.75 дюйма (44.45 мм)).

Существует такая настройка как Properties(свойства) состоящий из двух таблиц Property(Собственность) и Value(Ценность)

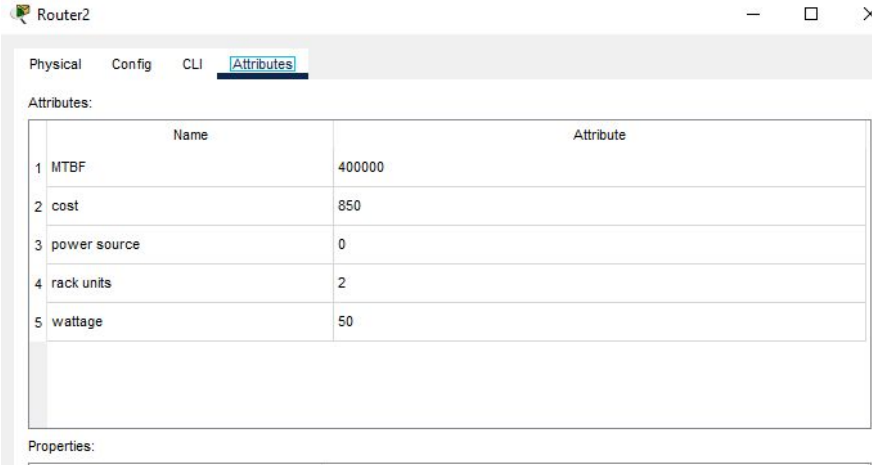

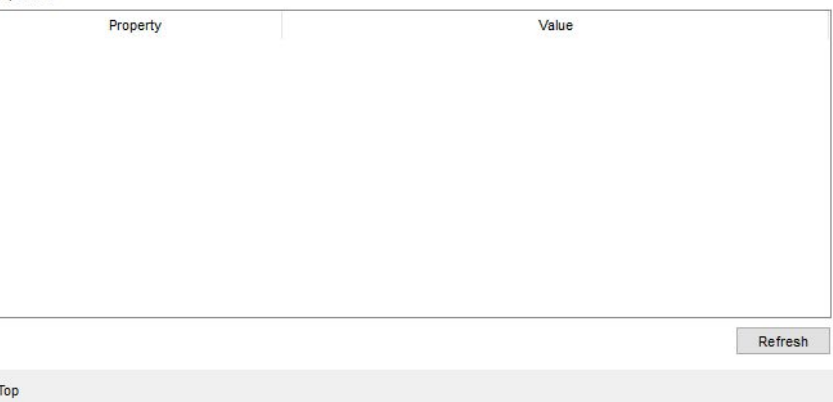

wattage - 50 (мощность).

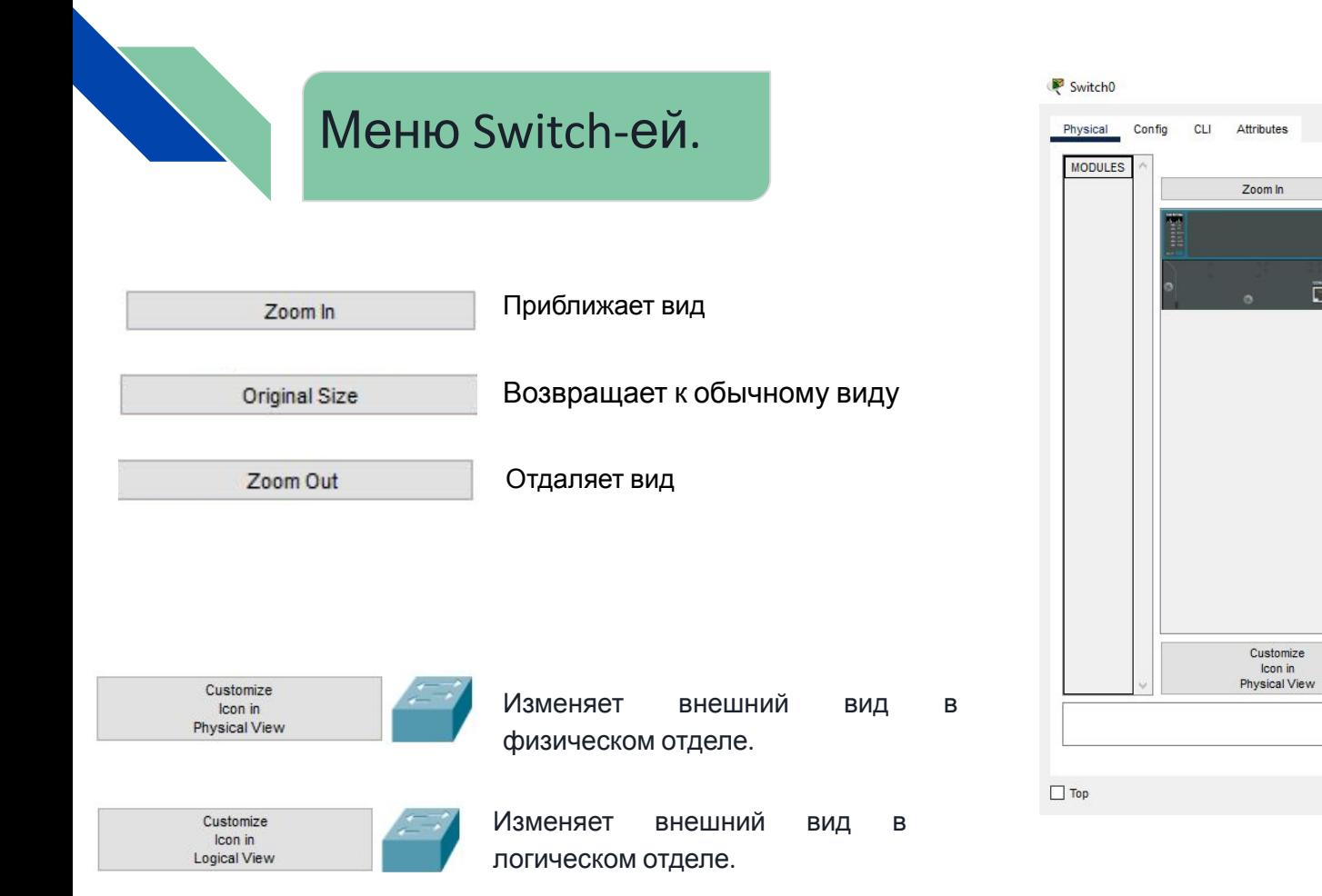

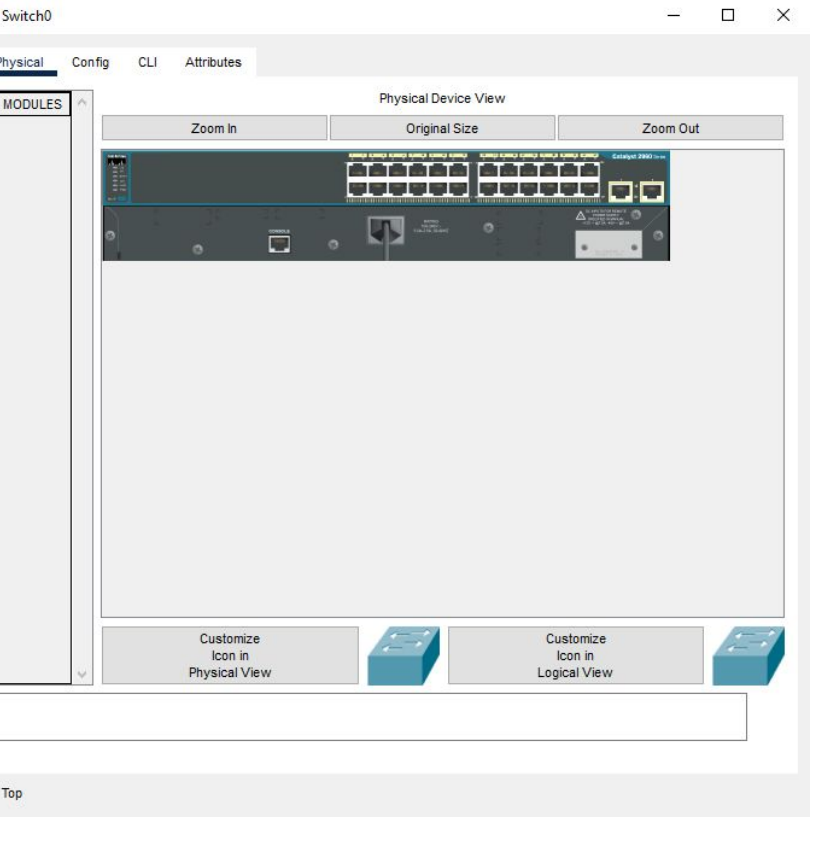

Назад к 72

 $M<sub>01110</sub>$
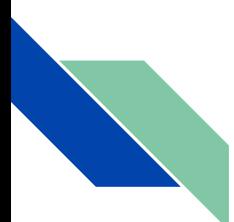

Вторая вкладка Config. В ней расположены разделы Global, Switching, Interface.

Первый отдел **Global**, в нем есть подразделы: *Settings* - в этом подразделе устанавливается *Display Name*(отображаемое имя), *Hostname*(Имя хоста), *Serial Number*(Серийный номер), *NVRAM* (разновидность запоминающих устройств с произвольным доступом, которые способны хранить данные при отсутствии электрического питания), также в этом разделе можно сохранить, удалить или экспортировать конфигурационный файл для дальнейшего использования через *Startup Config* (файл, содержащий все команды, которые будут использоваться устройством после запуска или перезагрузки.) *и Running Config*(это конфигурация, загруженная в данный момент в оперативную память роутера. Когда вы вносите изменения в оборудование, как раз эта конфигурация изменяется)).

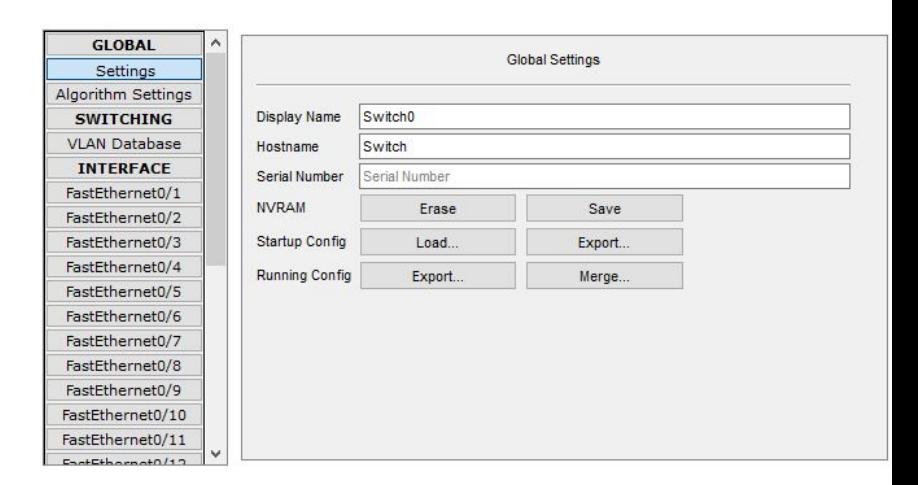

*Algorithm settings* - он содержит опции, которые позволяют настроить алгоритмы.

*CBAC* - определяет, какой трафик должен быть допущен и какой трафик должен быть выпущен с помощью списков доступа (таким же образом, что Cisco IOS использует списки доступа) чтобы настроить нужно выбрать число Half-Open Session Multiplier(Множитель Полуоткрытой сессии)

*TCP* - Один из основных протоколов передачи данных интернета. Предназначен для управления передачей данных интернета.

В этом подразделе есть еще:

## *Maximum Number of Connections* - Максимальное количество подключений

*Maximum Number of Opened Sessions* - Максимальное количество открытых сеансов

*Maximum Retransmission Timeout in Milliseconds* - Максимальное время ожидания повторной передачи в миллисекундах

#### *Switching* - (коммутирование)

Storm Control Multiplier - Множитель контроля шторма (шторм широковещательных пакетов. Размножение широковещательных сообщений активным сетевым оборудованием приводит к экспоненциальному росту их числа и парализует работу сети.)  $\frac{1}{74}$ 

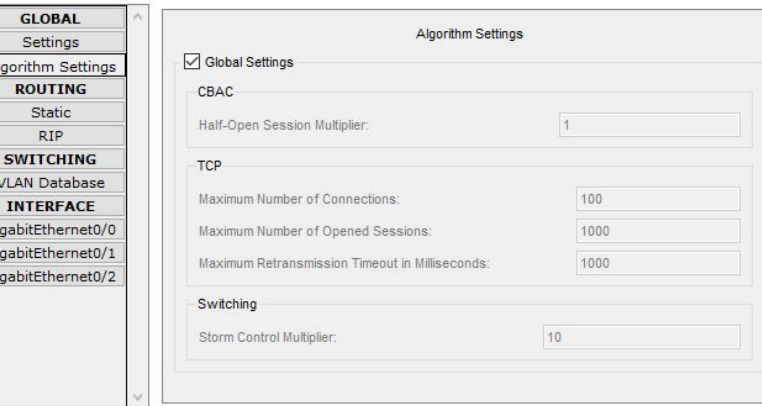

Algorit  $\overline{\mathbf{R}}$ 

> SW. VLAN

Gigabit Gigabit Gigabi

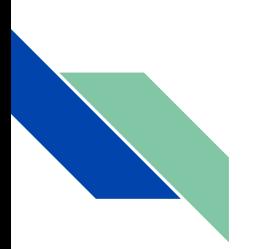

Второй отдел **Switching**, в нем есть подраздел:

*VLAN Database* - это подраздел позволит создавать локальные виртуальные сети VLAN здесь производится изменение самой базы данных, добавление интерфейса конкретную виртуальную сеть делается в следующем разделе .

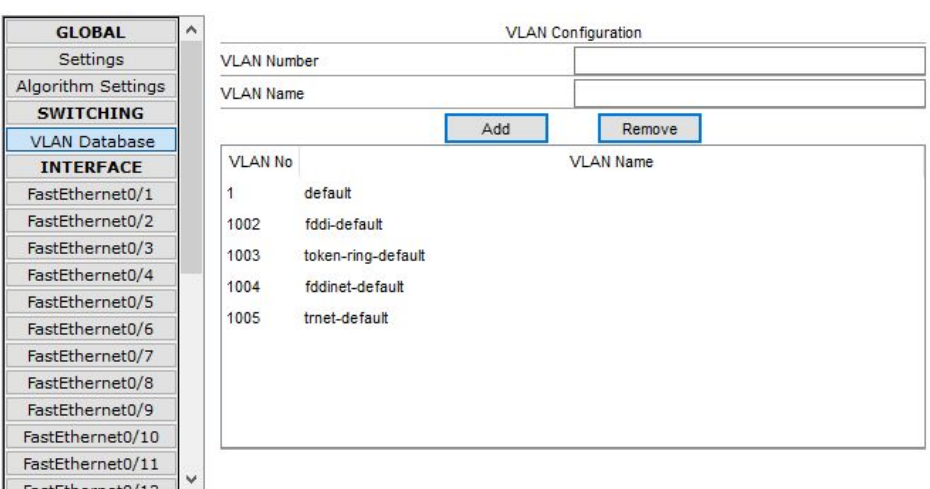

Четвертый отдел **Interface**, в нем есть подразделы: FastEthernet0/1-24

GigabitEthernet0/1-2

*Port Status* - С помощью него можно включить порт. При изменение скорости и режима работы порта (по умолчанию Авто (Auto)) на одной стороне необходимо установить такую же скорость и режим работы на другой. Например, если на одной стороне вы установите скорость 100 Мбит/с, а на другой 10 Мбит/с, соединение будет находится в состоянии Выключено (Down).

Также можно настроить *Duplex*, существуют 3 режима полудуплексный(Half duplex), полнодуплексный(Full duplex) и Авто (Auto).

*Bandwidth* (Пропускная способность) - выставляет максимальное передаваемое количество информации для порта

Полудуплексный режим использует однонаправленный поток данных, когда отправка и получение данных происходит в разное время(режим похож на рацию). В полнодуплексном режиме поток данных передаётся в обе стороны, что позволяет одновременно отправлять и получать информацию. Поддержка двухсторонней передачи данных повышает производительность за счёт сокращения времени ожидания между передачами. Ещё можно поменять режим работы порта и принадлежность к одному из VLAN-ов.

*TX Ring Limit* - для предотвращения потери кадров на коммутаторах и тому подобное

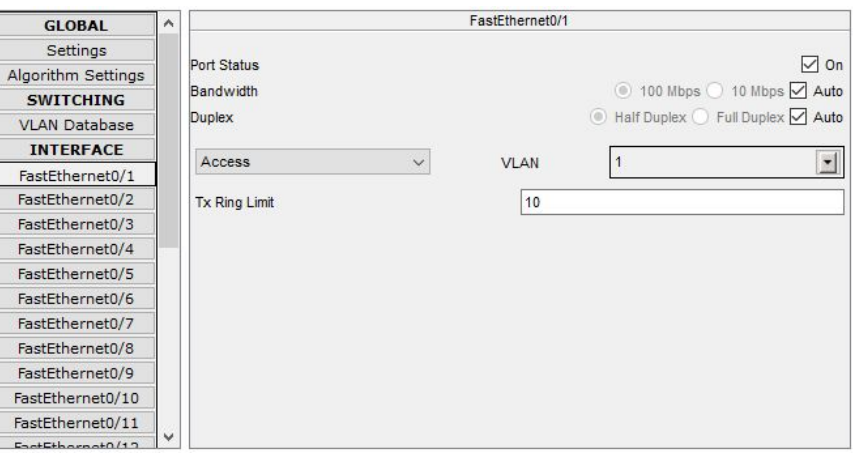

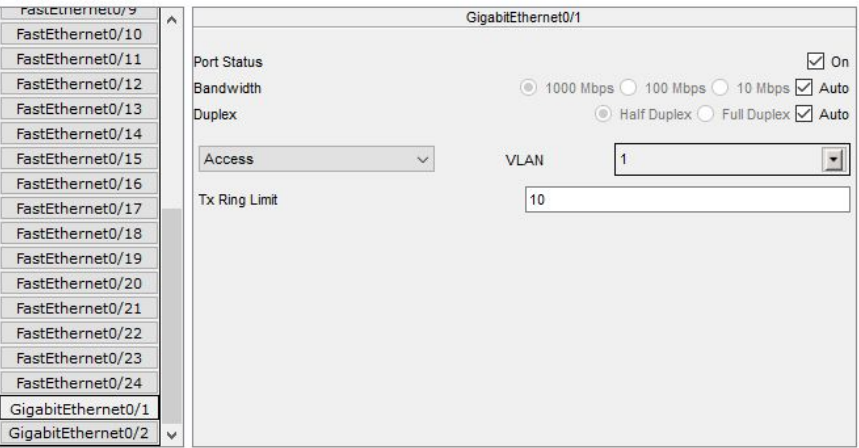

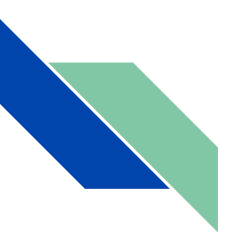

Третья вкладка CLI. Интерфейс командной строки, обрабатывает команды компьютерной программе в виде строк текста. С помощью Copy можно копировать команды, а с помощью Paste вставлять их. Также можно листать команды написанные ранее с помощью кнопок вверх и вниз на вашей клавиатуре.

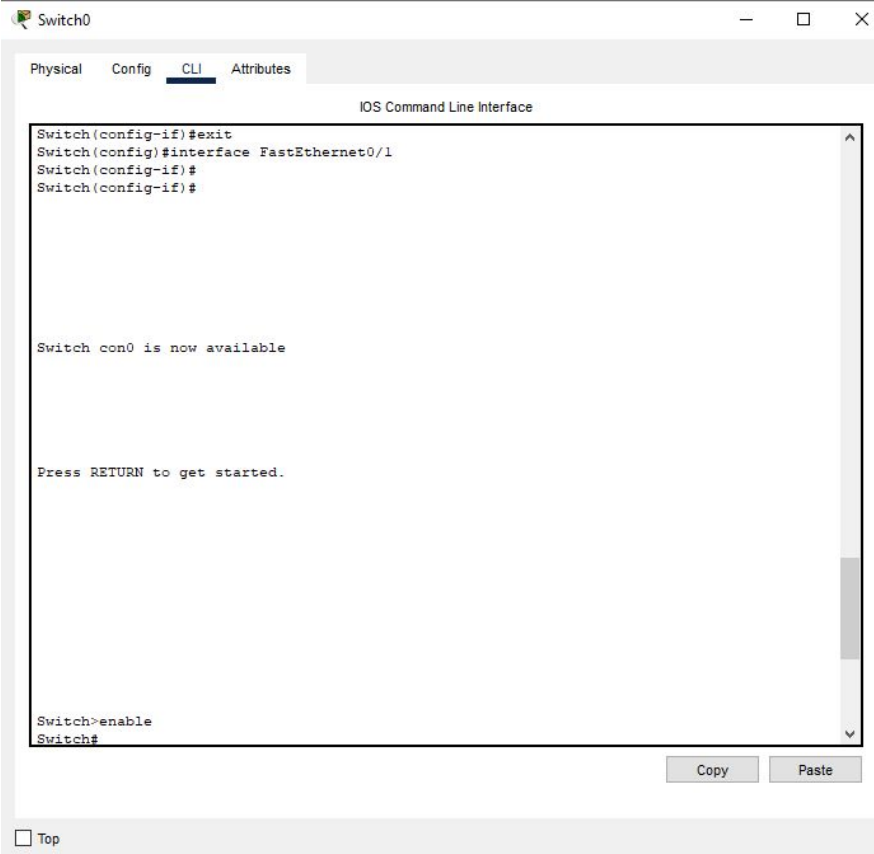

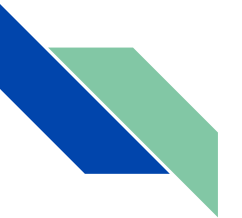

Четвертая вкладка это Attributes, в которой мы можем найти характеристики Router-а такие как:

MTBF - 300000 (технический параметр, характеризующий надёжность восстанавливаемого прибора, устройства или технической системы).

cost - 1500 (стоимость продукта).

power source - 0 (источники питания).

rack units - 1 (Rack Unit единица измерения высоты устройства в стойке стандартной ширины (19"). Величина RU равна 1.75 дюйма (44.45 мм)).

Существует такая настройка как Properties(свойства) состоящий из двух таблиц Property(Собственность) и Value(Ценность)

Кнопка Refresh очищает текст в Value

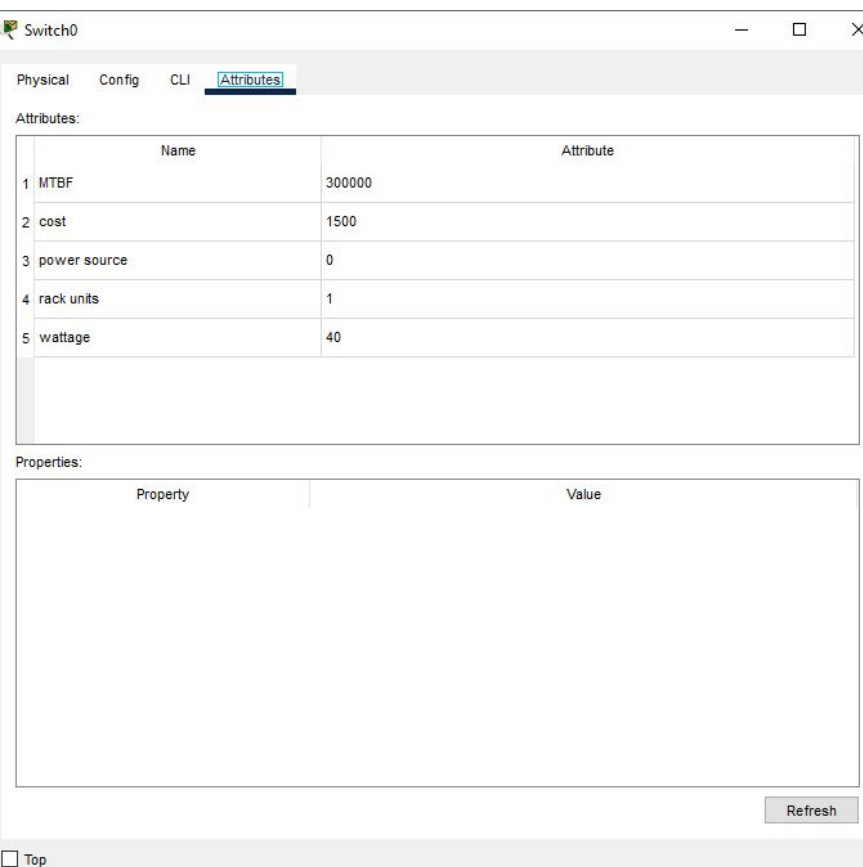

wattage - 40 (мощность).

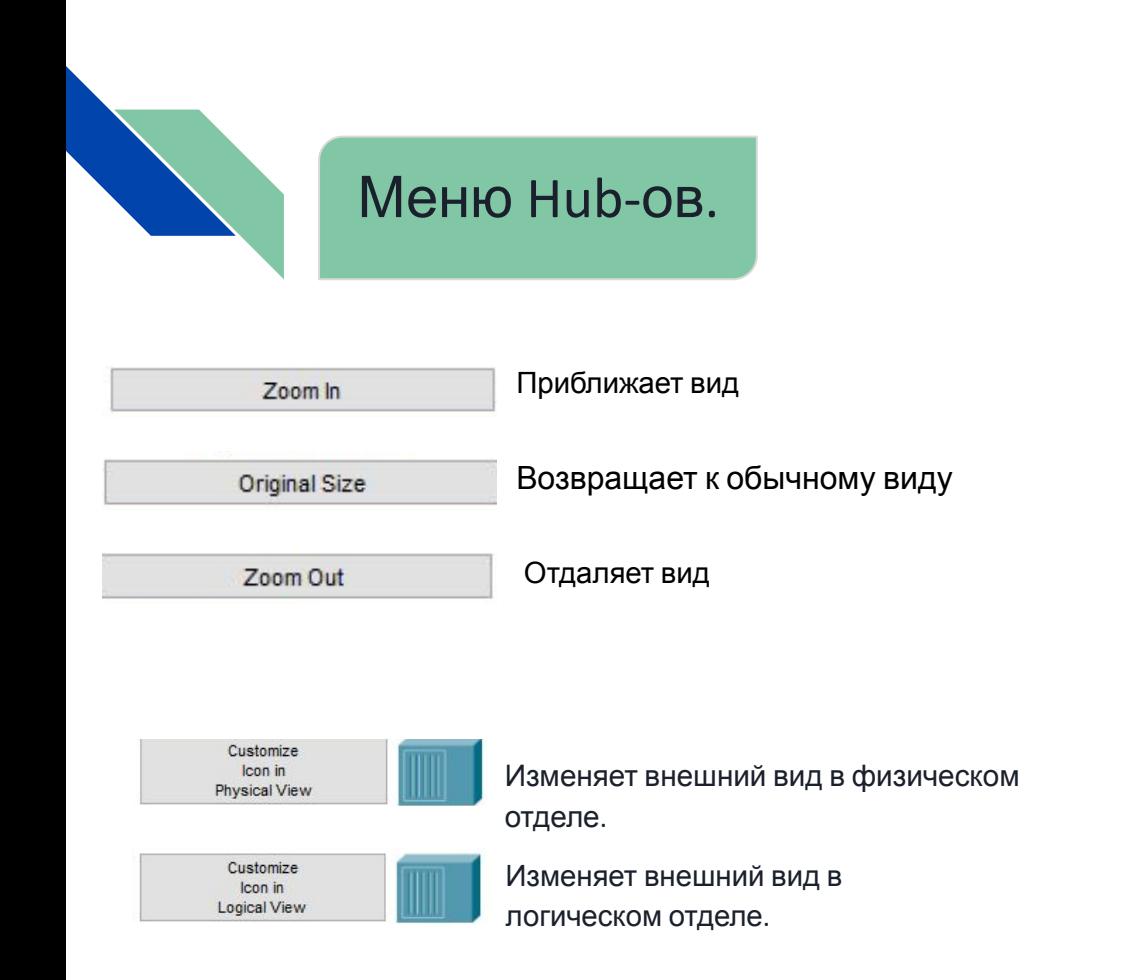

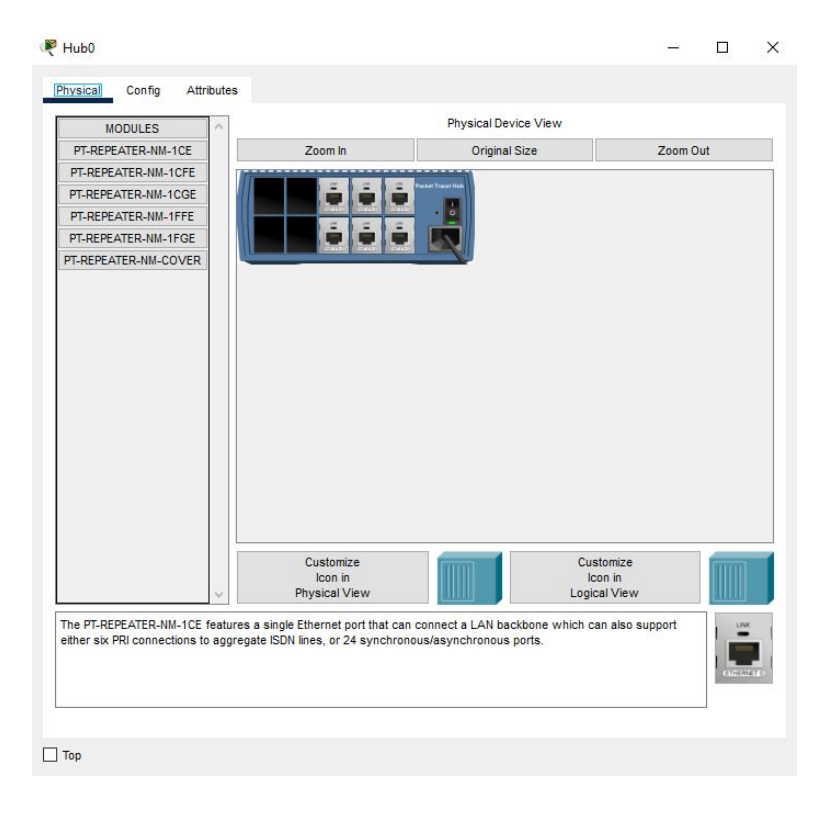

Первая вкладка Physical. В ней расположены разные модули:

#### (при установке модуля нужно выключить устр-во)

PT-REPEATER-NM-1CE - оснащен одним портом Ethernet, который может подключать магистральную сеть локальной сети, которая также может поддерживать либо шесть подключений PRI(Интерфейс первичного уровня) к совокупным линиям ISDN, либо 24 синхронных / асинхронных порт.

PT-REPEATER-NM-1CFE - обеспечивает один интерфейс Fast Ethernet для работы по медным парам.

PT-REPEATER-NM-1 CGE - обеспечивает медное подключение Gigabit Ethernet.

PT-REPEATER-NM-1FFE - обеспечивает один интерфейс Fast-Ethernet для использования с волоконными носителями.

PT-REPEATER-NM-1FGE - обеспечивает оптическое подключение Gigabit Ethernet.

PT-REPEATER-NM-COVER - обеспечивает защиту внутренних электронных компонентов. Это также помогает поддерживать достаточное охлаждение за счет нормализации воздушного потока. В последних потоках по том, что только на высоко на высоко на высоко на высоко

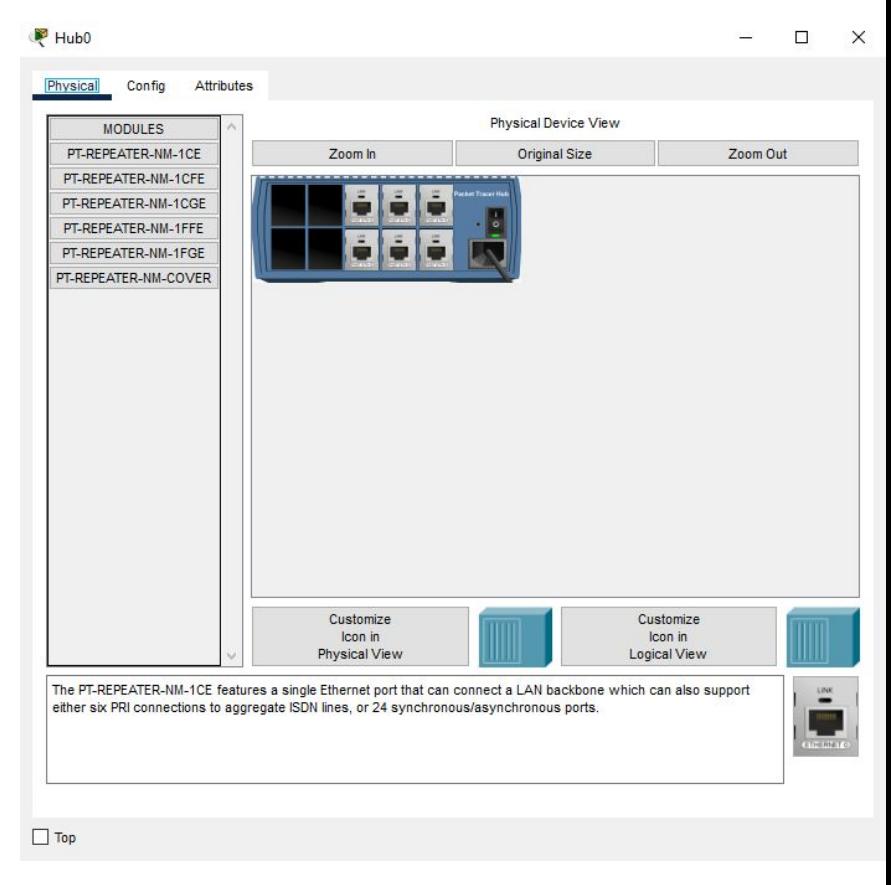

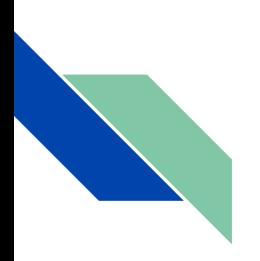

В разделе Config первый отдел **Global**, в нем есть подраздел: *Settings* - в этом подразделе устанавливается *Display Name*(отображаемое имя).

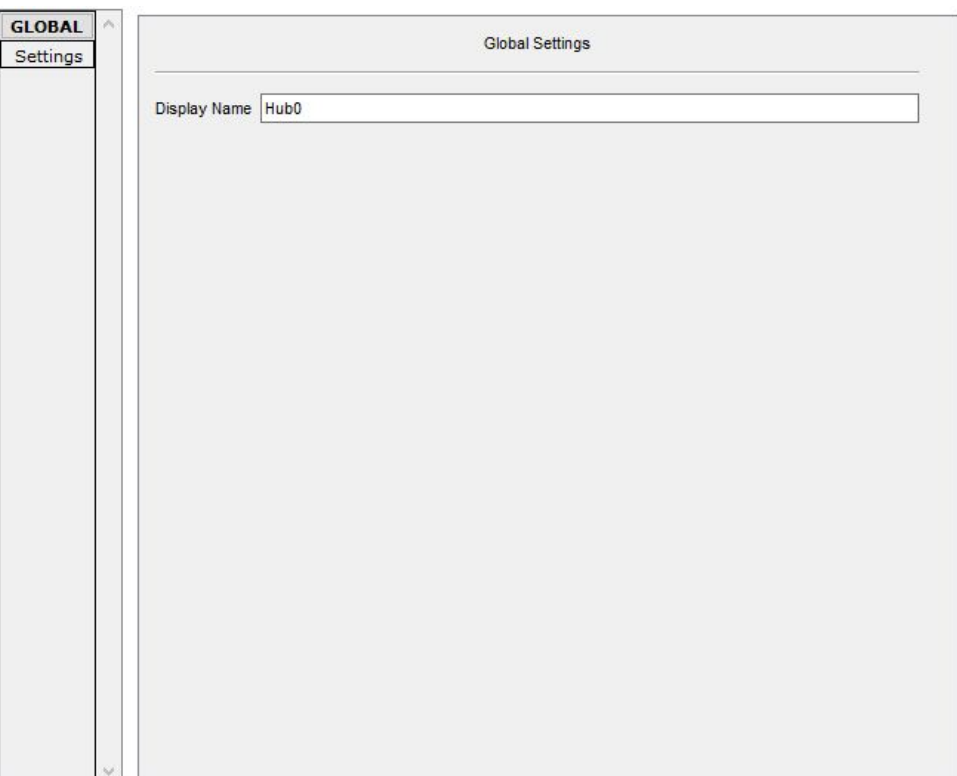

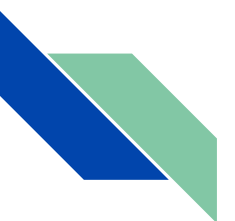

Третья вкладка это Attributes, в которой мы можем найти характеристики Hub-а такие как:

MTBF - 300000 (технический параметр, характеризующий надёжность восстанавливаемого прибора, устройства или технической системы).

cost - 20 (стоимость продукта).

power source - 0 (источники питания).

rack units - 2 (Rack Unit единица измерения высоты устройства в стойке стандартной ширины (19"). Величина RU равна 1.75 дюйма (44.45 мм)).

wattage - 20 (мощность).

Существует такая настройка как Properties(свойства) состоящий из двух таблиц Property(Собственность) и Value(Ценность)

Кнопка Refresh очищает текст в Value

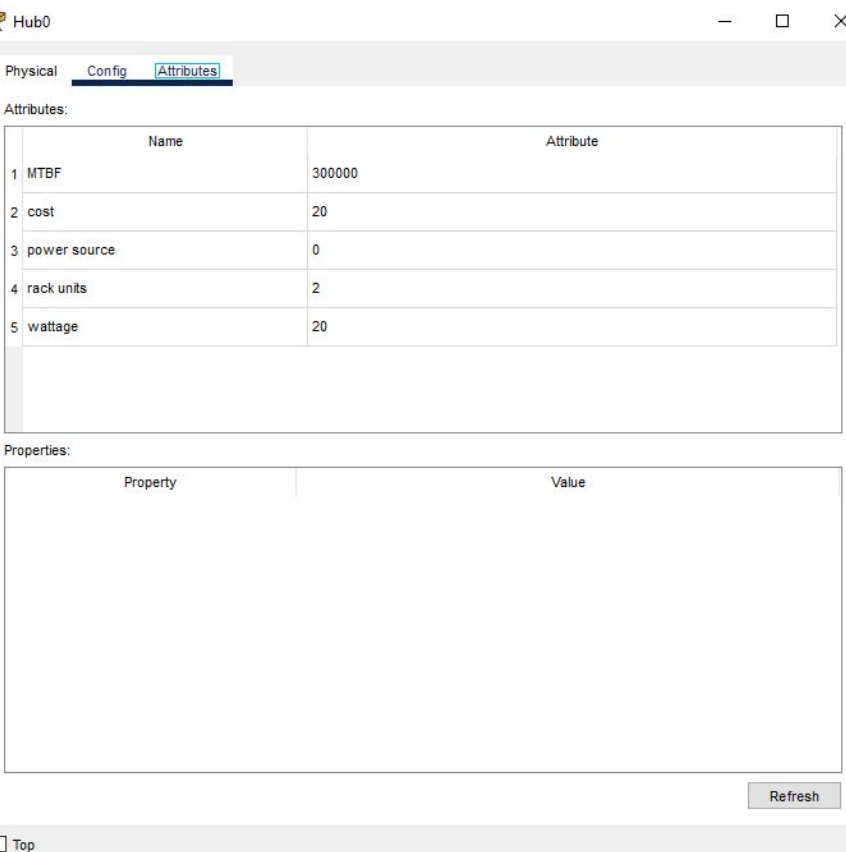

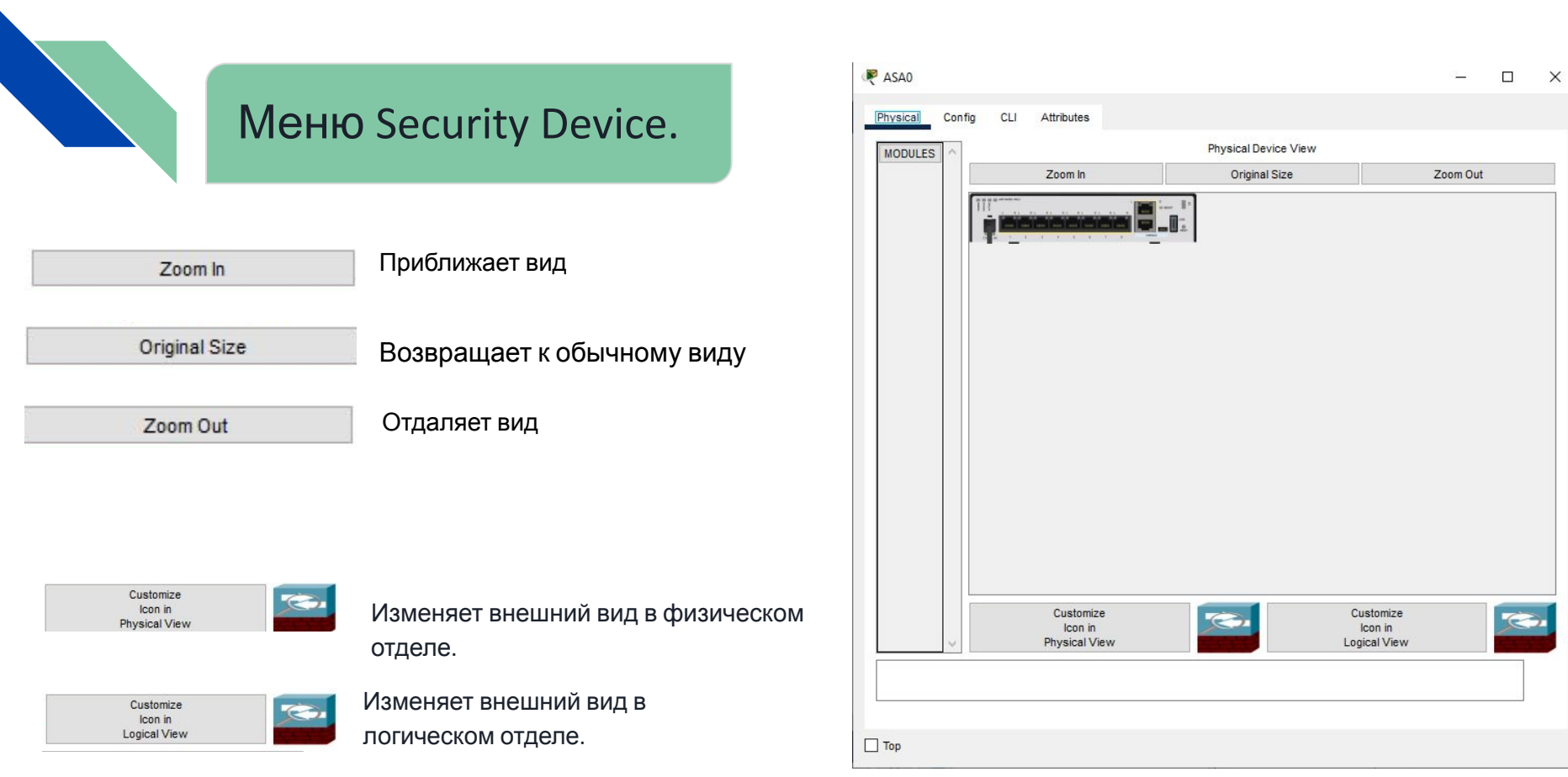

Назад к  $M<sub>01110</sub>$ 

Вторая вкладка Config. В ней расположены разделы Global, Clientless VPN, Interface.

Первый отдел **Global**, в нем есть подразделы:

*Settings* - в этом подразделе устанавливается Display Name(отображаемое имя), Hostname(Имя хоста), NVRAM (разновидность запоминающих устройств с произвольным доступом, которые способны хранить данные при отсутствии электрического питания), также в этом разделе можно сохранить, удалить или экспортировать конфигурационный файл для дальнейшего использования (Startup Config (файл, содержащий все команды, которые будут использоваться устройством после запуска или перезагрузки.) и Running Config(это конфигурация, загруженная в данный момент в оперативную память роутера. Когда вы вносите изменения в оборудование, как раз эта конфигурация изменяется)).

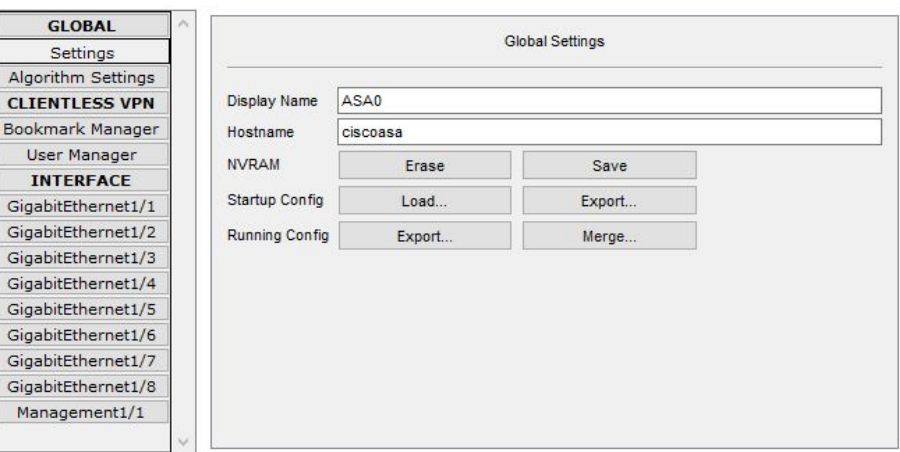

*Algorithm settings* - он содержит опции, которые позволяют настроить алгоритмы.

*CBAC* - определяет, какой трафик должен быть допущен и какой трафик должен быть выпущен с помощью списков доступа (таким же образом, что Cisco IOS использует списки доступа) чтобы настроить нужно выбрать число Half-Open Session Multiplier(Множитель Полуоткрытой сессии)

*TCP* - Один из основных протоколов передачи данных интернета. Предназначен для управления передачей данных интернета.

Gi

Gi

Gi Gi

 $\overline{N}$ 

В этом подразделе есть еще:

*Maximum Number of Connections* - Максимальное количество подключений *Maximum Number of Opened Sessions* - Максимальное количество открытых сеансов *Maximum Retransmission Timeout in Milliseconds* - Максимальное время ожидания повторной передачи

в миллисекундах

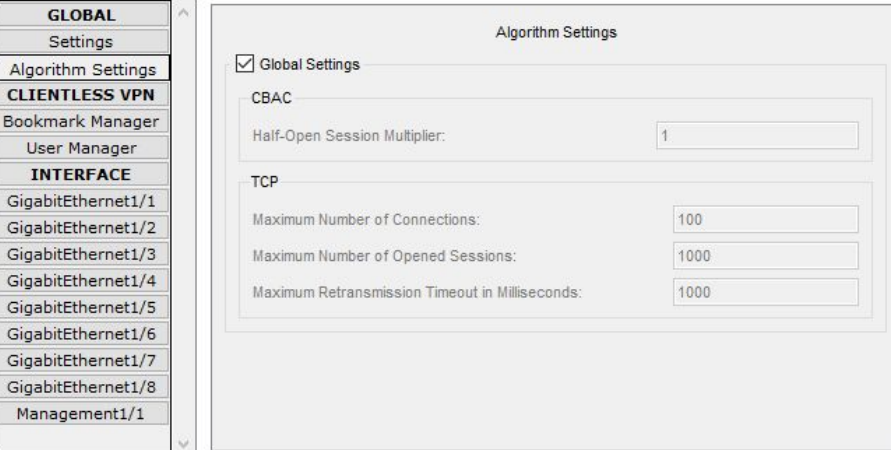

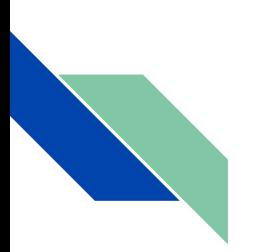

## Второй отдел **Clientless VPN**.

С помощью Bookmark Manager мы можем настроить Bookmark Title(заголовок закладки) и URL (ссылку на закладку) потом мы можем как добавить так и удалить закладку с помощью Add/Remove. Ниже мы сможем посмотреть список всех закладок в таблице.

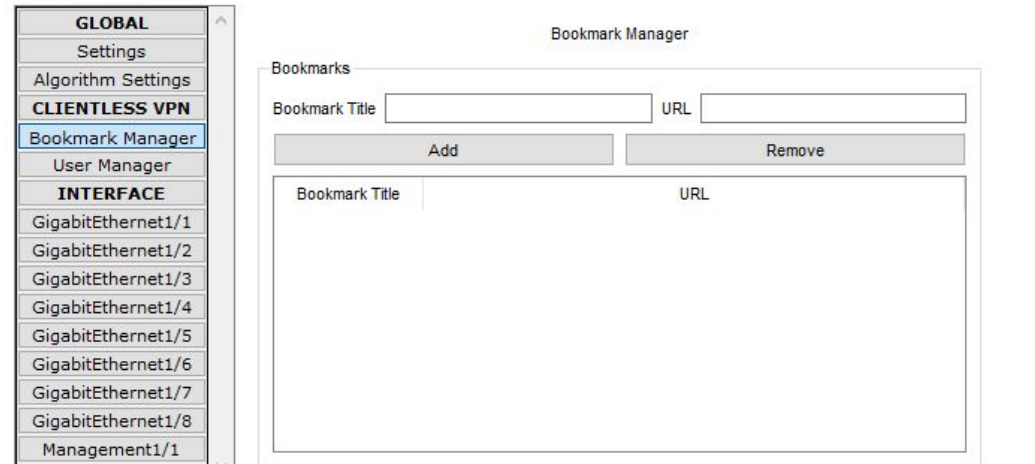

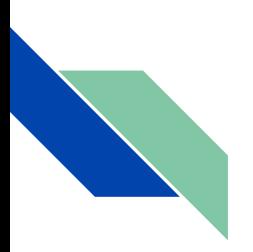

Второй второй подраздел User Manager. В нём можно установить имя пользователя, закладку, имя профиля и group policy. И кнопка set добавляет заданные вами параметры. Чуть ниже изображены уже установленные вами настройки.

**GLOBAL User Manager** Settings  $\vee$  Bookmark Username Algorithm Settings **CLIENTLESS VPN** Profile Name Group Policy Bookmark Manager Set User Manager Users **INTERFACE** GigabitEthernet1/1 Username Bookmark Profile Name **Group Policy** GigabitEthernet1/2 GigabitEthernet1/3 GigabitEthernet1/4 GigabitEthernet1/5 GigabitEthernet1/6 GigabitEthernet1/7 GigabitEthernet1/8 Management1/1

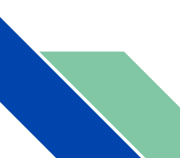

Третий отдел **Interface**, в нем есть подразделы: GigabitEthernet1/1-8 Management1/1

*Port Status* - С помощью него можно включить порт. При изменение скорости и режима работы порта (по умолчанию Авто (Auto)) на одной стороне необходимо установить такую же скорость и режим работы на другой. Например, если на одной стороне вы установите скорость 100 Мбит/с, а на другой 10 Мбит/с, соединение будет находится в состоянии Выключено (Down).

*Bandwidth* (Пропускная способность) - выставляет максимальное передаваемое количество информации для порта

Также можно настроить *Duplex,* существуют 3 режима полудуплексный(Half duplex), полнодуплексный(Full duplex) и Авто (Auto).

*Полудуплексный режим* использует

однонаправленный поток данных, когда отправка и получение данных происходит в разное время(режим похож на рацию).

В *полнодуплексном режиме* поток данных передаётся в обе стороны, что позволяет одновременно отправлять и получать информацию. Поддержка двухсторонней передачи данных повышает производительность за счёт сокращения времени ожидания между передачами.

*В пункте MAC Address* указывается мак адрес порта.

 $T_{QDIX}$  в этих подразделах можно указать адрес и

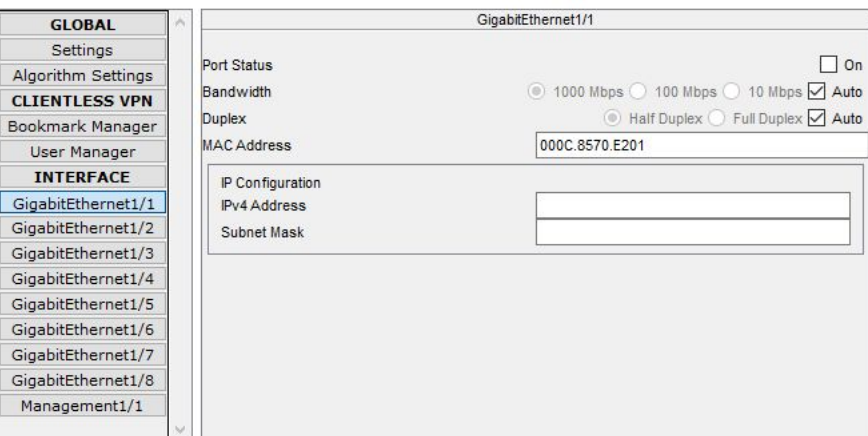

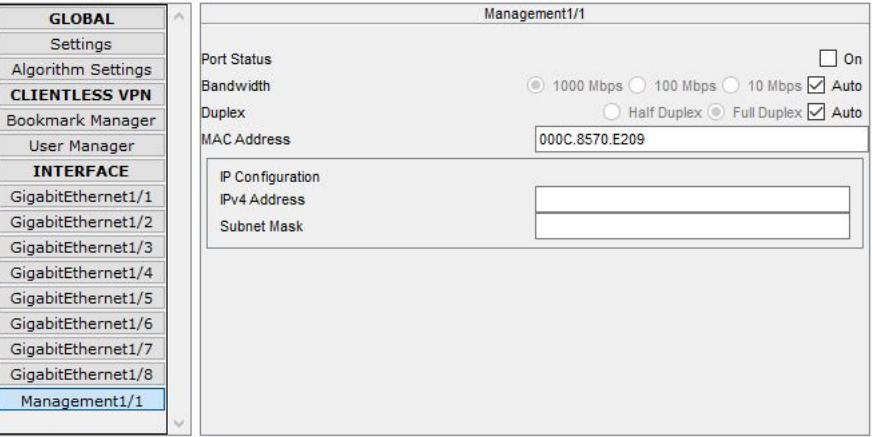

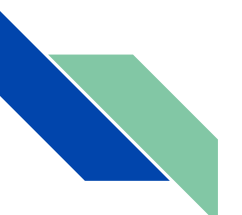

Четвертая вкладка это Attributes, в которой мы можем найти характеристики Security Device-а такие как:

MTBF - 300000 (технический параметр, характеризующий надёжность восстанавливаемого прибора, устройства или технической системы).

cost - 600 (стоимость продукта).

power source - 0 (источники питания).

rack units - 1 (Rack Unit единица измерения высоты устройства в стойке стандартной ширины (19"). Величина RU равна 1.75 дюйма (44.45 мм)).

wattage - 20 (мощность).

Существует такая настройка как Properties(свойства) состоящий из двух таблиц Property(Собственность) и Value(Ценность)

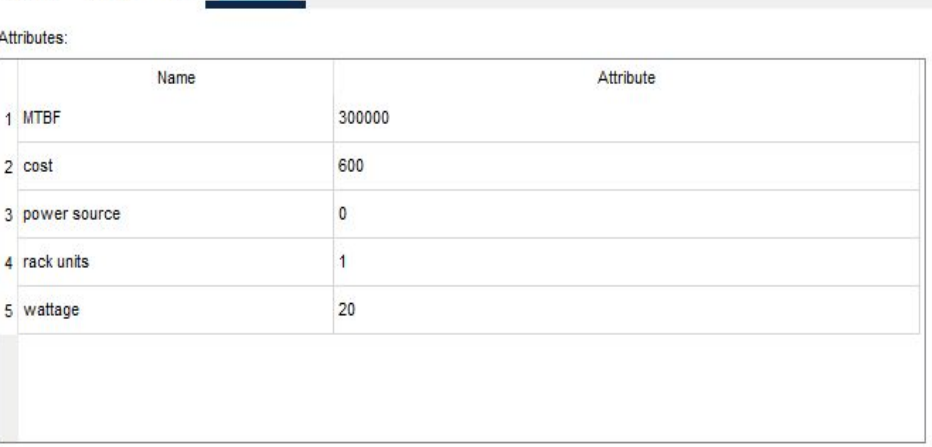

Attributes

 $C11$ 

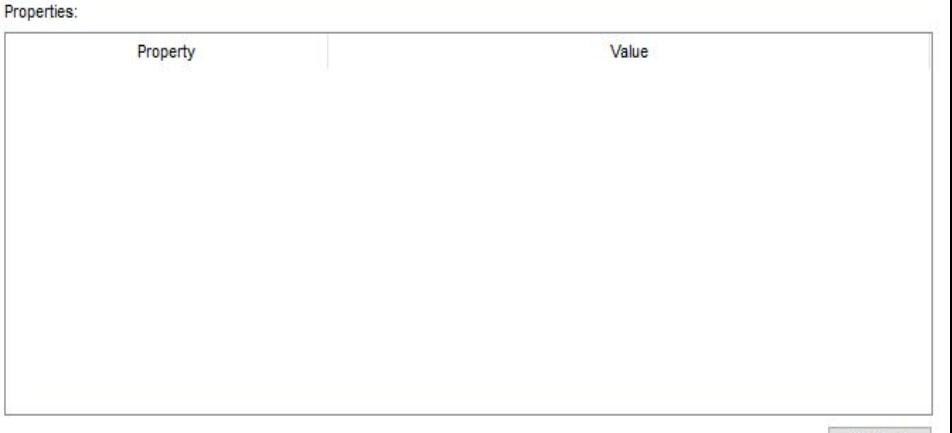

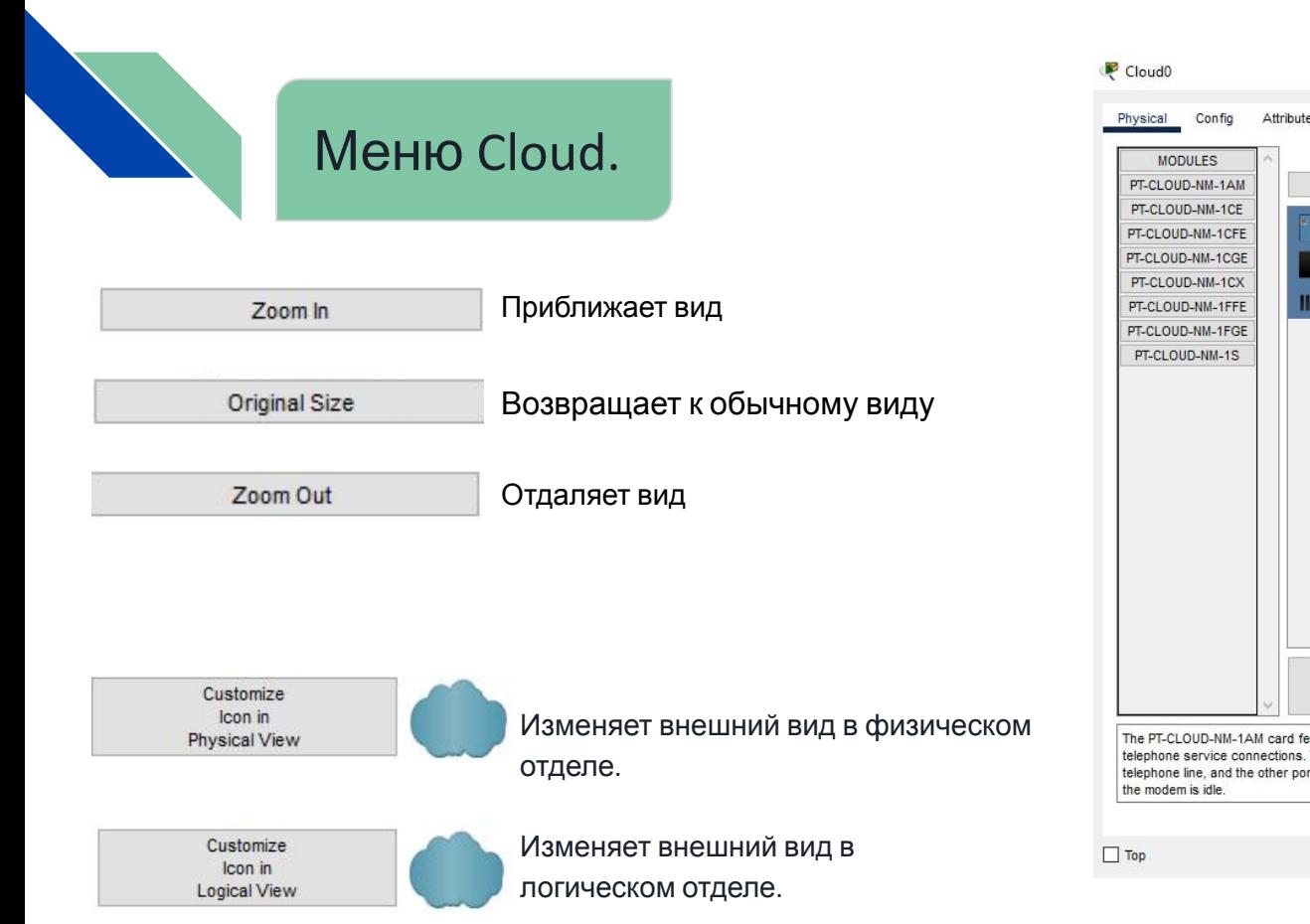

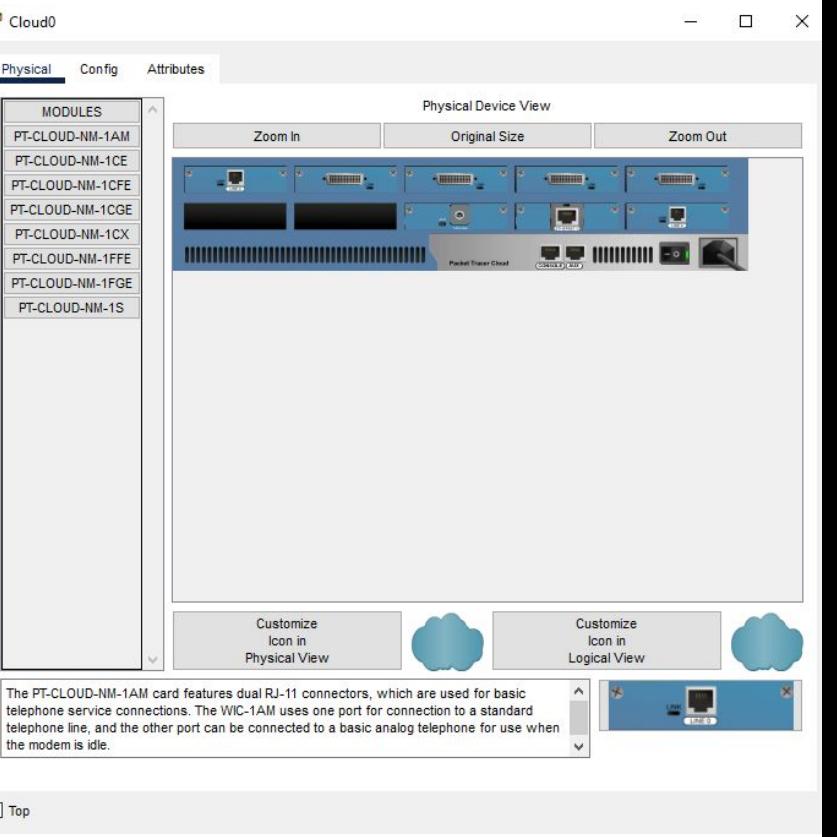

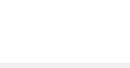

Первая вкладка Physical. В ней расположены разные модули(при установке модуля нужно выключить устр-во):

PT-CLOUD-NM-1AM – служит для подключения модемов с RJ-11 интерфейсом с использованием телефонного кабеля. При работе с интерфейсом командной строки этот модуль имеет имя ModemN, где N – номер порта.(при установке модуля нужно выключить устрво)

PT-CLOUD-NM-1CE, NM-1CFE, NM-1CGE – все эти модули служат для Ethernet, Fast Ethernet и Gigabit Ethernet интерфейсов соответственно. Через них сетевые устройства подключаются к телефонному или кабельному модему. За исключение скорости, все три модуля выполняют схожие функции.

PT-CLOUD-NM-1CX – Имеет коаксиальный интерфейс(Является совокупностью спецификаций протокола низкого уровня и аппаратной реализации, описывающих передачу цифрового звука между различными компонентами аудиоаппаратуры для подключения к кабельному модему).

PT-CLOUD-NM-1FFE, NM-1FGE – Данные интерфейсы обеспечивают Fast Ethernet и Gigabit Ethernet интерфейсы с волоконно-оптическое средой передачи. Функционально обеспечивают аналогичные функции как и предыдущие модули.

PT-CLOUD-NM-1S – Последовательный порт поддерживает интерфейс с поддержкой Frame Relay. На вкладки Настройка (Config) доступны функции по созданию Frame Relay соединения.

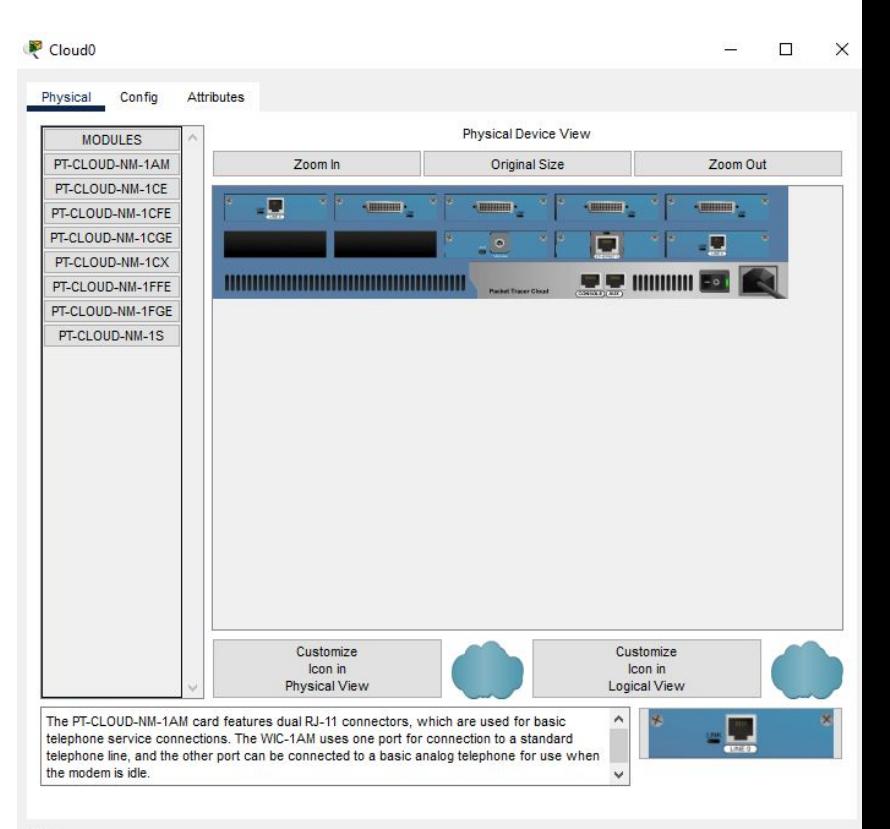

 $\Box$  Top

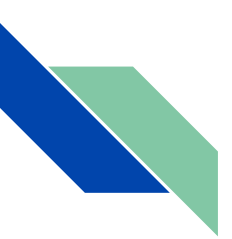

Вторая вкладка Config. В ней расположены разделы Global, Connections, Interface.

В разделе **Global** есть подразделы:

В *Settings* можно настраивать *Display Name*(Отображаемое имя).

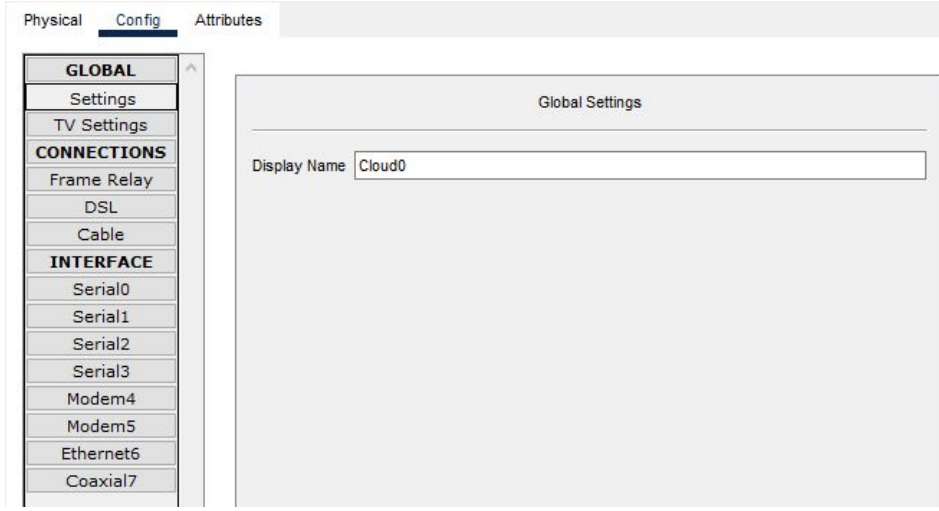

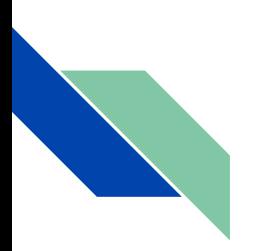

В TV Settings можно настроить Добавить TV картинку (её можно добавить из памяти пк). Выбираете фото на "...", нажмите "+", чтобы добавить и "-" если хотите удалить.

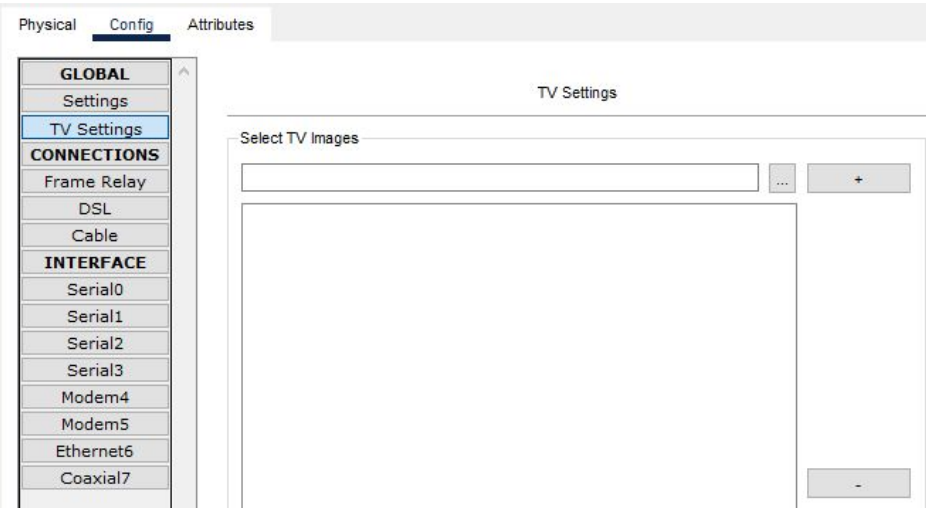

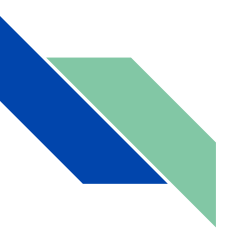

Frame Relay (Ретранслятор кадров - это стандарт протокола для межсетевого взаимодействия в глобальной сети, который обеспечивает быстрый и эффективный метод передачи пакетов по сети)

Для этого нам нужно выбрать возможные варианты в полях Port,

Sublink(подсоединение) с одной и другой стороны.

Также ниже мы увидим таблицу Ретранслятор кадров созданные нами, в которой мы можем добавлять и убирать с помощью кнопок add и Remove.

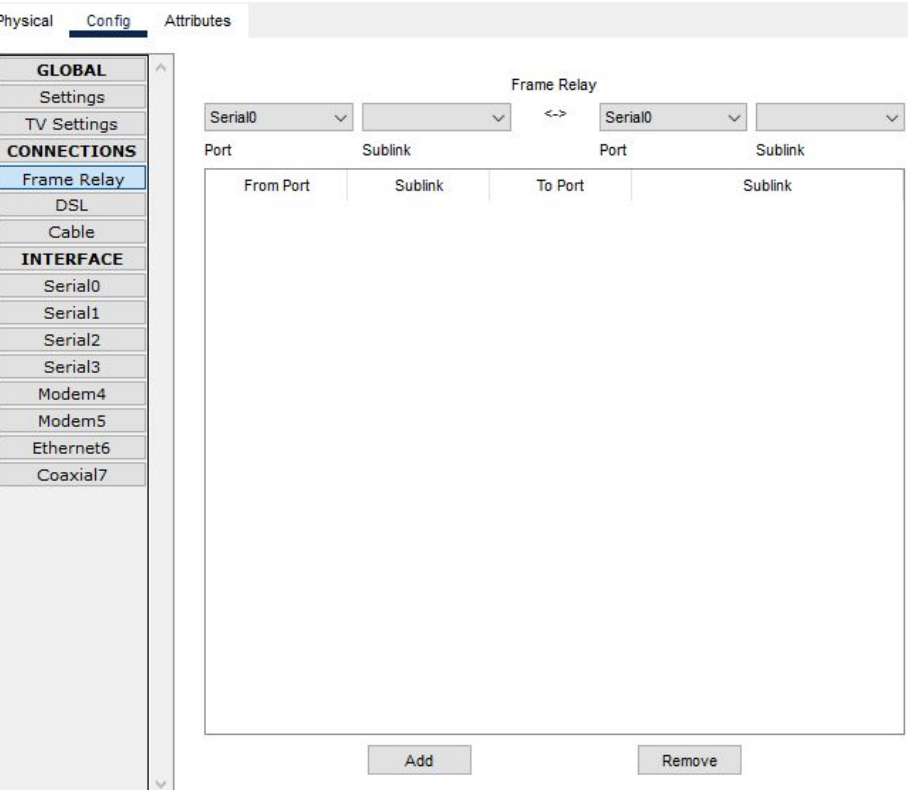

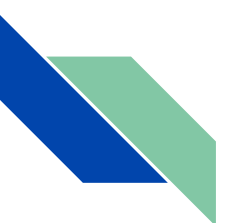

*DSL* - (это модемная технология, которая использует существующие телефонные линии с витой парой для передачи данных с высокой пропускной способностью) для настройки необходимо заполнить поля Port c одной и другой стороны.

Также ниже мы увидим таблицу DSL созданные нами, в которой мы можем добавлять и убирать с помощью кнопок add и Remove.

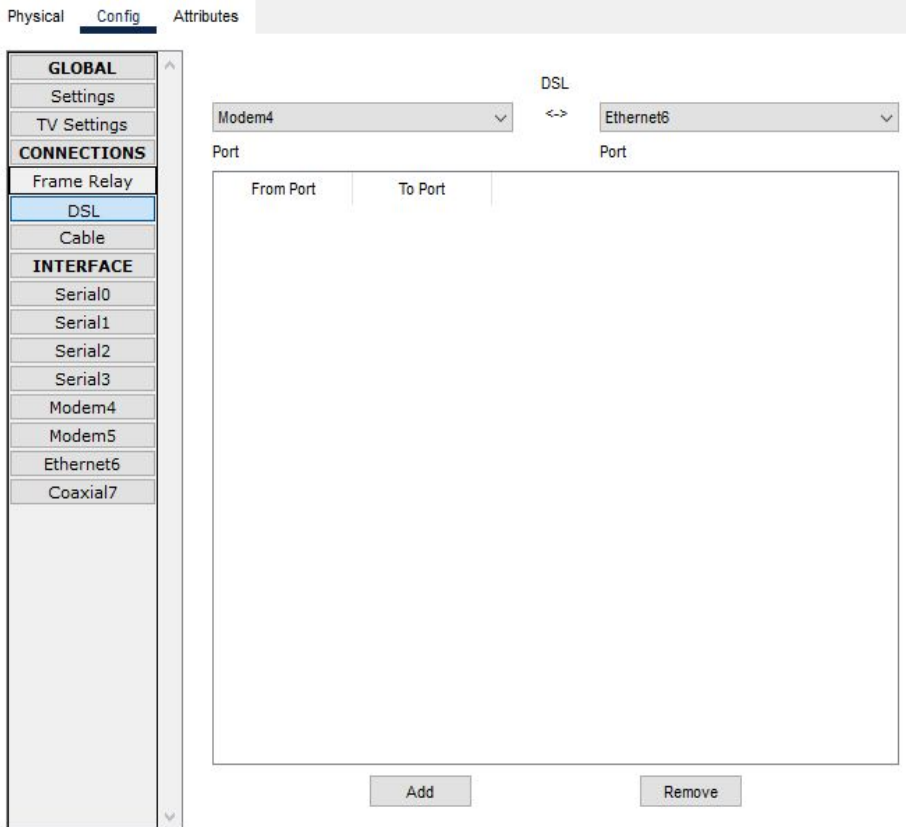

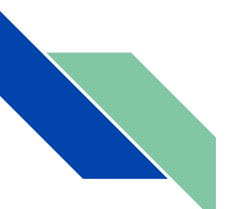

Второй **Connections** отдел в нем есть подраздел:

*Cable* - здесь мы можем проложить кабель между двумя портами, для их работы нужно заполнить два поля Port с одной и другой стороны.

Также ниже мы увидим таблицу соединений созданные нами, в которой мы можем добавлять и убирать с помощью кнопок add и Remove

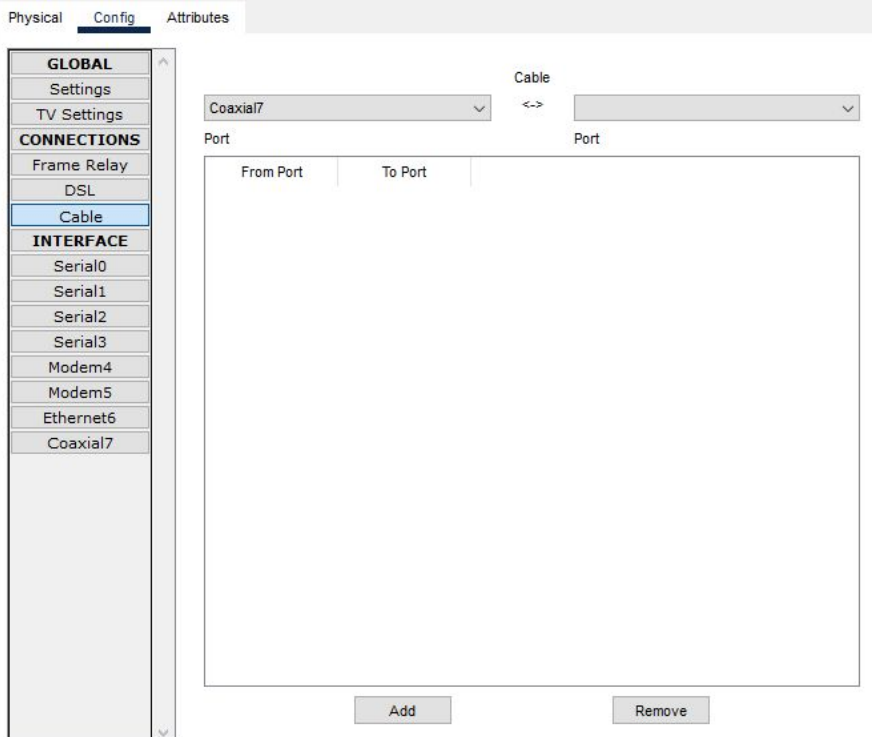

Второй отдел **Interface** в нем есть подразделы:

В Serial0 - 3 можно включить статус порта.

LMI - технология, разработанная Cisco, представляет собой стандарт отображения, используемый между маршрутизаторами и фреймовыми коммутаторами для различных целей, таких как обмен хронометражной информацией, глобальный адрес, многопередача и текущее состояние визуальных цепей.

В LMI можно выбрать технологию Cisco, ANSI, Q933a.

Можно настроить DLCI (- это номер, который требуется коммутатору frame relay switch для идентификации маршрутизатора назначения входящего пакета) и имя этого DLCI. Add - добавляет настройки. Remove - удаляет их.

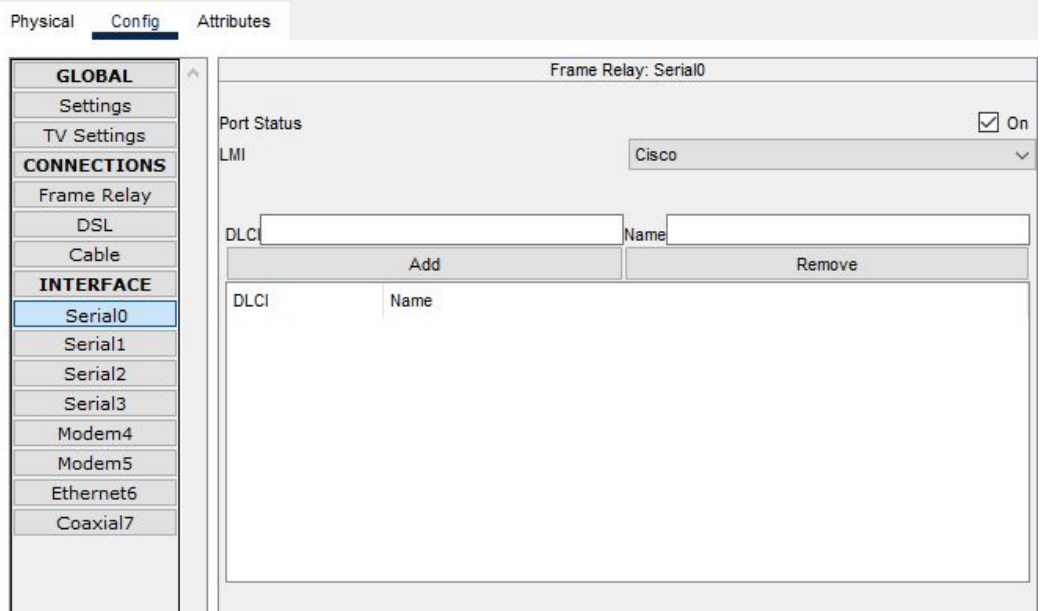

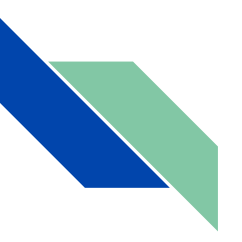

Modem4-5 - (Устройство, применяющееся в системах связи для физического сопряжения информационного сигнала со средой его распространения, где он не может существовать без адаптации). В этом разделе мы можем указать *Phone Number*(телефонный номер)

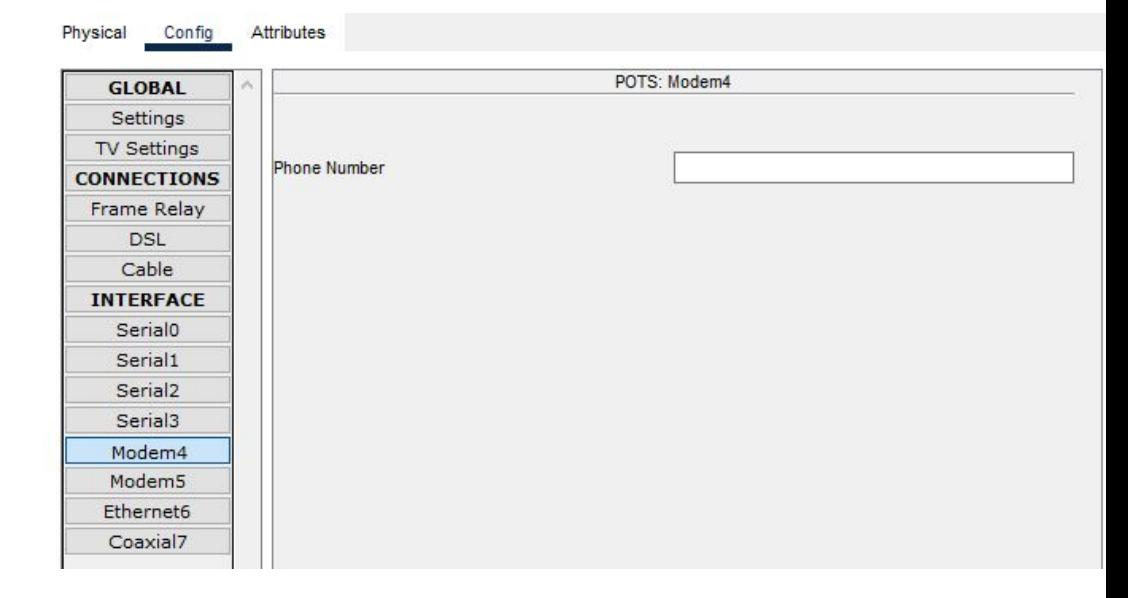

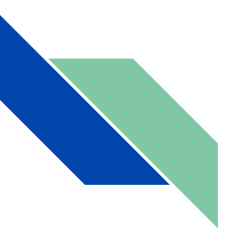

Во вкладке Ethernet6 можно настроить Сеть Провайдеров, то есть подключить Cable(технология, обеспечивающая обычную передачу данных) или DSL( технология, обеспечивающая высокоскоростную передачу данных по обычной витой паре телефонных линий).

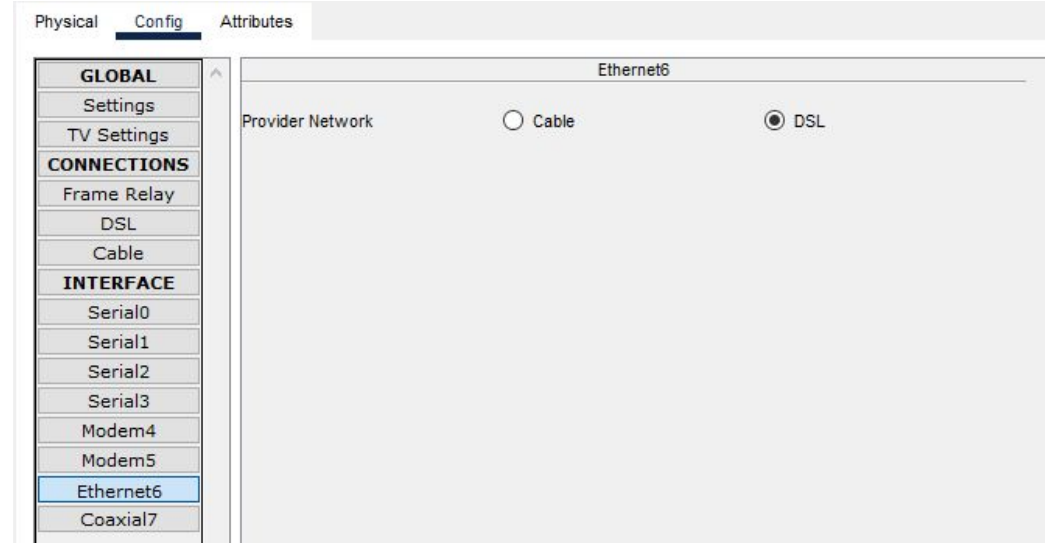

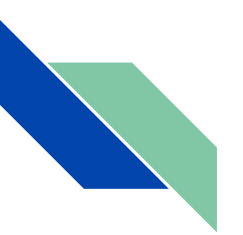

Во вкладке Coaxial 7 (Коаксиальный кабель - он используется в таких приложениях, как телефонные магистрали, широкополосные сетевые интернет-кабели, высокоскоростные компьютерные шины передачи данных, сигналы кабельного телевидения, а такж для подключения радиопередатчиков и приемников к их антеннам). - Configurations are not available (Конфигурации недоступны.)

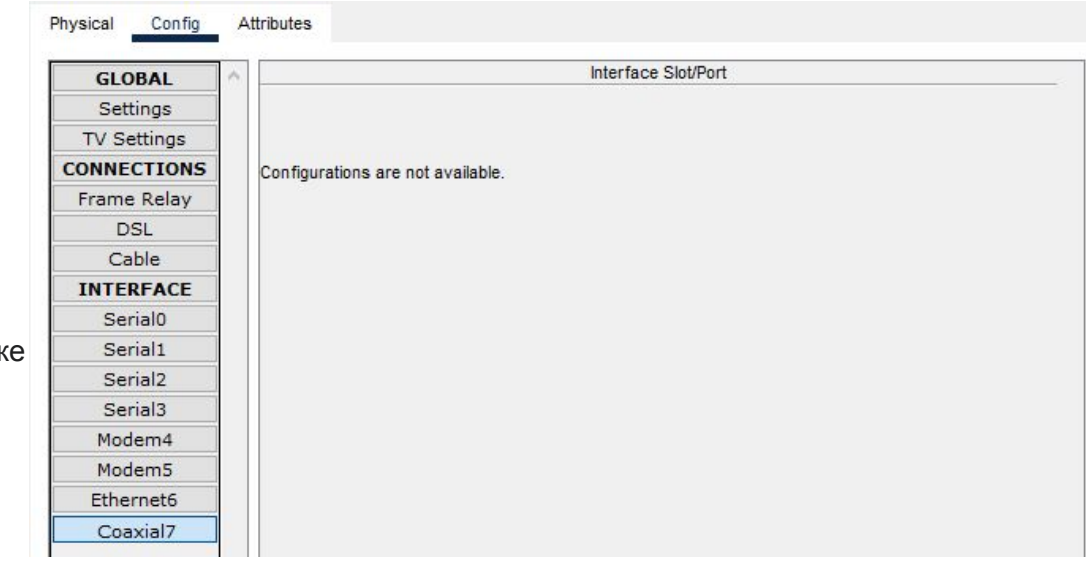

Четвертая вкладка это Attributes, в которой мы можем найти характеристики Wireless Router-а такие как:

MTBF - 300000 (технический параметр, характеризующий надёжность восстанавливаемого прибора, устройства или технической системы).

cost - 5000(стоимость продукта).

power source - 0 (источники питания).

rack units - 2 (Rack Unit единица измерения высоты устройства в стойке стандартной ширины (19"). Величина RU равна 1.75 дюйма (44.45 мм)).

wattage - 500(мощность).

Существует такая настройка как Properties(свойства) состоящий из двух таблиц Property(Собственность) и Value(Ценность)

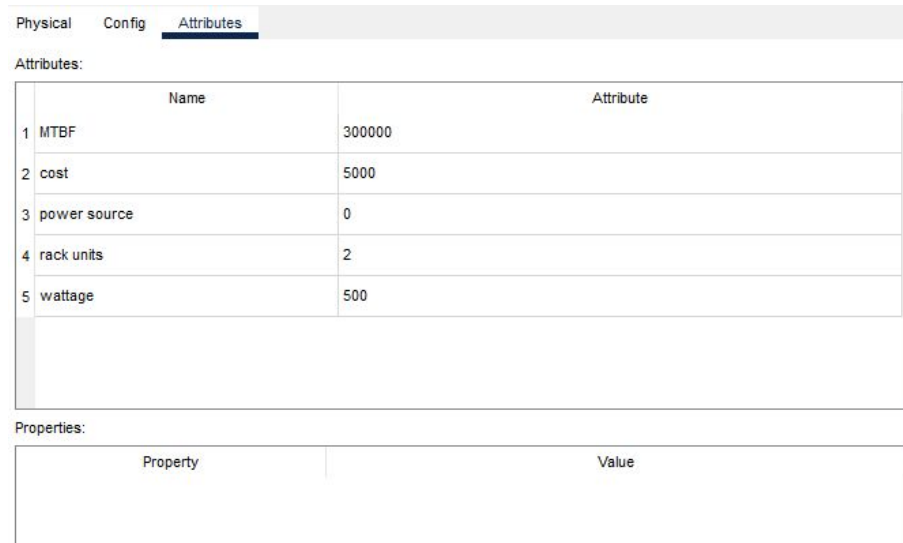

Refresh

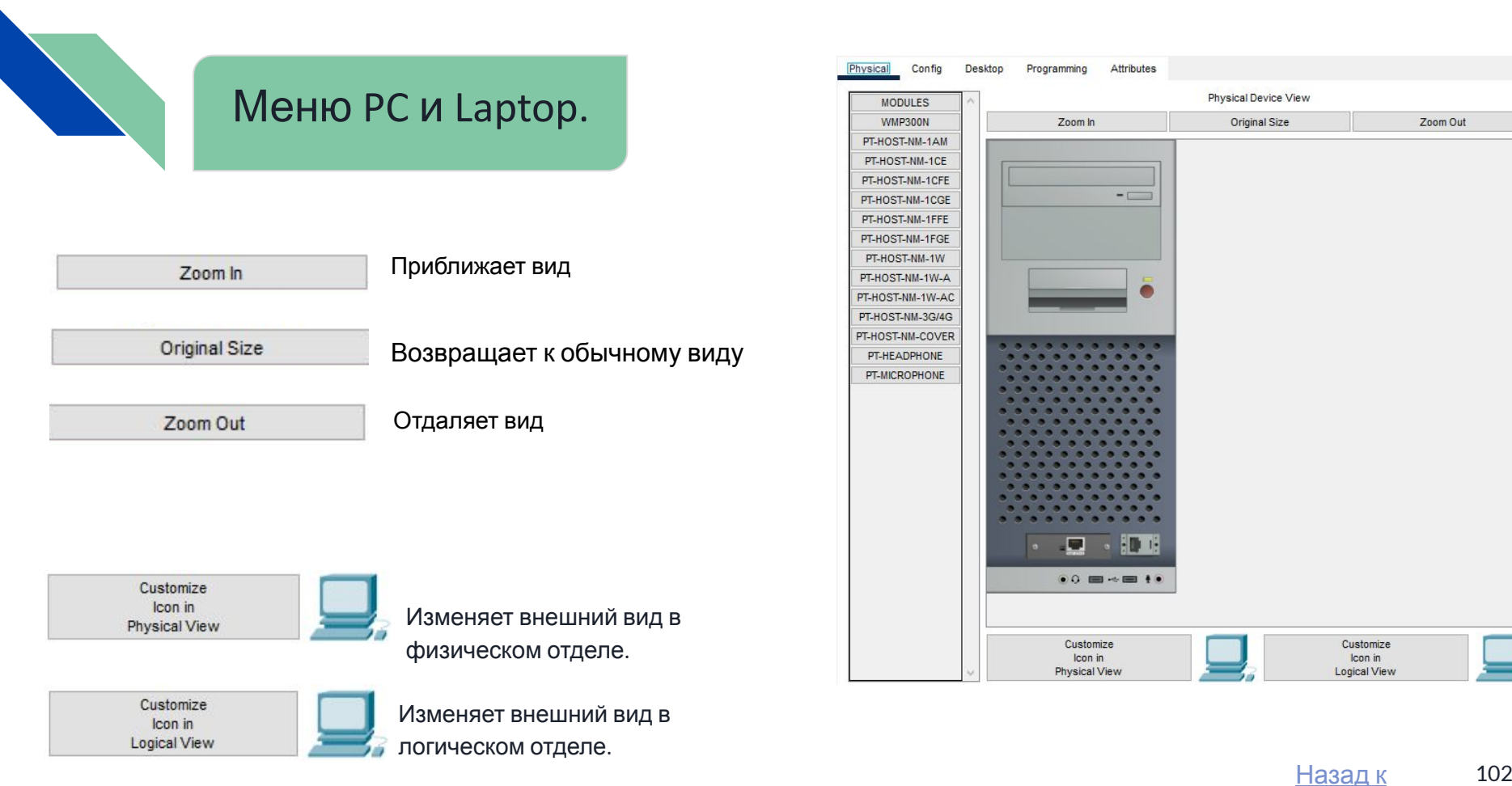

 $M<sub>01110</sub>$ 

102

Первая вкладка Physical. В ней расположены разные модули (при установке модуля нужно выключить устрво):

1)WMP300N - обеспечивает беспроводной интерфейс для настройки подключения к Wi-Fi сети.

2)PC-HOST-NM-1AM - имеет RJ-11 интерфейс, используемый для подключения телефонного модема. 3,4,5)PC-HOST-NM-1CE, PC-HOST-NM-1CFE, PC-HOST-NM-1CGE - эти три модуля служит для Ethernet, FastEthernet,

GigabitEthernet подключения соответственно.

6,7)PC-HOST-NM-1FFE, PC-HOST-NM-1FGE - оптические версии предыдущих модулей.

8,9)PC-HOST-NM-1W, PC-HOST-NM-1W-A - оба этих модулей обеспечивают беспроводной интерфейс. Первый из модулей работает на частоте 2.4ГГц, второй – 5 ГГц (беспроводная сеть стандарта IEEE 802.11a).

10)PT-HOST-NM-3G/4G - обеспечивает один сотовый интерфейс, подходящий для подключения к сетям 3G/4G.

11)PT-HOST-NM-COVER - обеспечивает защиту внутренних электронных компонентов. Это также помогает поддерживать достаточное охлаждение за счет нормализации воздушного потока.

12,13,14)PC-HEADPHONE, PC-MICROPHONE - эти модули служат для представления соответствующих устройств (наушники, микрофон, камера, жесткий диск с USB интерфейсом). 103

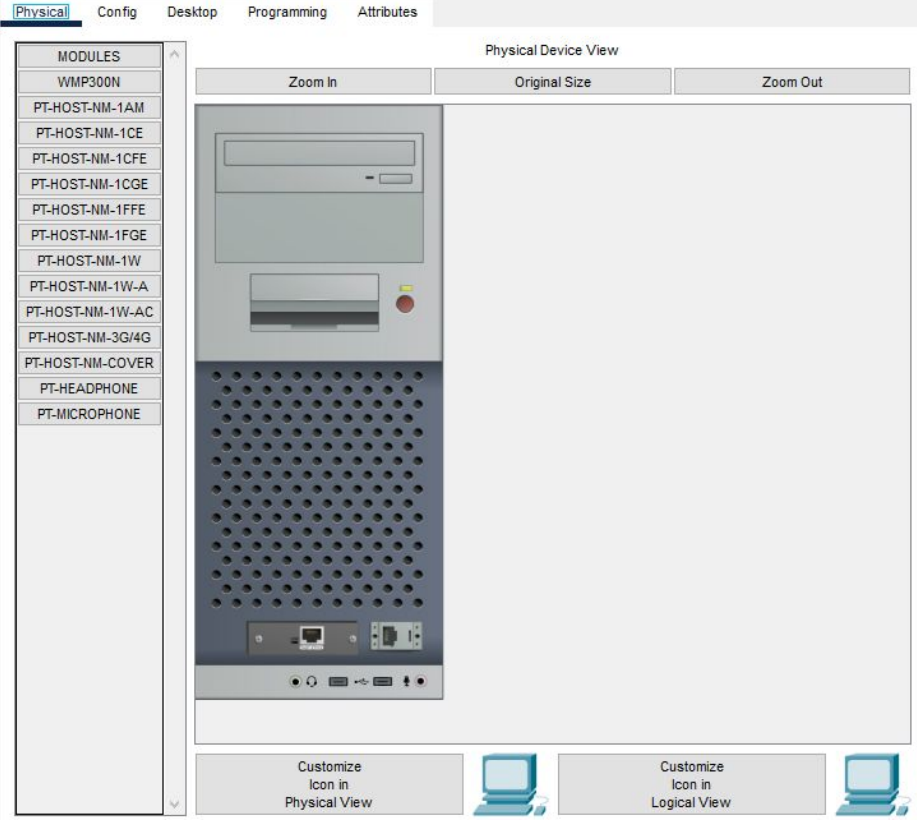

Вторая вкладка Config. В ней расположены разделы Global, Interface.

Settings - в этом подразделе устанавливается Display Name(отображаемое имя) и Interfaces(интерфейс).

Также тут можно настроить Gateway/DNS IPv4 **/** Gateway/DNS IPv6 (днс шлюз IPv4 и IPv6) для работы этих шлюзов на нужно выбрать DHCP/Automatic (автоматическая настройка) либо Static(ручная). При выборе статика на мнужно будет заполнить поля Default Gateway (Шлюз по умолчанию) и DNS Server (DNS-сервер)

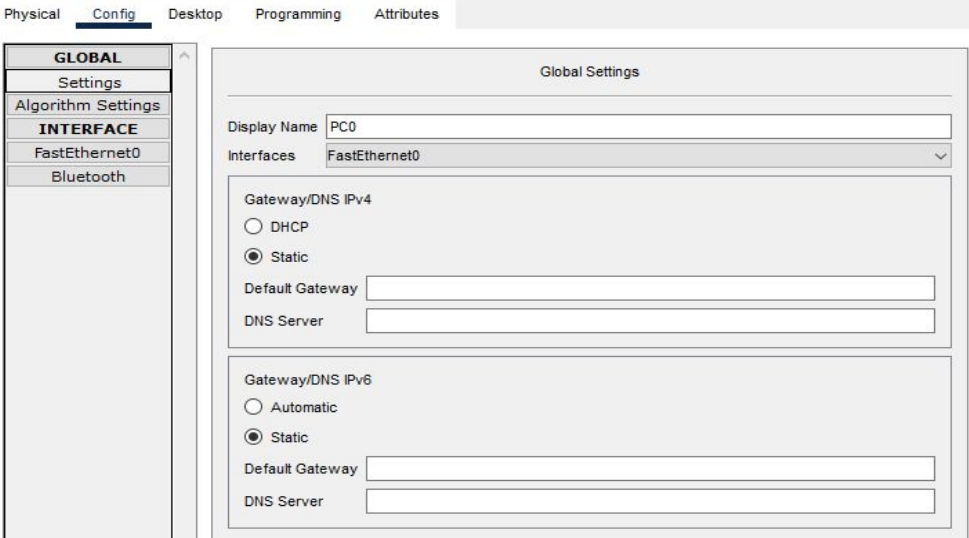

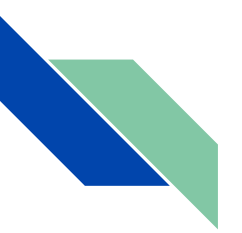

*Algorithm settings* - он содержит опции, которые позволяют настроить алгоритмы.

*TCP* - Один из основных протоколов передачи данных интернета. Предназначен для управления передачей данных интернета. В этом подразделе есть еще:

*Maximum Number of Connections* - Максимальное количество подключений **Maximum Number of Opened Sessions** Максимальное количество открытых сеансов *Maximum Retransmission Timeout in Milliseconds* - Максимальное время ожидания повторной передачи в миллисекундах

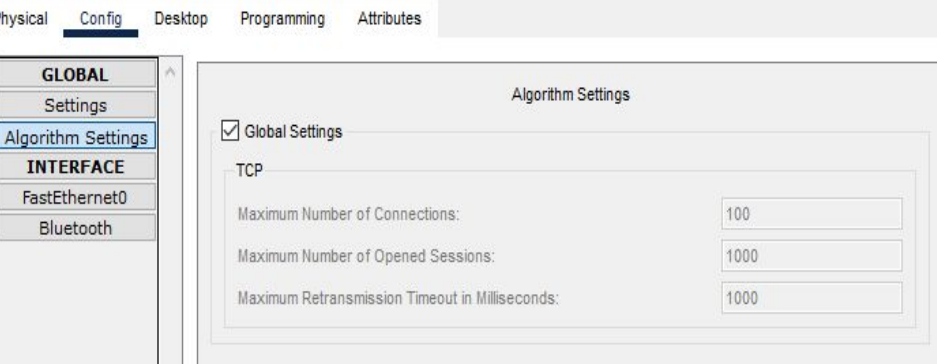

Второй отдел **Interface**, в нем есть подразделы:

#### FastEthernet0

*Port Status* - С помощью него можно включить порт. При изменение скорости и режима работы порта (по умолчанию Авто (Auto)) на одной стороне необходимо установить такую же скорость и режим работы на другой. Например, если на одной стороне вы установите скорость 100 Мбит/с, а на другой 10 Мбит/с, соединение будет находится в состоянии

Al

Выключено (Down).

*Bandwidth* (Пропускная способность) - выставляет максимальное передаваемое количество информации для порта

Также можно настроить *Duplex,* существуют 3 режима полудуплексный(Half duplex), полнодуплексный(Full duplex) и Авто (Auto).

*Полудуплексный режим* использует

однонаправленный поток данных, когда отправка и получение данных происходит в разное время(режим похож на рацию).

В *полнодуплексном режиме* поток данных передается в обе стороны, что позволяет одновременно отправлять и получать информацию. Поддержка двусторонней передачи данных повышает производительность за счёт сокращения времени ожидания между передачами.

*В пункте MAC Address* указывается мак адрес порта. Также в этих подразделах можно указать адрес и

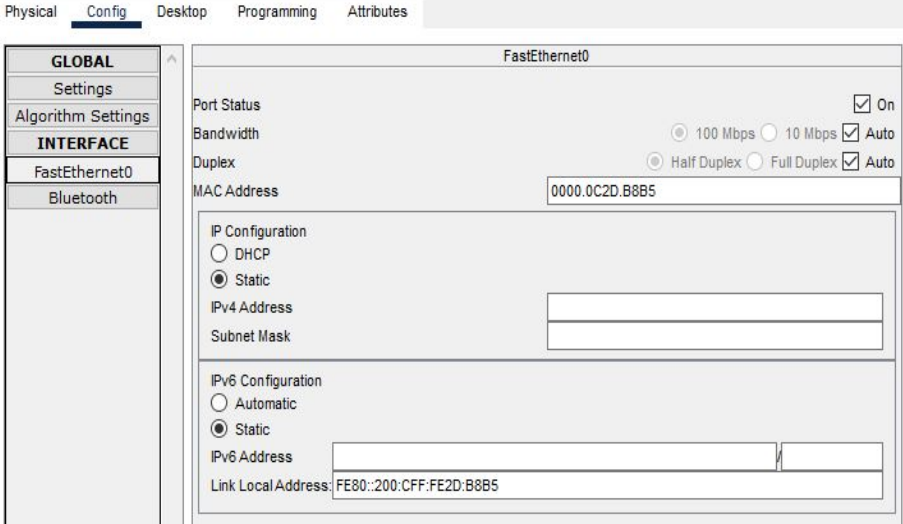

Также тут можно настроить IP Configuration **/** IPv6 Configuration для работы этих конфигураций нужно выбрать DHCP/Automatic (автоматическая настройка) либо Static(ручная). При выборе статика в IPv4 нам нужно будет заполнить IPv4 address и Subnet Mask (Маска подсети), если же выбрать IPv6 заполняем поля Ipv6 Address и Link Local Address.

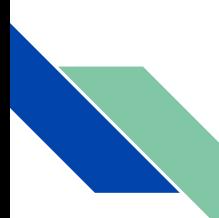

#### Второй отдел **Interface**, в нем есть подразделы:

### Bluetooth

*Port Status* - С помощью него можно включить порт. *В пункте MAC Address* указывается мак адрес порта. *Coverage Range (meters)* - показывает охватываемую область в метрах

Algo

*Discoverable* - с его помощью можно установить видят ли его в сети

Ниже этих настроек есть таблица Devices(устройства), здесь мы можем найти такие параметры как: Name, MAC Address, Status. Еще мы можем найти кнопки Discover (обнаруженные), Pair (сопряженные),Unpair (распакованные), Tether (привязанные), Untethered (не привязанные), при нажатии на которые мы будем видеть только определенные устройства, соответствующие их параметрам *Beacon Broadcasting* -(маяк транслирует) *Broadcast* - включает и отключает трансляцию. *Частота (секунды)* - частота в секундах

*UUID* - устанавливает универсальный уникальный идентификатор

Дальше мы можем увидеть список Data (данных)

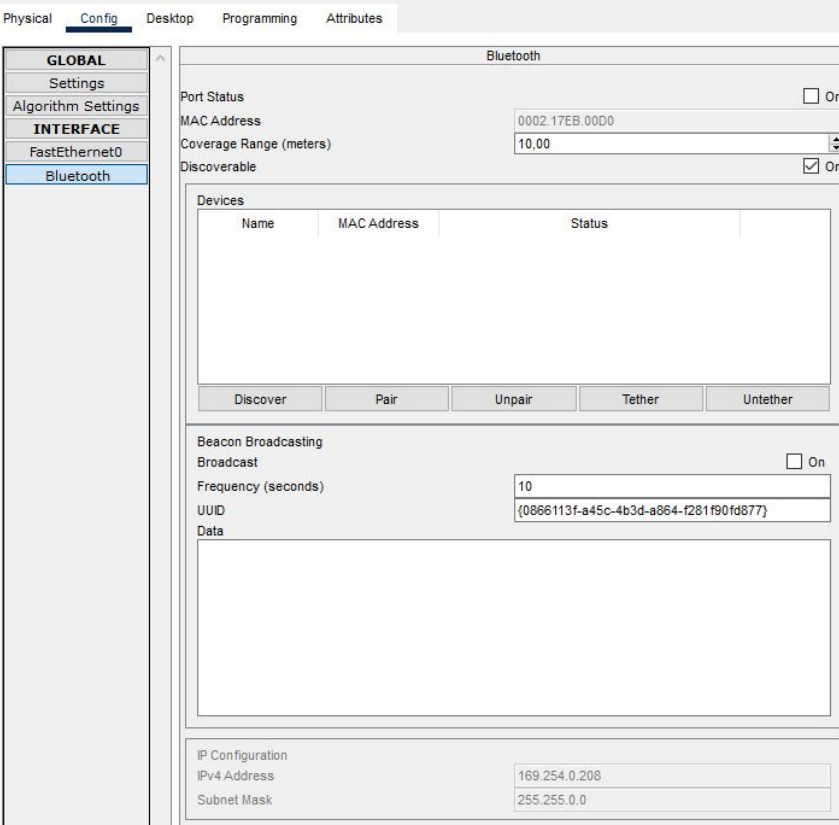

# Вкладка Desktop.

## Здесь мы опишем часто используемые разделы

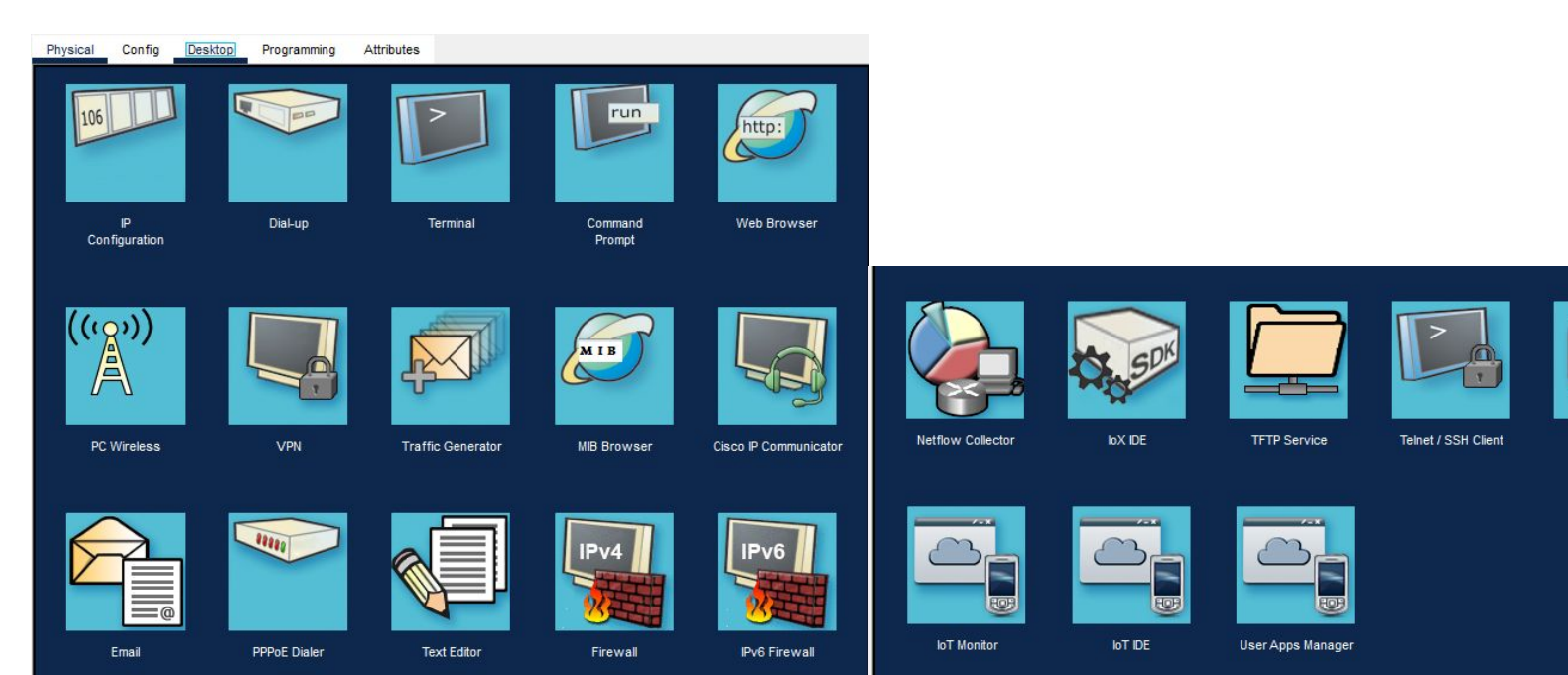

 $\mathsf{B}$ 

Bluetooth
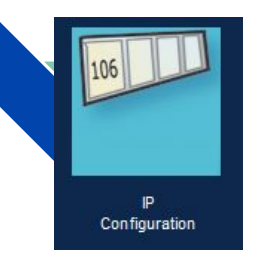

Нажимая на IP Configuration, откроется вкладка Ip Configuration.

Если подключить DHCP, то поля заполнятся самостоятельно.

В Static существует 2 отдела:

IP Configuration - В нём можно настроить IPv4 адрес, маску, шлюз и DNS сервер

IPv6 Configuration - можно настроить IPv6 адрес, Link-Local Address (адреса сети, которые предназначены только для коммуникаций в пределах одного сегмента местной сети или магистральной линии. Они позволяют обращаться к хостам, не используя общий префикс адреса), шлюз, DNS сервер.

802.1x (это стандарт IEEE (framework) нацеленный на контроль доступа к порту коммутатора или беспроводной сети с помощью аутентификации) здесь можно включить эту настройку и появится возможность настроить поля Идентификация, Имя пользователя и Пароль.

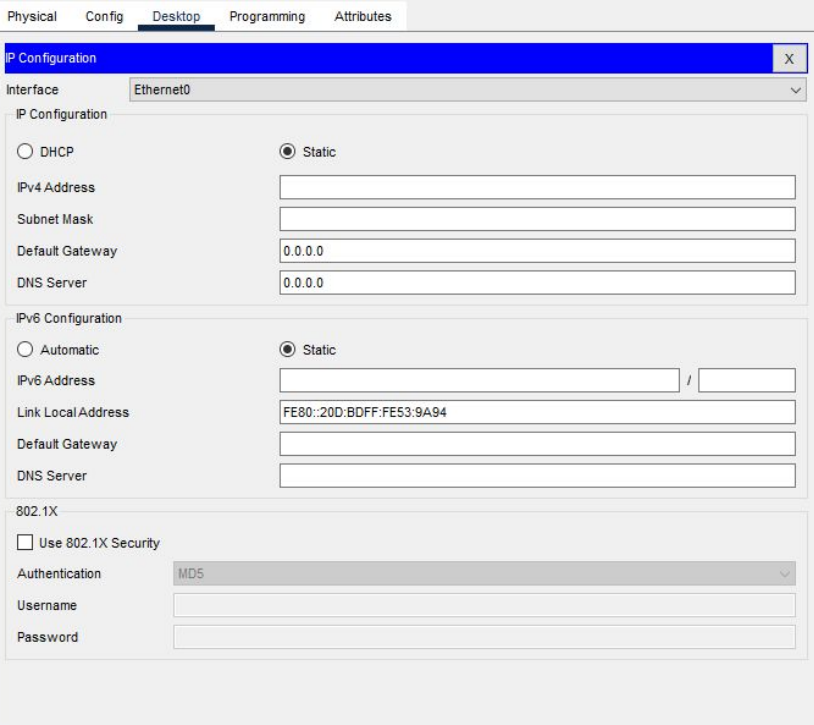

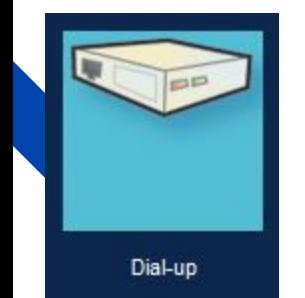

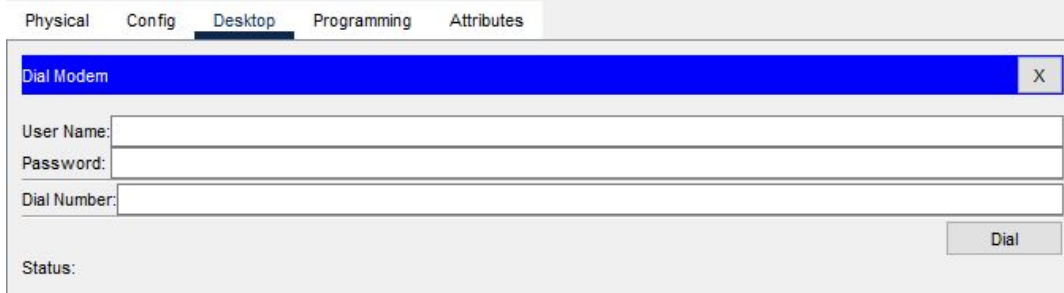

**Dial-up** - это технология используется для подключения к Интернету обыкновенный стационарный телефон. Dial-up — одна из самых старинных технологий подключения к Интернету, обладающая, соответственно, существенными недостатками – основная из которых, низкая скорость.

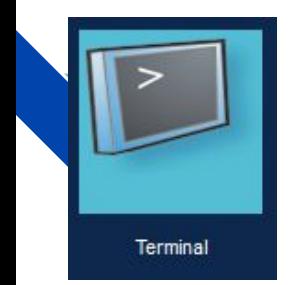

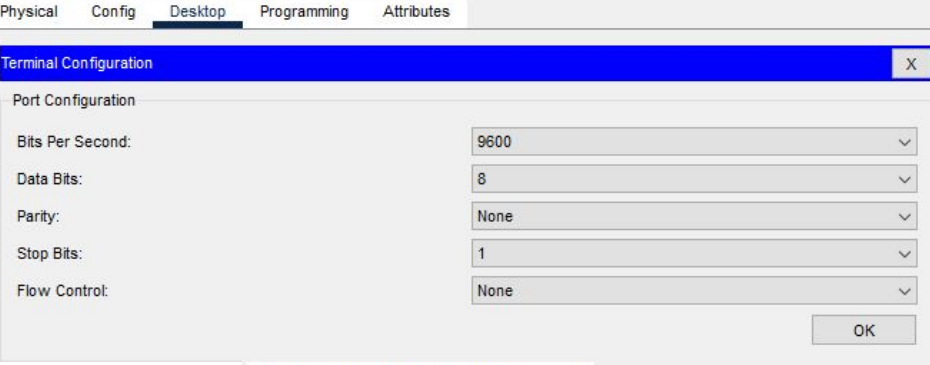

Programming

Attributes

Physical

Terminal

Config

Desktop

111

 $\overline{x}$ 

Terminal - это программа эмуляции терминала, которая была создана специально для Packet Tracer. Она обеспечивает доступ к выходным данным терминала коммутатора, а также позволяет настроить коммутатор

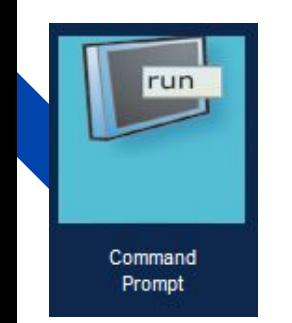

В этом разделе находится консоль в которой мы можем производить ряд действий:

- проверить доступность hosta в сети, с помощью команды ping
- Проверить маршрут, по которому идёт наш пакет
- и другие 50 команд, которые необходимо знать сетевому инженеру. Ссылка

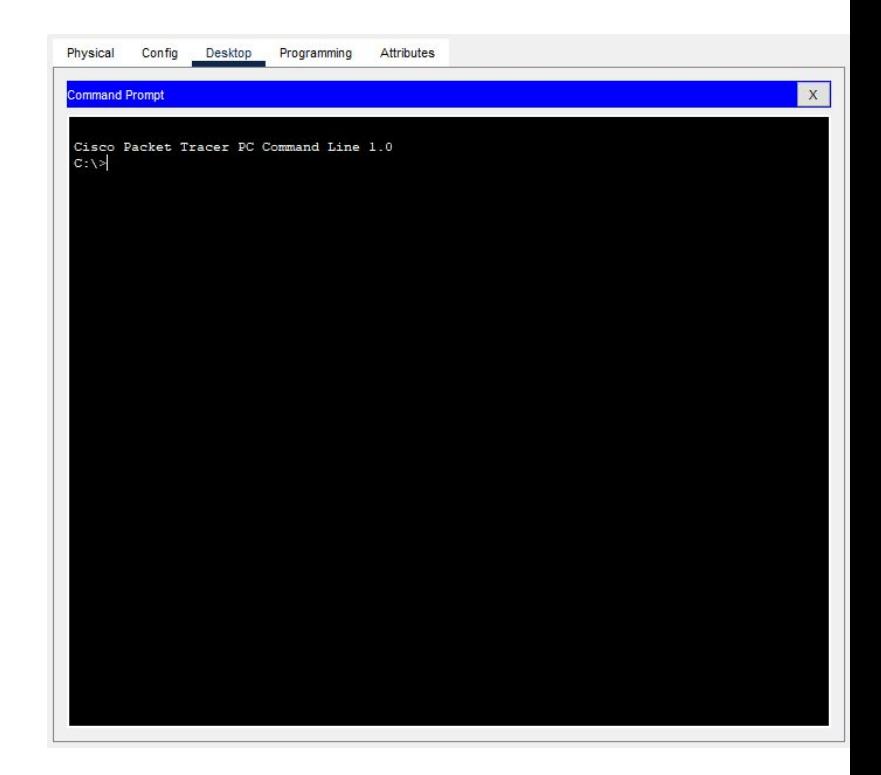

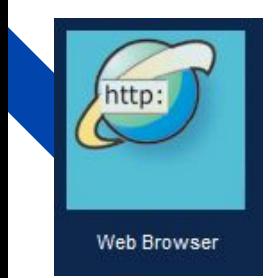

Web Browser - Для открытия веб-сайтов с веб-серверов. Чтобы открыть веб сайт нужно вставить ссылку в поле URL и нажать кнопку GO, для остановки нужно нажать Stop.

Physical Config Desktop Programming Attributes **Veb Browser**  $\mathbf{x}$  $\left| \left| \left| \left| \right| \right| \right| \right| \rightarrow \left| \left| \left| \left| \left| \mathsf{R} \right| \right| \right| \right|$  $Go$ Stop

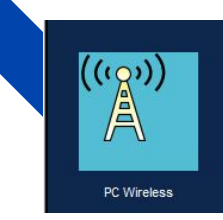

### PC Wireless:

Позволяет подключиться к сети, создать профиль.

Показывает список доступных беспроводных сетей.

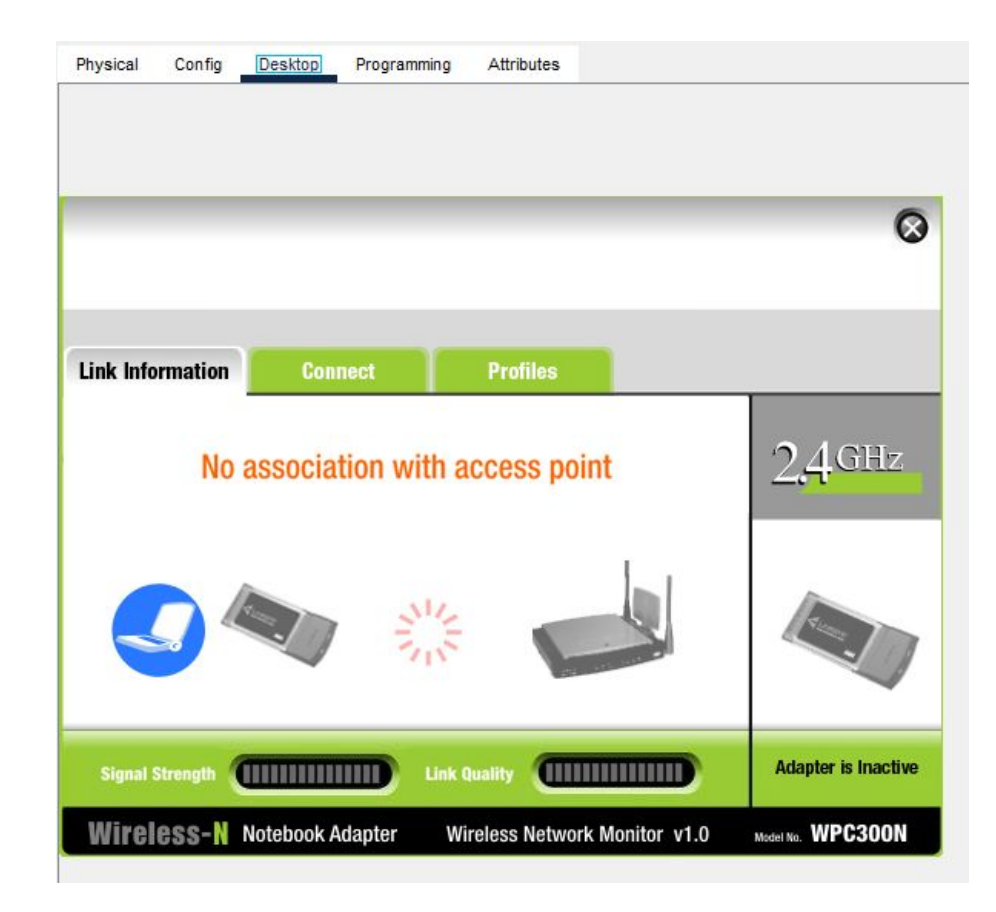

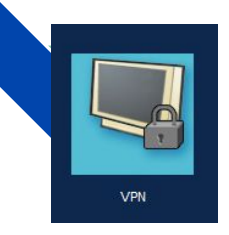

VPN: позволяет обеспечить одно или несколько сетевых соединений поверх другой сети, например Интернет.

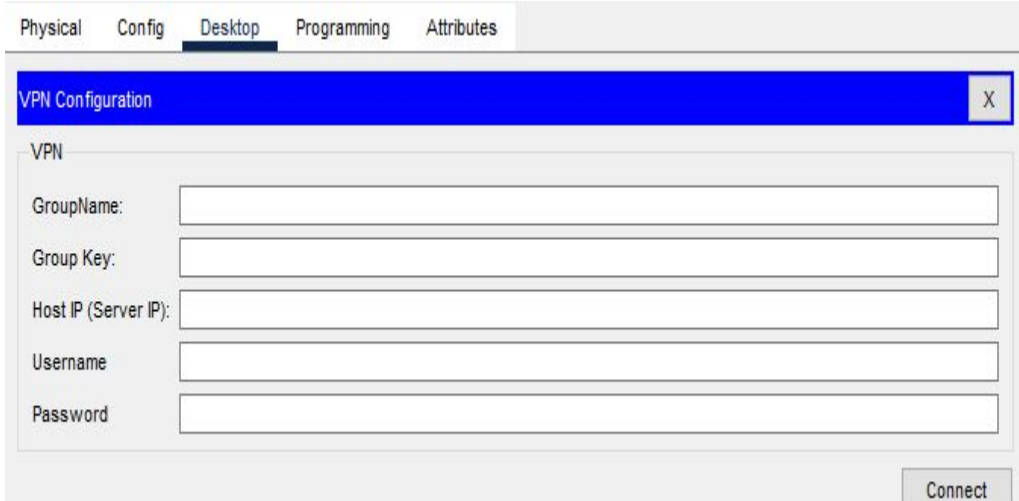

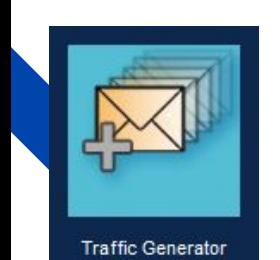

*Traffic Generator* - это раздел позволяет генерировать трафик и настраивать их.

*Source Settings*(Настройки источника) - в этом подразделе есть настройки *Source Device: PC0*(Исходное устройство: PC0) в котором мы можем настроить Outgoing Port(Исходящий порт) также можно включить *Auto Select Port*(Автоматический Выбор Порта).

*PDU Settings* - это следующий раздел в котором мы настраиваем на PDU.

*Select Application*(Выберите приложение) здесь можно выбрать с помощью какого приложения/протокола будет работать PDU.

*Destination IP Address* (IP-адрес назначения) адрес куда будет отправляться PDU

*Source IP Address* (IP-адрес источника) - адрес от куда будет отправлено PDU

*TTL* - Определяет максимальное количество хопов (hop, то есть прыжок, участок между  $\neg$ <sub>тор</sub> маршрутизаторами), которые пакет может пройти.

*TOS* - используются для обозначения специального байта данных стандартного заголовка IP-пакета. Этот байт несет информацию о приоритете трафика, который в бизнес-трафике обычно назначается для пакетов IP-телефонии

*Sequence Number* - Порядковый номер PDU  $\mathcal{S}'$  - **Possible PDU** 

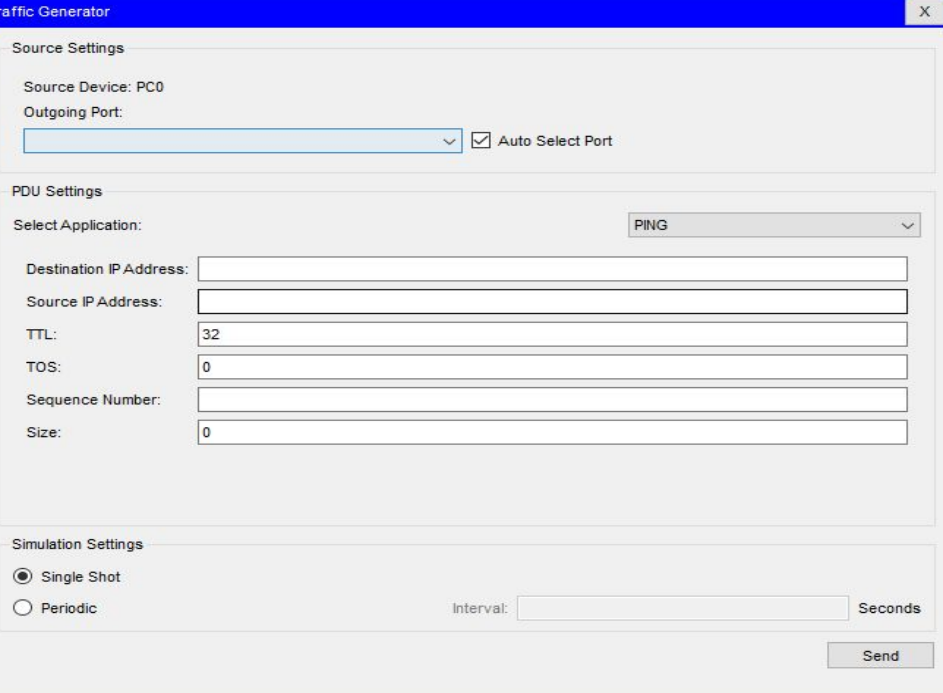

*Simulation Settings* - это последний подраздел в котором мы будем производить настройку моделирования.

*Single Shot* - режим в котором отправляется только одно PDU. *Periodic* - отправляет PDU постоянно через определенный промежуток времени(секунд).

В конце мы можем отправить настроенные нами PDU нажав на кнопку Send.

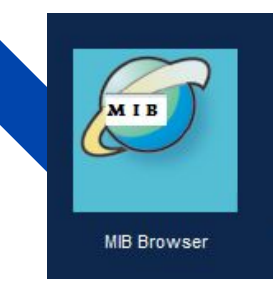

MIB Browser: Позволяет установить браузеры и следить за ними. Подробнее по ссылке

Physical Config Desktop Programming **Attributes MIB Browser**  $\overline{X}$ Address: OID: Advanced. Operations: Get  $\mathcal{A}$ GO Result Table SNMP MIBs > MIB Tree Name/OID Value Type Name: OID: Syntax: Access: Description:

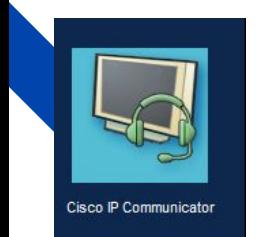

**Cisco IP Communicator** представляет собой приложение для рабочего стола, превращающее компьютер в полнофункциональный IP телефон Cisco, который позволяет посылать и принимать вызовы, а также выполнять другие операции обработки вызовов.

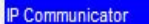

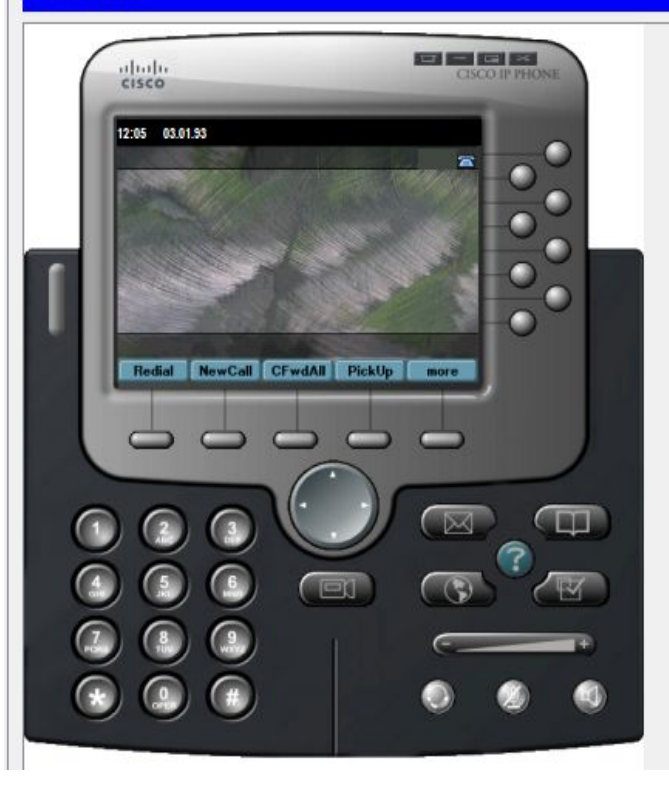

 $\mathsf X$ 

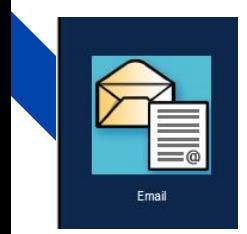

Почтовый сервер, такой как **Email**, хранит и отправляет сообщения электронной почты почтовым клиентам по запросу.

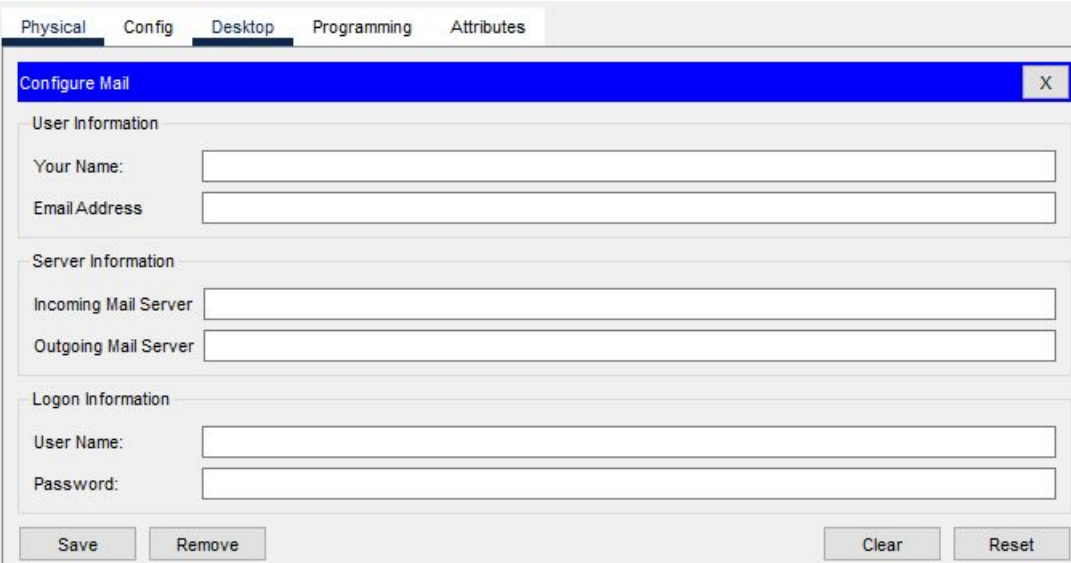

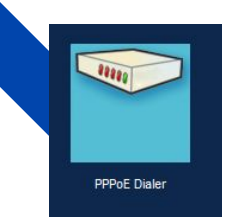

## PPPoE Dialer: программное соединение осуществляемое с помощью PPPoE

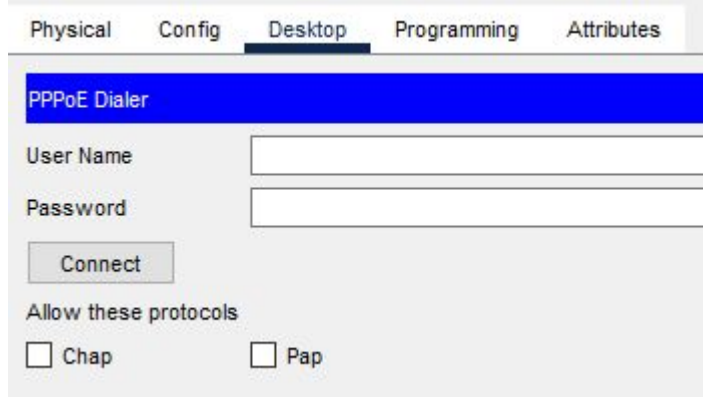

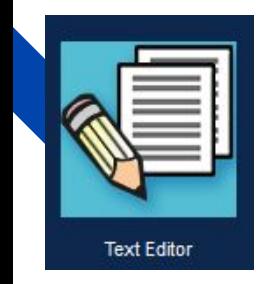

Здесь мы можем найти обычный текстовый блокнот в котором можем писать.

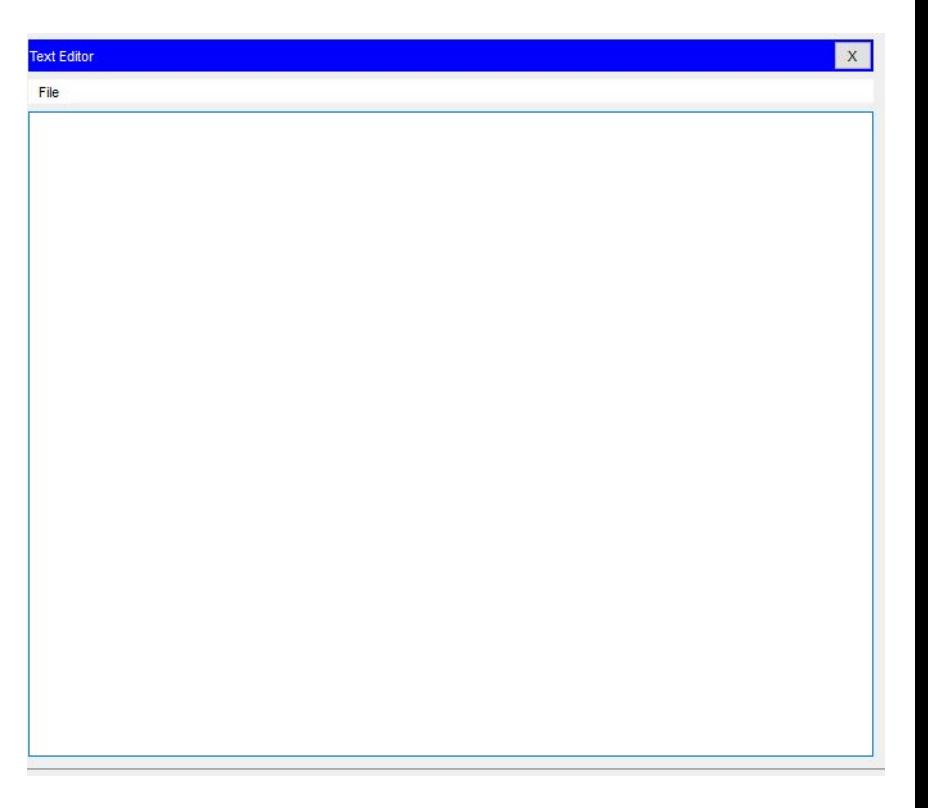

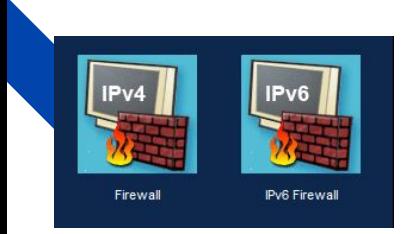

Настройки программной или программноаппаратной элементной компьютерной сети, осуществляющий контроль и фильтрацию проходящего через него сетевого трафика в соответствии с заданными правилами.

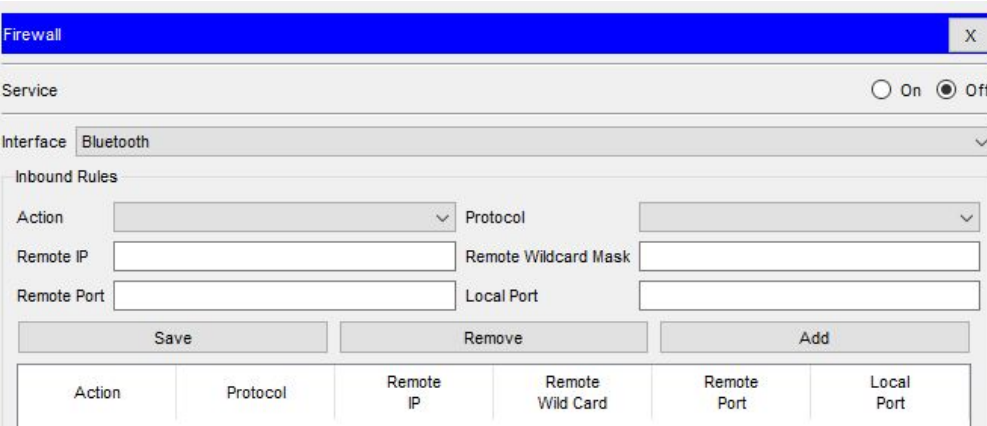

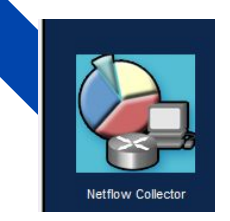

Таблица сетевого протокол, предназначенный для учёта сетевого трафика, разработанный компанией Cisco Systems. Является фактическим промышленным стандартом и поддерживается не только оборудованием Cisco

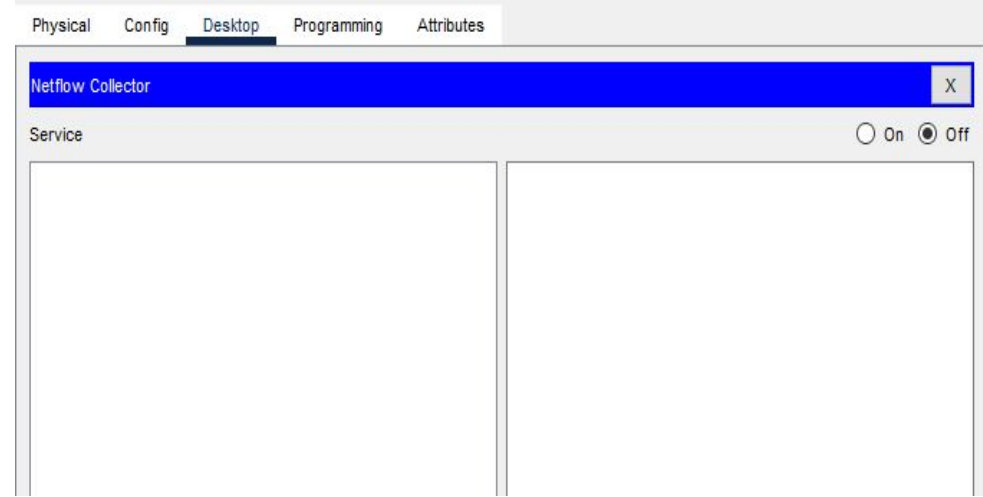

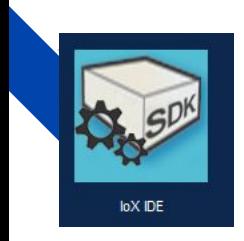

## ioX IDE - исполнитель редактора исходного кода.

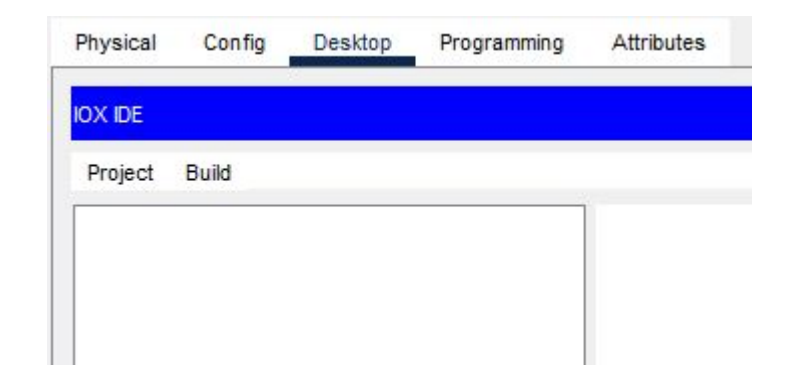

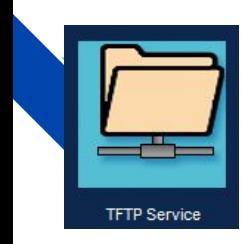

Список TFTP который используется главным образом для первоначальной загрузки бездисковых рабочих станций.

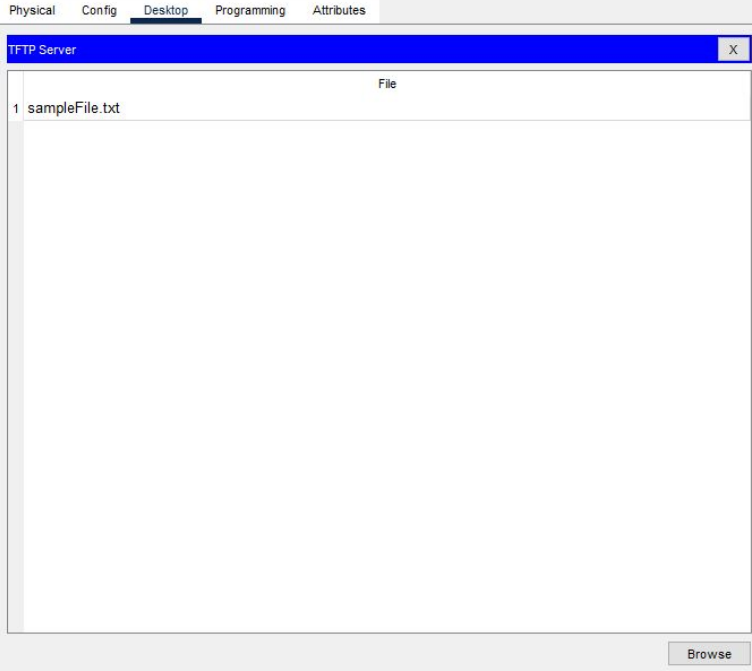

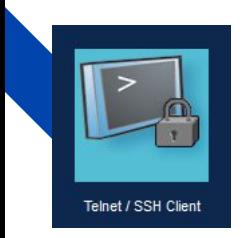

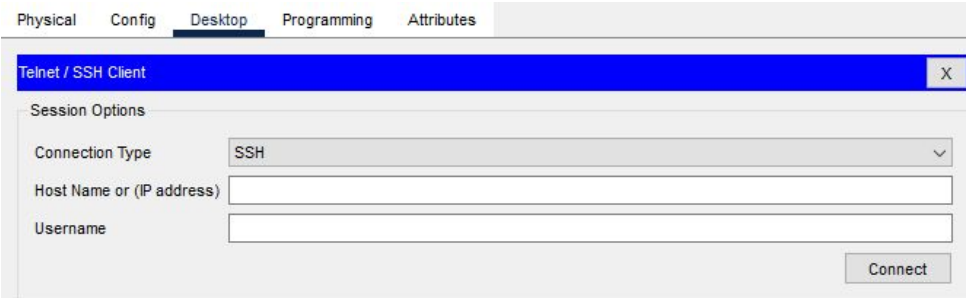

Позволяет подключить протоколы Telnet/ SSH Client

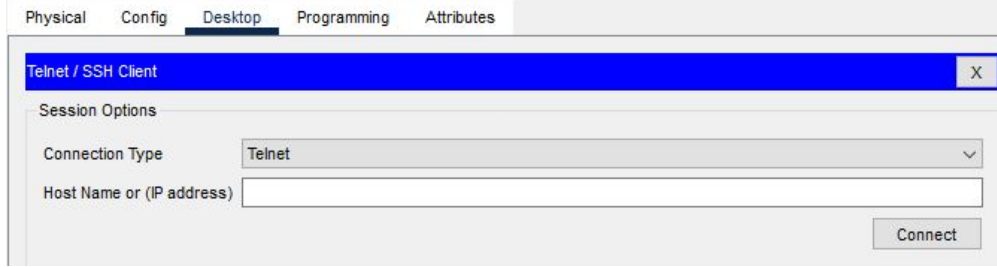

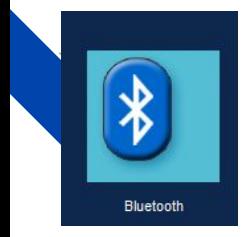

Эта вкладка для настройка **Bluetooth** - это стандарт беспроводной технологии ближнего действия, который используется для обмена данными между стационарными и мобильными устройствами на коротких расстояниях с использованием УВЧ-радиоволн в ISM-диапазонах от 2,402 до 2,48 ГГц и построения персональных локальных сетей (PANs).

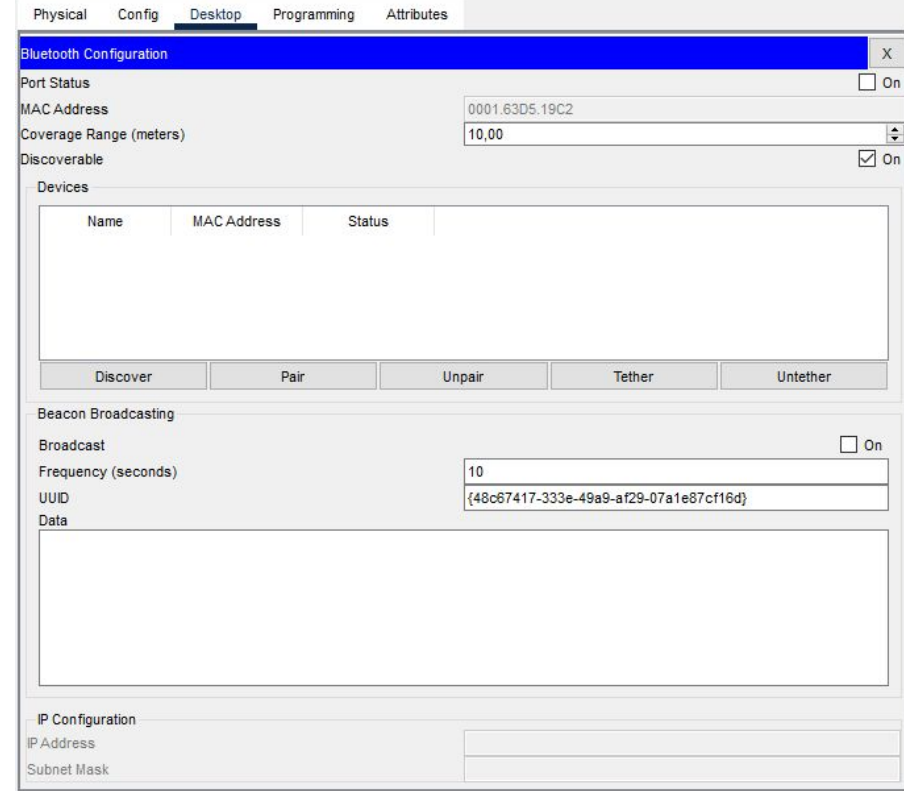

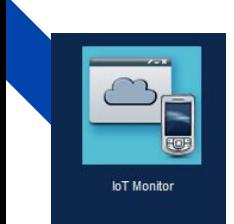

Мониторинг интернета вещей (IoT) объединяет устройства в компьютерную сеть и позволяет им собирать, анализировать, обрабатывать и передавать данные другим объектам через программное обеспечение, приложения или технические устройства.

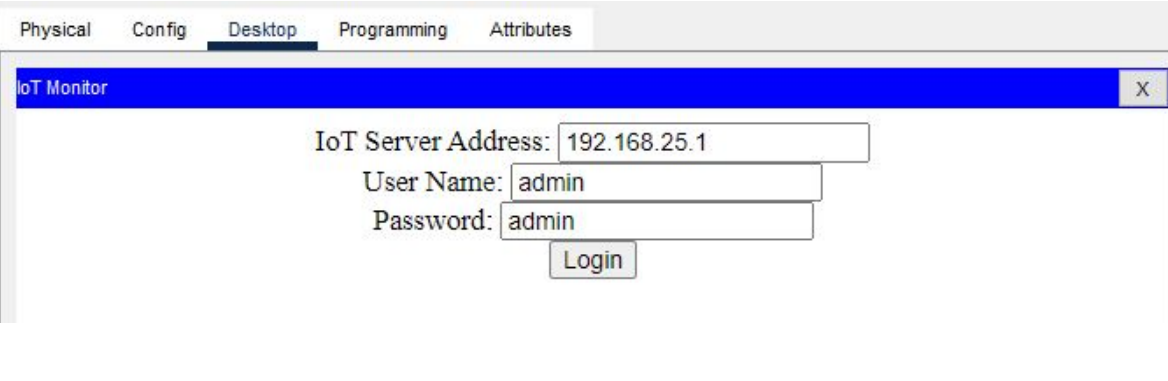

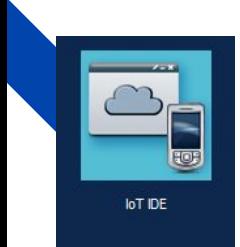

Вкладка для программирования исходного кода концепции сети передачи данных между физическими объектами(IoT).

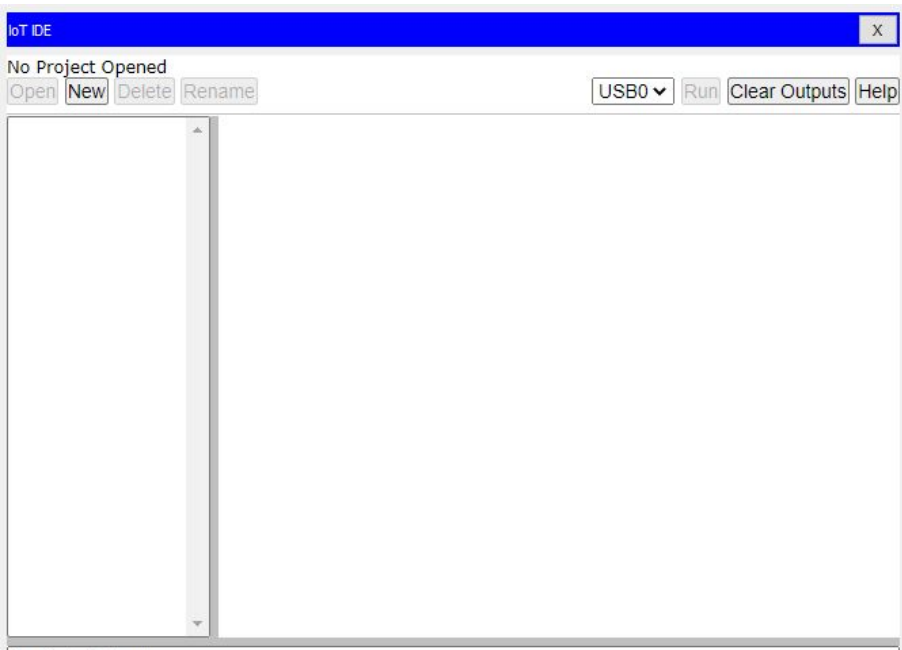

Serial Outputs

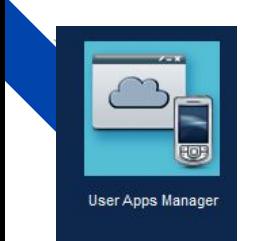

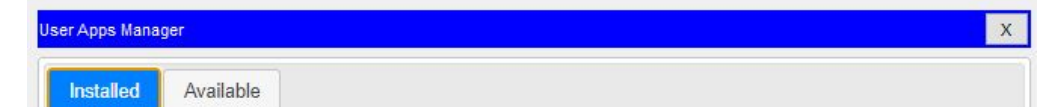

С ее помощью на некоторых моделях телефонов возможен перенос контента из внутренней памяти на SD-карту. В принципе, это и все, что касается возможностей.

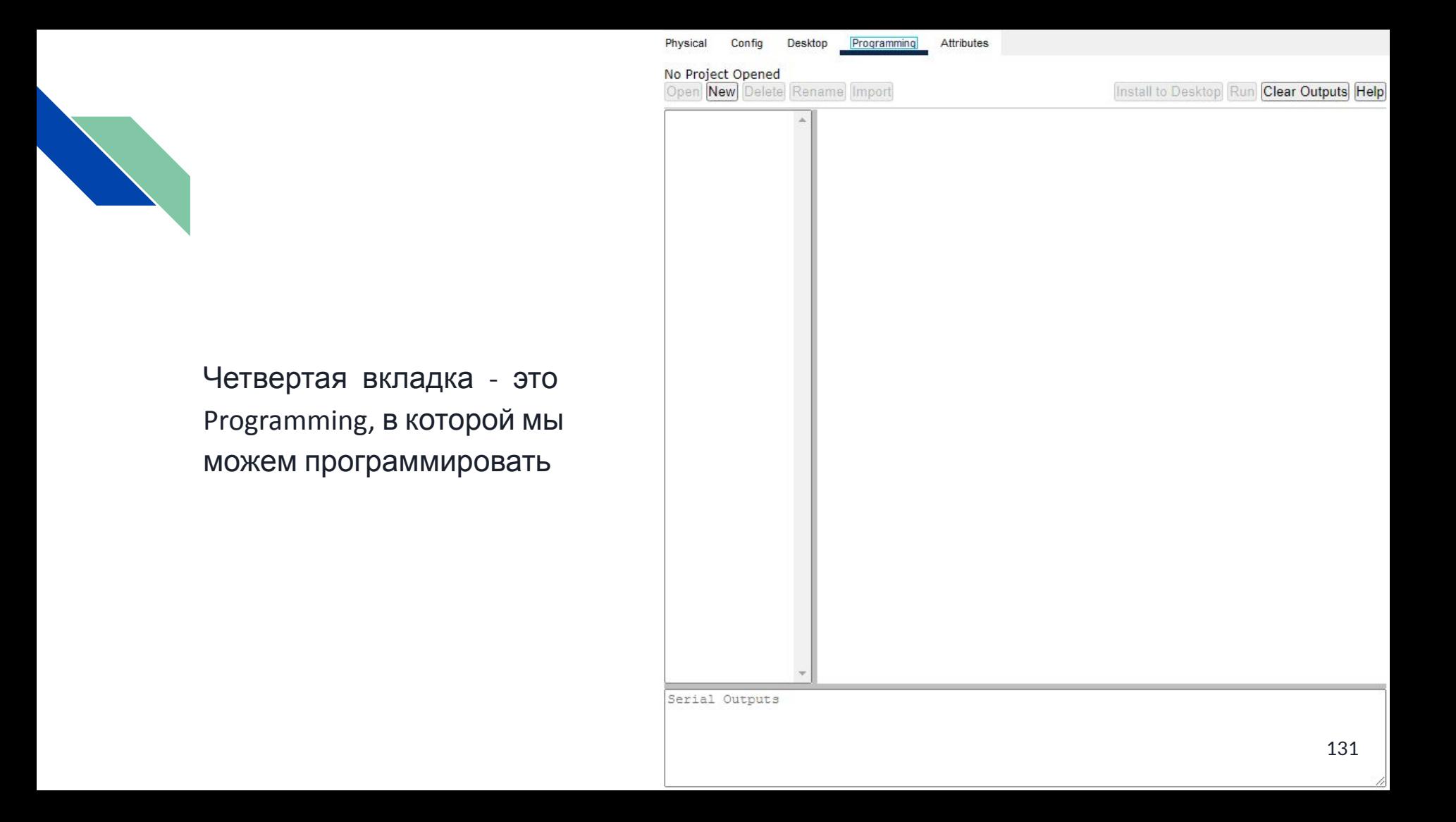

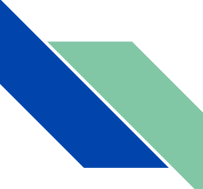

Пятая вкладка это Attributes, в которой мы можем найти характеристики Wireless Routerа такие как:

MTBF - 300000 (технический параметр, характеризующий надёжность восстанавливаемого прибора, устройства или технической системы).

cost - 5000(стоимость продукта).

power source - 0 (источники питания).

rack units - 2 (Rack Unit единица измерения высоты устройства в стойке стандартной ширины (19"). Величина RU равна 1.75 дюйма (44.45 мм)).

wattage - 500(мощность).

Существует такая настройка как Properties(свойства) состоящий из двух таблиц Property(Собственность) и Value(Ценность)

Physical Config Desktop Programming Attributes Attributes: Name Attribute 43800 1 MTBF  $2$  cost 1000 3 power source  $\overline{0}$ 4 rack units 3 5 wattage 150 Properties:

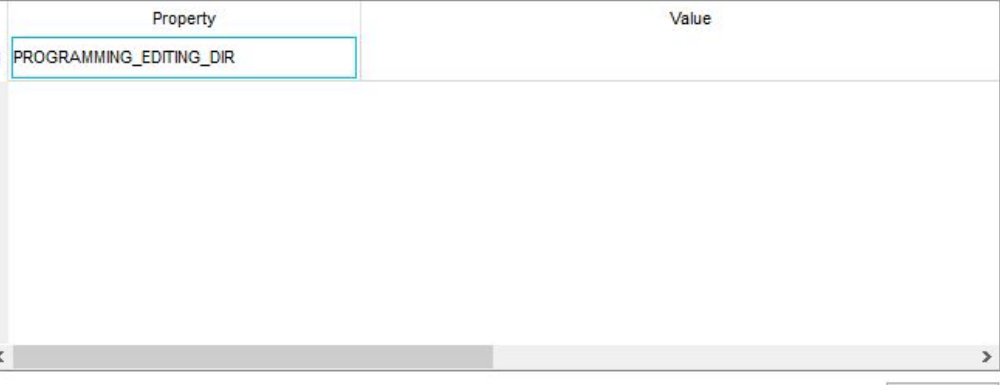

Кнопка Refresh очищает текст в Value

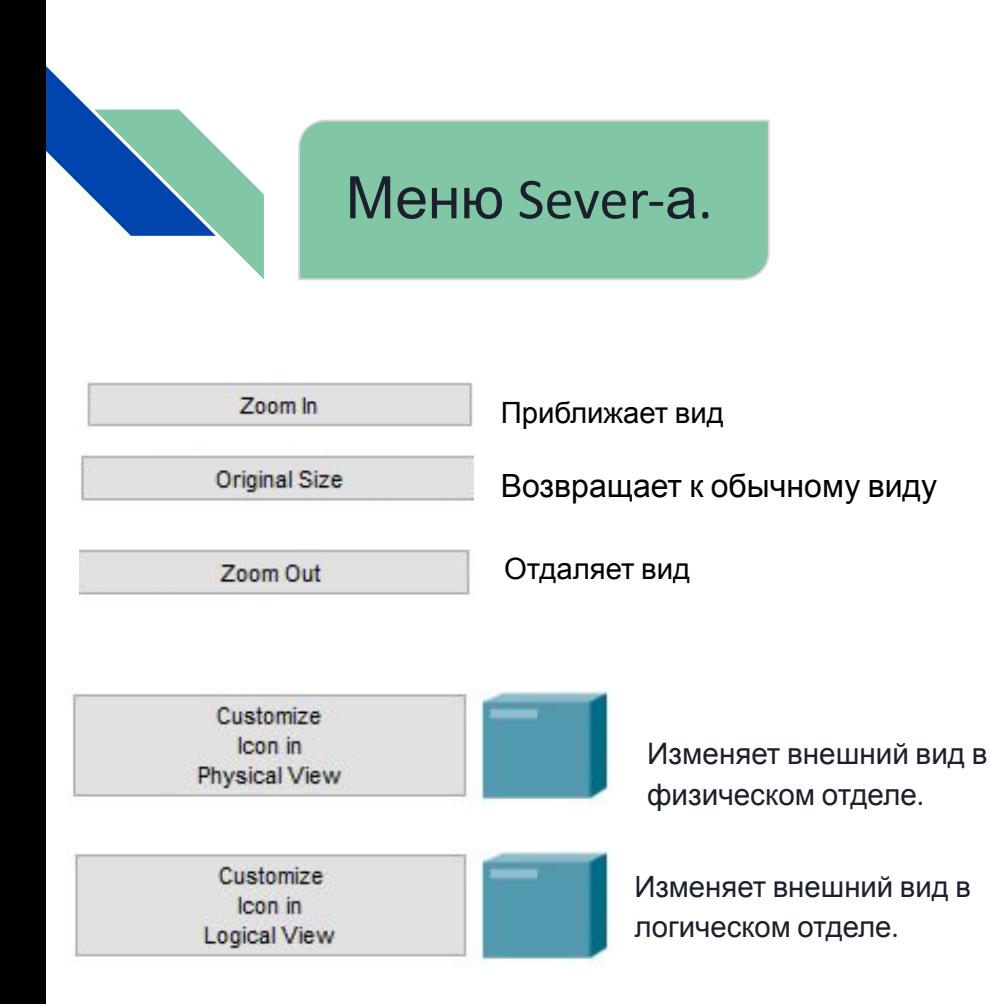

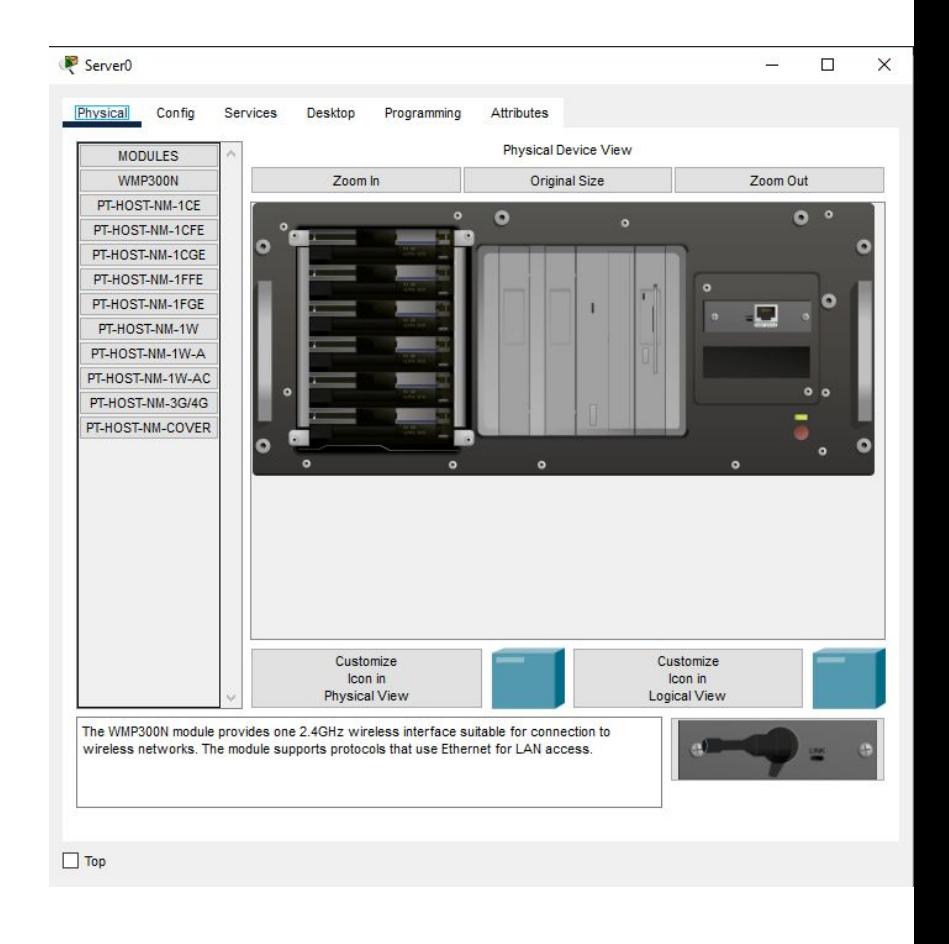

Назад к  $M_{\odot}$ 

133

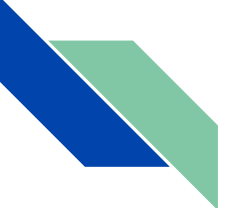

Первая вкладка Physical. В ней расположены разные модули (при установке модуля нужно выключить устрво):

1)WMP300N - обеспечивает беспроводной интерфейс для настройки подключения к Wi-Fi сети.

2,3,4)PC-HOST-NM-1CE, PC-HOST-NM-1CFE, PC-HOST-NM-1CGE - эти три модуля служит для Ethernet, FastEthernet, GigabitEthernet подключения соответственно.

5,6)PC-HOST-NM-1FFE, PC-HOST-NM-1FGE оптические версии предыдущих модулей. 7,8)PC-HOST-NM-1W, PC-HOST-NM-1W-A - оба этих модулей обеспечивают беспроводной интерфейс. Первый из модулей работает на частоте 2.4ГГц, второй – 5 ГГц (беспроводная сеть стандарта IEEE 802.11a). 9)PC-HOST-NM-1W-AC -

10)PT-HOST-NM-3G/4G - обеспечивает один сотовый интерфейс, подходящий для подключения к сетям 3G/4G.

11)PT-HOST-NM-COVER - обеспечивает защиту внутренних электронных компонентов. Это также помогает поддерживать достаточное охлаждение за счет нормализации воздушного потока. 134 июля по потока по потока по потока по потока по потока по потока по т

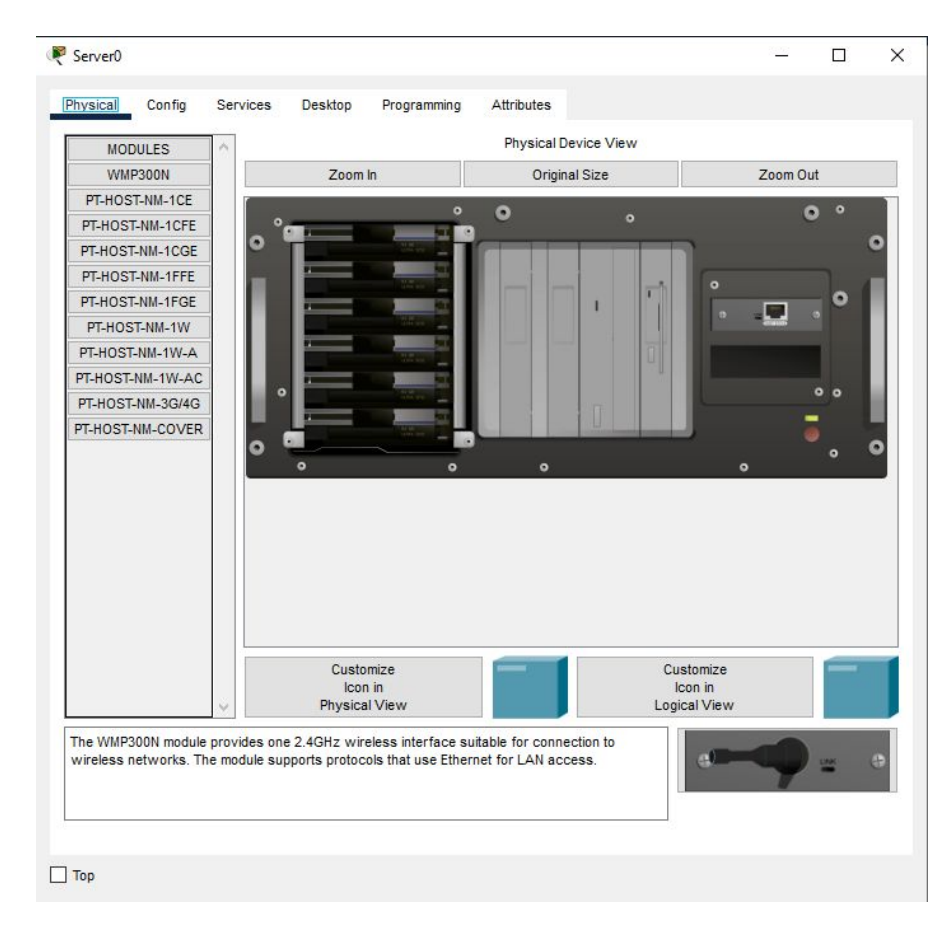

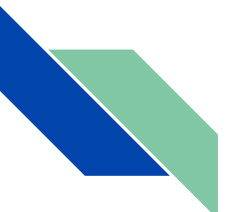

Вторая вкладка Config. В ней расположены разделы Global, Interface.

Settings - в этом подразделе устанавливается Display Name(отображаемое имя) и Interfaces(интерфейс).

Также тут можно настроить Gateway/DNS IPv4 **/** Gateway/DNS IPv6 (днс шлюз IPv4 и IPv6) для работы этих шлюзов на нужно выбрать DHCP/Automatic (автоматическая настройка) либо Static(ручная). При выборе статика на мнужно будет заполнить поля Default Gateway (Шлюз по умолчанию) и DNS Server (DNS-сервер)

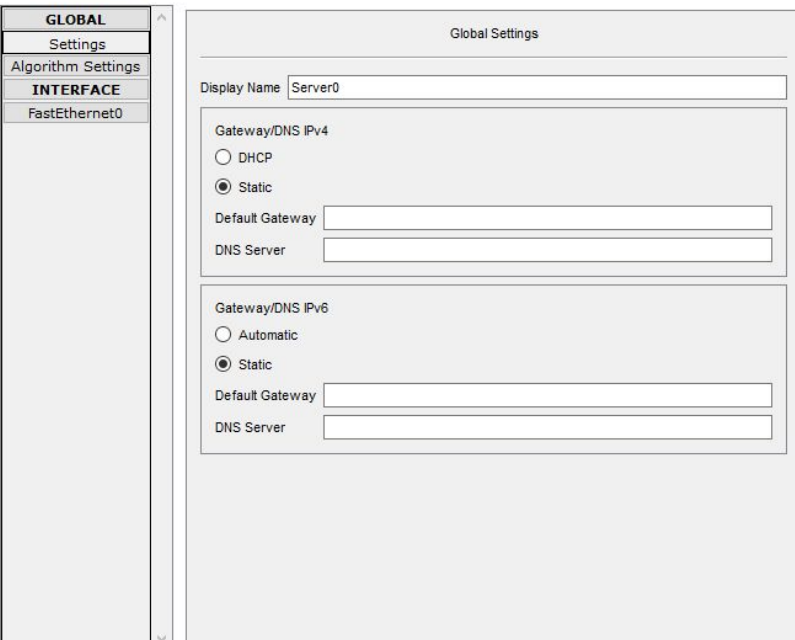

Attributes

Physical

Config

**Services** 

Desktop

Programming

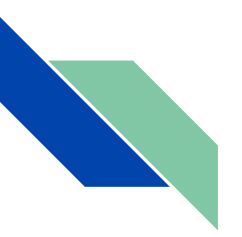

*Algorithm settings* - он содержит опции, которые позволяют настроить алгоритмы.

*TCP* - Один из основных протоколов передачи данных интернета. Предназначен для управления передачей данных интернета.

В этом подразделе есть еще:

**Maximum Number of Connections** Максимальное количество подключений *Maximum Number of Opened Sessions* - Максимальное количество открытых сеансов *Maximum Retransmission Timeout in Milliseconds*

-Максимальное время ожидания повторной передачи в миллисекундах

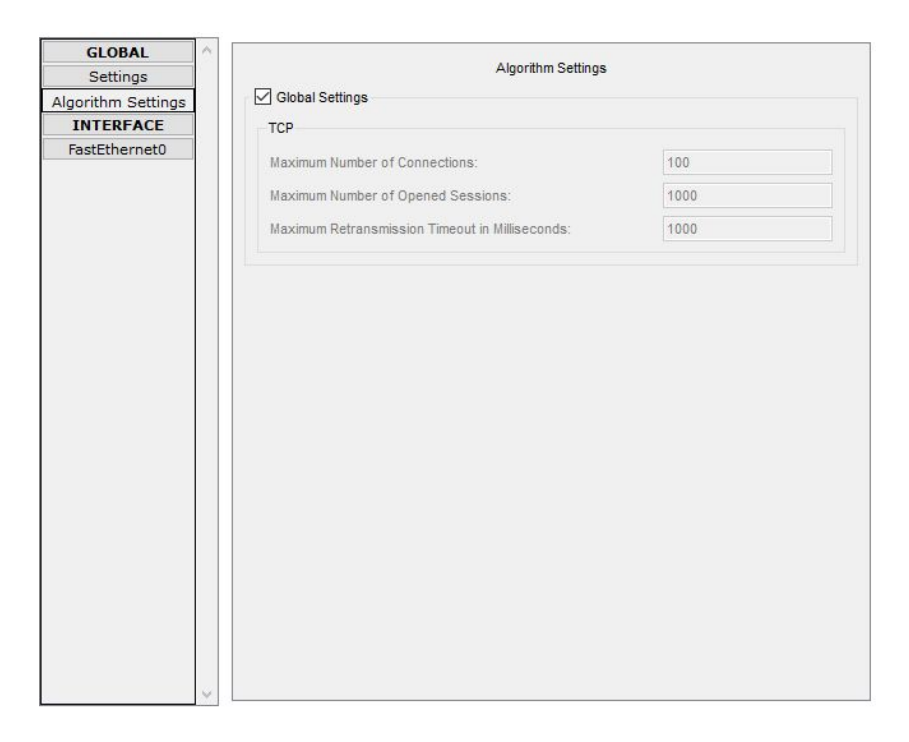

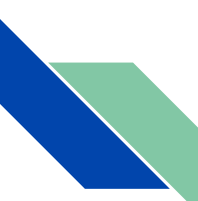

Второй отдел **Interface**, в нем есть подразделы:

FastEthernet0

*Port Status* - С помощью него можно включить порт. При изменение скорости и режима работы порта (по умолчанию Авто (Auto)) на одной стороне необходимо установить такую же скорость и режим работы на другой. Например, если на одной стороне вы

установите скорость 100 Мбит/с, а на другой 10 Мбит/с, соединение будет находится в состоянии Выключено (Down).

*Bandwidth* (Пропускная способность) - выставляет максимальное передаваемое количество информации для порта

Также можно настроить *Duplex,* существуют 3 режима полудуплексный(Half duplex), полнодуплексный(Full duplex) и Авто (Auto).

*Полудуплексный режим* использует

однонаправленный поток данных, когда отправка и получение данных происходит в разное время (режим похож на рацию).

В *полнодуплексном режиме* поток данных передается в обе стороны, что позволяет

одновременно отправлять и получать информацию.

Поддержка двусторонней передачи данных повышает производительность за счёт сокращения времени ожидания между передачами.

*В пункте MAC Address* указывается мак адрес порта.

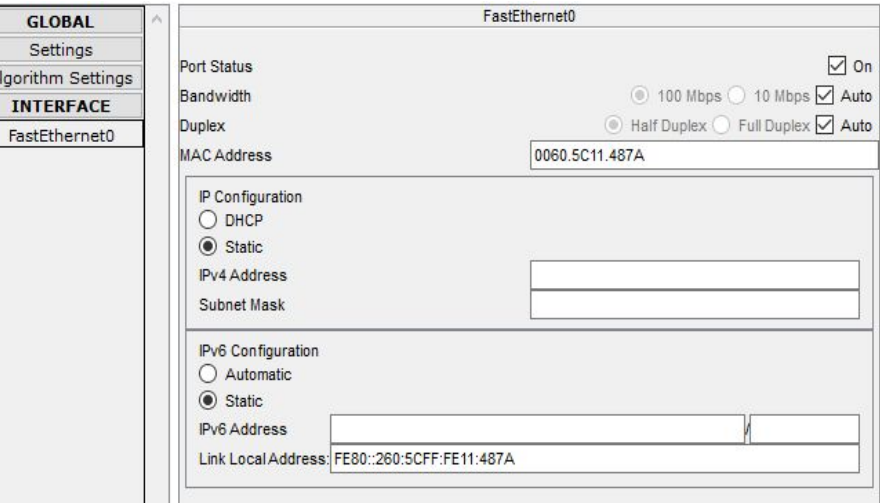

Также тут можно настроить IP Configuration **/** IPv6 Configuration для работы этих конфигураций нужно выбрать DHCP/Automatic (автоматическая настройка) либо Static(ручная). При выборе статика в IPv4 нам нужно будет заполнить IPv4 address и Subnet Mask (Маска подсети), если же выбрать IPv6 заполняем поля Ipv6 Address и Link Local Address.

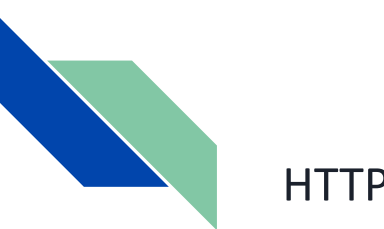

Служба HTTP предполагает работу веб-сервера с поддержкой протоколов HTTP и HTTPS. Окно этой службы служит для создания и редак-

тирования статический HTMLстраниц, которые отображаются при вве-

дении адреса в веб-браузер на пользовательском устройстве. Эта служба включена по умолчанию.

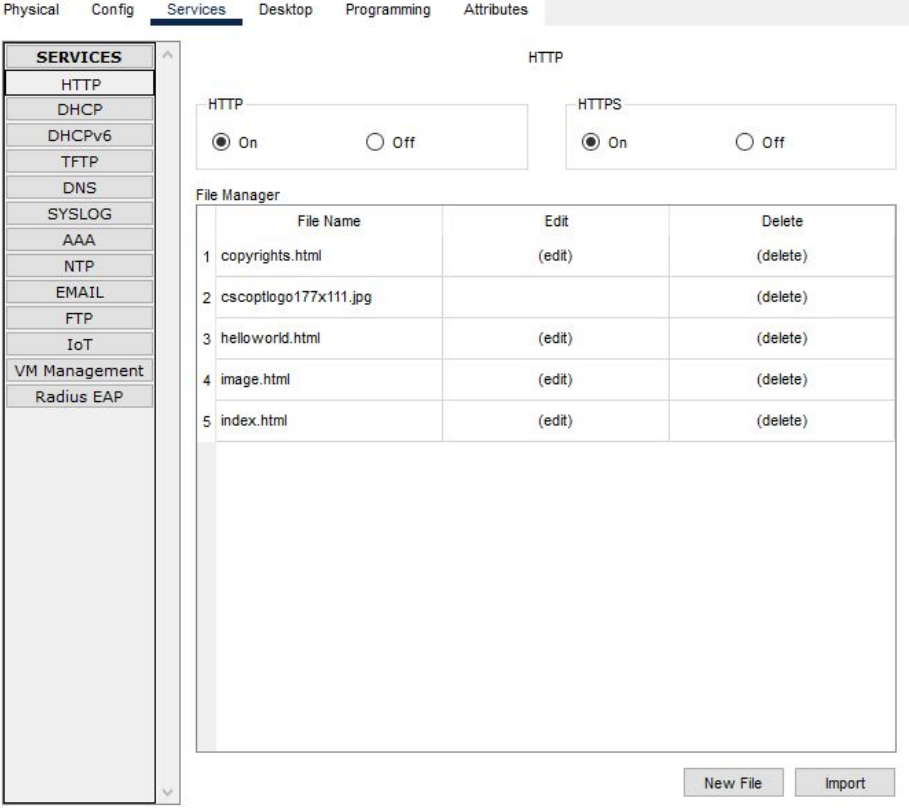

# DHCP

Служба DHCP может быть использована для автоматического назначения IP-адресов маршрутизаторов. Здесь имеются опции для создания и редактирования пула IP-адресов. По умолчанию пул носит название serverPool и не может быть удален или изменен. Данная служба включена по умолчанию. Начиная с шестой версии программы доступна служба DHCPv6.

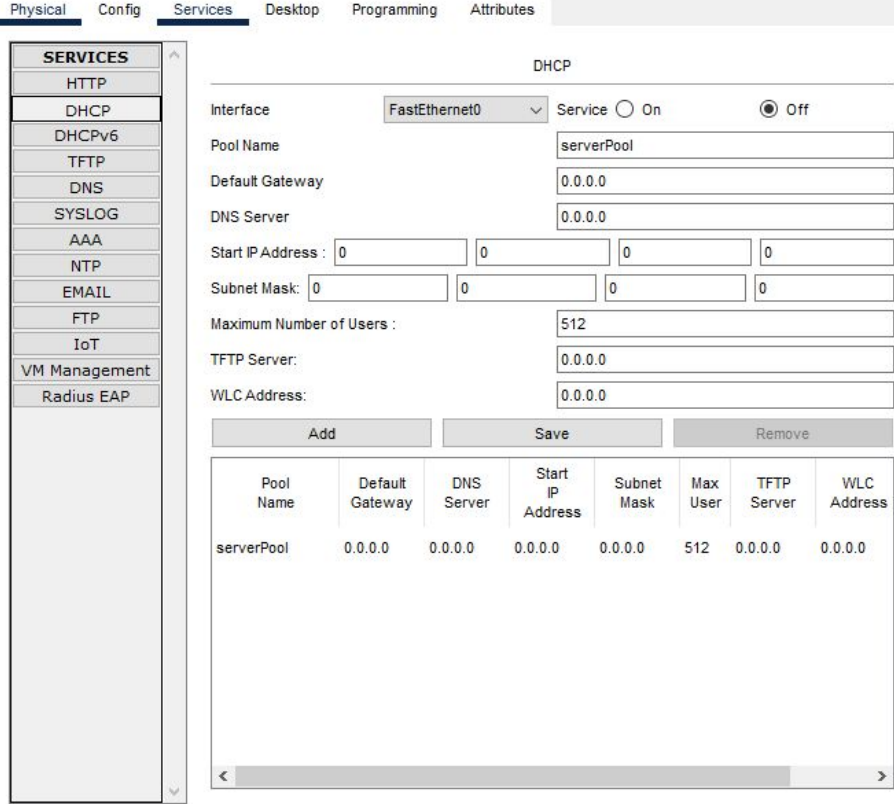

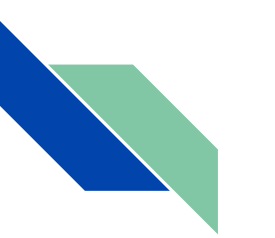

## DHCPv6.

DHCPv6 — это сетевой протокол для конфигурации узлов версии 6 (IPv6) Протокола Интернет с IP-адресами, префиксами IP и другими данными конфигурации, которые необходимы для работы в сети IPv6. Это новая версия протокола DHCP для работы в сетях на основе IPv6

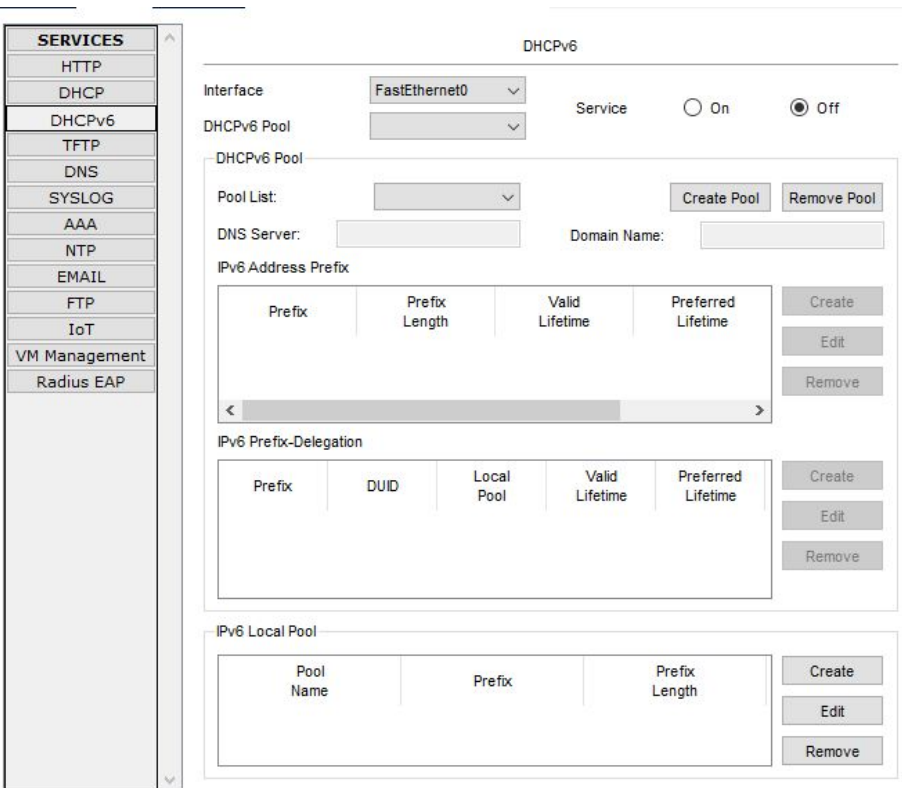

## TFTP

Служба TFTP очень востребована при изучении резервирования и восстановления образов Cisco IOS и конфигурационных файлов. В этой секции находится список из нескольких образов операционной системы некоторых маршрутизаторов и коммутаторов, работающих в Packet Tracer. При копировании образа любого устройства на TFTP-сервер файл автоматически добавляется к этому списку. Пример работы TFTP-сервера доступен в папке \saves\Server\TFTP\TFTP.pkt. Эта служба включена по умолчанию.

Physical Config Services Desktop Programming **Attributes SERVICES** TFTP **HTTP**  $O$  off  $\circ$  on **DHCP** Service DHCPV6 File TFTP **DNS** asa842-k8 hin SYSLOG asa923-k8.bin AAA c1841-advioservicesk9-mz.124-15.T1.bin **NTP** c1841-ipbase-mz.123-14.T7.bin **FMATI** c1841-ipbasek9-mz.124-12.bin. **FTP ToT** c1900-universalk9-mz SPA 155-3 M4a bin VM Management c2600-advipservicesk9-mz.124-15.T1.bin Radius EAP c2600-i-mz.122-28.bin c2600-ipbasek9-mz.124-8.bin c2800nm-advioservicesk9-mz.124-15.T1.bin c2800nm-advipservicesk9-mz.151-4.M4.bin c2800nm-ipbase-mz.123-14.T7.bin c2800nm-ipbasek9-mz.124-8.bin c2900-universalk9-mz.SPA.155-3.M4a.bin c2950-i6q4l2-mz.121-22.EA4.bin c2950-i6q4l2-mz.121-22.EA8.bin c2960-lanbase-mz.122-25.FX.bin c2960-lanbase-mz.122-25.SEE1.bin c2960-lanbasek9-mz.150-2.SE4.bin Remove File

DNS

Служба DNS предназначена для разрешения символьных имен (DNS-имен) в IP-адреса и наоборот. Служба DNS предлагает поддержку следующих типов записей: A (адресная запись), CNAME (каноническое имя для псевдонима), SOA (учетная запись начала полномочий) и NS (учетная запись именного сервера). Хотя и интерфейс службы достаточно прост, тем не менее многоуровневая служба DNS может быть

настроена через него. Пример такого использования находится в папке \saves\Server\DNS\Multilevel DNS.pkt.

Кнопка кэш DNS (DNS cache) позволяет увидеть кэшированные

DNS-запросы, а также обеспечивается возможность чистки этого кэша. По умолчанию эта служба отключена.

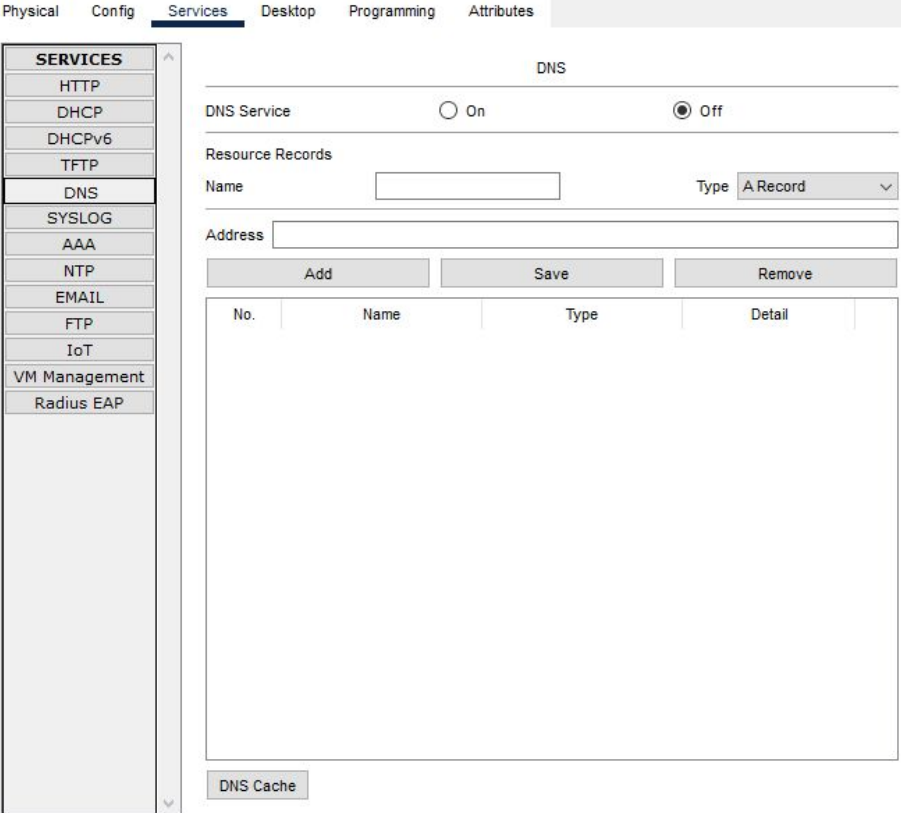

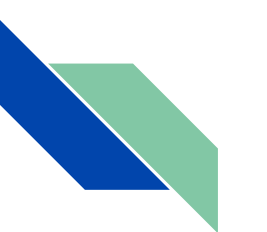

## Syslog

Данный протокол служит основой для централизованного хранения системного журнала. Установка IPадреса сервера Syslog на вкладке Настройка (Config), а также указание IP-адреса сервера Syslog в настройках сетевого устройства представленная таблица будет заполняться системными сообщениями, генерируемыми сетевым устройством. Эта служба включена по умолчанию.

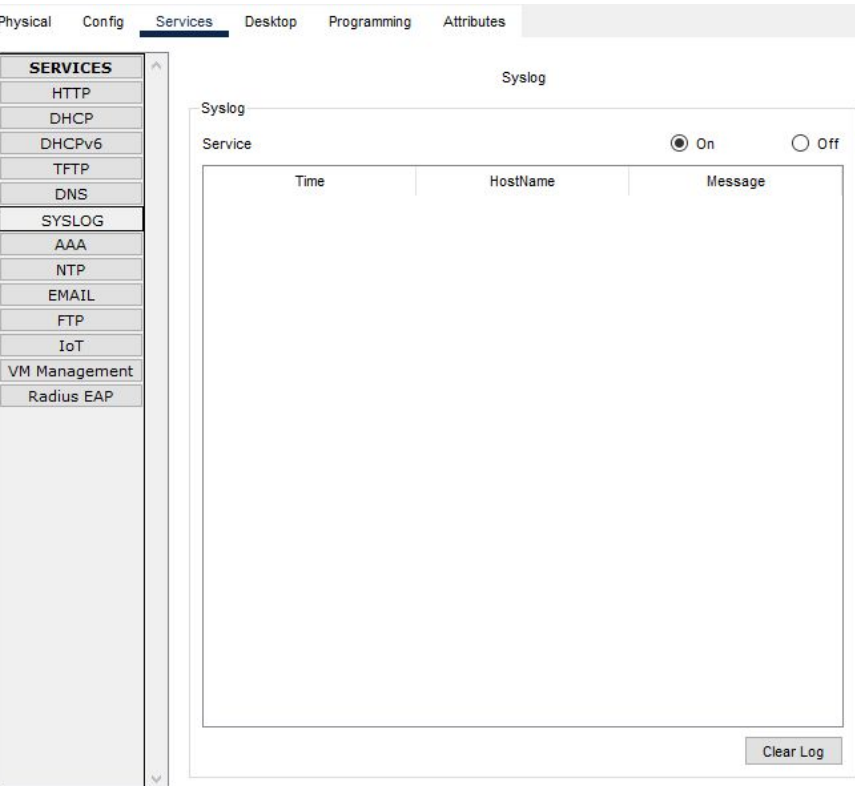

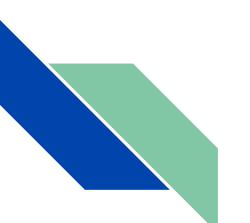

AAA

AAA расшифровывается как аутентификация (Authentication), авторизация (Authorization) и учет (Accounting.) Этот сервис используется централизованного управления полномочиями всех сетевых устройств. Поддерживается протоколы аутентификации RADIUS и TAC-ACS. Опции этой секции позволяет создавать пользователей и настраивать сетевые разрешения. Пример доступен в \saves\Server\AAA\.

SF

VM<sub>M</sub>  $Ra$ 

Данная служба отключена по умолчанию.

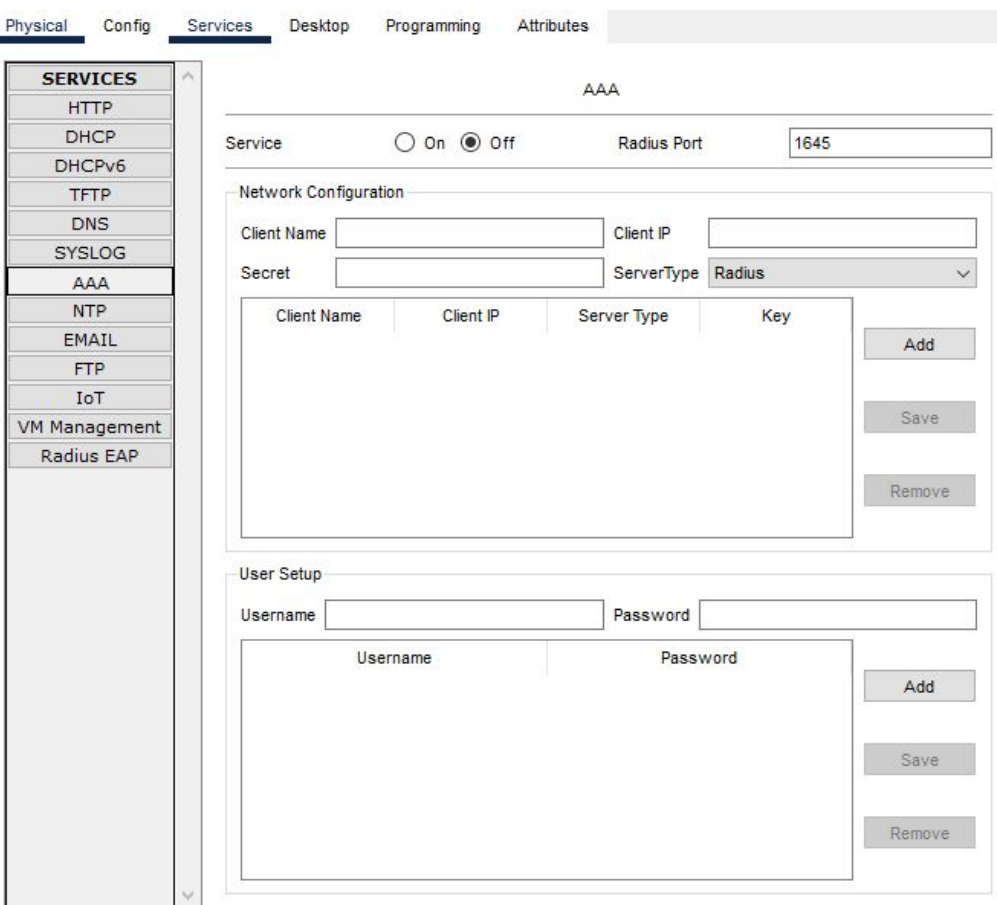
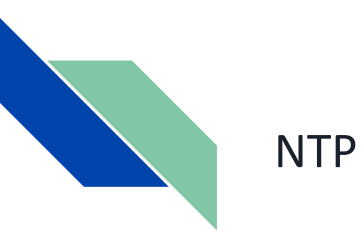

Протокол сетевого времени обеспечивает источник и синхронизацию сетевого времени. В этой секции устанавливаются дата и время. Дополнительно можно настроить аутентификацию NTP. После установки времени на сервере все сетевые устройства могут быть сконфигурированы на синхронизацию своих внутренних часов с этим сервером. По умолчанию служба включена.

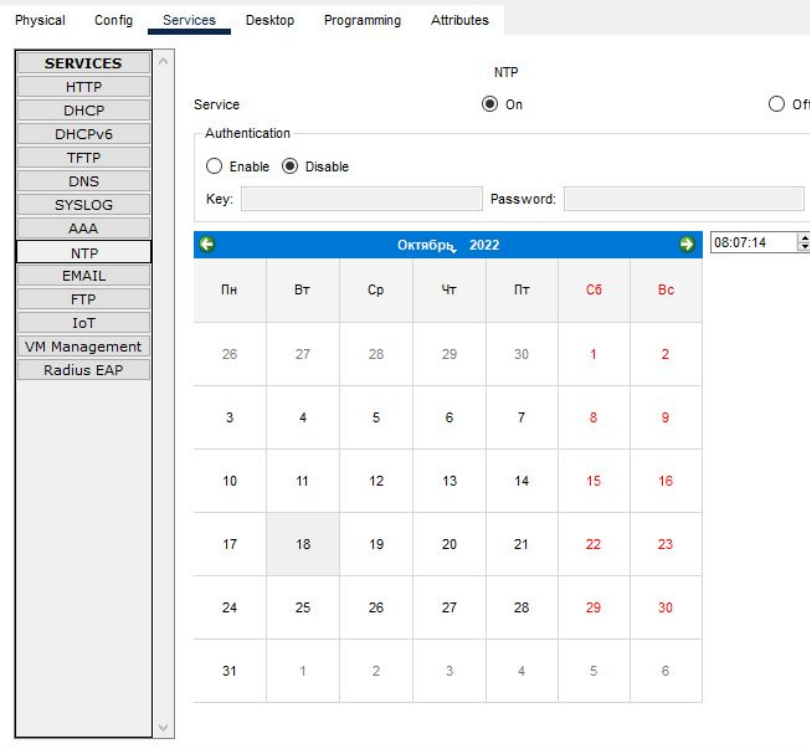

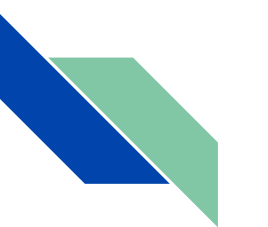

Email

Эта секция включает настройку почтовых протоколов SMTP и POP3. Здесь можно указать доменное имя и создать пользователей, что позволит этим пользователям взаимодействовать, используя утилиту Электронная почта (EMAIL) вкладки Настойка (Config) ПК или ноутбука.

Только один почтовый домен разрешен на сервера, и протоколы SMTP или POP3 могут включены или отключены по желанию.

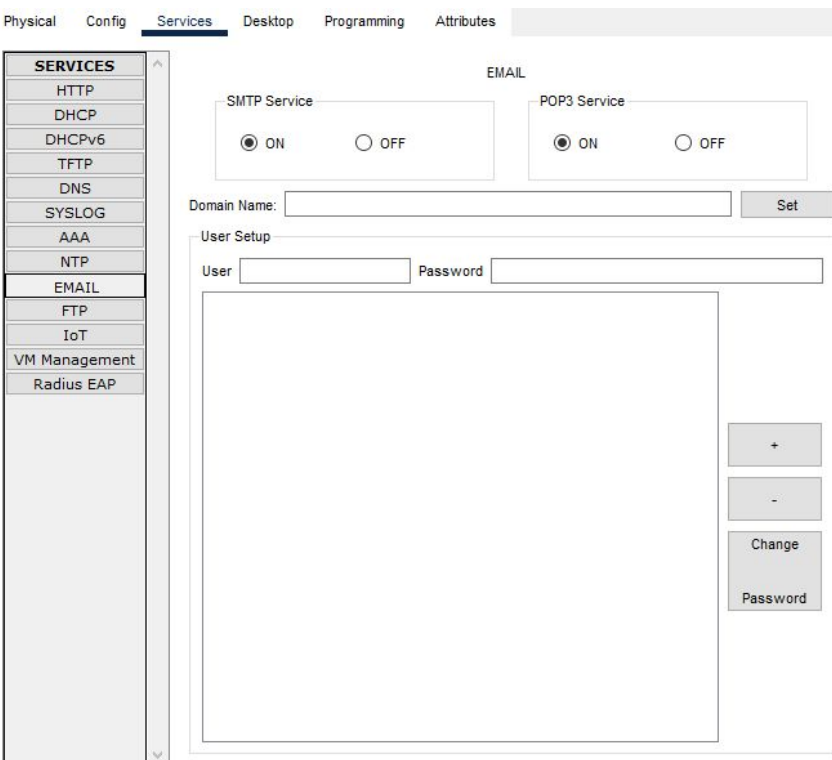

## FTP

FTP имеет гораздо больше возможности TFTP. В этой секции указываются пользователи и разрешения, которые могут быть представлены каждому из них. Также здесь перечисляются файлы, что могут быть за-

гружены. В настройка ПК нет графического интерфейса для взаимодей-

ствия с ftp-сервером, и доступ к нему осуществляется через утилиту командной строки вкладки Настройка (Config). Пример доступен в папке \saves\Server\FTP\FTP.pkt.

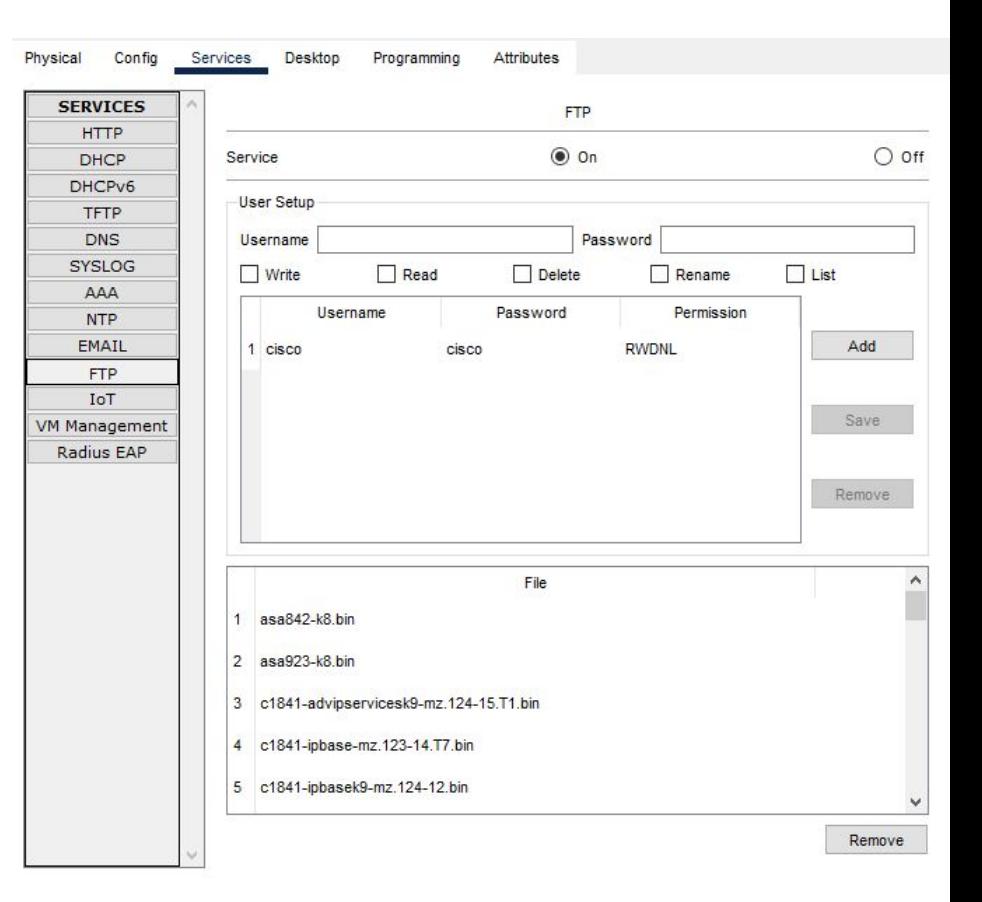

IoT

Концепция сети передачи данных между физическими объектами, оснащёнными встроенными средствами и технологиями для взаимодействия друг с другом или с внешней средой. Предполагается, что организация таких сетей способна перестроить экономические и общественные процессы, исключить из части действий и операций необходимость участия человека.

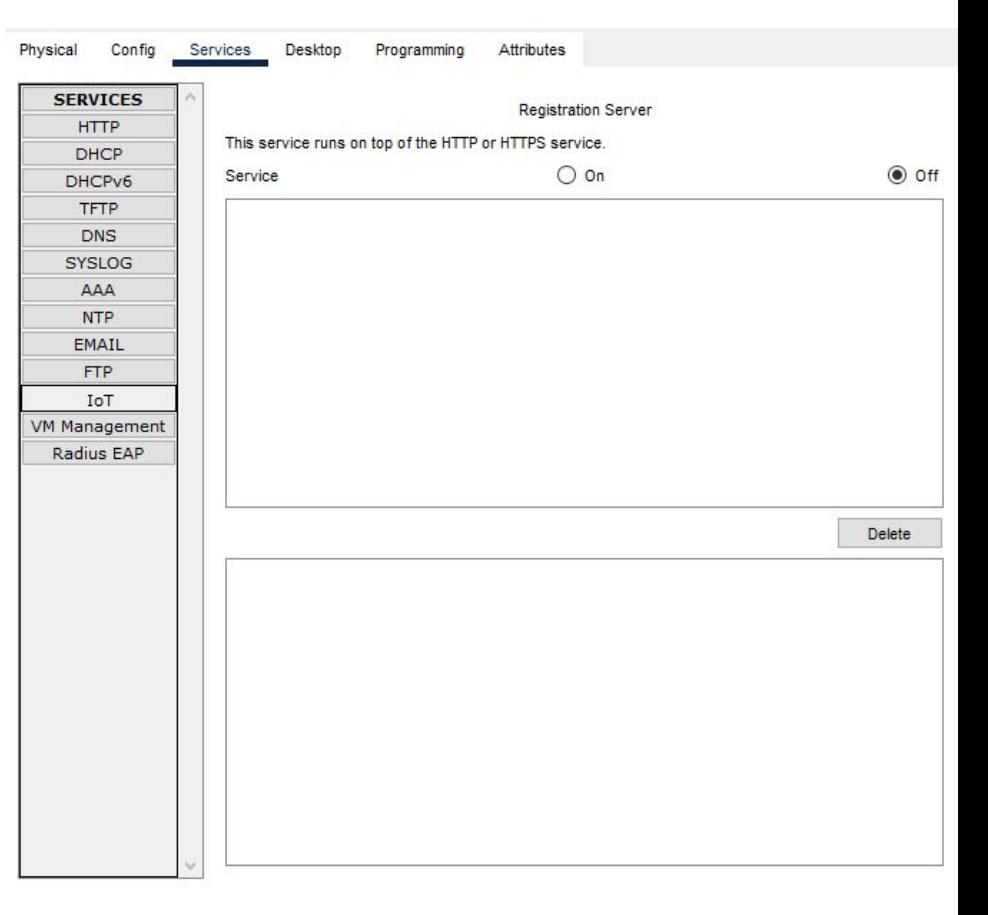

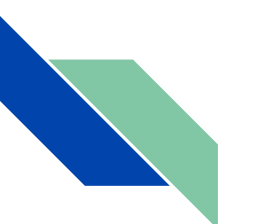

## VM Management

Система управления уязвимостями. Процесс управления уязвимостями (Vulnerability management) является одним из ключевых при построении комплексной системы информационной безопасности.

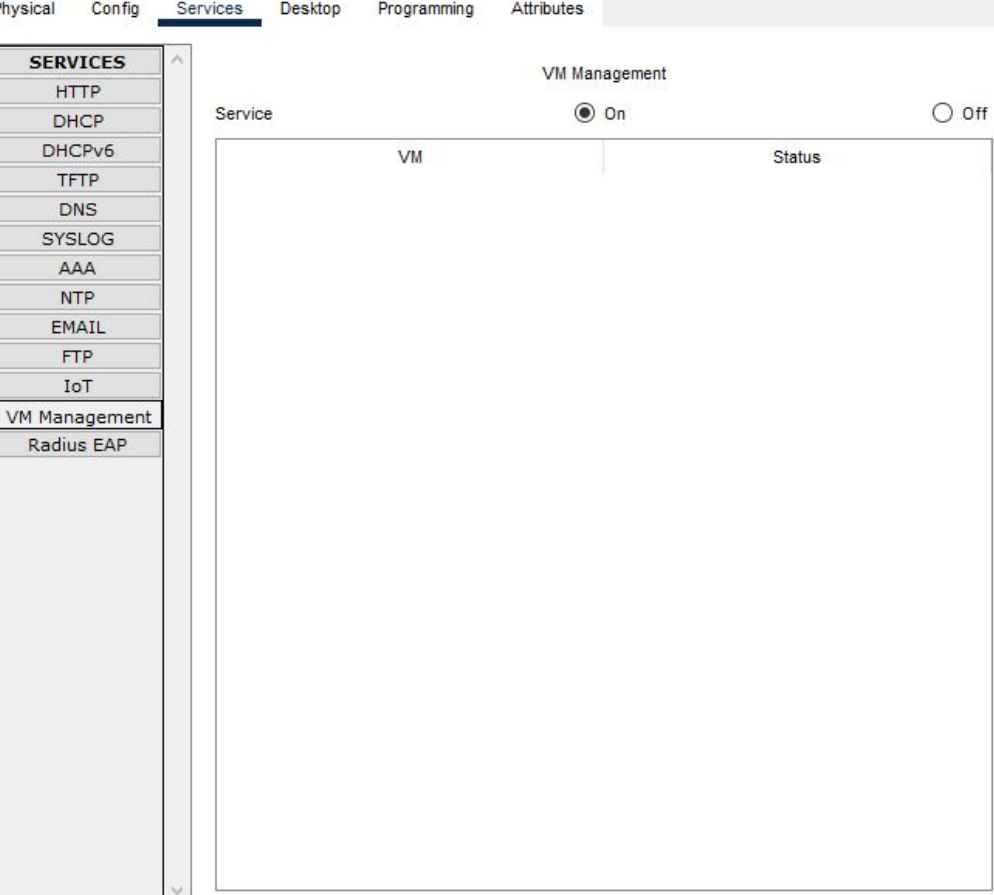

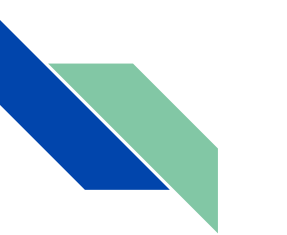

# Raduis EAP

EAP (протокол расширенной аутентификации) беспроводных пользователей в локальной базе данных сервера RADIUS на точке доступа, работающей под управлением Cisco IOS®.

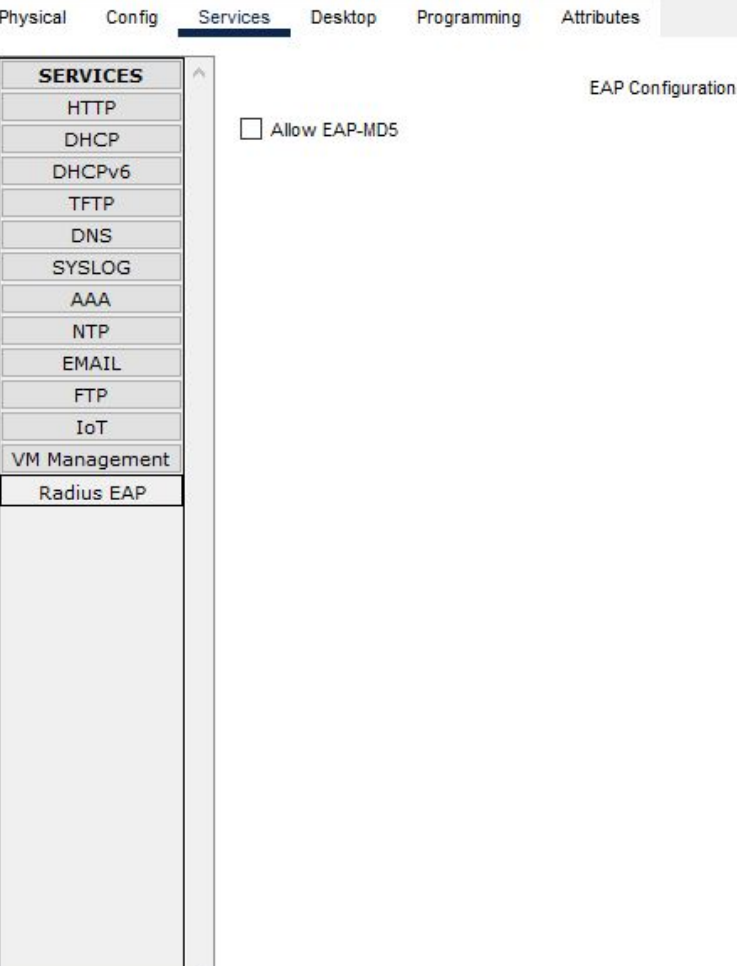

## Вкладка Desktop.

Здесь мы опишем часто используемые разделы

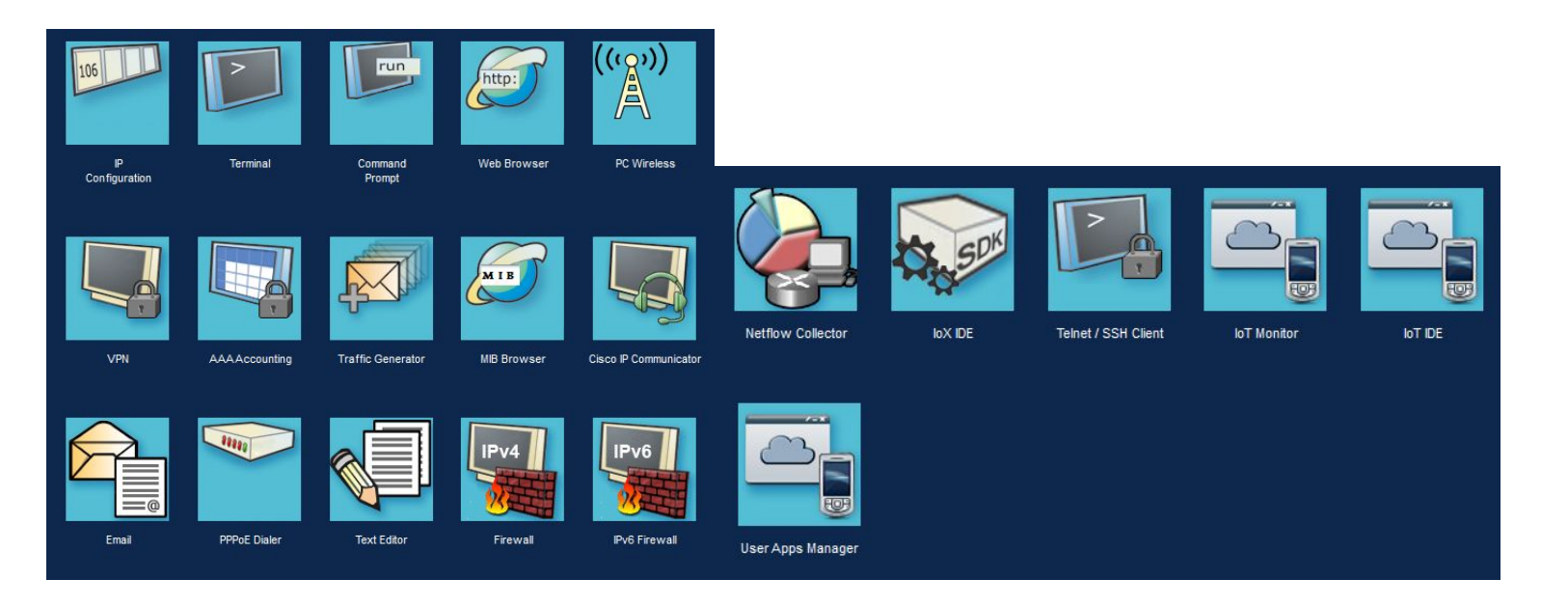

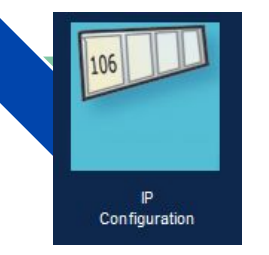

Нажимая на IP Configuration, откроется вкладка Ip Configuration.

Если подключить DHCP, то поля заполнятся самостоятельно.

### В Static существует 2 отдела:

IP Configuration - В нём можно настроить IPv4 адрес, маску, шлюз и DNS сервер

IPv6 Configuration - можно настроить IPv6 адрес, Link-Local Address (адреса сети, которые предназначены только для коммуникаций в пределах одного сегмента местной сети или магистральной линии. Они позволяют обращаться к хостам, не используя общий префикс адреса), шлюз, DNS сервер.

802.1x (это стандарт IEEE (framework) нацеленный на контроль доступа к порту коммутатора или беспроводной сети с помощью аутентификации) - здесь можно включить эту настройку и появится возможность настроить поля Идентификация, Имя пользователя и Пароль.

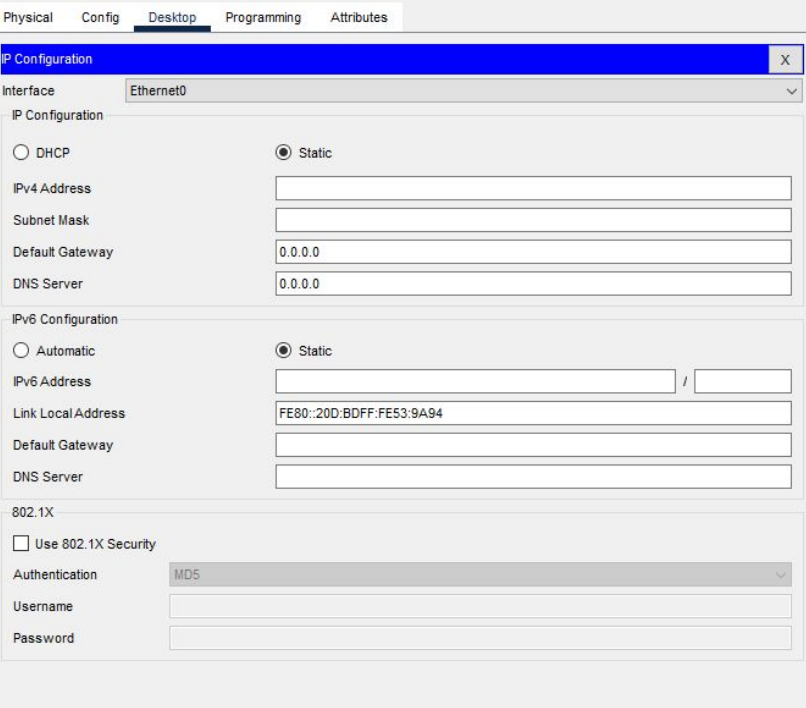

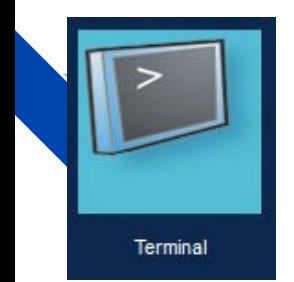

Terminal - это программа эмуляции терминала, которая была создана специально для Packet Tracer. Она обеспечивает доступ к выходным данным терминала коммутатора, а также позволяет настроить коммутатор

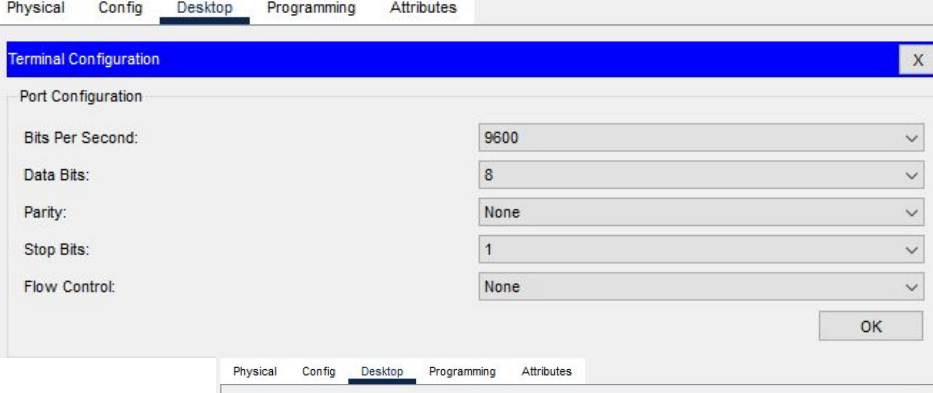

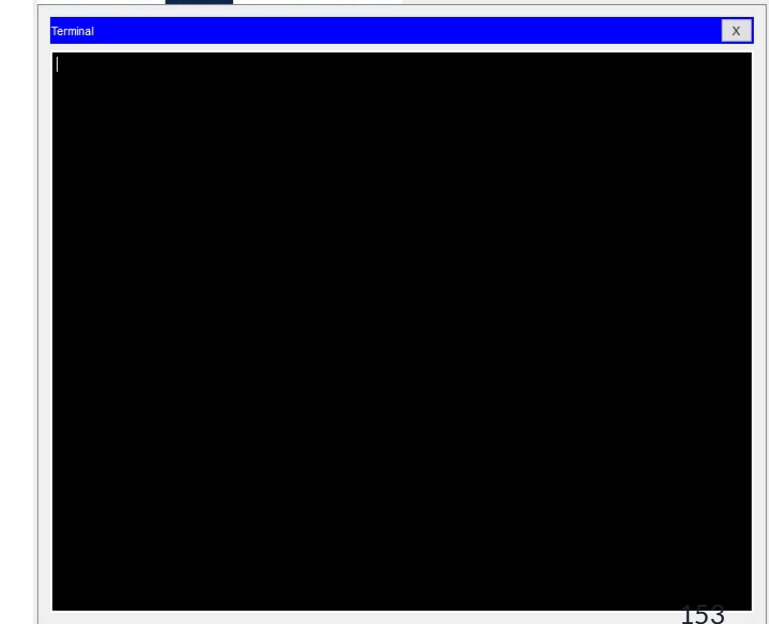

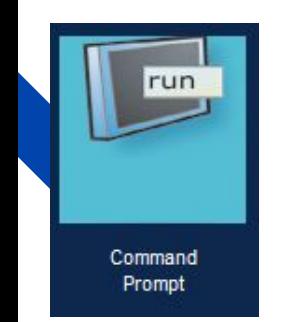

В этом разделе находится консоль в которой мы можем производить ряд действий:

мы можем пропинговать устройства (Ping -основная команда TCP/IP, которая используется для устранения неполадок подключения, доступности и разрешения имени.), вход в режим настройки и глобальных конфигураций и т. д. … .

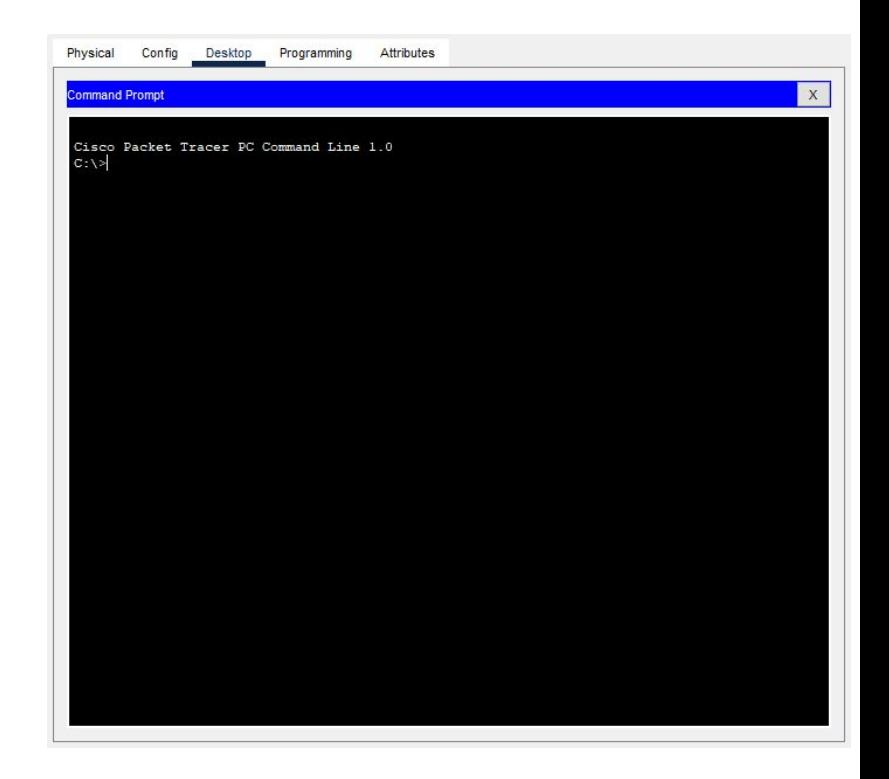

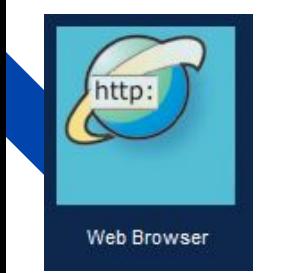

Web Browser - Для открытия веб-сайтов с веб-серверов. Чтобы открыть веб сайт нужно вставить ссылку в поле URL и нажать кнопку GO, для остановки нужно нажать Stop.

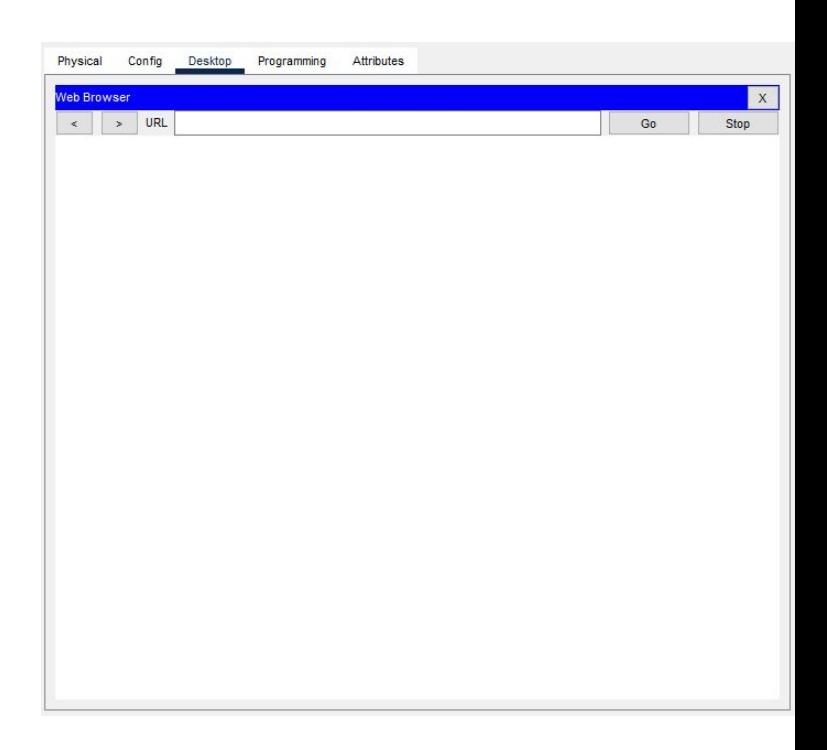

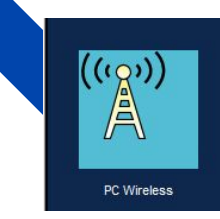

PC Wireless:

Позволяет подключиться к сети, создать профиль.

Показывает список доступных беспроводных сетей.

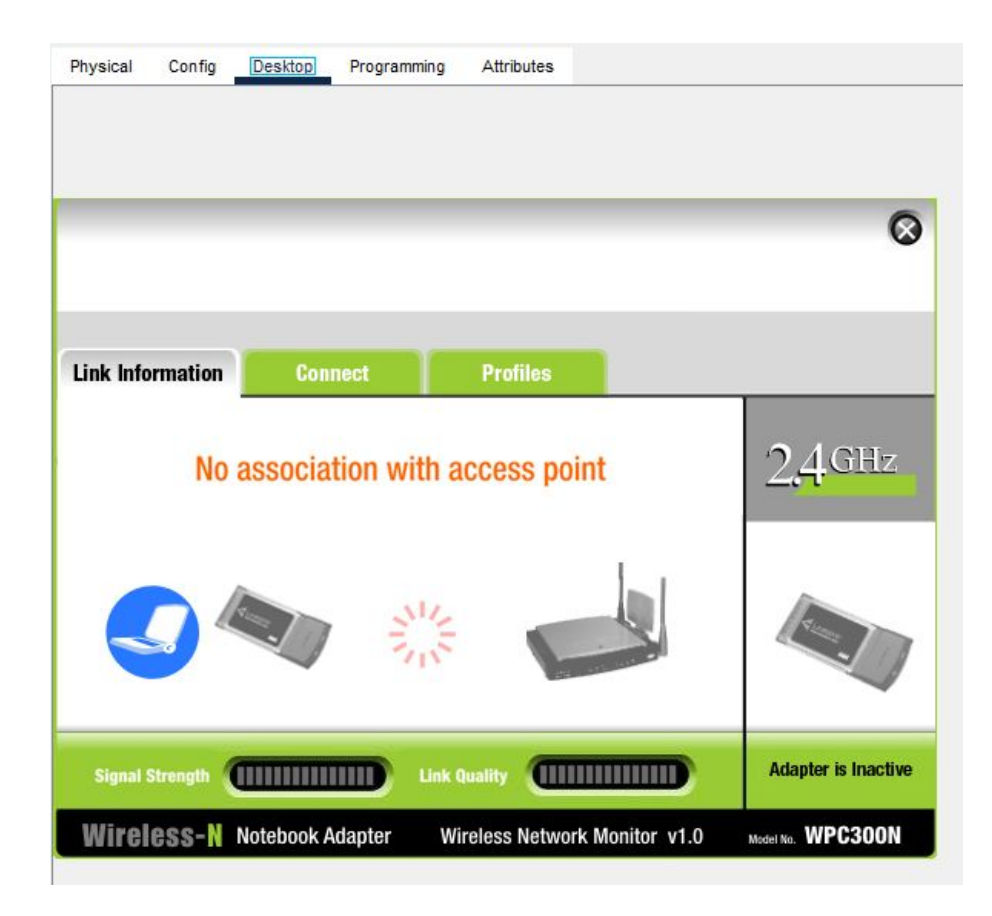

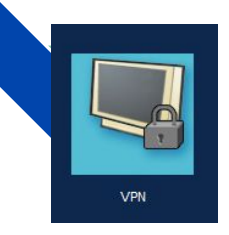

VPN: позволяет обеспечить одно или несколько сетевых соединений поверх другой сети, например Интернет.

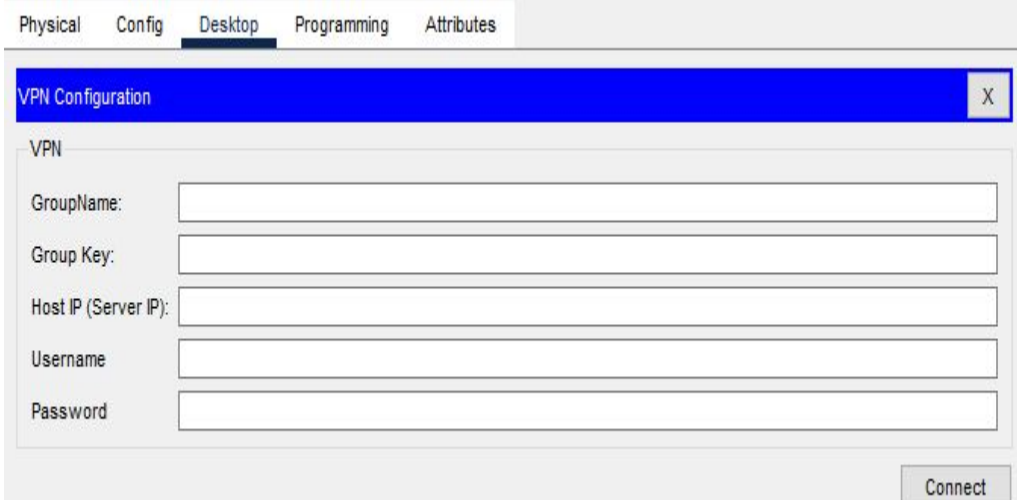

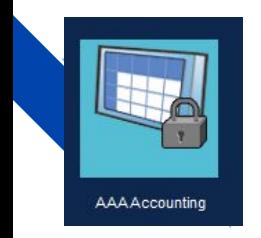

Общее название процессов, связанных с обеспечением защиты данных в информационных системах, включая обеспечение аутентификации, авторизации и аудита, но без обеспечения доступности данных (защиты от DOS-атак).

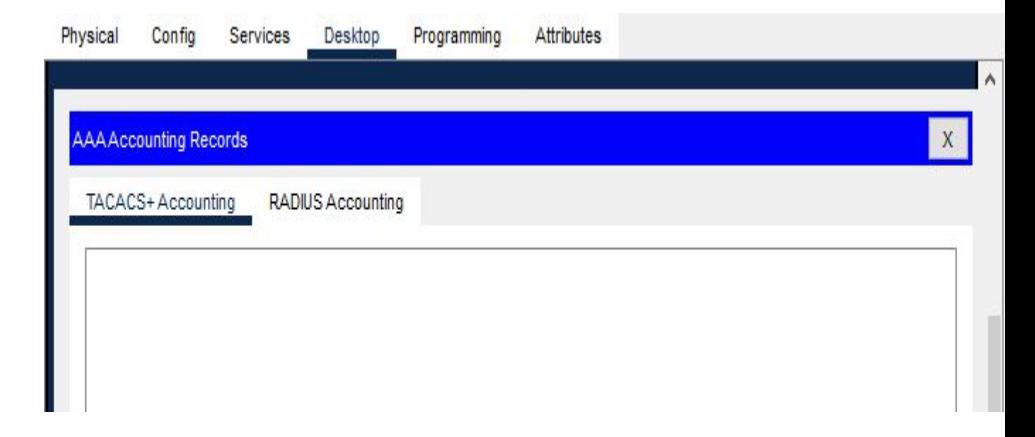

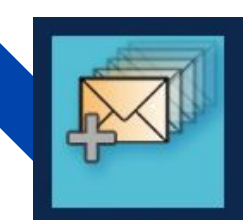

*Traffic Generator* - это раздел позволяет генерировать трафик и настраивать их.

*Source Settings*(Настройки источника) - в этом

подразделе есть настройки *Source Device: PC0*(Исходное устройство: PC0) в котором мы можем настроить Outgoing Port(Исходящий порт) также можно включить *Auto Select Port*(Автоматический Выбор Порта).

**Traffic Generator** 

*PDU Settings* - это следующий раздел в котором мы настраиваем на PDU.

*Select Application*(Выберите приложение) - здесь можно выбрать с помощью какого приложения/протокола будет работать PDU.

*Destination IP Address* (IP-адрес назначения) адрес куда будет отправляться PDU

*Source IP Address* (IP-адрес источника) - адрес от куда будет отправлено PDU

*TTL* - Определяет максимальное количество хопов (hop, то есть прыжок, участок между  $\neg$ <sub>тор</sub> маршрутизаторами), которые пакет может пройти.

*TOS* - используются для обозначения специального байта данных стандартного заголовка IP-пакета. Этот байт несет информацию о приоритете трафика, который в бизнес-трафике обычно назначается для пакетов IP-телефонии

*Sequence Number* - Порядковый номер PDU **Size** - **Passed PDU** 

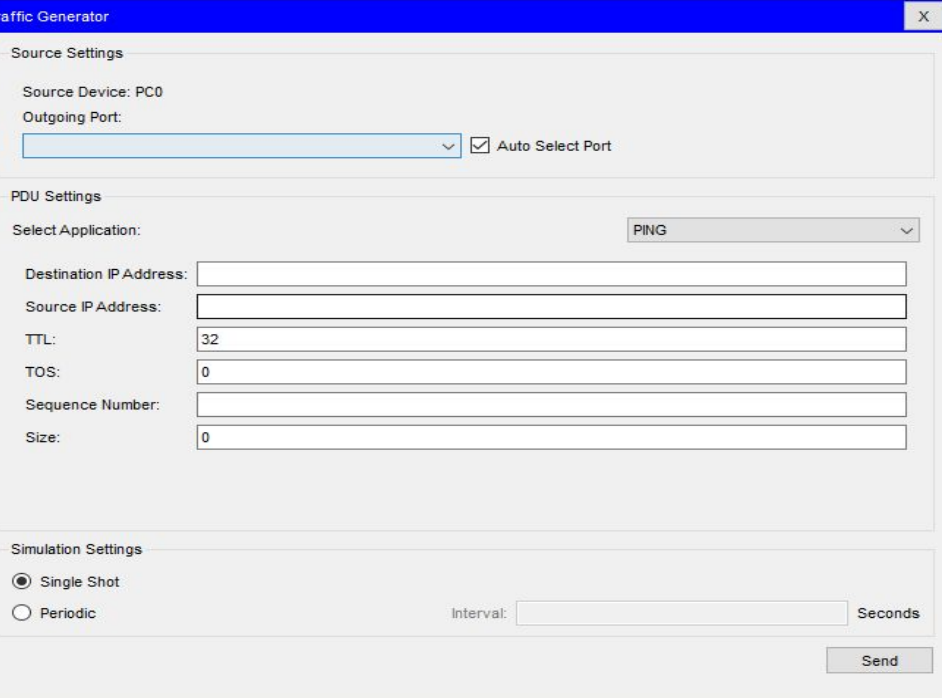

*Simulation Settings* - это последний подраздел в котором мы будем производить настройку моделирования.

*Single Shot* - режим в котором отправляется только одно PDU. *Periodic* - отправляет PDU постоянно через определенный промежуток времени(секунд).

В конце мы можем отправить настроенные нами PDU нажав на кнопку Send.

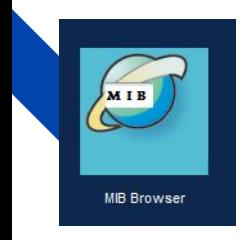

MIB Browser: Позволяет установить браузеры и следить за ними. Подробнее по ссылке

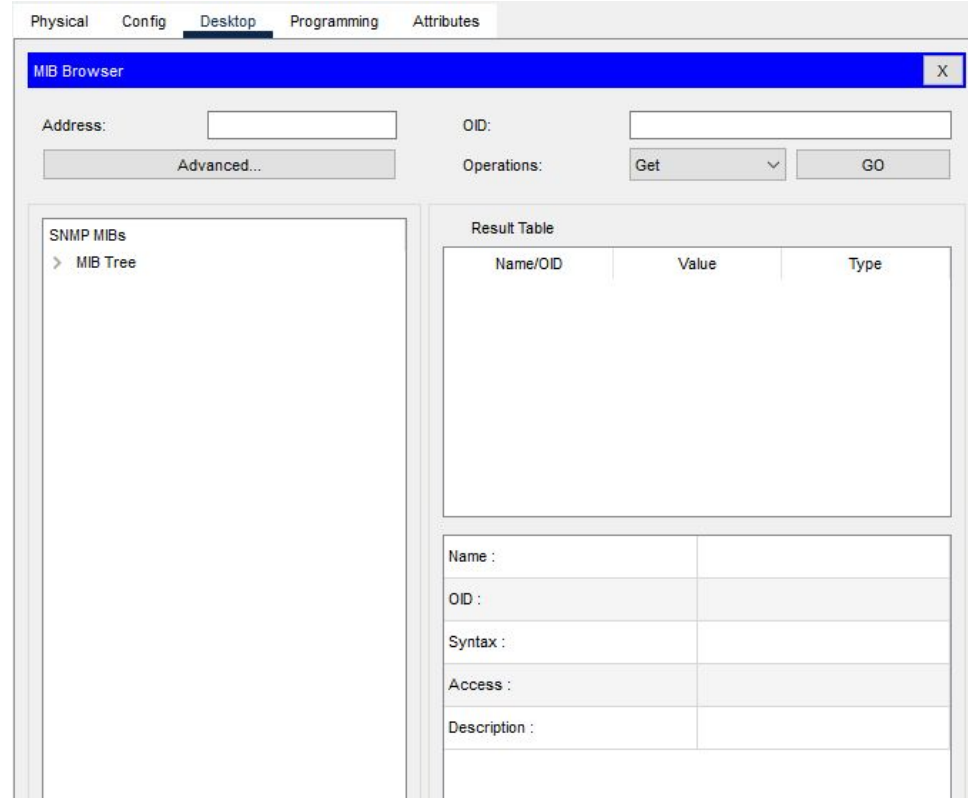

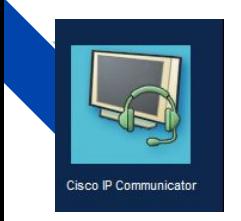

**Cisco IP Communicator** представляет собой приложение для рабочего стола, превращающее компьютер в полнофункциональный IP телефон Cisco, который позволяет посылать и принимать вызовы, а также выполнять другие операции обработки вызовов.

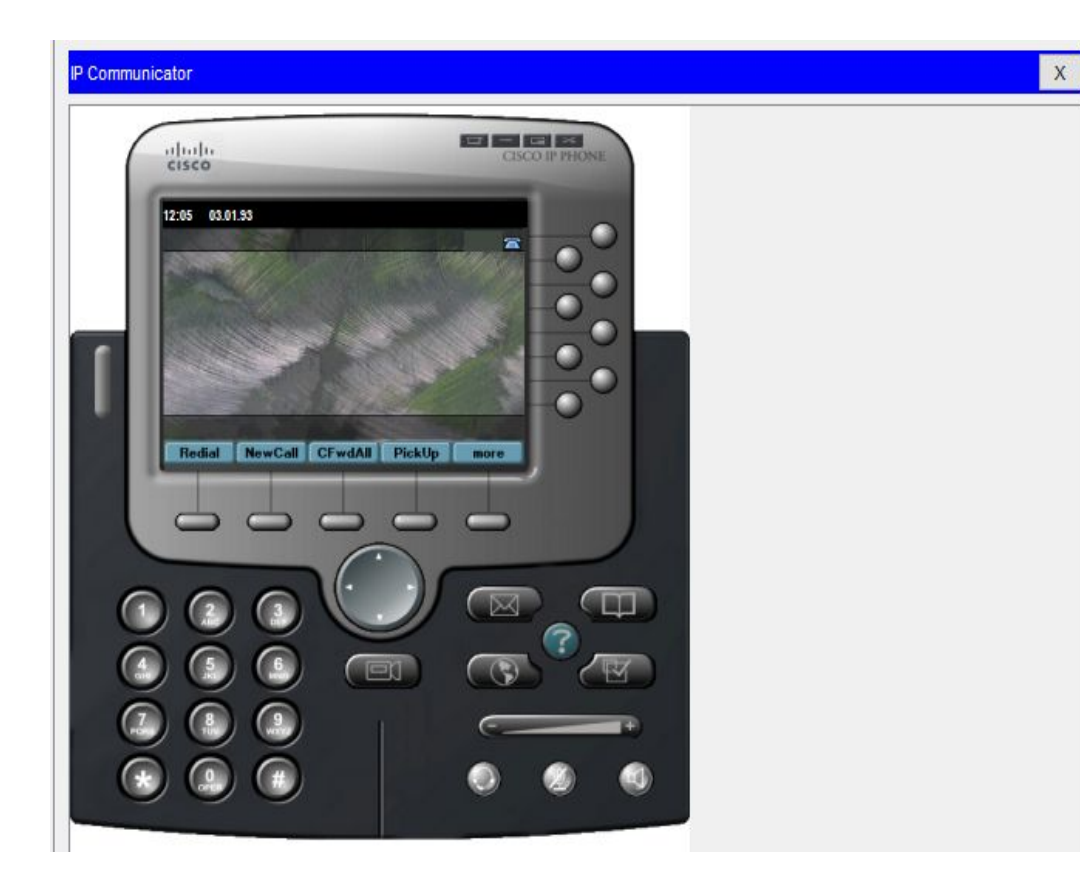

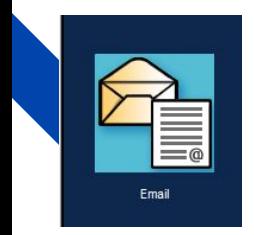

Почтовый сервер, такой как **Email**, хранит и отправляет сообщения электронной почты почтовым клиентам по запросу.

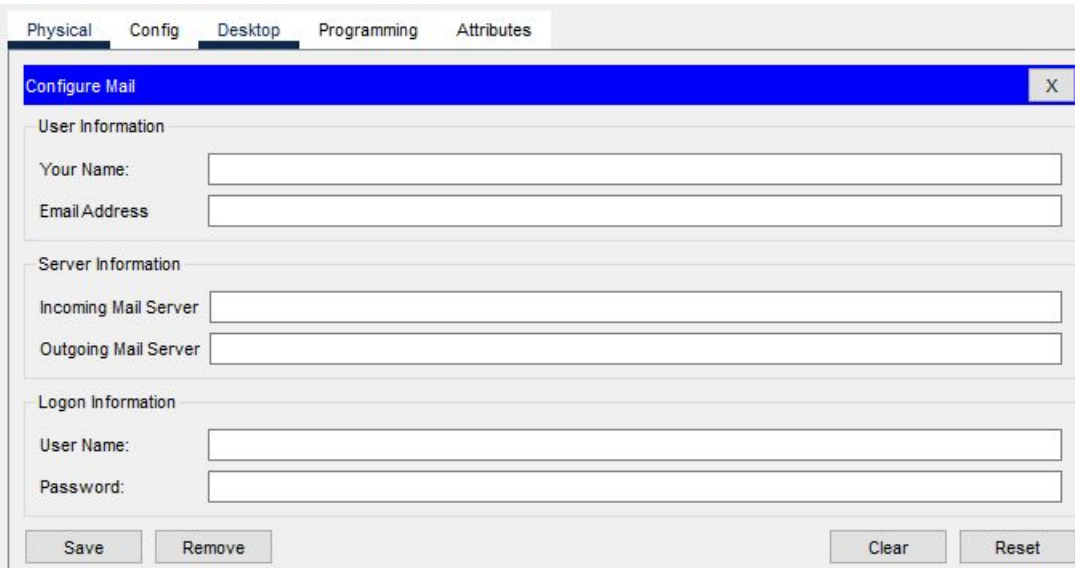

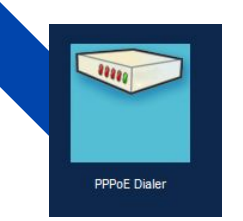

## PPPoE Dialer: программное соединение осуществляемое с помощью PPPoE.

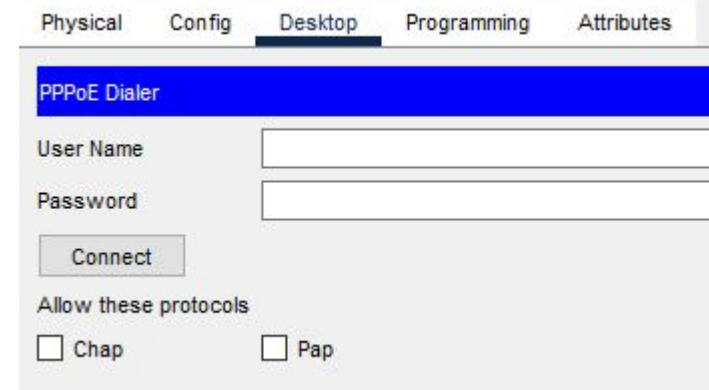

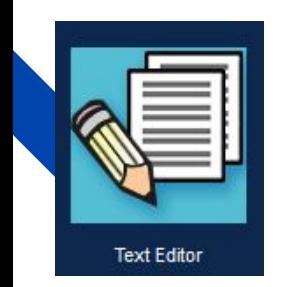

Здесь мы можем найти обычный текстовый блокнот в котором можем писать.

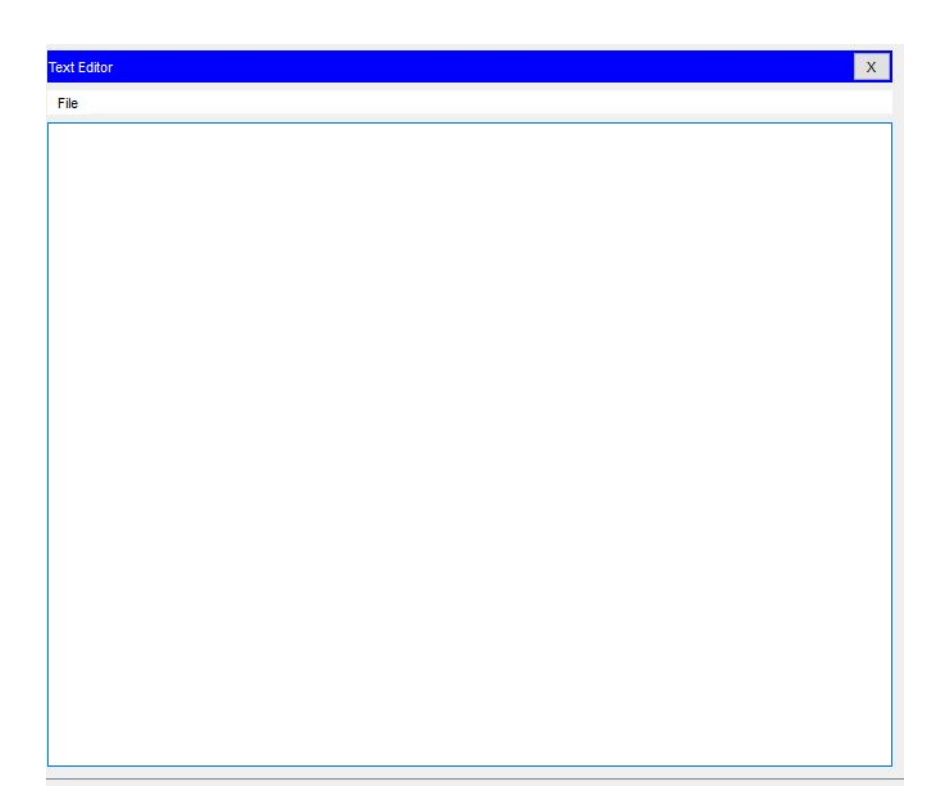

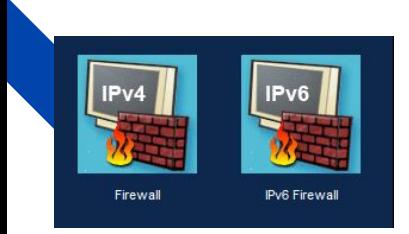

Настройки программной или программно-аппаратной элементной компьютерной сети, осуществляющий контроль и фильтрацию проходящего через него сетевого трафика в соответствии с заданными правилами.

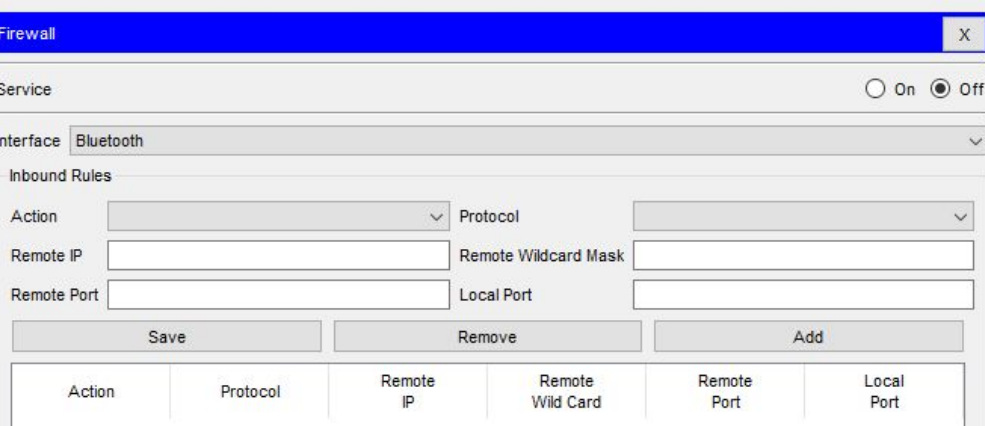

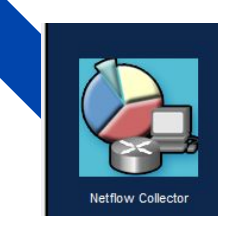

Таблица сетевого протокол, предназначенный для учёта сетевого трафика, разработанный компанией Cisco Systems. Является фактическим промышленным стандартом и поддерживается не только оборудованием Cisco

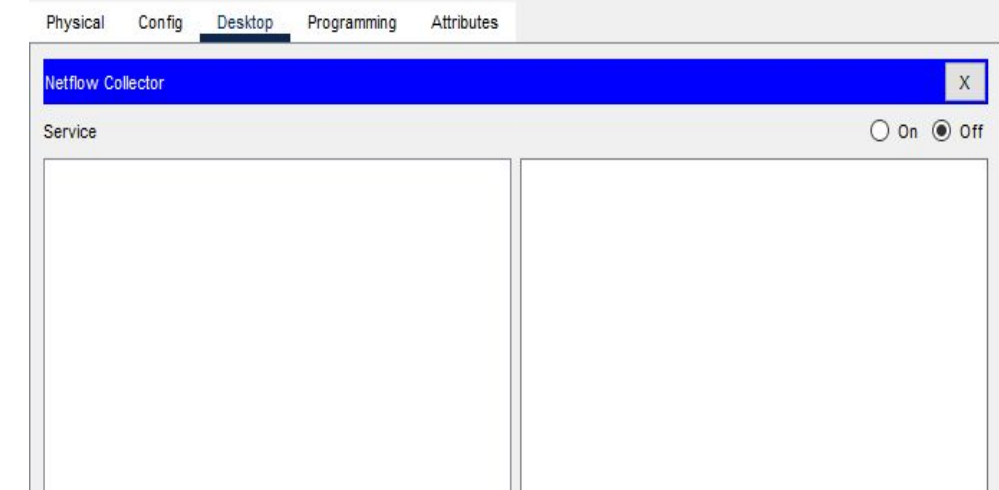

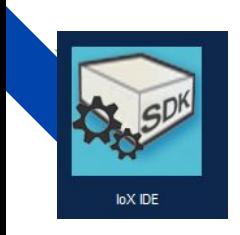

## ioX IDE - исполнитель редактора исходного кода.

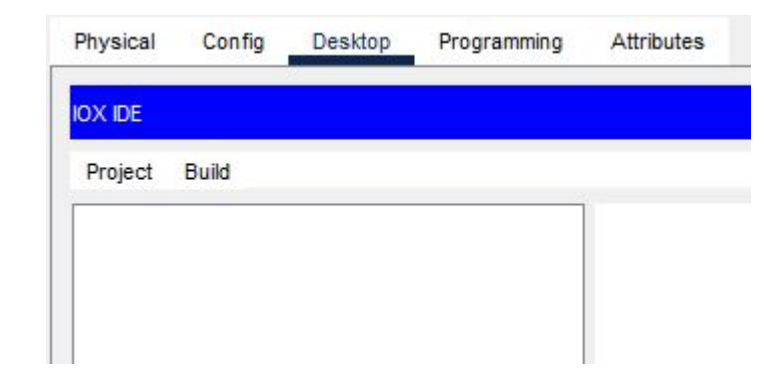

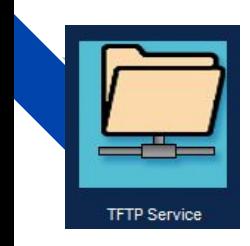

Список TFTP который используется главным образом для первоначальной загрузки бездисковых рабочих станций.

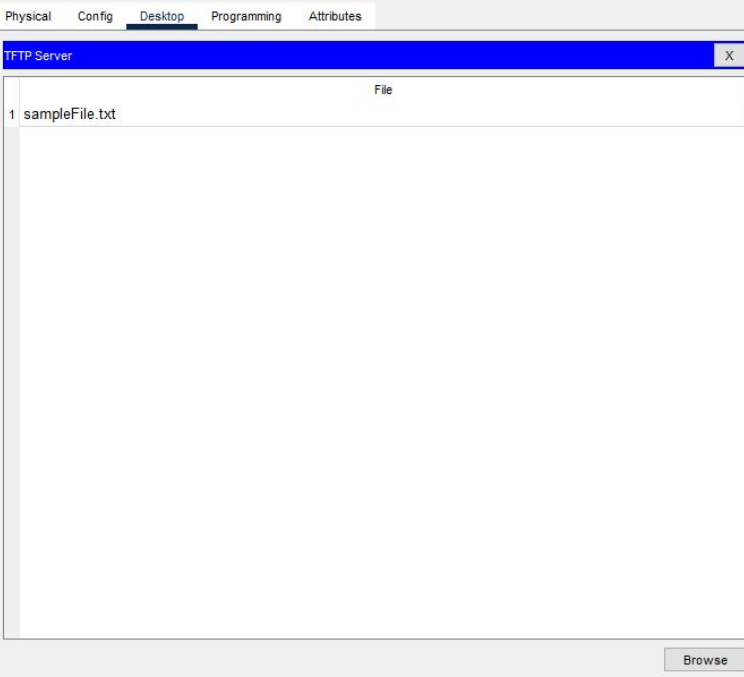

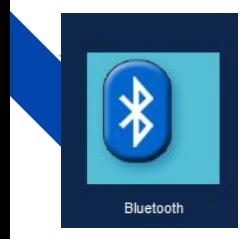

Эта вкладка для настройка **Bluetooth** - это стандарт беспроводной технологии ближнего действия, который используется для обмена данными между стационарными и мобильными устройствами на коротких расстояниях с использованием УВЧ-радиоволн в ISM-диапазонах от 2,402 до 2,48 ГГц и построения персональных локальных сетей (PANs).

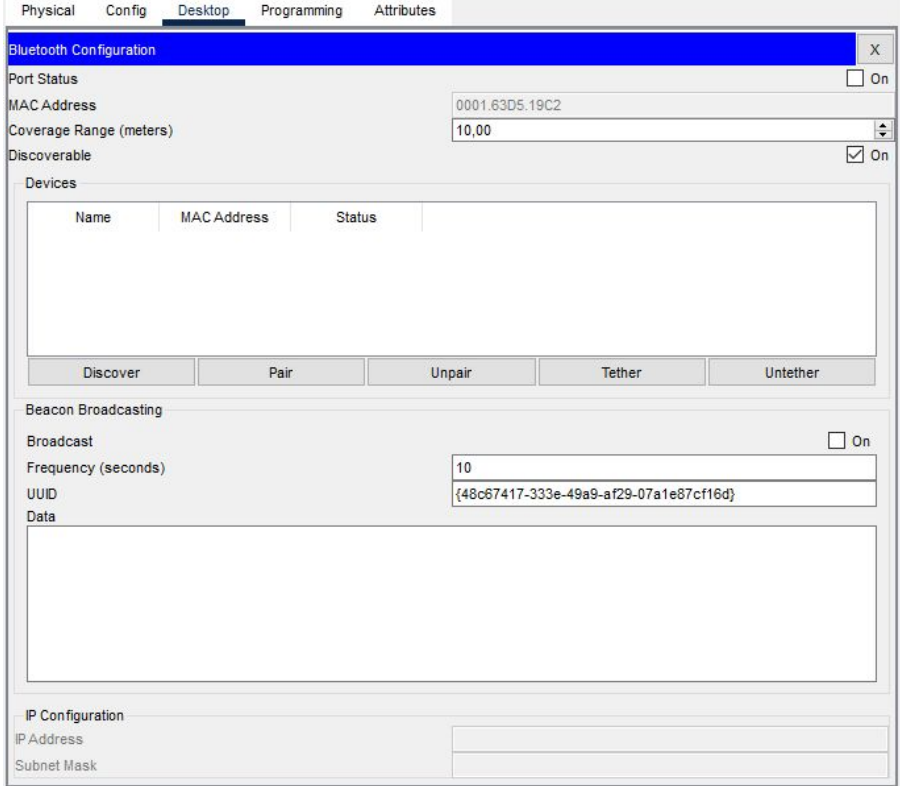

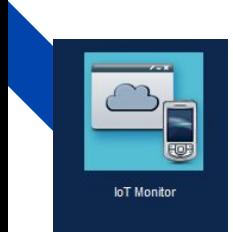

Мониторинг интернета вещей (IoT) объединяет устройства в компьютерную сеть и позволяет им собирать, анализировать, обрабатывать и передавать данные другим объектам через программное обеспечение, приложения или технические устройства.

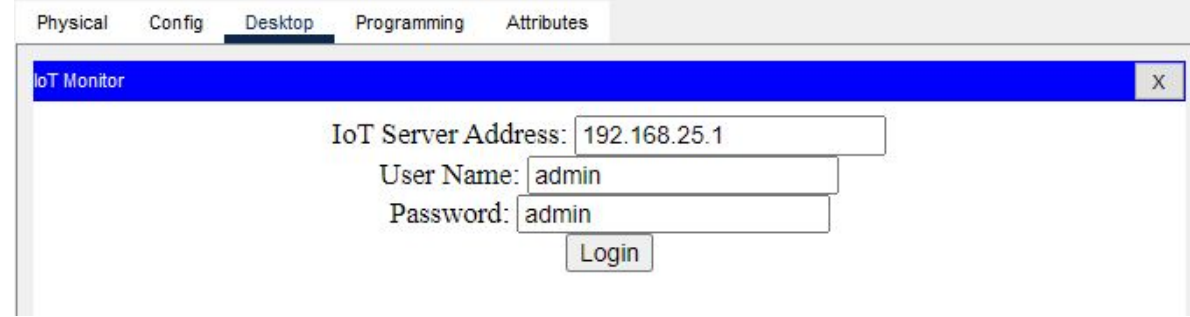

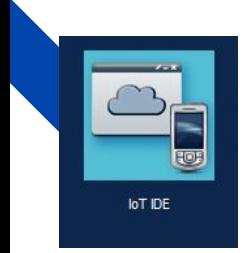

**IoT** IDE X No Project Opened Open New Delete Rename USB0 v Run Clear Outputs Help Serial Outputs

Вкладка для программирования исходного кода концепции сети передачи данных между физическими объектами(IoT).

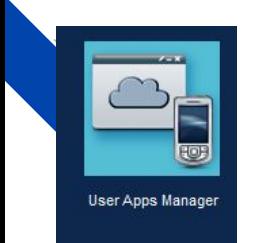

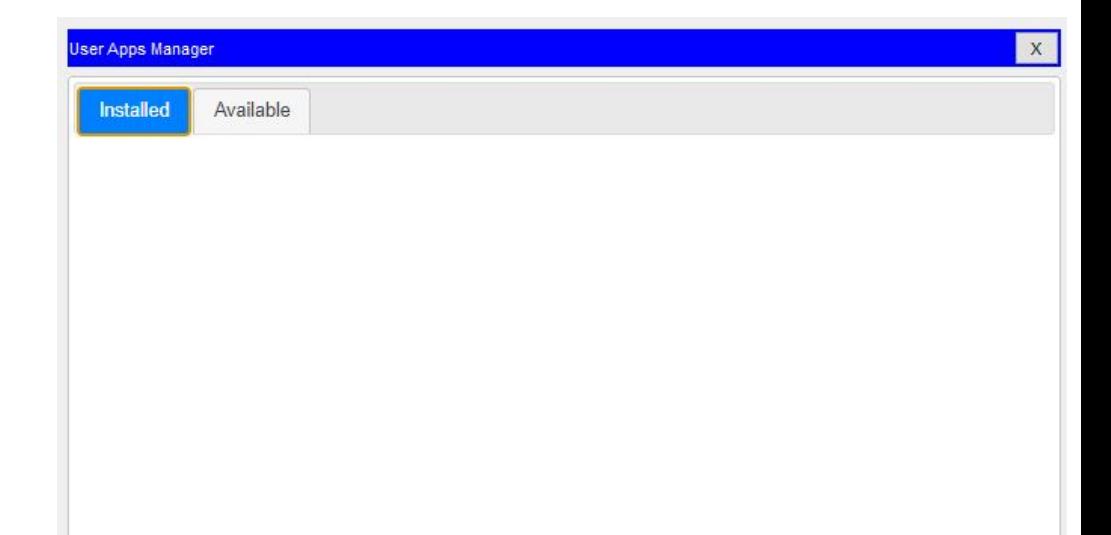

С ее помощью на некоторых моделях телефонов возможен перенос контента из внутренней памяти на SD-карту. В принципе, это и все, что касается возможностей.

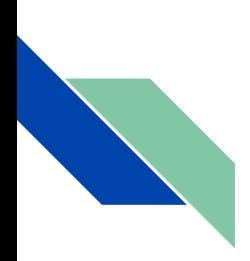

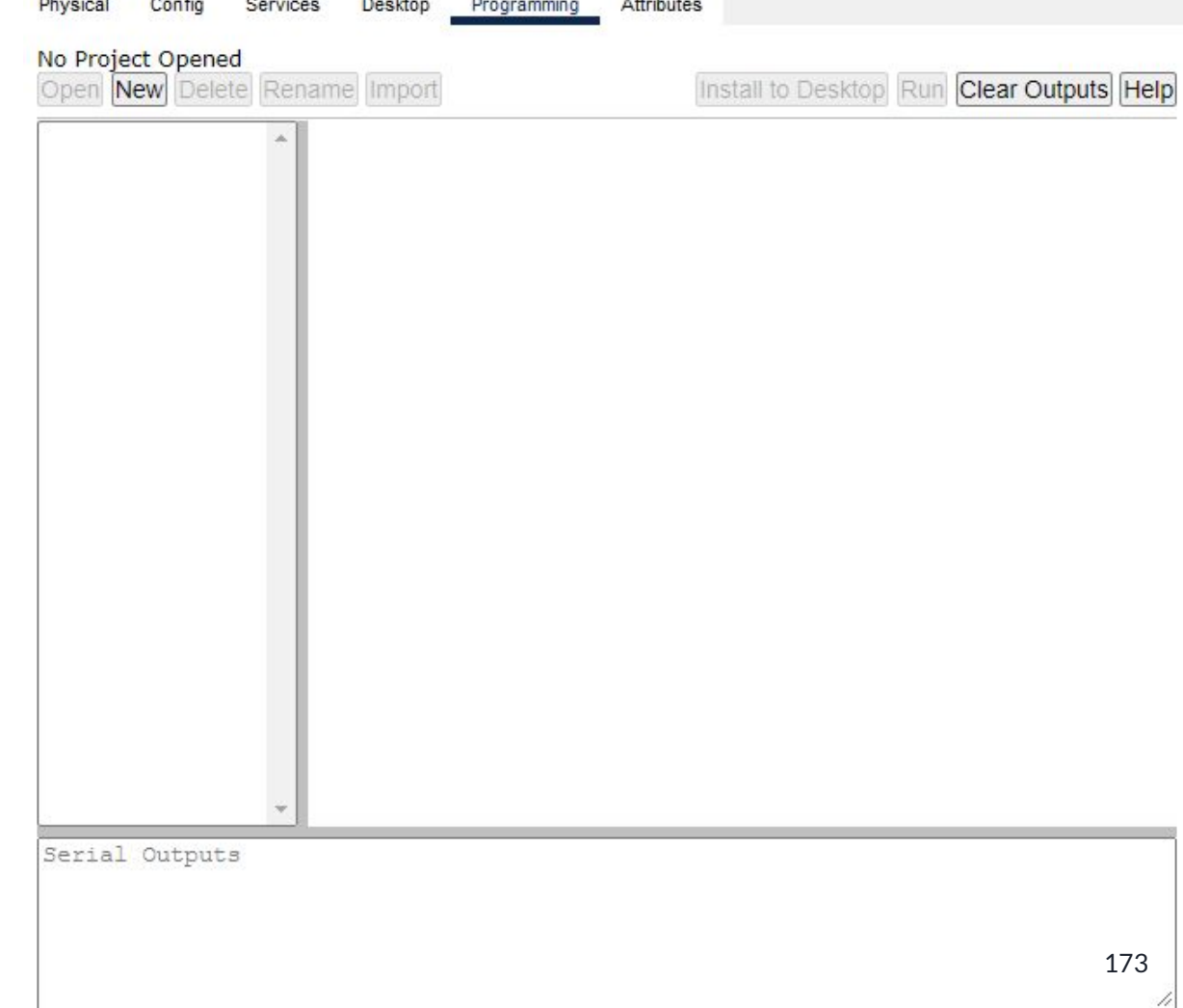

Четвертая вкладка это Programming, в которой мы можем программировать

Пятая вкладка это Attributes, в которой мы можем найти характеристики Wireless Router-а такие как:

MTBF - 61320 (технический параметр, характеризующий надёжность восстанавливаемого прибора, устройства или технической системы).

cost - 2000(стоимость продукта).

power source - 0 (источники питания).

rack units - 3 (Rack Unit единица измерения высоты устройства в стойке стандартной ширины (19"). Величина RU равна 1.75 дюйма (44.45 мм)).

wattage - 200(мощность).

Существует такая настройка как Properties(свойства) состоящий из двух таблиц Property(Собственность) и Value(Ценность)

Config Programming Attributes Physical **Services** Desktop

Attributor:

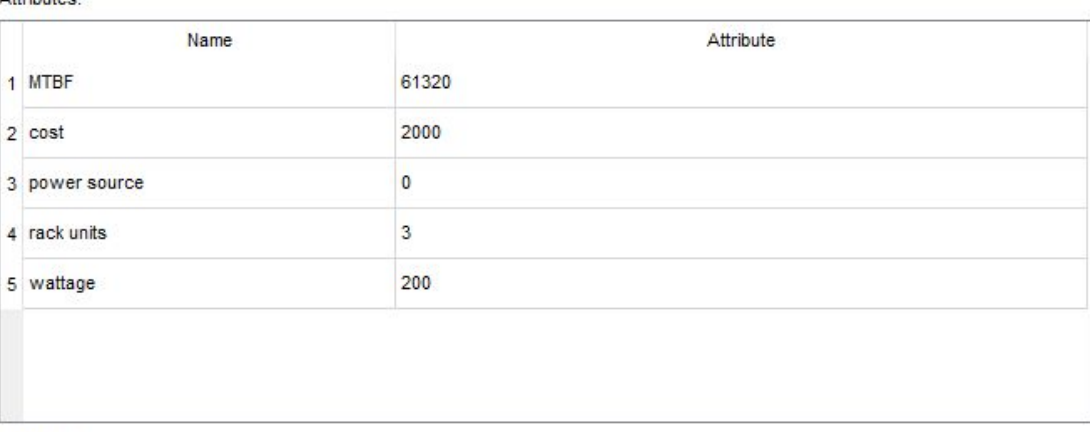

#### Properties:

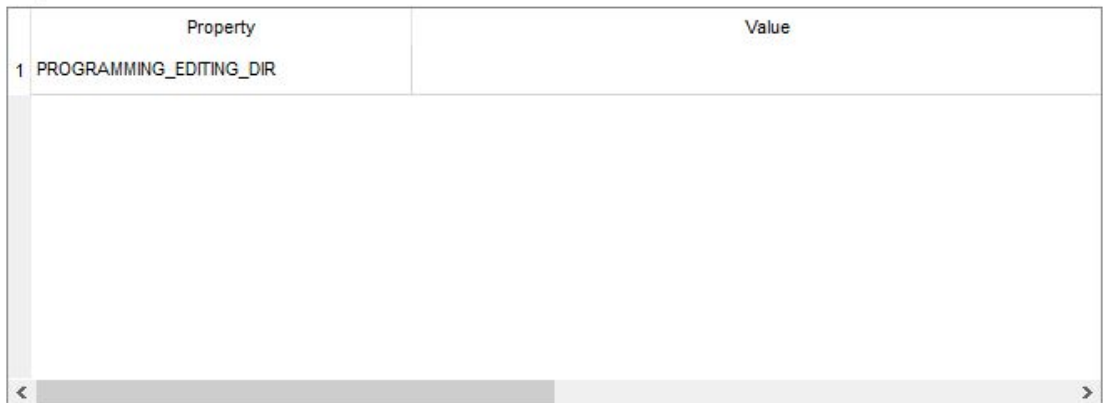